# TotalFlow Print Server

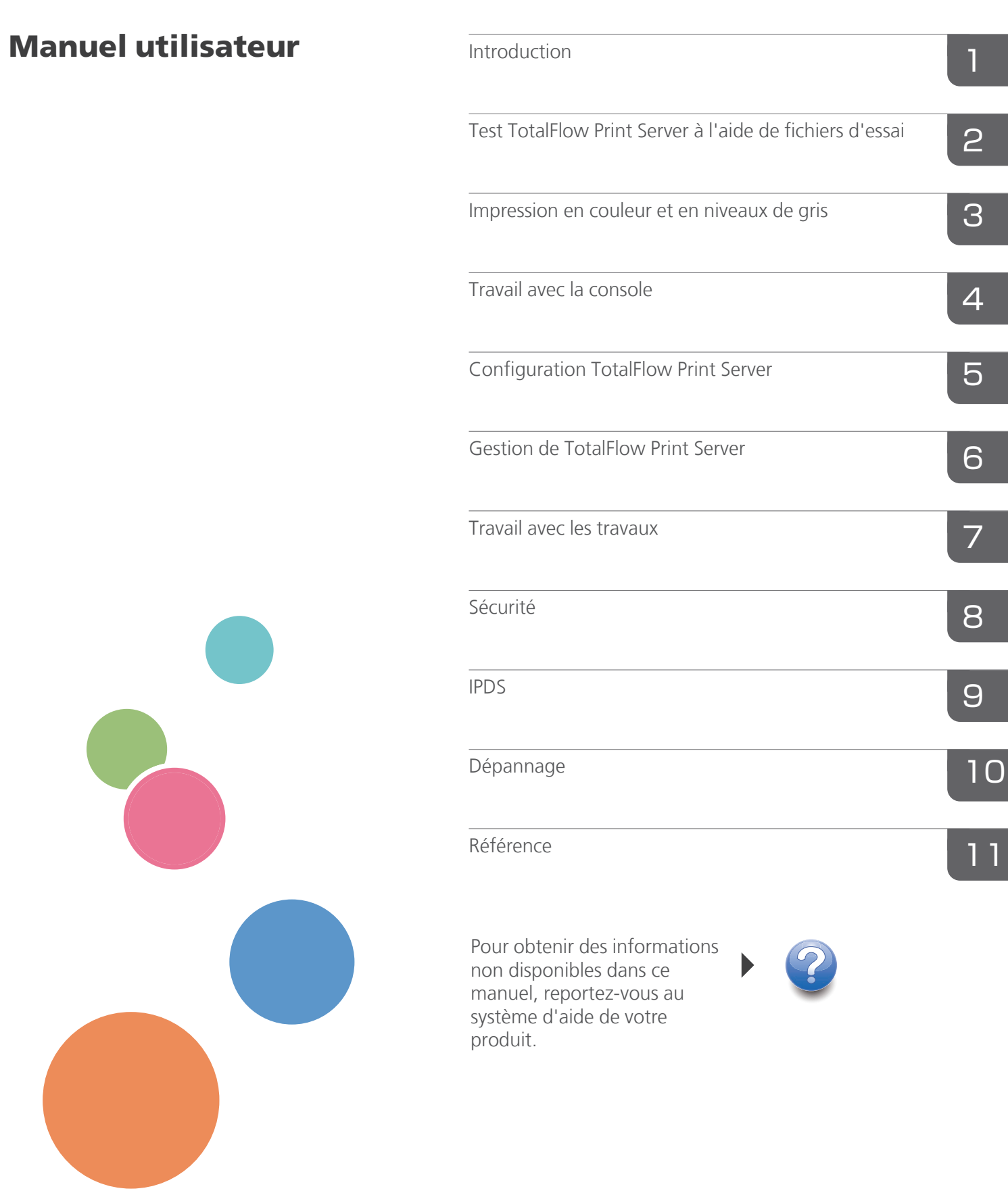

Lisez attentivement ce manuel et conservez-le pour référence ultérieure.

# <span id="page-2-0"></span>Préface

**Almportant** 

Pour une utilisation correcte et sécurisée, prenez soin de lire les consignes de sécurité dans le *Manuel d'installation* avant d'utiliser l'appareil.

#### <span id="page-2-1"></span>Guides pour TotalFlow Print Server

Les manuels suivants sont disponibles pour TotalFlow Print Server :

## Manuels d'instructions

Les manuels d'instructions suivants sont inclus :

• *Manuel d'installation* (imprimé)

Ce guide fournit les consignes de sécurité, les règlementations, les procédures d'installation, les informations sur la manière de connecter l'imprimante à TotalFlow Print Server, et les paramètres requis avant d'utiliser TotalFlow Print Server. Avant d'utiliser la machine, assurez-vous d'avoir lu la section du manuel intitulée "Informations de sécurité".

• *Manuel utilisateur* (ce guide, PDF)

Ce guide explique les fonctions et l'utilisation de base de TotalFlow Print Server.

Ce guide est destiné au TotalFlow Print Server R-62 et au TotalFlow Print Server R-62A. Les descriptions et illustrations de ce manuel sont identiques pour ces modèles. Toutefois, elles diffèrent quand c'est nécessaire.

## Aide

Il existe deux manières d'afficher l'aide, l'aide du centre d'informations et l'aide sur les champs. Le centre d'information explique les fonctions et l'utilisation de base de TotalFlow Print Server. L'aide sur les champs explique chaque paramètre, leurs valeurs et la façon de les configurer.

## <span id="page-2-2"></span>Lire les manuels en PDF du CD-ROM

Cette section explique comment lire les *Instructions d'utilisation* du CD-ROM de manuel fourni.

#### Chemin du fichier

Les manuels se situent dans le dossier suivant sur le CD-ROM :

#### $MANUAL\$ language

- 1. Insérez le CD-ROM dans le lecteur CD-ROM de votre ordinateur.
- 2. Sélectionnez une langue et cliquez sur [OK].
- 3. Cliquez sur [Lire les manuels].

#### **D** Remarque

Pour afficher les documents PDF, Adobe Reader doit être installé sur votre ordinateur.

# <span id="page-3-0"></span>Comment utiliser l'aide du centre d'information

Cliquez sur l'icône située dans la barre de navigation, puis sélectionnez [Aide]. La page d'accueil de l'aide du centre d'information apparaît.

#### <span id="page-3-1"></span>Comment utiliser l'aide relative aux champs

Chaque champ pour lequel vous pouvez spécifier une valeur dispose de sa propre . Pour afficher une brève description du champ, cliquez sur l'icône. Dans ce guide, ce type d'aide est appelé "aide relative aux champs".

Pour afficher la rubrique associée du centre d'informations, cliquez sur [Plus dans l'Aide...] dans l'aide relative aux champs.

#### <span id="page-3-2"></span>Comment lire les manuels

#### <span id="page-3-3"></span>Symboles utilisés dans les manuels

Ce manuel utilise les symboles suivants :

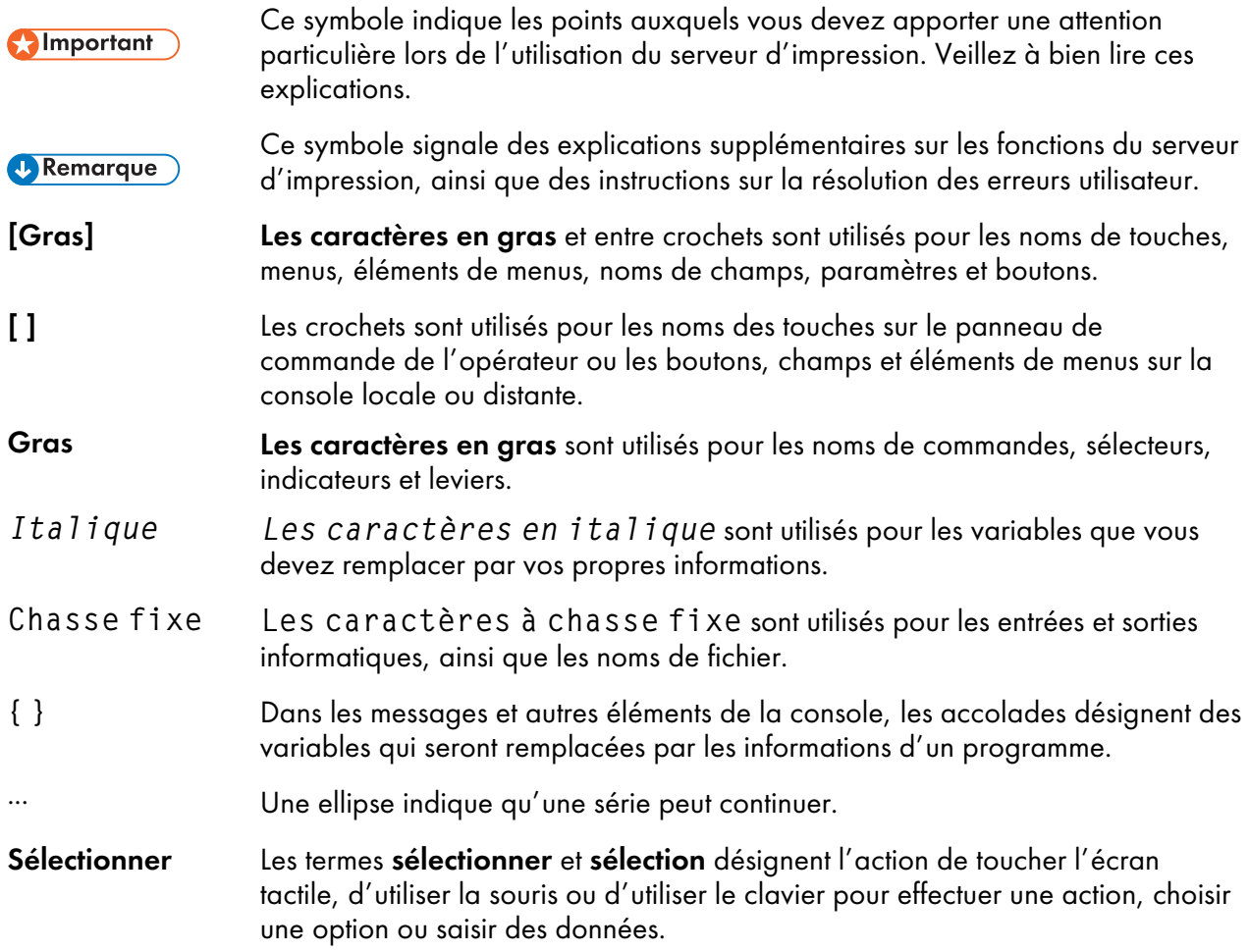

## <span id="page-4-0"></span>Clause d'exclusion de responsabilité

Dans la mesure maximale autorisée par la législation en vigueur, le fabricant ne pourra en aucun cas être tenu pour responsable de tout dommage découlant de défaillances de cet appareil, de la perte des données enregistrées ou de l'utilisation ou non-utilisation de ce produit et des manuels d'utilisation qui l'accompagnent.

Veillez à toujours conserver des copies ou des sauvegardes des données enregistrées dans cet appareil. Les documents et les données peuvent être écrasés suite à une erreur d'opération de votre part ou à un dysfonctionnement de l'appareil.

Le fabricant n'est en aucun cas responsable des documents que vous avez créés avec cet appareil ou des résultats des données que vous exécutez.

## <span id="page-4-1"></span>Remarques

Le contenu de ce manuel peut être modifié sans préavis.

Le fabricant ne pourra pas être tenu pour responsable de tout dommage ou frais découlant de l'utilisation de pièces autres que les pièces authentiques du fabricant avec vos produits de bureau.

Certaines illustrations de ce manuel peuvent être légèrement différentes de l'appareil.

## <span id="page-4-2"></span>Types d'appareils

Vérifier le type de votre serveur d'imprimante avant de lire les manuels.

- Type 1 : TotalFlow Print Server R-62
- Type 2 : TotalFlow Print Server R-62A

## <span id="page-4-3"></span>**Marques**

AIX et IBM sont des marques déposées d'International Business Machines Corporation aux États-Unis et/ou dans d'autres pays.

Adobe, le logo Adobe, Acrobat, InDesign, Illustrator, PostScript, le logo PostScript, PDF et Reader sont des marques commerciales ou des marques déposées d'Adobe Systems Incorporated aux États-Unis et/ou dans d'autres pays.

Agfa est une marque commerciale d'Agfa-Gevaert N.V. ou de ses filiales.

APOGEE est une marque commerciale d'Agfa Gevaert N.V.

AppleTalk, Mac, OS X et Xcode sont des marques commerciales d'Apple Inc., déposées aux États-Unis et dans d'autres pays.

Le logo DIC et le Guide de couleurs sont des marques déposées de DIC Corporation.

GRACoL est une marque déposée d'International Digital Enterprise Alliance, Inc. (Idealliance).

Heidelberg et Prinect sont des marques déposées d'Heidelberger Druckmaschinen AG en Allemagne, aux États-Unis et/ou dans d'autres pays.

HKS est une marque déposée de HKS® Warenzeichenverband e.V. (Hostmann-Steinberg GmbH, K+E of Flint Group Germany GmbH, Schminke).

i1Pro et i2Pro sont des marques commerciales ou des marques déposées de X-Rite, Incorporated.

Kodak et PRINERGY sont des marques de commerce déposées d'Eastman Kodak Company.

Linux est une marque déposée de Linux Torvalds aux États-Unis et/ou dans certains autres pays.

Microsoft, Windows, Windows Vista, le logo Windows et Internet Explorer sont des marques commerciales de Microsoft Corporation aux États-Unis et/ou dans d'autres pays. Les noms de produit utilisés pour Internet Explorer 10 et 11 sont :

- Internet Explorer® 10
- Internet Explorer® 11

PANTONE et les autres marques commerciales Pantone sont la propriété de Pantone LLC.

SCREEN et EQUIOS sont des marques commerciales ou des marques déposées de SCREEN HOLDINGS CO., LTD.

TOYO INK et COLOR FINDER sont des marques commerciales ou des marques déposées de Toyo Ink SC Holdings Co., Ltd.

UNIX est une marque de The Open Group aux États-Unis et/ou dans certains autres pays.

Tous les autres noms d'entreprise, de produit ou de service peuvent être des marques commerciales ou des marques de service tierces.

#### <span id="page-5-0"></span>Droits d'auteur concernant les logiciels

Cette section indique les droits d'auteur des logiciels utilisés sur l'appareil.

## PANTONE

Il est possible que les couleurs PANTONE® apparaissant dans l'application logicielle ou dans la documentation utilisateur ne correspondent pas aux normes identifiées par PANTONE. Consultez les documents relatifs aux couleurs PANTONE pour obtenir des couleurs fidèles. © Pantone LLC, 2016

Pantone est le propriétaire des droits d'auteur des couleurs et/ou du logiciel concédés sous licence à Ricoh Company, Ltd. afin d'être distribués pour leur usage exclusif avec TotalFlow Print Server. Les couleurs et/ou le logiciel PANTONE ne doivent pas être copiés sur un autre disque ou mis en mémoire, sauf dans le cadre de l'exécution de TotalFlow Print Server.

## DIC

La base de données du Guide de couleurs DIC a obtenu une licence par DIC Graphics Corporation.

Les données sur les couleurs que ce produit utilise sont conformes au Guide de couleurs DIC.

Les couleurs imprimées à l'aide de ce produit ne correspondent pas forcément aux couleurs incluses dans le Guide de couleurs DIC.

# TOYO

COLOR FINDER est concédé sous licence par Toyo Ink Co., LTD.

# **HKS**

HKS 3000 Plus est concédé sous licence par HKS® Warenzeichenverband e. V. (Hostmann-Steinberg GmbH, Flint Group Germany GmbH, H. Schmincke).

# GRACoL 2013 CRP 6

© 2000-2017 Idealliance, Inc. Tous droits réservés.

Remarque

Nous avons obtenu l'autorisation des auteurs quant à l'utilisation des applications, notamment pour les applications logicielles open source. Pour obtenir plus d'informations sur les droits d'auteur de ces applications logicielles, voir OSS.pdf sur le CD-ROM fourni avec le serveur d'impression.

# **SOMMAIRE**

# Préface

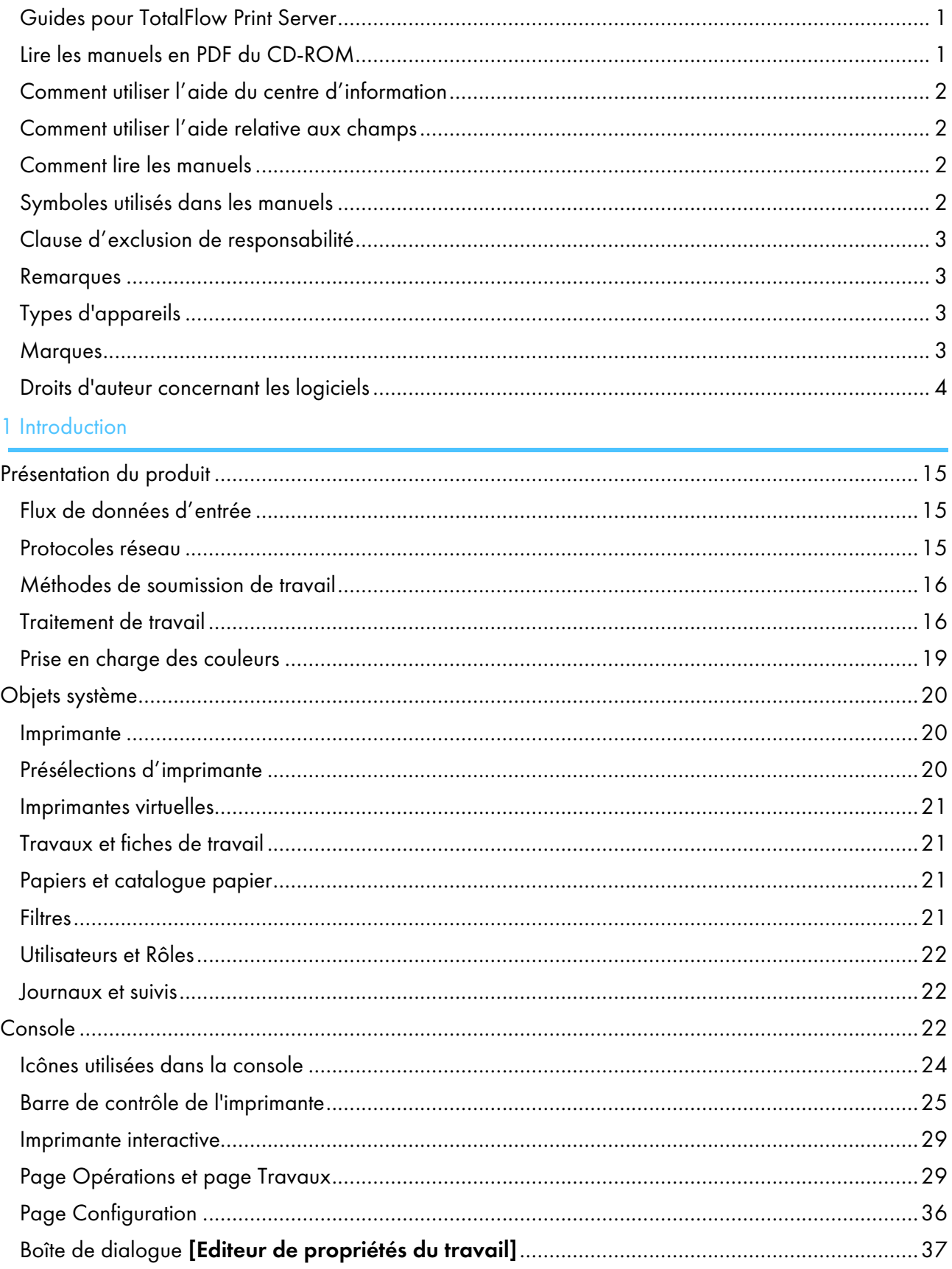

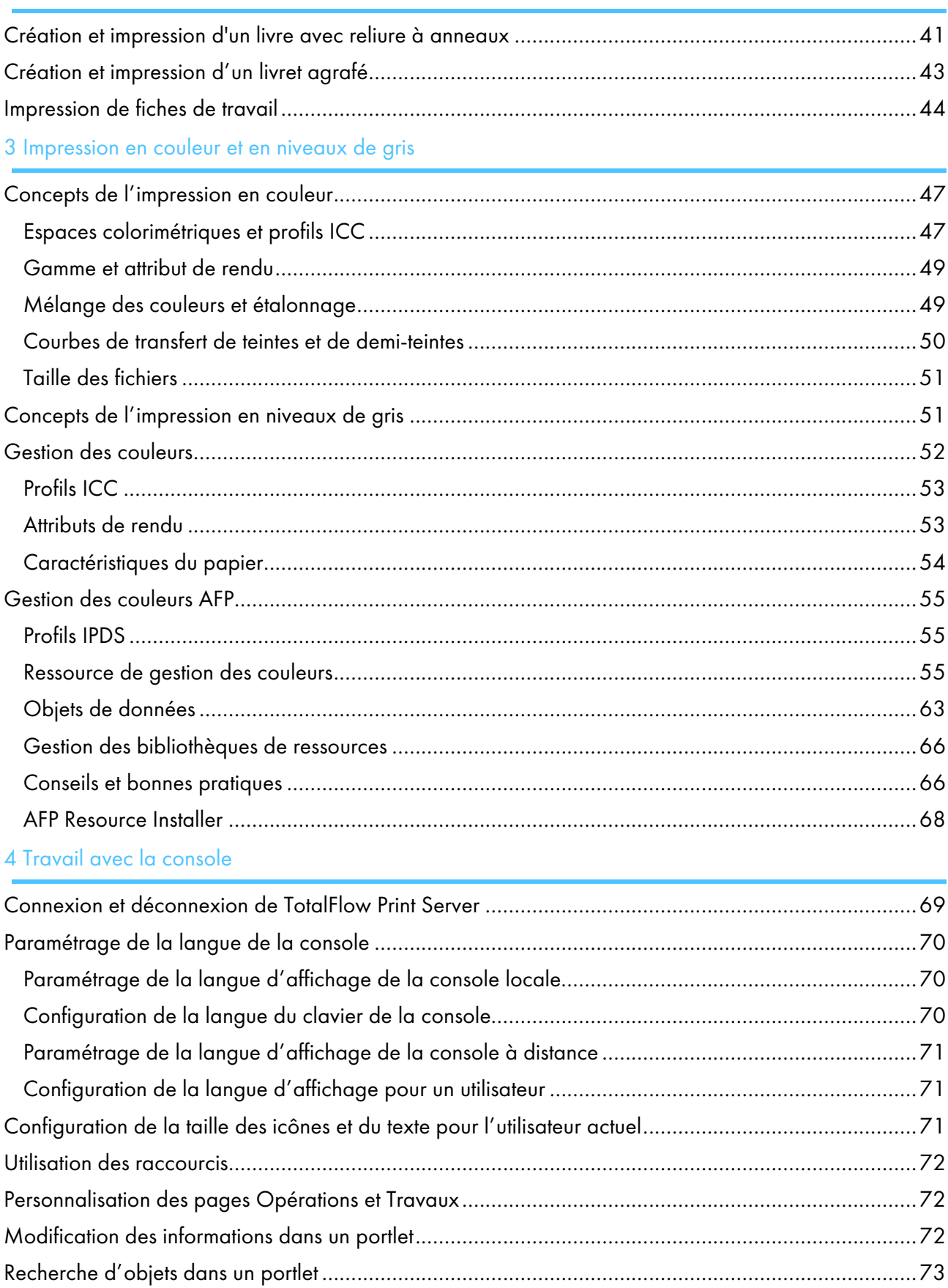

# 2 Test TotalFlow Print Server à l'aide de fichiers d'essai

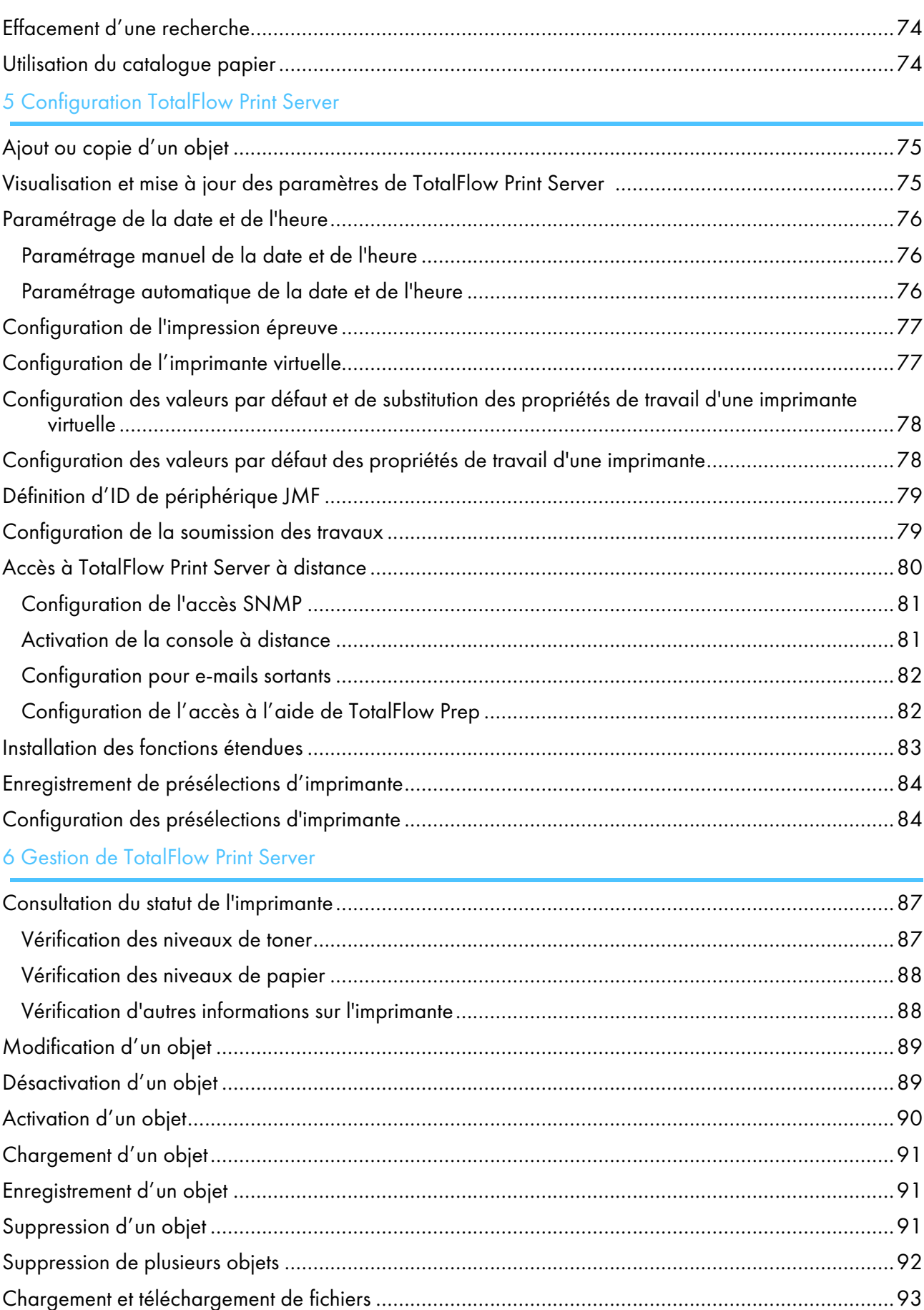

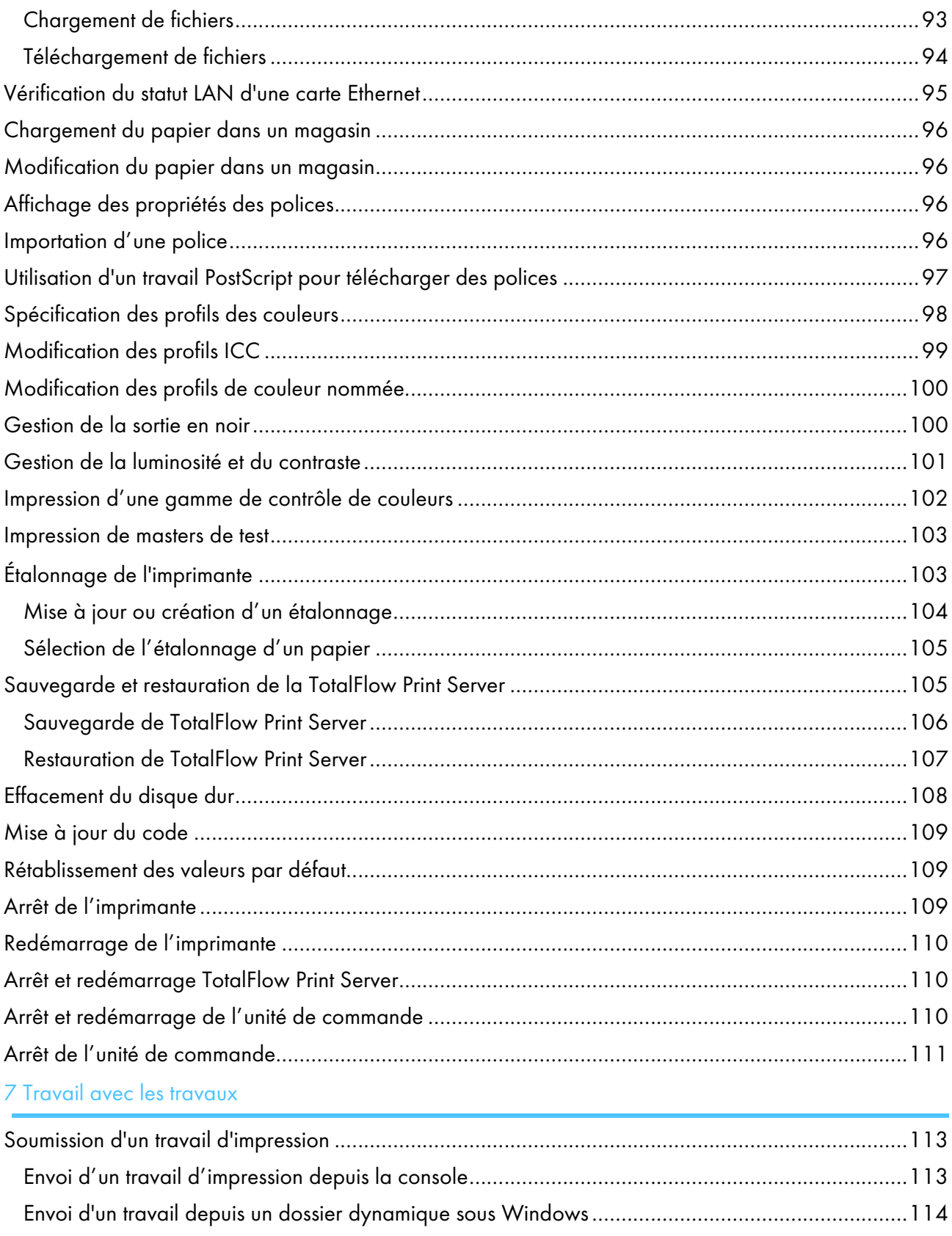

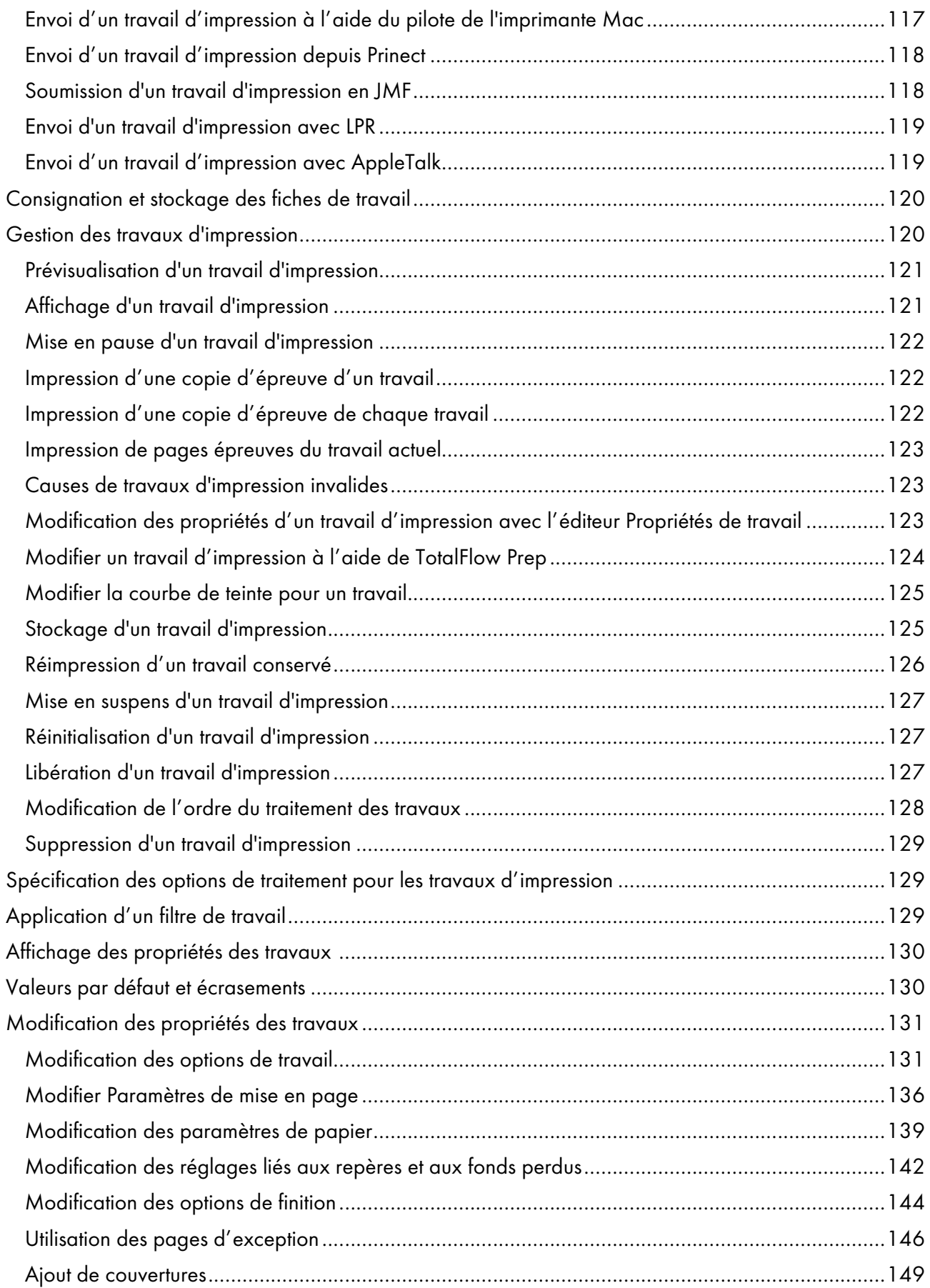

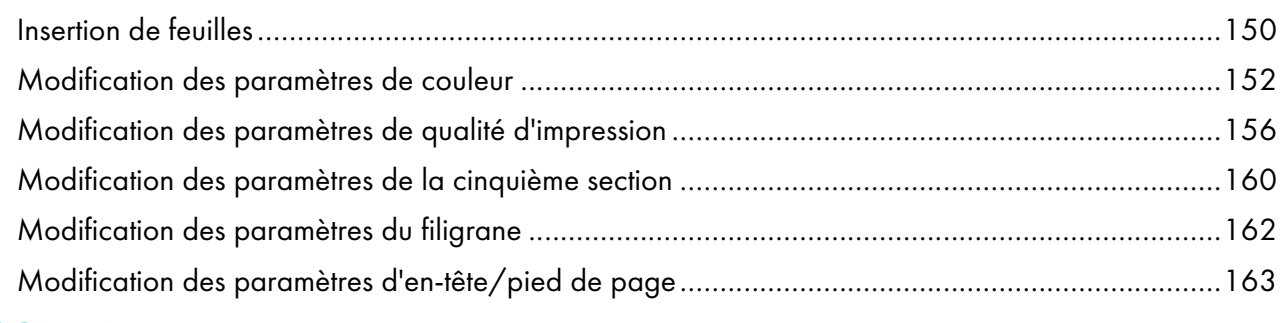

# 8 Sécurité

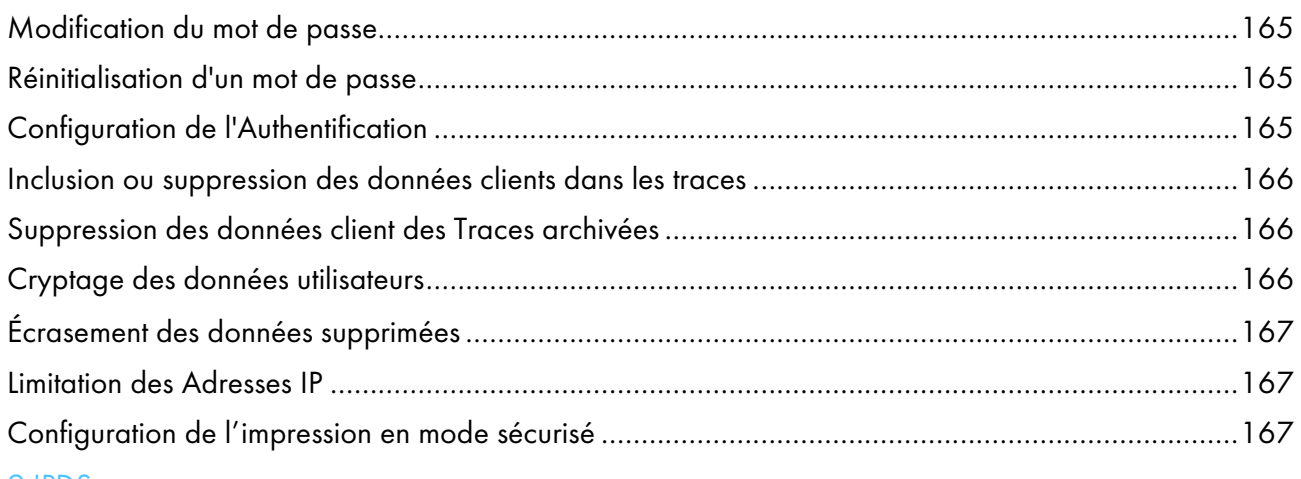

## 9 IPDS

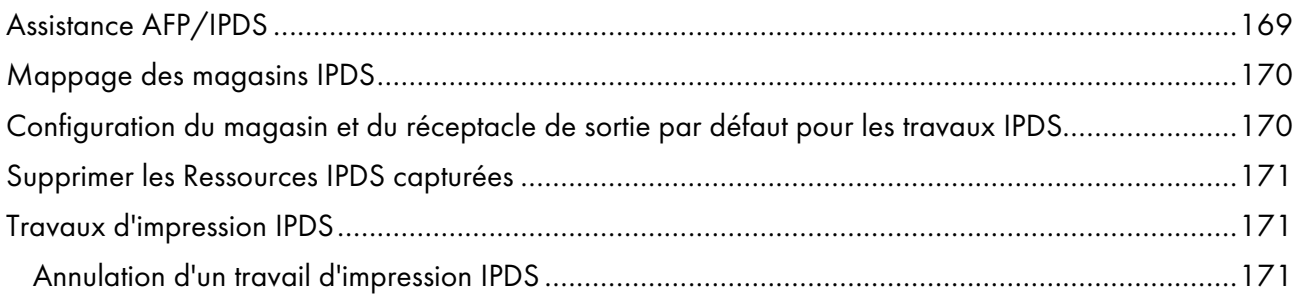

# 10 Dépannage

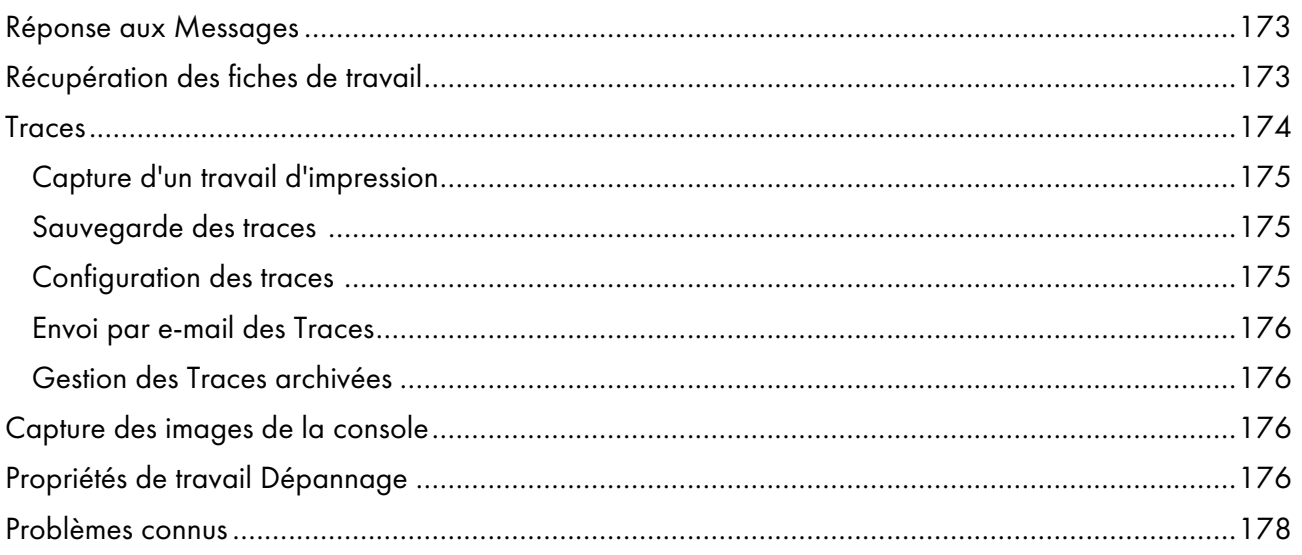

# 11 Référence

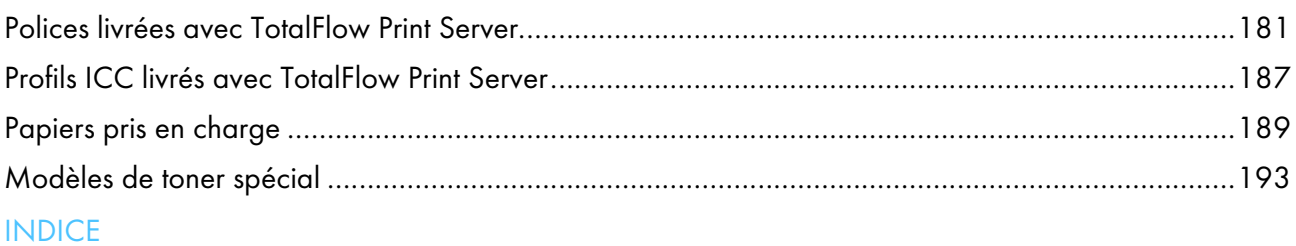

# <span id="page-16-0"></span>1. Introduction

- [•Présentation](#page-16-1) du produit
- [•Objets](#page-21-0) système
- [•Console](#page-23-2)

Ce *Manuel utilisateur* contient des informations utilisateur pour TotalFlow Print Server, ainsi que des informations sur la configuration et l'utilisation de la console.

Le *Manuel d'installation* est également disponible en version papier.

Vous pouvez utiliser ces interfaces pour interagir avec TotalFlow Print Server :

- La console TotalFlow Print Server fonctionne en local ou dans un navigateur Internet situé sur un ordinateur à distance. Il existe des différences mineures entre les consoles locales et à distance, mais vous pouvez accomplir la plupart des tâches sur les deux types de console, ainsi que la totalité des tâches sur l'une ou l'autre des consoles.
- Le panneau de commande d'opérateur se situe au niveau de l'imprimante. Il vous permet d'accomplir des tâches courantes, comme vérifier l'état de l'imprimante et gérer les travaux d'impression.

# <span id="page-16-1"></span>Présentation du produit

TotalFlow Print Server est un serveur frontal numérique pour imprimantes RICOH® Pro C. Il fonctionne avec les flux documentaires d'impression comme Heidelberg Prinect, Kodak PRINERGY, SCREEN EQUIOS et Agfa APOGEE.

# <span id="page-16-2"></span>Flux de données d'entrée

TotalFlow Print Server prend en charge ces flux de données d'entrée:

- PDF Version 1.7
- PDF/VT
- PDF/X
- PostScript Niveau 3
- PPML Version 2.2
- EPS
- JPEG
- TIFF
- IPDS® (en option)

## <span id="page-16-3"></span>Protocoles réseau

TotalFlow Print Server prend en charge ces protocoles réseau:

• [TCP/IP IPDS]

- [IPP]
- [JMF]
- [LPR]
- [Dossiers prioritaires]
- [Port Raw]
- [WSD]
- [RHPP]
- [FTP]
- [AppleTalk]

## <span id="page-17-0"></span>Méthodes de soumission de travail

Vous pouvez utiliser ces méthodes pour envoyer des travaux à TotalFlow Print Server:

- La console TotalFlow Print Server. Pour plus d'informations, voir Envoi d'un travail [d'impression](#page-114-2) depuis la console, page 113.
- Un dossier dynamique sur le système. Pour plus d'informations, voir Envoi d'un travail depuis un dossier [dynamique](#page-115-0) sous Windows, page [114](#page-115-0) ou Envoi d'un travail [d'impression](#page-115-1) depuis un dossier dynamique sous Mac OS, page 114.
- File Transfer Protocol (FTP). Pour plus d'informations, voir Envoi d'un travail [d'impression](#page-116-0) avec FTP, page 115.
- Le pilote de l'imprimante TotalFlow Print Server. Pour plus d'informations, voir Envoi d'un travail [d'impression](#page-117-0) à l'aide du pilote de l'imprimante [Windows,](#page-117-0) page 116. Pour plus d'informations sur l'installation du pilote de l'imprimante, voir le *Manuel d'installation*.
- Systèmes de flux documentaire d'impression et outils créant ou transmettant des fiches de travail au format Job Definition Format (JDF). Exemple : PRINERGY, EQUIOS, APOGEE, TotalFlow Print Manager, TotalFlow Production Manager et TotalFlow Path. Soumission d'un travail [d'impression](#page-119-1) en JMF, page 118Pour plus d'informations, voir .
- Protocole LPR (Line Printer Remote). Pour plus d'informations, voir Envoi d'un travail [d'impression](#page-120-0) avec LPR, page 119.

## <span id="page-17-1"></span>Traitement de travail

Ce graphique présente la procédure de traitement des travaux à travers TotalFlow Print Server. Toutes les options ne sont pas affichées. Par exemple, le graphique ne montre pas l'interruption d'un travail ou la ré-impression d'un travail enregistré.

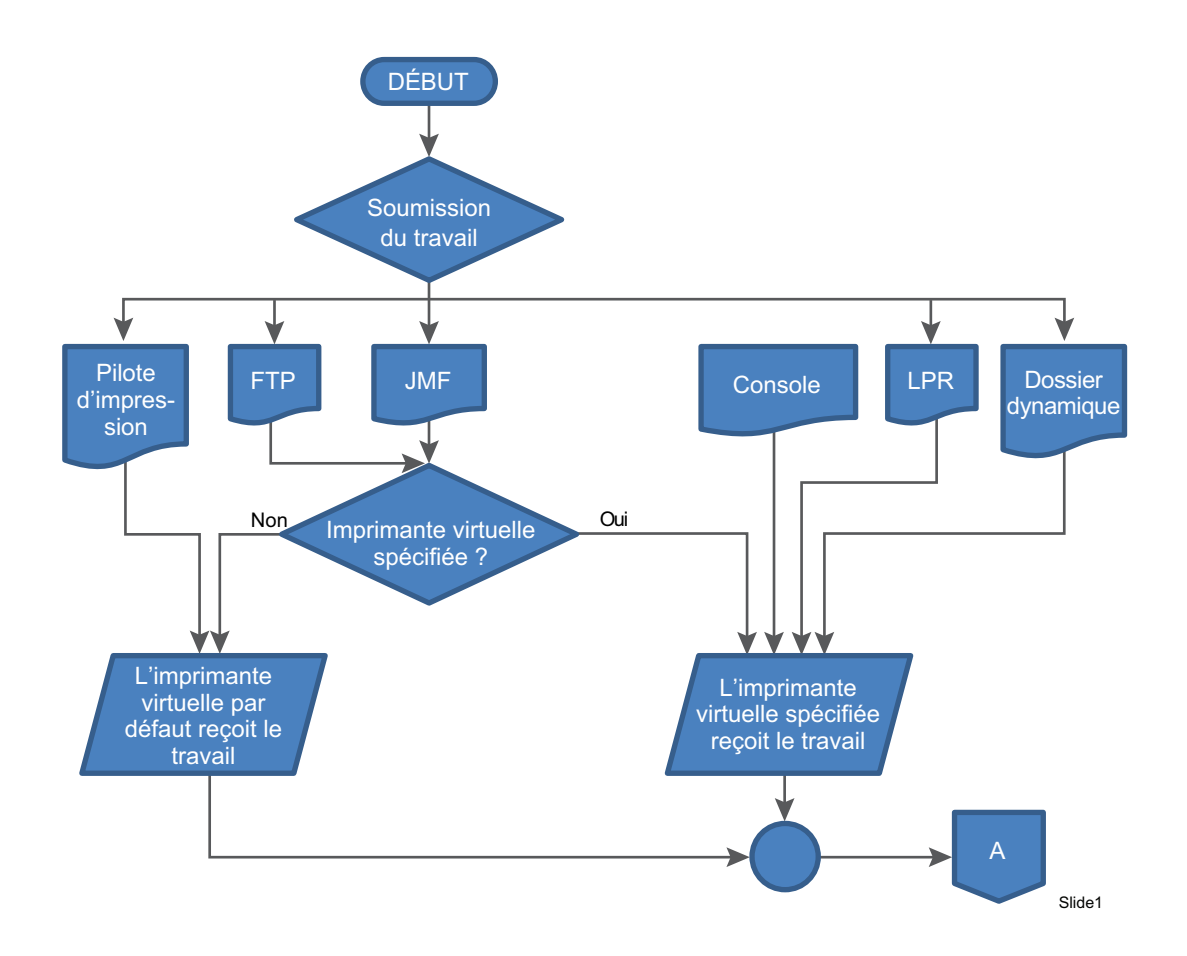

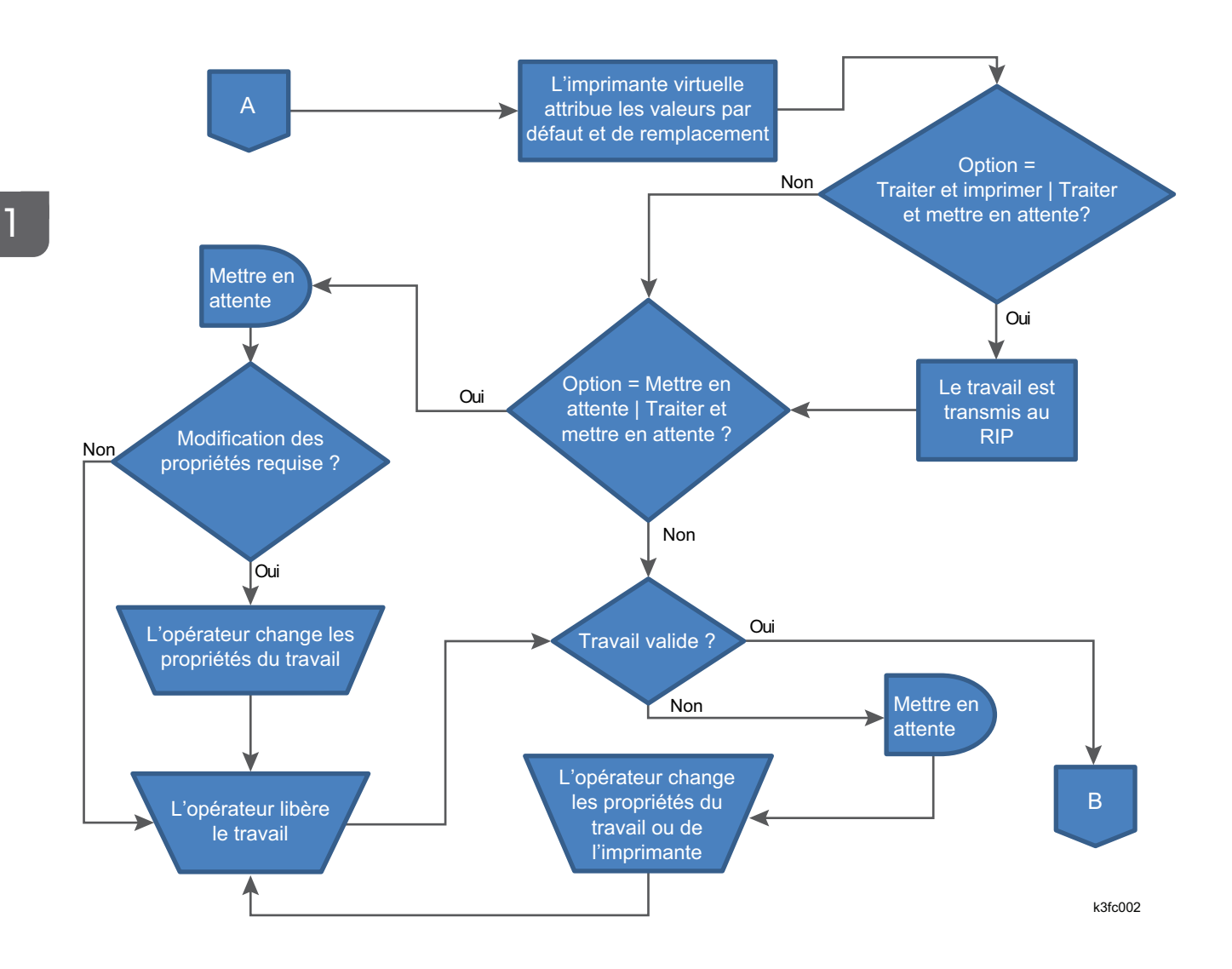

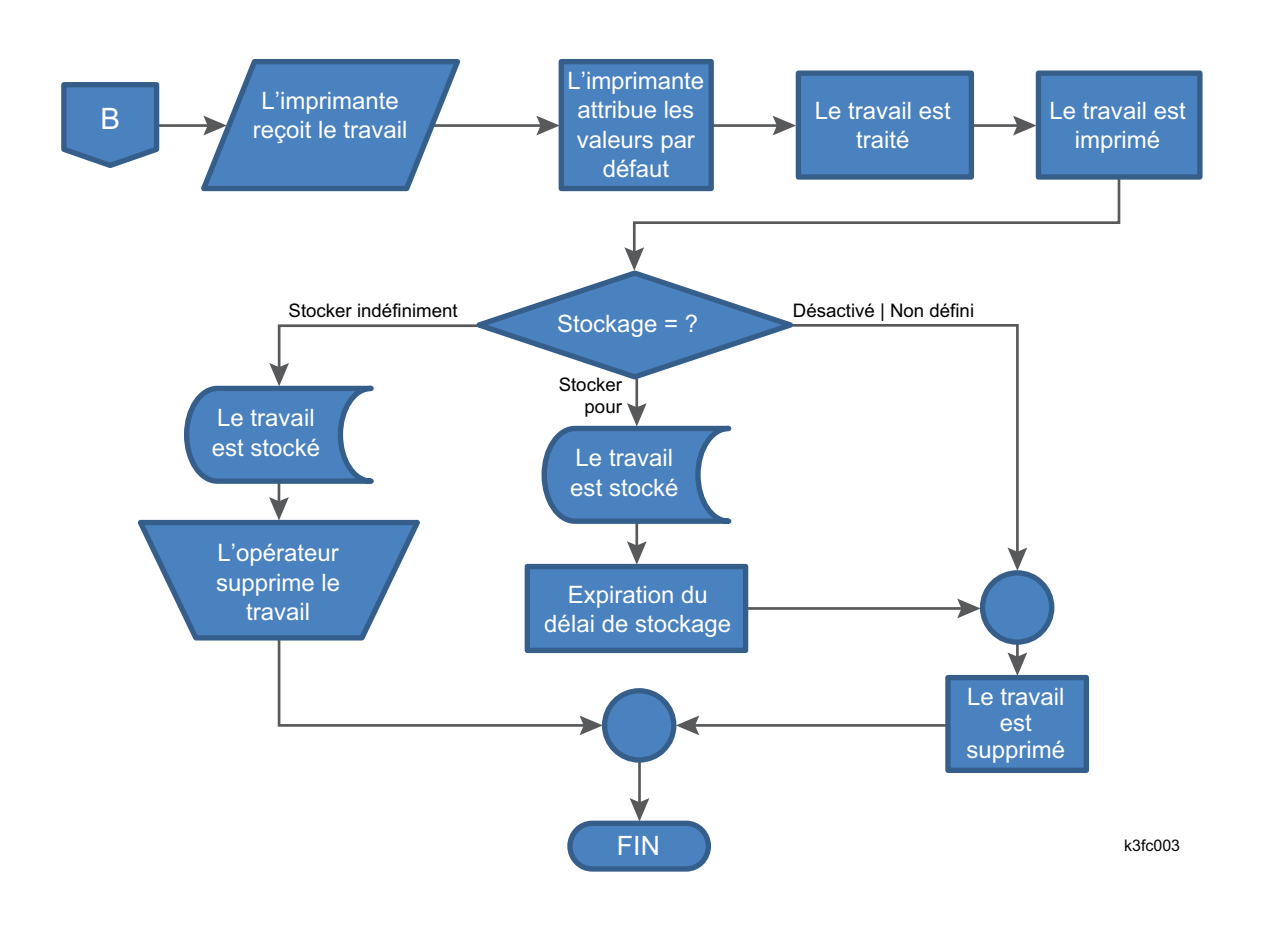

# <span id="page-20-0"></span>Prise en charge des couleurs

TotalFlow Print Server prend en charge les fonctionnalités de couleur suivantes :

- Profils ICC
	- profils CMJN : SWOP, GRACoL, FOGRA, Japan Color
	- profils RVB : sRVB, AppleRGB, AdobeRGB, RICOH-RGB
	- Profils de gris : AdobeGray
	- Profiles de lien de l'appareil
	- Sélection des attributs de rendu
- Profil par basculement du type d'objet
- Attribut de sortie PDF/X
- Prise en charge de tons directs : PANTONE, DIC, TOYO, HKS
- Remplacement de couleur
- Noir pur / Noir enrichi
- Surimpression noire
- Recouvrement automatique
- Dégradé de couleurs
- CMR CMOCA (pour le flux de données IPDS)
- Étalonnage de l'imprimante
- Trame de demi-teinte
- Séparation des plaques
- Réduction du toner par type d'objet
- Conversion du RVB en CMJN
- Profils de sortie
- Conversion couleur vers noir uniquement
- Contrôle l'intensité RCG
- Prise en charge de 4 objets : texte, traits, image ou dégradé lisse
- **Surimpression**
- Fonctionnalités en option pour le modèle H RIP :
	- Compensation de point noir
	- Impression en gris à l'aide du noir
	- Préservation des couleurs primaires et secondaires
	- Préservation du mode noir pur
- Fonctionnalités en option pour le modèle K RIP et le modèle S RIP :
	- Conserver N noir/gris
	- Forcer le noir N /gris (étendre la reconnaissance du gris)

# <span id="page-21-0"></span>Objets système

Un système TotalFlow Print Server inclut une imprimante, les présélections d'imprimante, les imprimantes virtuelles, les travaux, les papiers, les filtres, les utilisateurs, les rôles, les journaux et les suivis.

Chacun de ces éléments est un objet système. Vous pouvez définir les attributs détaillés pour chaque objet système. Ces attributs sont appelés propriétés.

#### <span id="page-21-1"></span>Imprimante

L'imprimante désigne le système d'impression physique imprimant les travaux.

#### <span id="page-21-2"></span>Présélections d'imprimante

Vous pouvez enregistrer les paramètres de configuration de l'imprimante dans des collections appelées présélections d'imprimante. Une fois que vous avez enregistré une présélection d'imprimante, vous pouvez la charger, ce qui vous évite de spécifier chaque paramètre individuellement.

#### <span id="page-22-0"></span>Imprimantes virtuelles

Les imprimantes virtuelles sont des appareils d'entrée distincts qui peuvent être créés et personnalisés pour traiter des travaux d'impression en fonction de vos besoins et de vos flux de travail.

TotalFlow Print Server utilise les imprimantes virtuelles pour recevoir des travaux d'impression. L'imprimante utilise les imprimantes virtuelles pour recevoir des travaux PostScript et PDF. Les utilisateurs peuvent mapper l'imprimante virtuelle depuis une station de travail ou un serveur de soumission d'impression et déplacer les fichiers du travail vers l'imprimante.

Chaque imprimante virtuelle a un fichier actif associé. Les fichiers actifs représentent la méthode la plus courante de soumission de travaux.

Vous pouvez créer jusqu'à 250 imprimantes virtuelles.

# <span id="page-22-1"></span>Travaux et fiches de travail

Un travail d'impression est une unité d'impression.

Le travail d'impression se compose d'une fiche de travail et du fichier d'impression associé à ce travail.

Vous pouvez définir et modifier de multiples options pour les travaux d'impression.

#### <span id="page-22-2"></span>Papiers et catalogue papier

Le papier représente le support physique sur lequel le travail est imprimé. Le catalogue papier contient la liste des papiers définis pour une imprimante, les magasins papier ou encore les magasins de l'inserteur dans lesquels les papiers sont chargés.

Les définitions des papiers incluent le grammage, la couleur, le type et le couchage du papier.

En plus du TotalFlow Print Server catalogue papier, certains contrôleurs d'impression possèdent leurs propres catalogues papier. Le TotalFlow Print Server catalogue papier reprend les papiers définis dans le catalogue papier du contrôleur d'impression et les papiers définis à l'aide de TotalFlow Print Server. Le TotalFlow Print Server catalogue papier est automatiquement mis à jour quand des papiers sont ajoutés ou supprimés du catalogue papier du contrôleur d'impression.

# <span id="page-22-3"></span>Filtres

Les filtres sont des programmes en ligne de commande qui changent les flux de données dans les travaux d'impression.

Un filtre peut, par exemple, remplacer toutes les occurrences d'une chaîne de texte dans les travaux soumis à une imprimante virtuelle.

À la demande du client, RICOH fournit des filtres personnalisés en tant que commandes spéciales. Pour plus de détails à ce sujet, consultez votre commercial.

## <span id="page-23-0"></span>Utilisateurs et Rôles

Tout individu travaillant avec TotalFlow Print Server a un ID utilisateur assigné à un rôle. Les rôles définissent le niveau d'accès des utilisateurs et les actions qu'ils peuvent effectuer.

TotalFlow Print Server fournit ces utilisateurs par défaut :

- [Auteur de demande d'impression] : assigné au rôle [Auteur de demande d'impression]. Uniquement autorisé à envoyer des travaux.
- [Opérateur] : assigné au rôle [Opérateur]. Accès limité aux paramètres de configuration.
- [Administrateur] : assigné au rôle [Administrateur]. Accès à la plupart des paramètres de configuration.
- [Service] : assigné au rôle [Service]. Accès total aux paramètres de configuration et aux outils de diagnostic de l'imprimante.

Vous ne pouvez pas supprimer les utilisateurs prédéfinis, et vous ne pouvez pas modifier leurs rôles associés.

Les utilisateurs [Administrateur] peuvent créer, supprimer et configurer les utilisateurs ayant des niveaux d'accès inférieurs. Seuls les utilisateurs avec un accès [Service] peuvent créer, supprimer et configurer les utilisateurs avec un rôle [Administrateur] ou les autres utilisateurs [Service].

Lorsque vous créez un utilisateur, vous spécifiez le rôle associé pour cet utilisateur. Le rôle définit les fonctions de base qu'un utilisateur peut effectuer.

Les utilisateurs [Administrateur] ou [Service] peuvent créer, modifier et supprimer les rôles dans les limites suivantes :

- Vous pouvez limiter les fonctions par défaut pour un rôle, mais vous ne pouvez pas autoriser plus de fonctions que celles par défaut.
- Vous ne pouvez pas limiter les fonctions autorisées pour le rôle [Auteur de demande d'impression].
- Seuls les utilisateurs avec un accès [Service] peuvent créer, modifier et supprimer les rôles basés sur le rôle [Service].

#### <span id="page-23-1"></span>Journaux et suivis

Les journaux incluent des messages et d'autres informations sur TotalFlow Print Server.

Les suivis constituent des journaux détaillés utiles à des fins de dépannage.

# <span id="page-23-2"></span>Console

Vous pouvez accéder à TotalFlow Print Server à partir de divers emplacements.

- Via la console locale sur l'ordinateur sur lequel TotalFlow Print Server est exécuté. Pour utiliser la console locale, vous devez relier un clavier, une souris et un écran à cet ordinateur.
- Via un ordinateur à distance au moyen d'un navigateur Internet.
- Via le panneau de commande de l'opérateur sur l'imprimante.

Sauf indication contraire, le terme "console" désigne indifféremment la console locale et la console à distance. Vous pouvez utiliser n'importer laquelle pour réaliser la quasi-totalité des tâches. Les exceptions sont :

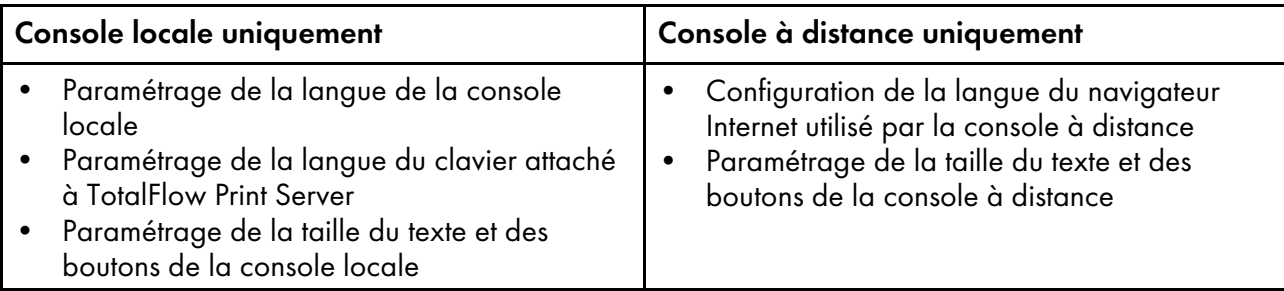

La console contient ces pages et vous permet d'accomplir différentes tâches :

- **Opérations**
- Travaux
- **Configuration**

#### **Page Opérations**

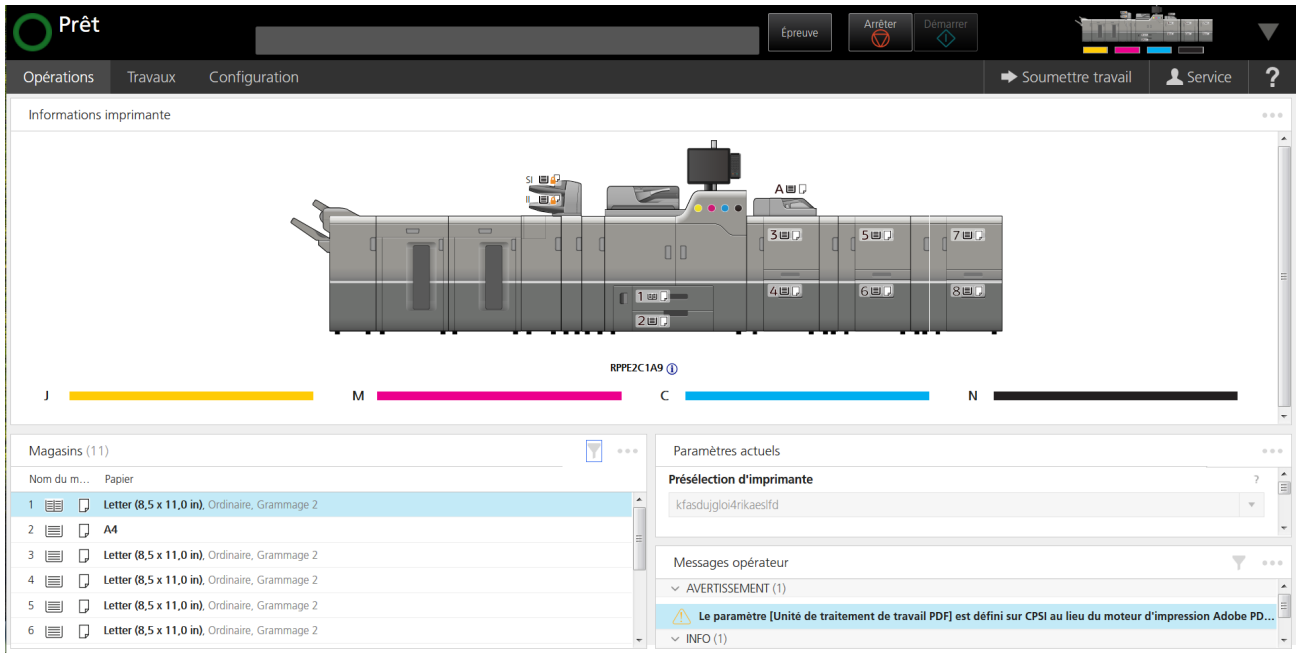

Utilisez les contrôles et les paramètres figurant sur ces pages pour configurer et exécuter TotalFlow Print Server.

# <span id="page-25-0"></span>Icônes utilisées dans la console

Ce tableau dresse la liste des icônes utilisées sur la console avec une brève description de leur fonction.

Pour connaître les icônes utilisées dans l'imprimante interactive et le Informations imprimante portlet, voir Icônes de l'image de [l'imprimante,](#page-35-0) page 34. Pour voir les icônes d'état de travail, consultez [Icônes](#page-32-0) de statut du [travail,](#page-32-0) page 31. Pour voir les icônes de vue du travail, consultez [Modes](#page-38-1) de vue, page 37.

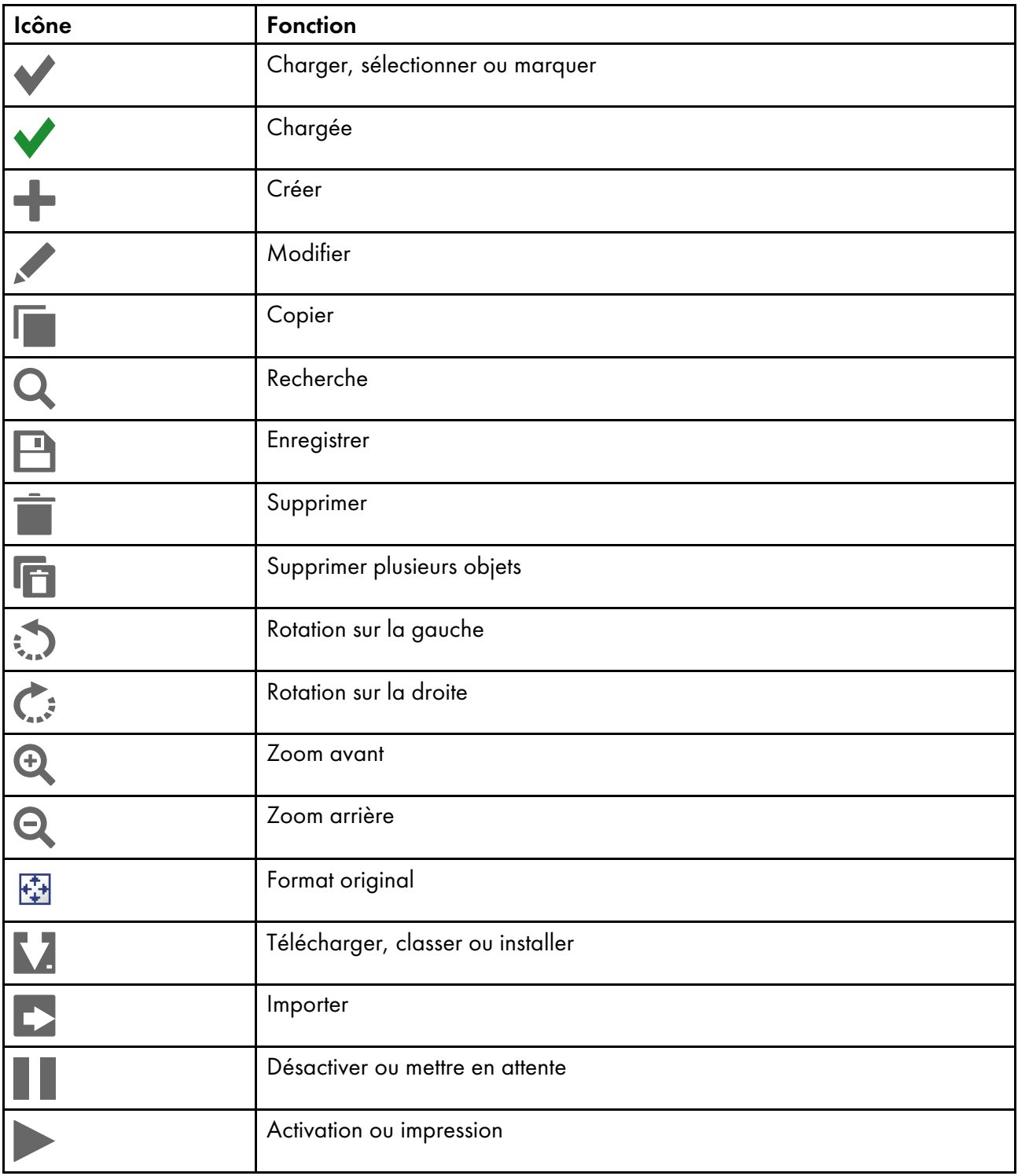

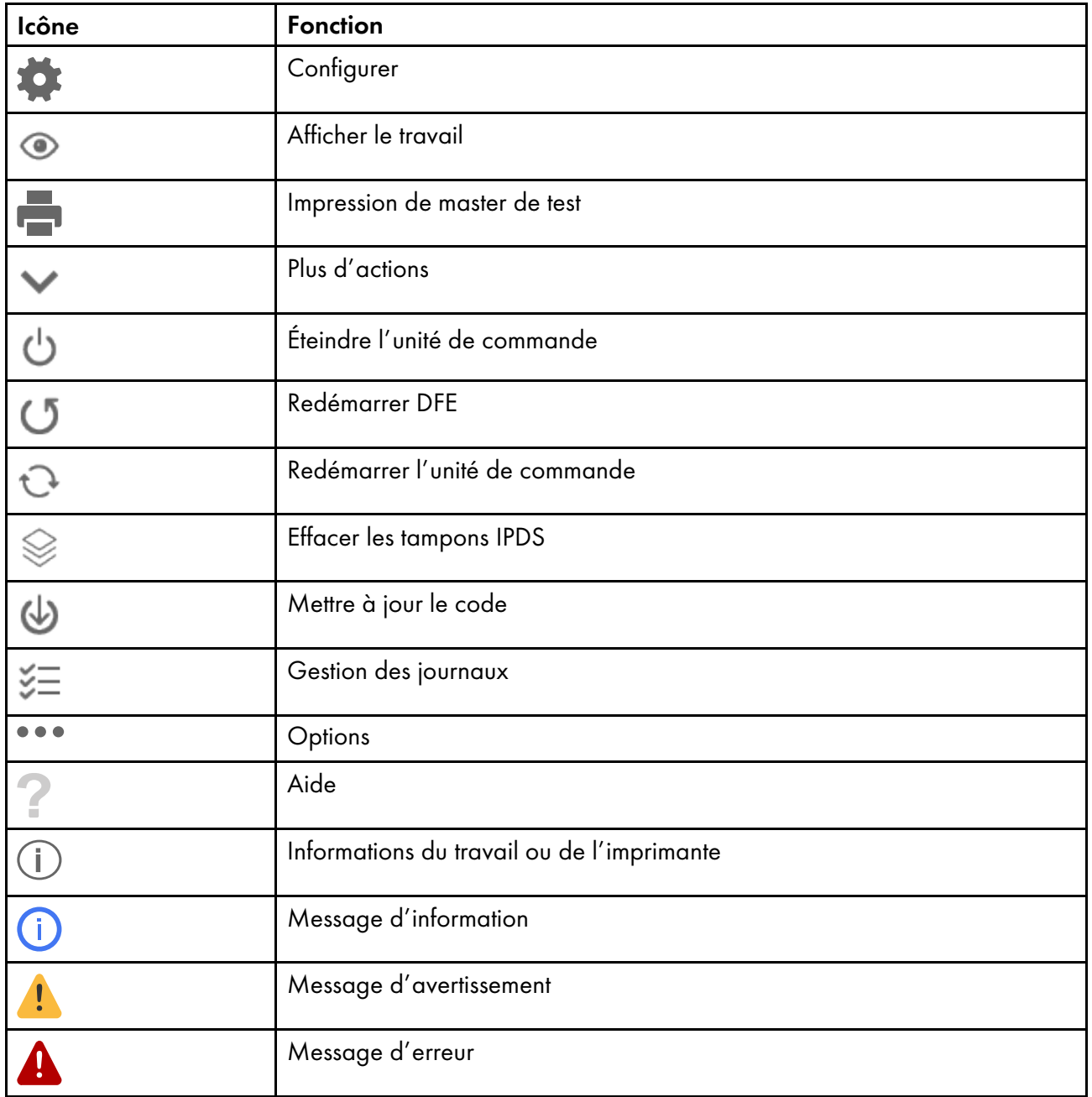

# <span id="page-26-0"></span>Barre de contrôle de l'imprimante

La barre de contrôle de l'imprimante se trouve en haut de la console et est toujours présente, indépendamment de la page affichée. Vous pouvez l'utiliser pour accéder à certaines actions d'opérateur au lieu d'utiliser la page Opérations.

#### **Barre de contrôle de l'imprimante (Console)**

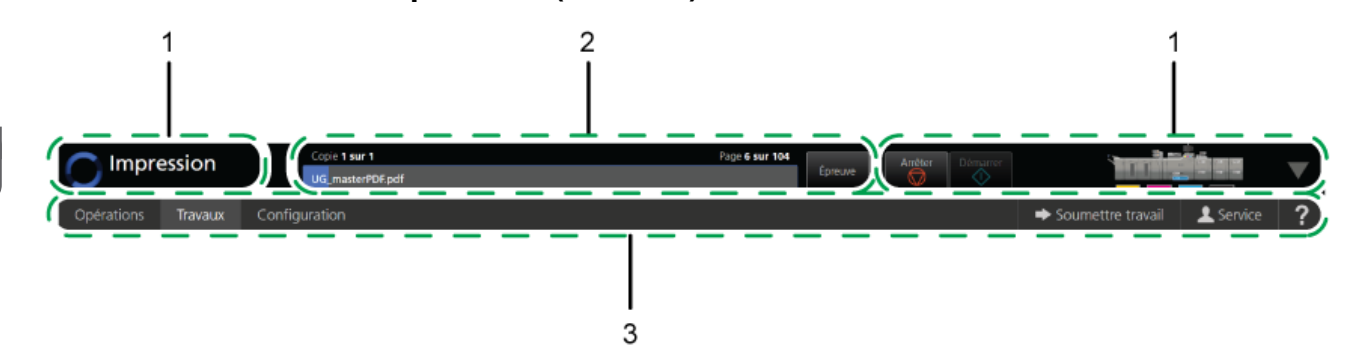

La barre de contrôle de l'imprimante inclut trois zones :

1. Zone de Statut de l'imprimante

Permet d'indiquer une petite image de l'imprimante et un message ou des icônes d'alerte. Pour réaliser les tâches suivantes, vous pouvez ouvrir l'imprimante interactive à partir de la zone de statut de l'imprimante :

- Voir les messages de l'opérateur et intervenir.
- Vérifier les niveaux de toner.
- Modifier certaines propriétés des papiers dans les magasins papier et magasins de l'inserteur.
- 2. Zone de Statut du travail

Permet d'indiquer quel travail est en cours d'impression et quel est le pourcentage de réalisation.

3. Barre de navigation

La barre de navigation indique les onglets qui sont disponibles. Elle indique également quel utilisateur est connecté actuellement et contient un bouton pour soumettre les travaux et un bouton qui ouvre le système d'aide.

La section Statut de l'imprimante de la barre de contrôle de l'imprimante affiche l'état actuel de l'imprimante. Les états sont énumérés dans États [d'imprimante,](#page-28-0) page 27.

# <span id="page-28-0"></span>États d'imprimante

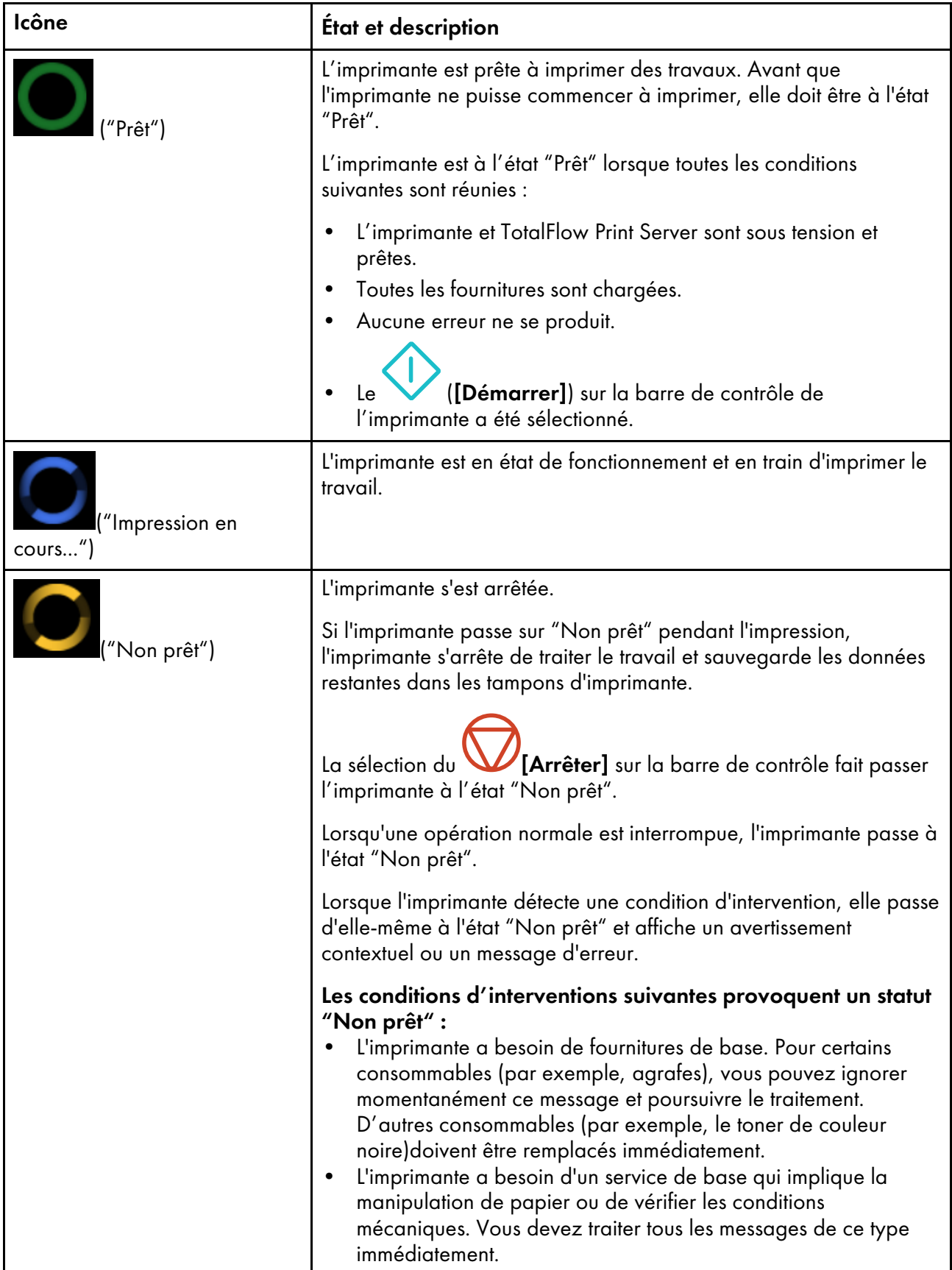

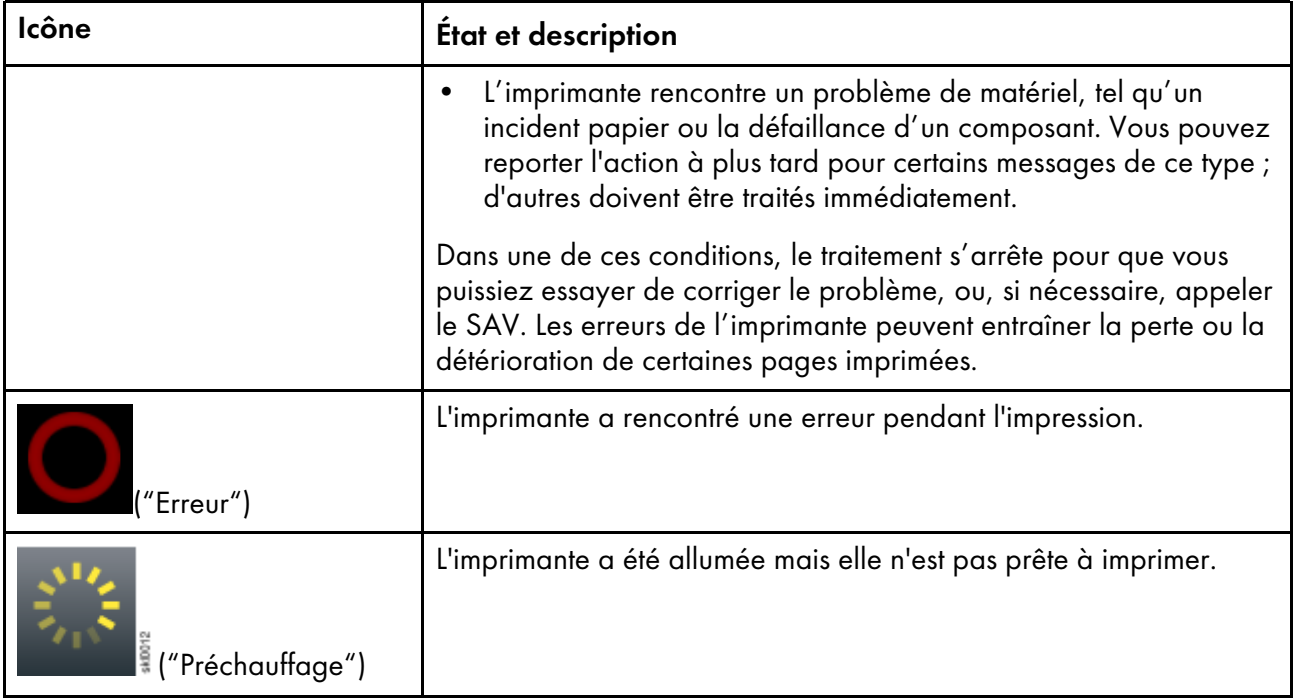

La fenêtre statut du travail sur la barre de contrôle de l'imprimante affiche le nom du travail et indique la progression du travail sur l'imprimante.

## **Fenêtre Statut du travail**

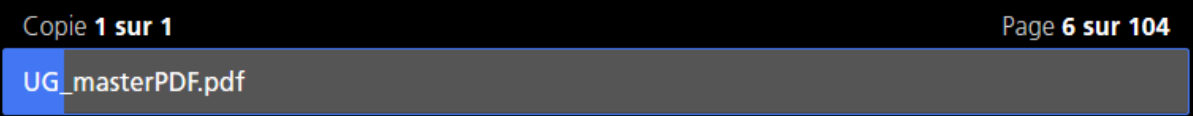

La barre de contrôle de l'imprimante comprend ces trois boutons :

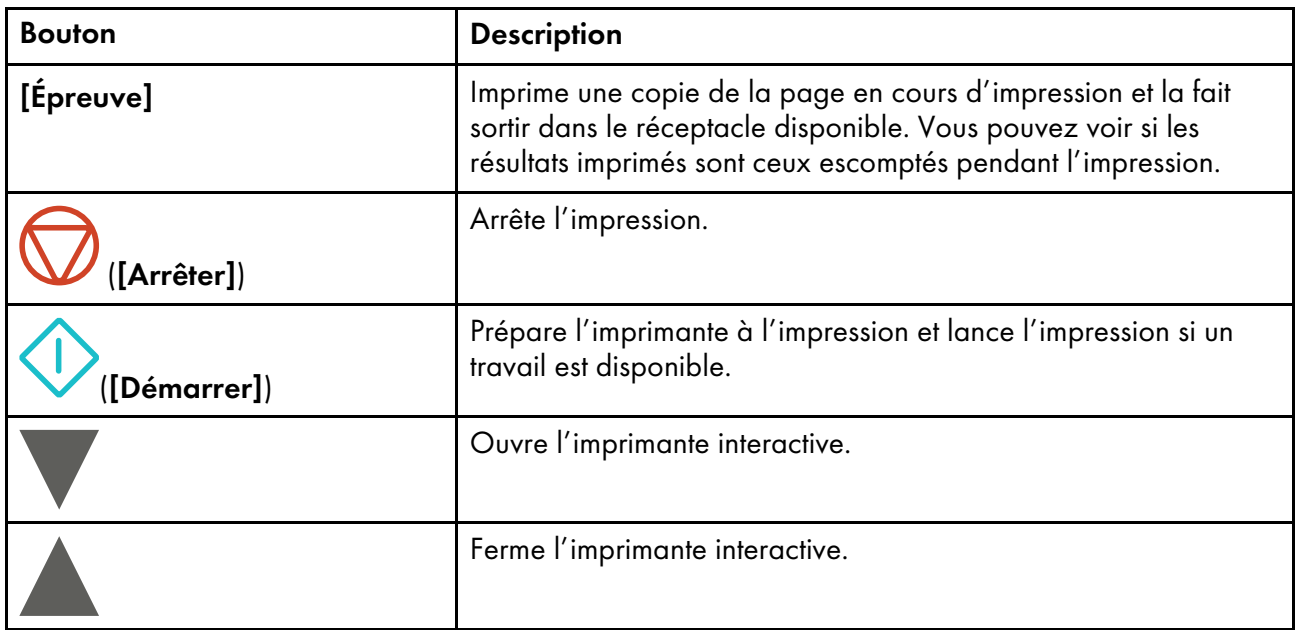

## <span id="page-30-0"></span>Imprimante interactive

Utilisez l'imprimante interactive pour surveiller et modifier les paramètres de base de l'imprimante.

## **Imprimante interactive**

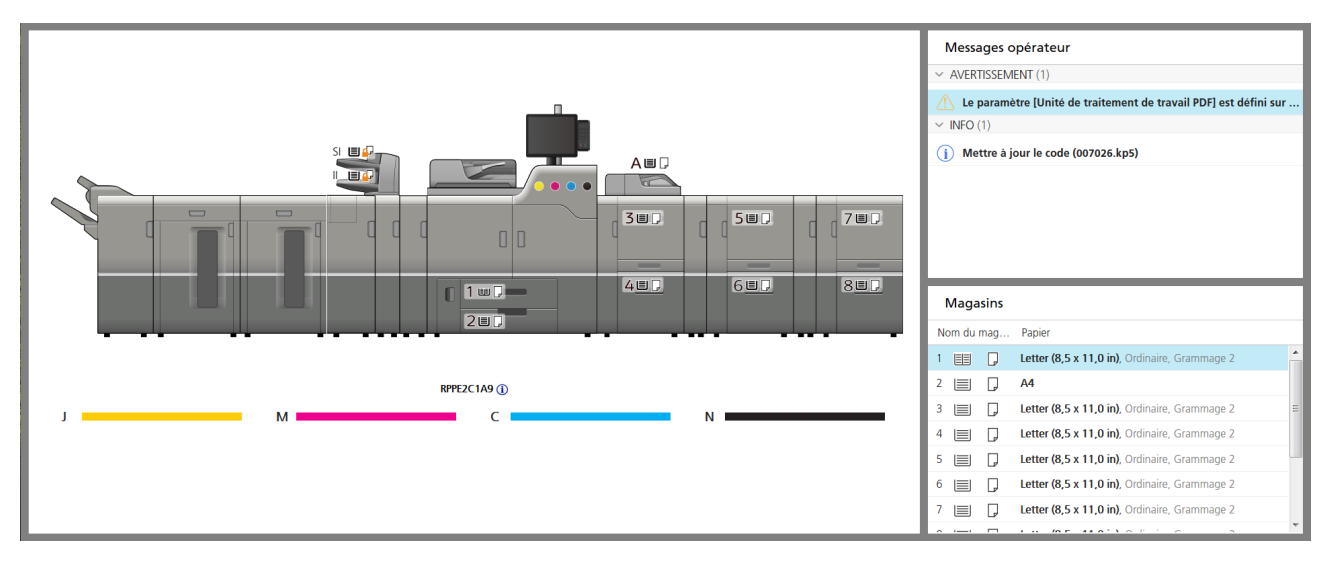

L'imprimante interactive inclut des versions agrandies de ces portlets :

- Informations imprimante(voir Informations sur [l'imprimante,](#page-35-1) page 34)
- Messages opérateur(voir Messages de [l'opérateur,](#page-36-0) page 35)
- Magasins(voir [Magasins](#page-34-0) papier, page 33)

Utilisez ces boutons dans la zone de statut de l'imprimante de la barre de contrôle de l'imprimante pour ouvrir et fermer l'imprimante interactive :

#### Boutons utilisés pour ouvrir et fermer l'imprimante interactive

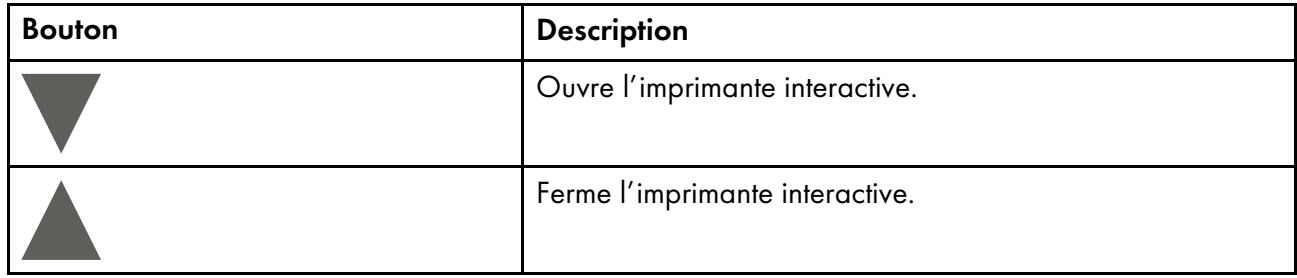

# <span id="page-30-1"></span>Page Opérations et page Travaux

Selon la manière dont elles sont configurées, la page Opérations et la page Travaux peuvent contenir les mêmes informations ou des informations différentes. Elles peuvent toutes les deux afficher des informations sur l'utilisation de TotalFlow Print Server ou la gestion des travaux dans TotalFlow Print Server.

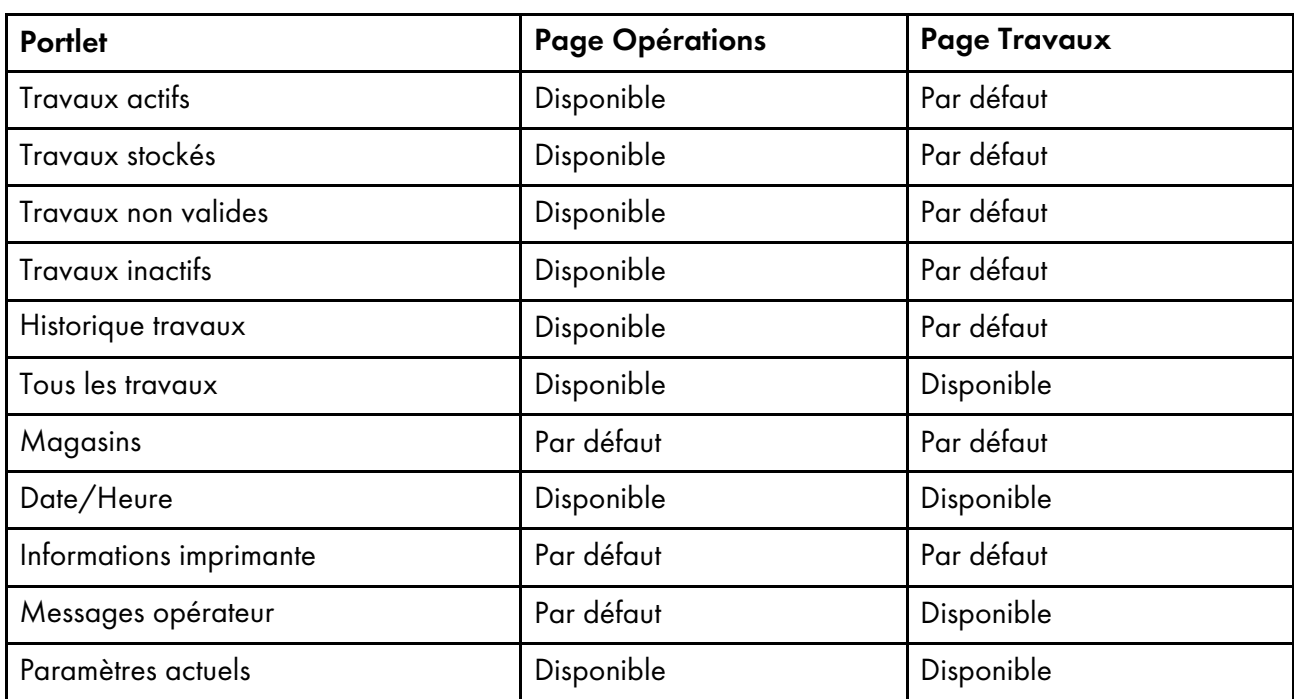

La page Opérations et la page Travaux peuvent contenir les portlets suivants :

# **Page Opérations**

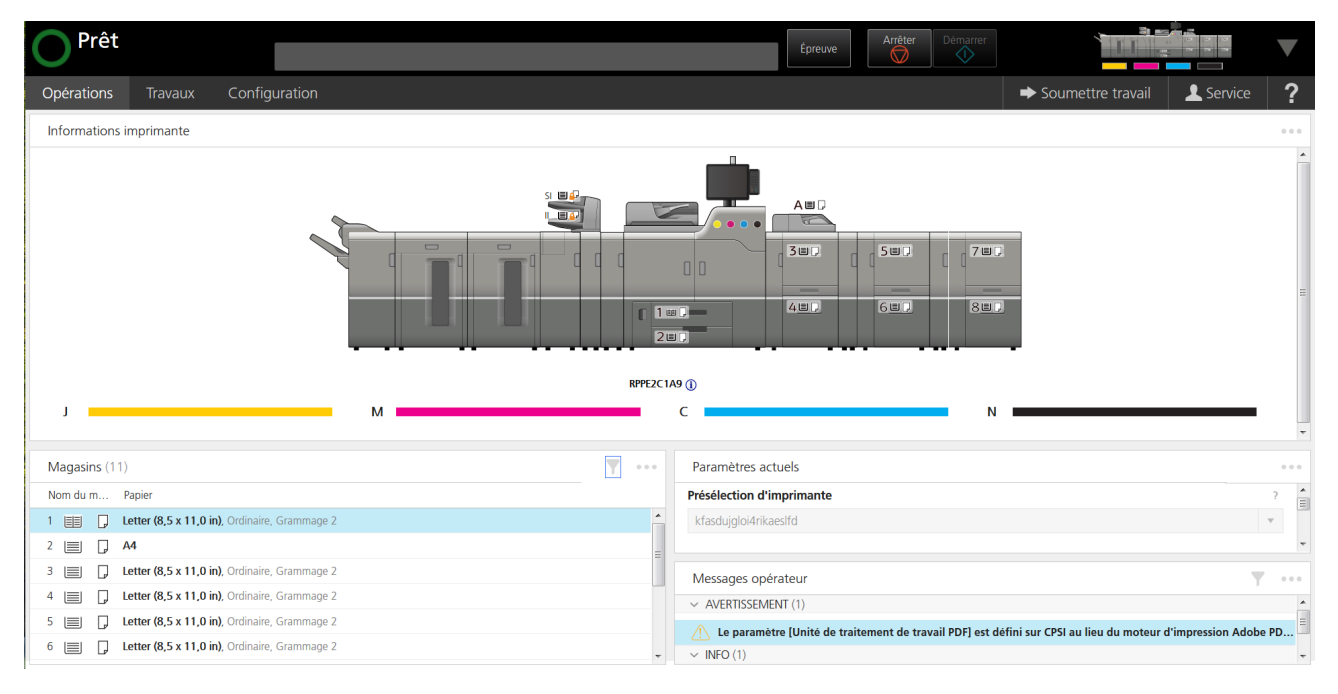

#### **Page Travaux**

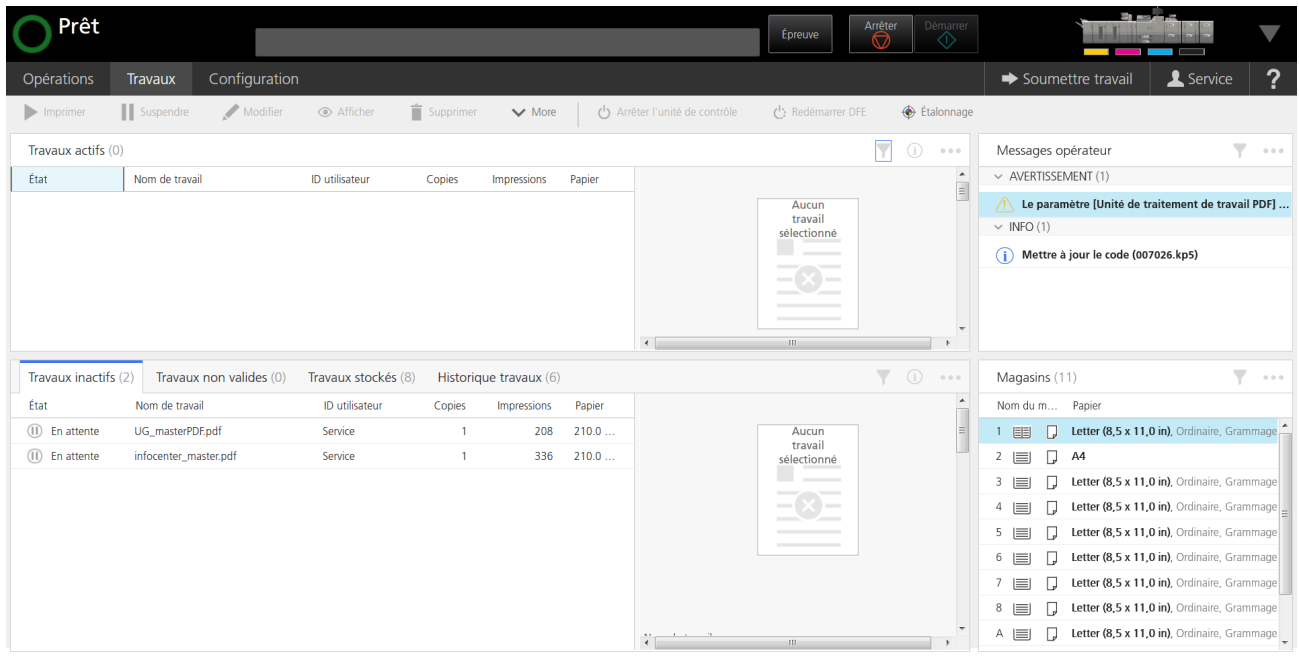

Pour ajouter un portlet disponible à la page Opérations ou à la page Travaux, cliquez sur votre nom d'utilisateur, puis faites glisser le nom du portlet et déposez-le sur la page.

Pour supprimer un portlet, cliquez sur  $\bullet \bullet \bullet$ , l'icône Plus d'actions, puis sélectionnez [Fermer].

# <span id="page-32-0"></span>Portlets Travaux

La page Opérations et la page Travaux peuvent contenir n'importe lequel des portlets relatifs aux travaux.

Les portlets des travaux sont les suivants :

#### Travaux actifs

Affiche des informations sur les travaux en cours.

#### Travaux inactifs

Affiche des informations sur les travaux à l'état [En attente].

#### Travaux stockés

Affiche des informations sur les travaux à l'état [Stocké].

Affiche des informations sur les travaux à l'état [Non valide].

#### Historique travaux

Affiche des informations sur les travaux traités et supprimés à l'état [Terminé] et sur les travaux supprimés à l'état [Interrompu].

#### **J** Remarque

.

Les travaux IPDS ne s'affichant pas dans le portlet Historique travaux

#### Tous les travaux

Affiche des informations sur les travaux actifs et passés apparaissant sur les autres portlets relatifs aux travaux.

Utilisez [Gérer les colonnes] pour sélectionner les propriétés affichées dans chaque portlet. Les choix sont les suivants :

•  $[$ État] — Le statut du travail

#### Icônes de statut du travail

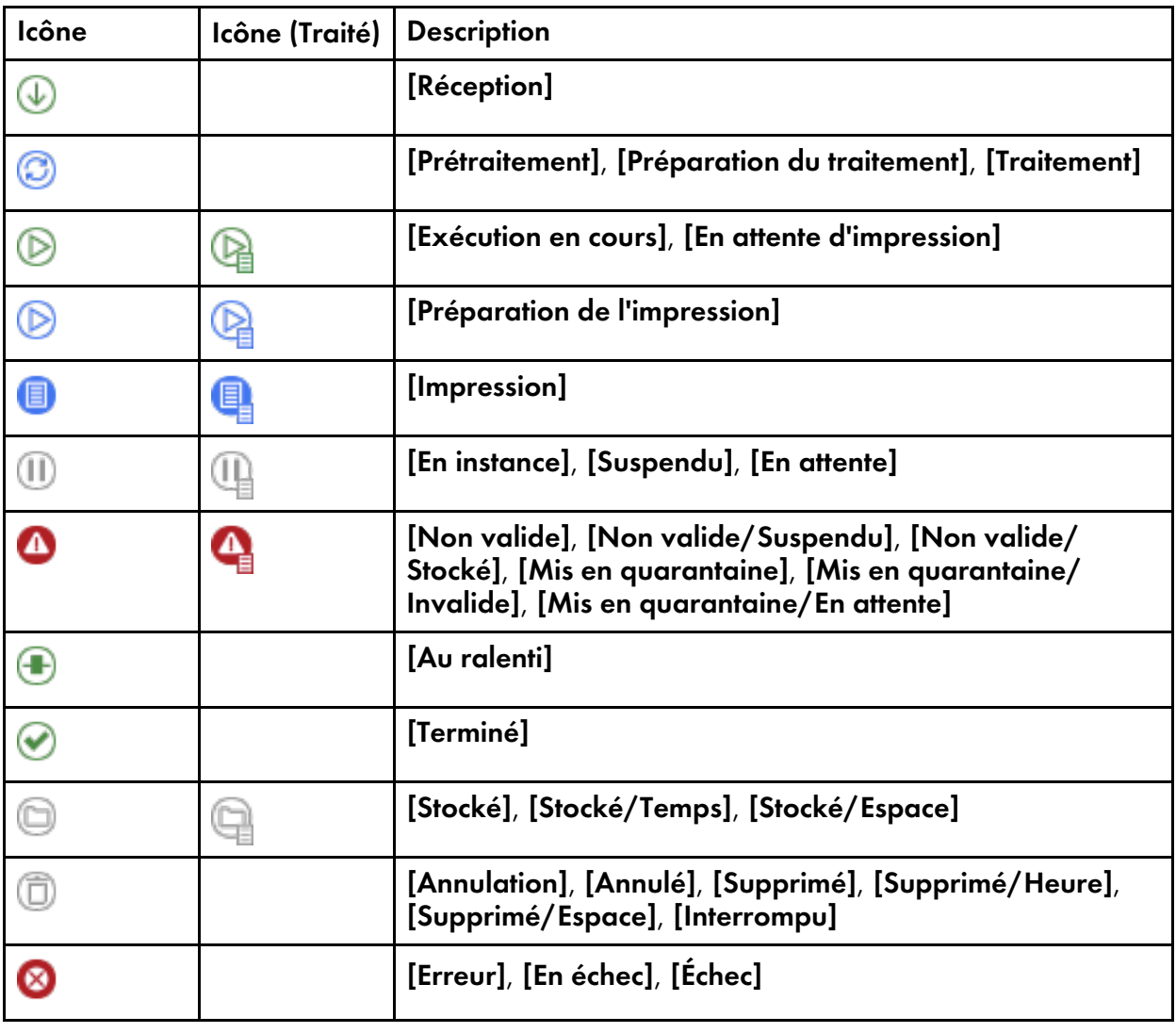

## **J** Remarque

Les icônes dans la colonne "Icône (Traité)" indiquent que le traitement d'image par trame (RIP) est terminé.

- [Nom du travail] Le nom du travail
- [ID utilisateur] L'utilisateur ayant soumis le travail
- [Exemplaires] Le nombre de copies incluses dans le travail
- [Impressions] Le nombre total de pages imprimées du travail

- [Papier] Le papier demandé par le travail
- **[Format]** La taille du travail
- [Type de travail] Le type du fichier du travail, tel que PDF ou TIFF
- [ID de travail] Le numéro d'identification unique du travail
- [Pages par copie] Le nombre de pages (avant imposition) dans un exemplaire du travail
- [Nombre total de feuilles] Le nombre total de feuilles imprimées du travail
- [Nombre d'enregistrements] Le nombre total d'exemplaires d'un travail à données variables
- [Date d'expiration] La date et l'heure auxquelles le travail stocké est automatiquement supprimé
- [Durée du traitement] La durée de traitement du travail
- [Heure de réception] L'heure de réception du travail
- [Début d'impression] La date et l'heure auxquelles la première page du travail a été empilée dans le réceptacle de sortie
- [Fin d'impression] La date et l'heure auxquelles la dernière page du travail a été empilée dans le réceptacle de sortie ou auxquelles le travail a pris fin
- [Présélection d'impression] La présélection d'imprimante à charger pour imprimer le travail
- [Protocole] Le protocole réseau via lequel le travail a été soumis
- [Client] Le client associé au travail
- [Modifié par] Le dernier utilisateur ayant modifié le travail
- [Stocker source] S'il faut stocker uniquement la source du travail, la source et les données traitées ou rien
- **[Courbes de teinte]** La courbe de teinte appliquée au travail
- [Options de traitement] Les options de traitement appliquées au travail
- [Traité] Est-ce que le travail a été traité ou non
- [Imprimante virtuelle] L'imprimante virtuelle ayant reçu le travail
- **[Priorité]** La priorité du travail (plus le nombre est grand, plus la priorité est élevée)
- [Pages monochrome] Le nombre total de pages noir et blanc du travail
- [Pages couleur] Le nombre total de pages en couleur du travail

#### <span id="page-34-0"></span>Magasins

Le portlet Magasins affiche des informations sur le papier chargé dans les magasins d'entrée et d'inserteur de l'imprimante.

Les magasins contiennent les papiers pour l'impression du travail. Les magasins de l'inserteur contiennent les papiers, généralement préimprimés, à insérer entre les feuilles d'un travail imprimé. Par exemple, un magasin de l'inserteur peut contenir une annonce publicitaire à inclure dans une facture.

Ce portlet apparaît toujours sur l'imprimante interactive. Par défaut, il apparaît dans la page Opérations.

# <span id="page-35-1"></span>Informations imprimante

Le portlet Informations imprimante présente une image de l'imprimante avec les équipements en option d'installés. Les icônes indiquent l'état de l'imprimante, la quantité de papier dans chaque magasin papier et magasin d'inserteur et le niveau de chaque toner de couleur.

L'image de l'imprimante utilise les icônes suivantes :

| Icône                   | <b>Fonction</b>                                                                                                    |
|-------------------------|----------------------------------------------------------------------------------------------------|
|                         | Des messages explicatifs sur l'imprimante sont disponibles. Pour plus<br>d'informations, consultez le portlet Messages opérateur. |
|                         | L'imprimante n'est pas disponible. Pour plus d'informations, consultez le<br>portlet Messages opérateur.                          |
| 1                       | Une erreur s'est produite au niveau de l'imprimante. Pour plus<br>d'informations, consultez le portlet Messages opérateur.        |
| $\mathbf{A}$            | Le couvercle ou la porte est ouvert(e).                                                                                           |
| $\mathbf{P}$            | Le magasin papier ou le magasin de l'inserteur est désactivé.                                                                     |
| 圁                       | Le magasin papier ou le magasin de l'inserteur est plein.                                                                         |
| 目                       | Le magasin papier ou le magasin de l'inserteur n'est pas plein, mais est<br>plus qu'à moitié plein.                               |
| ᆸ                       | Le magasin papier ou le magasin de l'inserteur est à moitié plein ou moins.                                                       |
|                         | Le magasin papier ou le magasin de l'inserteur contient très peu de papier.                                                       |
|                         | Le magasin papier ou le magasin de l'inserteur est vide.                                                                          |
|                         | Le papier est alimenté par le bord long. [Sélection papier auto] est<br>[Oui].                                                    |
|                         | Le papier est alimenté par le bord long. [Sélection papier auto] est<br>[Non].                                                    |
|                         | Le papier est alimenté par le bord court. [Sélection papier auto] est<br>$[Oui]$ .                                                |
| $\overline{\mathbf{p}}$ | Le papier est alimenté par le bord court. [Sélection papier auto] est<br>[Non].                                                   |
|                         | Toner jaune.                                                                                                    |
|                         | Toner magenta.                                                                                                    |

<span id="page-35-0"></span>Icônes de l'image de l'imprimante
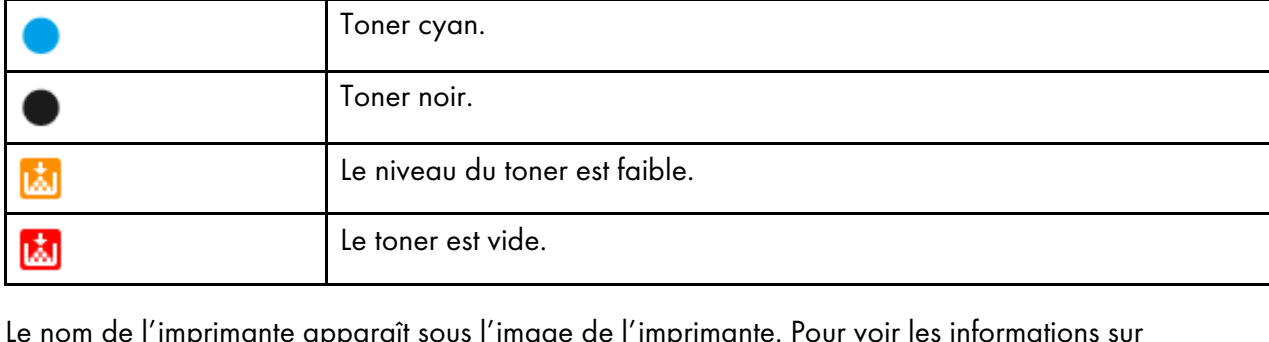

Le nom de l'imprimante apparaît sous l'image de l'imprimante. Pour voir les informations sur l'imprimante ou pour réinitialiser le compteur d'impressions, cliquez sur l'icône Informations située à côté du nom de l'imprimante.

Sous le nom de l'imprimante, des jauges indiquent le niveau de chaque toner de couleur. La couleur à gauche s'imprime d'abord. Si l'imprimante possède un kit d'extension de cinquième section, le toner blanc ou à effet spécial peut s'imprimer en premier (à l'extrême gauche) ou en dernier (à l'extrême droite).

Ce portlet apparaît toujours sur l'imprimante interactive. Par défaut, il apparaît dans la page Opérations.

## Messages opérateur

Icône **Fonction** 

Le portlet Messages opérateur affiche des informations sur l'état actuel de l'appareil, comme les défaillances matérielles ou les incidents papier.

Les types de messages indiqués comprennent :

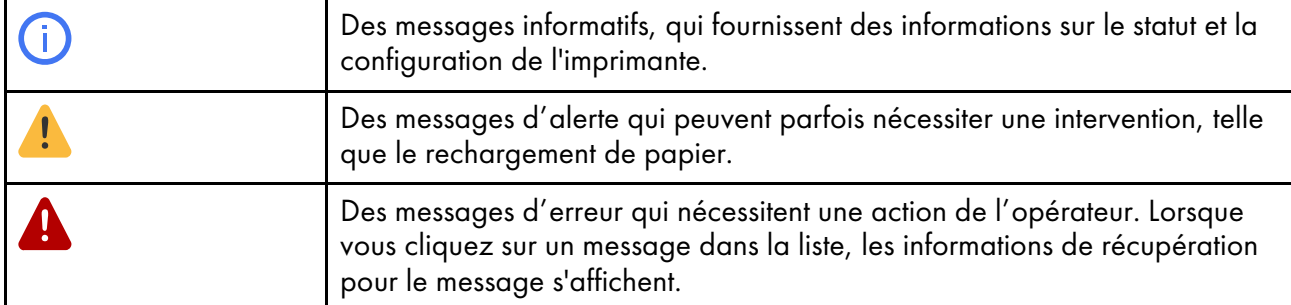

Ce portlet apparaît toujours sur l'imprimante interactive. Pour l'ajouter à la page Opérations ou Travaux, cliquez sur votre nom d'utilisateur, puis faites glisser le nom du portlet et déposez-le sur la page.

## Date/Heure

Le Date/Heure portlet affiche la date et l'heure pour l'unité de commande uniquement. Il n'affiche pas la date et l'heure de n'importe quel ordinateur à distance connecté.

Ce portlet n'apparaît pas par défaut. Pour l'ajouter à la page Opérations ou Travaux, cliquez sur votre nom d'utilisateur, puis faites glisser le nom du portlet et déposez-le sur la page.

#### Remarque

La date et l'heure affichées dans le portlet sont configurées sous  $\mathsf{DFE} \to \mathsf{Paramètres}$  sur la page Configuration.

## Paramètres actuels

Le portlet Paramètres actuels affiche diverses options de configuration pour TotalFlow Print Server.

Ce portlet n'apparaît pas par défaut. Pour l'ajouter à la page Opérations ou Travaux, cliquez sur votre nom d'utilisateur, puis faites glisser le nom du portlet et déposez-le sur la page...

### Page Configuration

La page Configuration contient tous les paramètres de configuration qui sont utilisés pour contrôler le fonctionnement de TotalFlow Print Server.

Utilisez le panneau de navigation à gauche pour accéder à différentes sections de la page Configuration.

#### **Page Configuration**

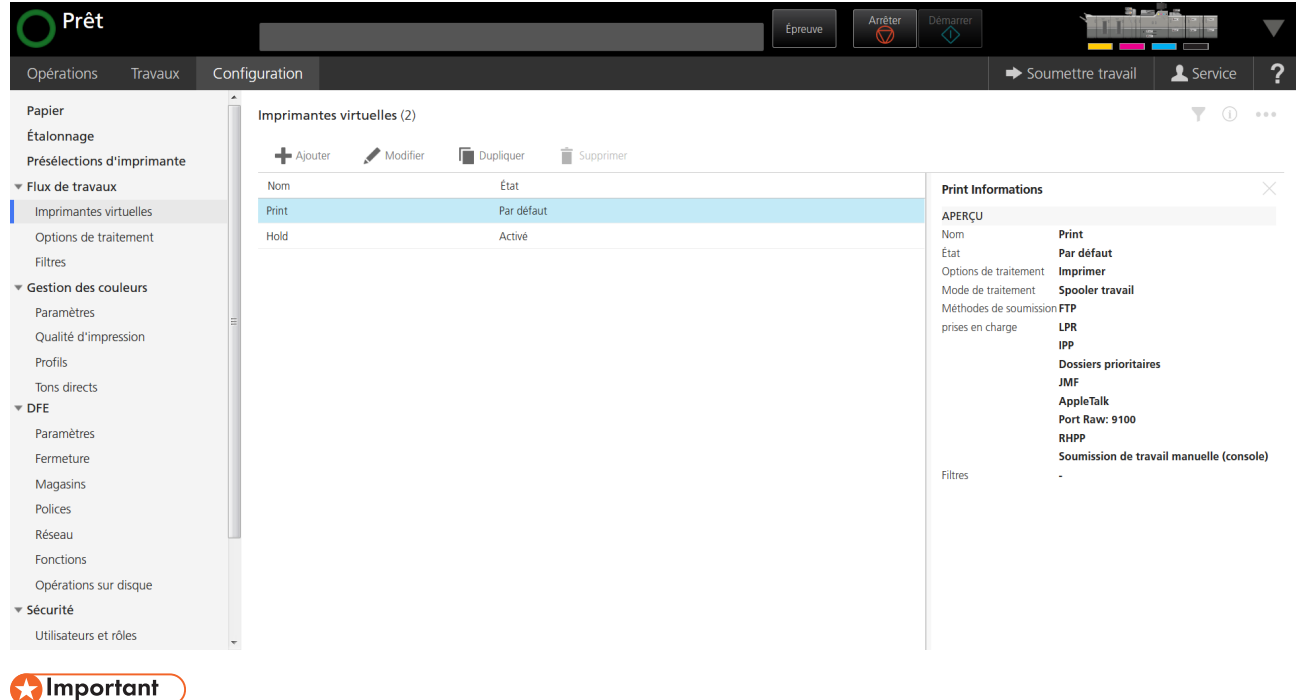

Les éléments de la page Configuration visibles et les tâches que vous pouvez accomplir dépendent de votre rôle. Les sections de la page n'apparaissent pas si elles ne contiennent aucune tâche que vous puissiez accomplir. Si vous êtes un [Auteur de demande d'impression], la page Configuration n'apparaît pas du tout. [Utilisateurs](#page-23-1) et Rôles, page 22Pour plus d'informations, voir .

[1](#page-16-0)

## Boîte de dialogue [Editeur de propriétés du travail]

La boîte de dialogue [Editeur de propriétés du travail] se compose de sections permettant de configurer et d'afficher le travail que vous envoyez à l'imprimante. La boîte de dialogue [Editeur de propriétés du travail] fournit toutes les informations dont vous avez besoin pour configurer le travail à imprimer. Toutes les modifications effectuées sont répercutées en temps réel de manière à refléter fidèlement l'aspect de la sortie finale.

Pour ouvrir la boîte de dialogue [Editeur de propriétés du travail], sélectionnez un travail puis cliquez sur les propriétés ou l'icône Modifier.

Les éléments de l'interface utilisateur sont les suivants :

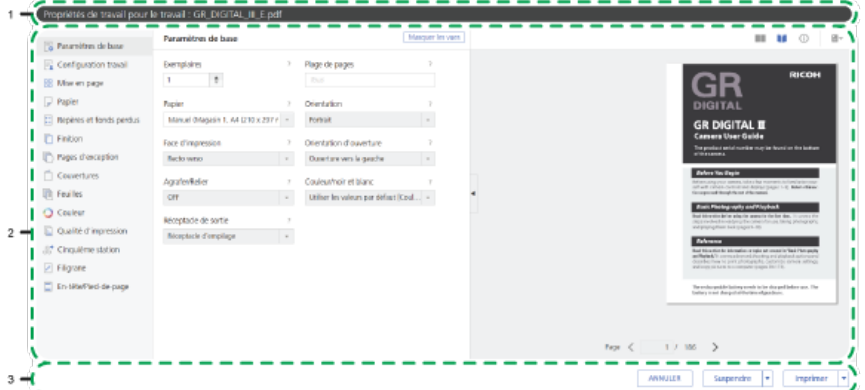

- 1. Barre de titre
- 2. Zone de contenu
- 3. Barre d'actions

## Modes de vue

La zone relative aux vues de la boîte de dialogue présente diverses options pour l'affichage du travail ou des informations le concernant. Cliquez sur [Afficher les vues] pour afficher l'intégralité de la section relative aux vues.

Servez-vous de l'icône figurant en haut à droite de la section pour changer de vue comme indiqué dans le tableau.

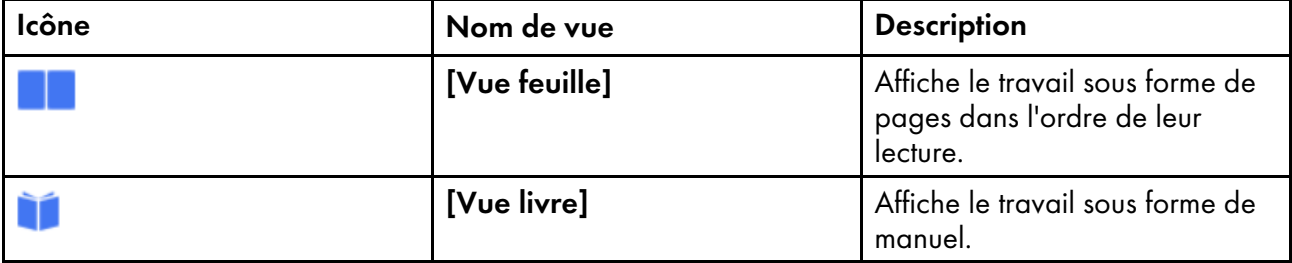

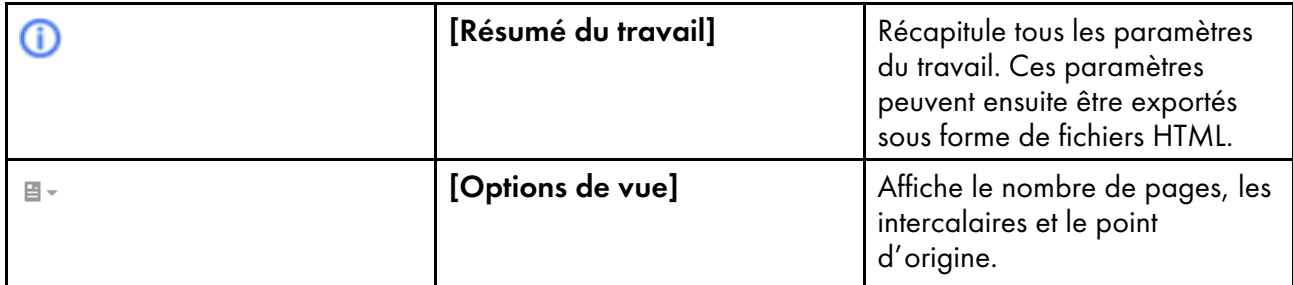

#### [Vue livre]

[Vue livre] affiche le travail en tant que livre au centre de la zone de contenu. Vous pouvez faire défiler les pages et voir en temps réel les modifications du travail à imprimer.

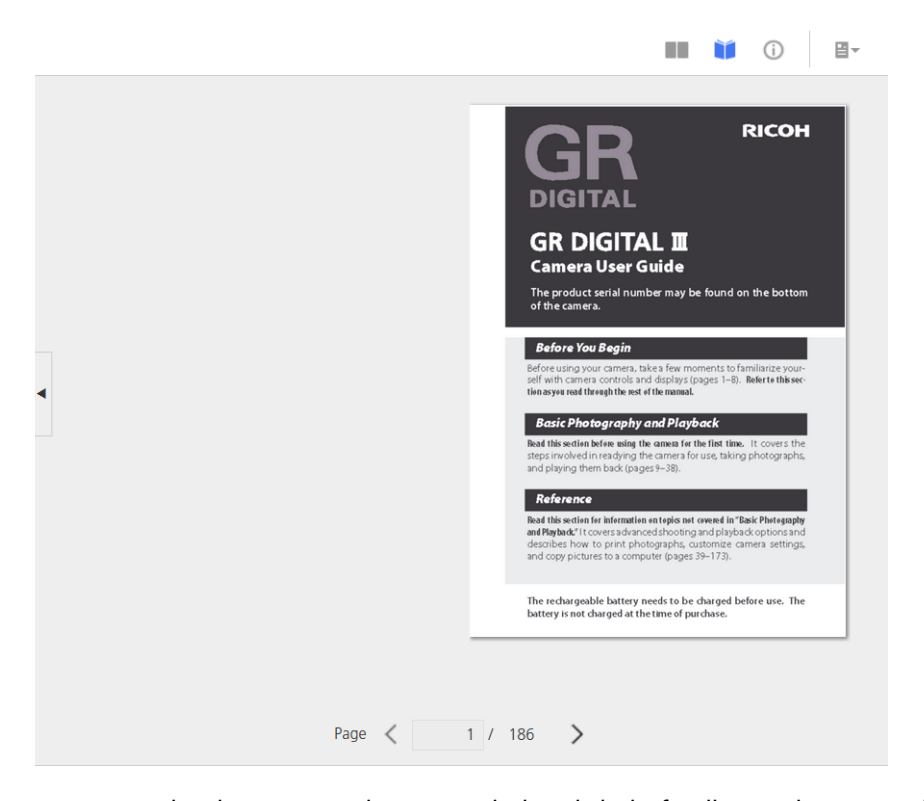

Pour consulter les pages, cliquez sur le bord de la feuille ou cliquez sur les icônes de pages suivante et précédente.

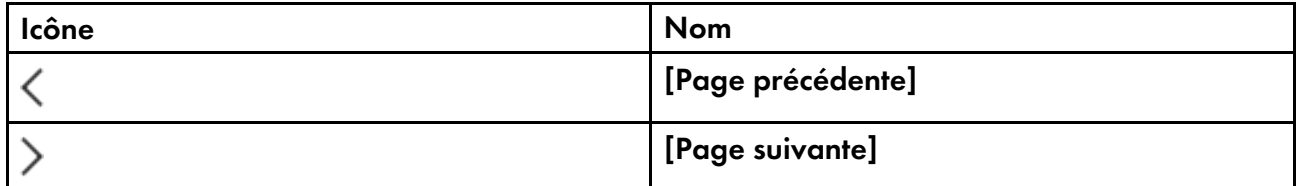

Pour les travaux d'impression de plus de 1 000 feuilles, seules les 1 000 premières feuilles sont chargées en vue de leur affichage. Vous pouvez voir le nombre de pages chargées par rapport au nombre total de pages dans le travail. Les pages d'exception sont visibles seulement si la plage de pages contenant les pages d'exception est déjà chargée.

#### **Almportant**

Cette vue n'est pas disponible lorsque certaines options ne sont pas définies telles que la face d'impression ou le format papier.

#### [Vue feuille]

L'<sup>[</sup>Vue feuille] **Le présente plusieurs pages dans l'ordre de lecture des pages du travail.** 

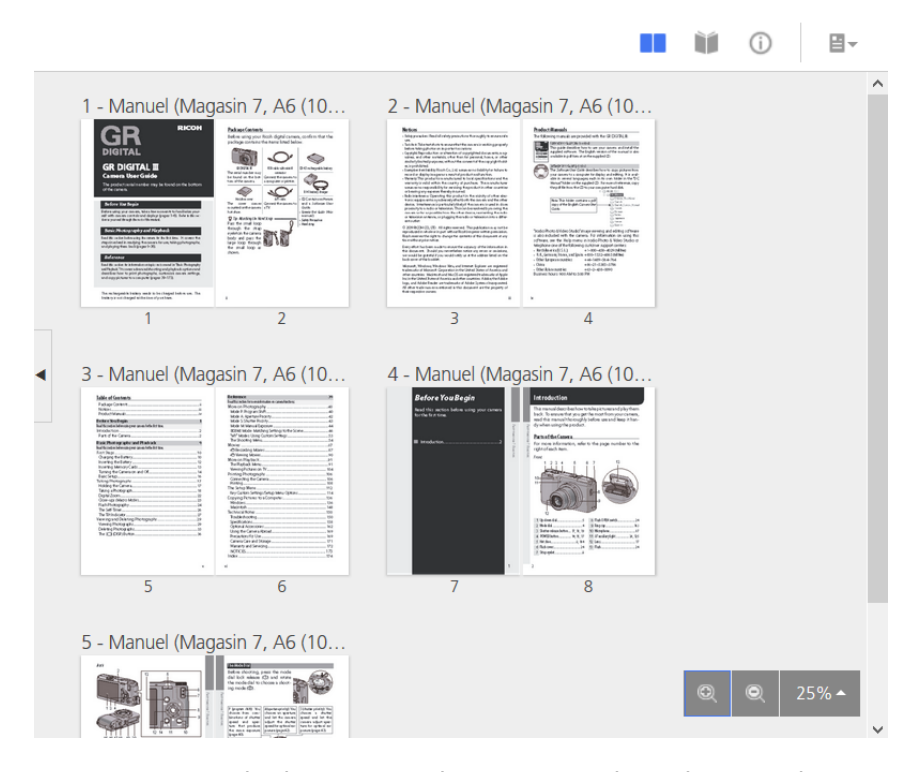

Vous pouvez régler les niveaux de zoom en utilisant l'option de zoom située dans le coin inférieur droit. Les niveaux de zoom permettent d'obtenir l'agrandissement d'un détail d'une image ou une vue d'ensemble de toutes les pages. Utilisez l'option [Ajuster à la largeur] pour afficher uniquement la feuille active, agrandie selon la largeur disponible. Le facteur d'agrandissement maximum, soit 100 %, affiche 96 points par pouce.

#### **A**Important

Cette vue n'est pas disponible lorsque certaines options ne sont pas définies telles que la face d'impression ou le format papier.

#### [Résumé du travail]

La vue  $[$ Résumé du travail $]$   $\bullet$  affiche un texte récapitulatif des propriétés du travail actuel.

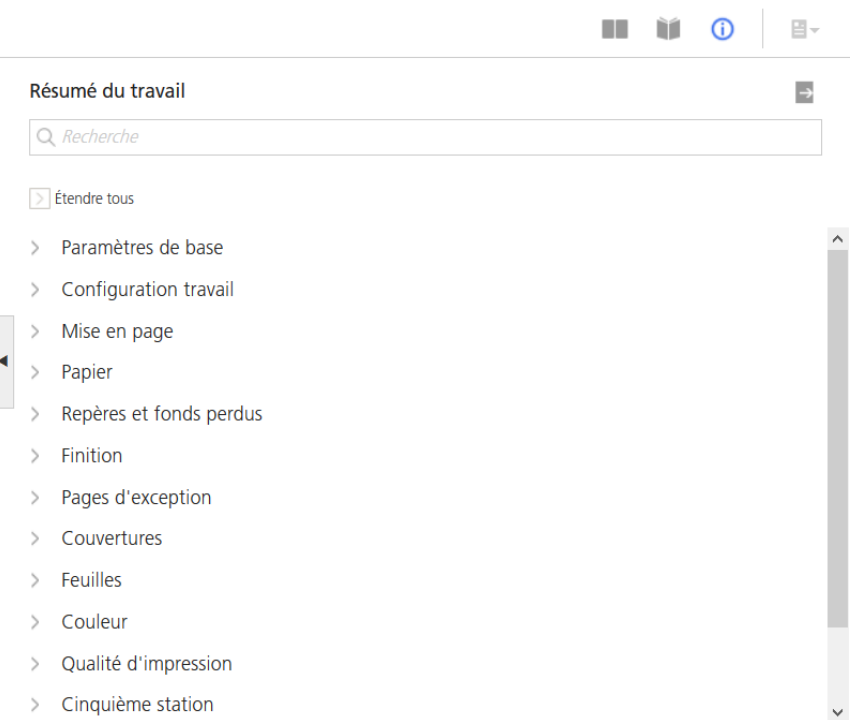

Cette vue inclut les liens ouvrant la section désirée de sorte que vous pouvez trouver facilement le paramètre à modifier. Vous pouvez également exporter le résumé vers un fichier HTML en cliquant sur

 $\blacktriangleright$ , le bouton d'exportation situé en haut à droite de la section **[Résumé du travail]**. Vous pouvez ouvrir et imprimer le fichier HTML en dehors de l'éditeur.

Les paramètres sont répertoriés et regroupés sous les différents en-têtes de la section.

Si l'une des valeurs affiche un triangle rouge, votre imprimante ne prend pas en charge la sélection actuelle. Vous devez la remplacer par une valeur autorisée.

- <span id="page-42-0"></span>•Création et [impression](#page-42-1) d'un livre avec reliure à anneaux
- •Création et [impression](#page-44-0) d'un livret agrafé
- [•Impression](#page-45-0) de fiches de travail

Dans ce chapitre, les fichiers d'épreuve sont utilisés comme des exemples d'entraînement afin que vous puissiez mieux comprendre les fonctions et opérations de TotalFlow Print Server.

## <span id="page-42-1"></span>Création et impression d'un livre avec reliure à anneaux

Cet entraînement explique comment créer un livre avec une reliure à anneaux à partir d'un fichier d'épreuvage. Vous configurerez une imprimante virtuelle pour recevoir le travail, créerez des papiers pour l'impression des couvertures, enverrez le travail en copiant le fichier du travail sur un dossier dynamique, indiquerez la reliure à anneaux, changerez le papier pour les couvertures recto et verso, insérerez les onglets entre les chapitres, et imprimerez le travail.

### Opérations :

- Activation du protocole *[Dossiers prioritaires]*
- Configuration d'une imprimante virtuelle
- Connexion d'un système à distance à un dossier dynamique
- Création de papiers
- Chargement des papiers dans les magasins
- Envoi d'un travail via un dossier dynamique
- Modification de l'affichage de l'[Editeur de propriétés du travail]
- Configuration des faces d'impression pour un travail
- Modification du format de page pour l'adapter au papier
- Définition des options de finition
- Définition des substitutions de page
- Insertion d'onglets
- Libération d'un travail d'impression suspendu

#### Pré-requis :

- Le format papier par défaut, le papier de couverture et le papier à onglets doivent être chargés dans les magasins de l'imprimante physique.
- L'imprimante doit être reliée à une unité de reliure spirale.

Vous utiliserez le fichier d'épreuve SAMPLE/SETUPGUIDE.pdf sur le CD-ROM TotalFlow Print Server.

1. Vérifiez que le protocole [Dossiers prioritaires] est activé.

<span id="page-42-2"></span>Consultez les instructions dans [Activation](#page-91-0) d'un objet, page 90.

- 2. Créez une imprimante virtuelle, ou modifiez une existante, pour recevoir le travail. Consultez les instructions dans Ajout ou copie d'un [objet,](#page-76-0) page 75 ou [Modification](#page-90-0) d'un objet, [page](#page-90-0) 89.
	- 1. Configurez [Option de traitement] sur [Suspendre].

Vous devez mettre en attente le travail pour pouvoir le modifier.

- 2. Sous [Méthodes de soumission prises en charge], sélectionnez [Dossiers prioritaires].
- 3. Si vous travaillez sur un système à distance, connectez-vous au dossier dynamique.

Consultez les instructions dans Envoi d'un travail depuis un dossier [dynamique](#page-115-0) sous Windows, [page](#page-115-0) 114 ou Envoi d'un travail [d'impression](#page-115-1) depuis un dossier dynamique sous Mac OS, page [114.](#page-115-1)

- 4. Créez un papier pour les couvertures.
	- 1. [Format][Letter  $(8.5 \times 11 \text{ inch})$ ][A4 (210 x 297 mm)]Configurez sur Letter  $(8.5 \times 11 \text{ ft})$ inches) ou Letter (8,5 x 11 inches), quel que soit le format papier par défaut pour votre imprimante.
	- 2. Réglez [Grammage] sur [Grammage 5 (163,1–220,0 g/m²].
- 5. Créez un papier pour les onglets.
	- 1. [Format][Letter  $(8,5 \times 11 \text{ inch})$ ][A4 (210 x 297 mm)]Configurez sur Letter  $(8,5 \times 11 \text{ ft})$ inches) ou Letter (8,5 x 11 inches), quel que soit le format papier par défaut pour votre imprimante.
	- 2. Réglez [Grammage] sur [Grammage 4 (105,1–163,0 g/m²].
	- 3. Configurez [Type] sur [Papier à onglet].
	- 4. Définissez [Nombre d'onglets] sur le nombre d'onglets dans une banque d'onglets.

Le nombre d'onglets dans le travail ne doit pas être un multiple exact du nombre d'onglets dans le magasin. S'il reste des onglets après l'impression du travail, ils sont éjectés. Par exemple, s'il y a cinq onglets dans le travail et que le magasin contient six onglets, le sixième onglet est éjecté. Si le magasin contient seulement quatre onglets, vous pouvez utiliser un magasin et le premier onglet du deuxième magasin pour imprimer cinq onglets. Les deuxième, troisième et quatrième onglets du deuxième magasin sont éjectés.

- 5. Configurez [Largeur des onglets] sur [2 inches] (Letter) ou [55 mm] (A4).
- 6. Configurez [Méthode d'impression sur onglets] sur [Texte sur onglet].
- 6. Chargez les nouveaux papiers dans les magasins.

Consultez les instructions dans [Chargement](#page-97-0) du papier dans un magasin, page 96.

7. Copiez SAMPLE/SETUPGUIDE.pdf dans le dossier dynamique de l'imprimante virtuelle configurée à l'étape [2.](#page-42-2)

Le dossier dynamique est dans le dossier Imprimante et a le même nom que l'imprimante virtuelle, par exemple Imprimante/Attente.

8. Sélectionnez le travail dans le portlet Travaux inactifs de la page Travaux et cliquez sur l'icône Modifier.

L'éditeur Propriétés de travail s'ouvre.

9. Cliquez sur [Afficher les vues], puis sur **July 1.** l'icône d'affichage des pages.

Cet affichage vous permet de vérifier que vous avez sélectionné les bons emplacements pour l'insertion des onglets.

10. Dans le panneau de navigation, cliquez sur [Mise en page].

- 1. Configurez [Face d'impression] sur [Recto verso].
- 2. Si le papier de votre imprimante par défaut est défini sur format Letter, configurez **[Réduire/** Agrandir] sur [Ajuster au format d'impression].

Le fichier d'épreuvage est formaté pour du papier A4.

- 11. Dans le panneau de navigation, cliquez sur [Finition], puis réglez [Agrafer/Relier] sur [Reliure à anneaux].
- 12. Dans le panneau de navigation, cliquez sur Pages d'exception  $\rightarrow$  Substituer.
- <span id="page-44-1"></span>13. Configurez [Pages] sur [Deux première pages (Page de garde avant)].
- 14. Définissez [Papier] sur le nom du papier de la couverture.
- <span id="page-44-2"></span>15. Cliquez sur [Ajouter].
- 16. Répétez les étapes [13](#page-44-1) via [15](#page-44-2) pour [Deux dernières pages (Page de garde arrière)].
- 17. Cliquez sur [Onglet].
- <span id="page-44-3"></span>18. Recherchez [Position de l'onglet]. Recherchez la page à laquelle commence l'annexe. Sélectionnez [Avant] et saisissez le numéro de cette page dans le champ de saisie.
- 19. Dans [Ligne 1], saisissez Annexe.
- 20. Définissez [Papier] sur le nom du papier à onglet.
- <span id="page-44-4"></span>21. Cliquez sur [Ajouter].
- 22. Répétez les étapes [18](#page-44-3) via [21](#page-44-4) pour chaque chapitre.

Intervenez de l'arrière vers l'avant car chaque nouvel onglet renumérote les pages suivantes dans l'éditeur Propriétés de travail. (Les numéros de page dans les images de page ne changent pas.)

- 23. Cliquez sur [OK] pour fermer l'éditeur.
- 24. Assurez-vous que le travail est toujours sélectionné dans le portlet Travaux inactifs. Cliquez sur

*I'icône* Imprimer.

## <span id="page-44-0"></span>Création et impression d'un livret agrafé

Cet exercice explique comment créer un livret agrafé à partir d'un fichier d'épreuve. Vous enverrez le travail en copiant le fichier du travail dans un dossier dynamique, adapterez le livret au format du papier, ferez la disposition du livret, spécifierez l'agrafage et imprimerez le travail.

#### Opérations :

- Envoi d'un travail via un dossier dynamique
- Modification de l'affichage de l'[Editeur de propriétés du travail]
- Configuration des faces d'impression pour un travail
- Modification du format de page pour l'adapter au papier
- Définition des options de mise en page
- Libération d'un travail d'impression suspendu

#### Pré-requis :

[2](#page-42-0)

- Le format du papier par défaut doit être chargé dans les magasins de l'imprimante physique.
- L'imprimante doit être équipée d'une unité de pliage et d'un module de finition prenant en charge l'agrafage. Si vous n'avez pas ces équipements, vous pouvez tout faire sauf spécifier les propriétés de finition.

Vous utiliserez le même dossier dynamique que celui que vous avez configuré à l'étape [Création](#page-42-1) et [impression](#page-42-1) d'un livre avec reliure à anneaux, page 41 et le même fichier d'épreuve, SAMPLE/ SETUPGUIDE.pdf.

1. Copiez SAMPLE/SETUPGUIDE.pdf dans le dossier dynamique.

Le dossier dynamique est dans le dossier Imprimante et a le même nom que l'imprimante virtuelle, par exemple Imprimante/Attente.

2. Sélectionnez le travail dans le portlet Travaux inactifs de la page Travaux et cliquez sur l'icône Modifier.

L'éditeur Propriétés de travail s'ouvre.

3. Cliquez sur **[Afficher les vues]**, puis sur **de la latitu**l l'icône d'affichage des pages.

Cet affichage vous permet de vérifier l'ordre des pages du travail fini.

- 4. Dans le panneau de navigation, cliquez sur [Mise en page].
	- 1. Configurez [Face d'impression] sur [Recto verso].
	- 2. Configurez [Réduire/Agrandir] sur [Réduire pour ajuster].
	- 3. Configurez [Pages par feuille] sur [2].
	- 4. Configurez [Imposition] sur [Livret].

Remarque

Les images des pages dans l'aperçu du travail présentent un point d'interrogation. C'est normal car l'aperçu n'est pas pris en charge pour les livrets.

5. Dans le panneau de navigation, cliquez sur [Finition] et réglez [Agrafer/Relier] sur [2 agrafes au centre].

En conséquence, ces propriétés sont définies automatiquement :

- [Type de pliage] est configuré sur [En deux].
- [Plier les feuilles en même temps] est sélectionné.
- 6. Cliquez sur [OK] pour fermer l'éditeur.
- 7. Assurez-vous que le travail est toujours sélectionné dans le portlet Travaux inactifs. Cliquez sur

, l'icône Imprimer.

## <span id="page-45-0"></span>Impression de fiches de travail

Cet exercice explique comment imprimer plusieurs fiches de travail sur une seule feuille de papier en utilisant la cinquième section pour couvrir les fiches avec un toner spécial.

## Opérations :

• Création d'un papier

- Charger du papier dans un magasin
- Envoi d'un travail via un dossier dynamique
- Définition de l'orientation pour un travail
- Configuration des faces d'impression pour un travail
- Définition des options d'impression de la cinquième section
- Libération d'un travail d'impression suspendu

Pré-requis : Le kit d'extension de cinquième section avec toner spécial doit être installé sur l'imprimante pour impression en dernier.

Vous utiliserez le même dossier dynamique que celui que vous avez configuré à l'étape [Création](#page-42-1) et [impression](#page-42-1) d'un livre avec reliure à anneaux, page 41 et le fichier d'épreuve SAMPLE/TICKETS. pdf. Ce fichier illustre déjà plusieurs images de la fiche sur une feuille, avec repères de coupe, de sorte que vous n'avez pas à définir les valeurs [Imposition].

#### **Remarque**

Lorsque vous prévisualisez le fichier d'épreuve dans le portlet Travaux, ouvrez-le dans Adobe Reader ou imprimez-le sur une imprimante dépourvue du kit d'extension de cinquième section ; le ton direct est représenté en magenta.

1. Créez un papier pour les fiches de travail.

Consultez les instructions dans Ajout ou copie d'un [objet,](#page-76-0) page 75.

- 1. Configurez [Format] sur [SRA3 (320 x 450 mm)].
- 2. Réglez [Grammage] sur [Grammage 5 (163,1–220,0 g/m²].
- 2. Chargez le nouveau papier dans un magasin.

Consultez les instructions dans [Chargement](#page-97-0) du papier dans un magasin, page 96.

3. Copiez SAMPLE/TICKETS.pdf dans le dossier dynamique.

Le dossier dynamique est dans le dossier Imprimante et a le même nom que l'imprimante virtuelle, par exemple Imprimante/Attente.

4. Sélectionnez le travail dans le portlet Travaux inactifs de la page Travaux et cliquez sur , l'icône Modifier.

L'éditeur Propriétés de travail s'ouvre.

- 5. Dans le panneau de navigation, cliquez sur [Mise en page].
	- 1. Configurez [Orientation] sur [Paysage].
	- 2. Configurez [Face d'impression] sur [Recto (1 face)].
- 6. Dans le panneau de navigation, cliquez sur [Papier], puis définissez [Papier] sur le nom du papier de la fiche de travail.
- 7. Dans le panneau de navigation, cliquez sur [Cinquième section] et réglez [Cible à traiter] sur [Ton direct nommé].

[Toner à effet spécial] a déjà été automatiquement défini sur [Spécial].

Les actions suivantes sont automatiquement appliquées :

- [Nom de ton direct ] est configuré sur [Transparent].
- [Priorité de ton direct] est configuré sur [Ton direct nommé].
- Le ton direct portant le nom [Transparent] passe de la couleur alternative (magenta) au transparent dans l'aperçu du travail.
- 8. Cliquez sur [OK] pour fermer l'éditeur.
- 9. Assurez-vous que le travail est toujours sélectionné dans le portlet Travaux inactifs. Cliquez sur
	- , l'icône Imprimer.
- <span id="page-48-0"></span>•Concepts de [l'impression](#page-48-1) en couleur
- •Concepts de [l'impression](#page-52-0) en niveaux de gris
- [•Gestion](#page-53-0) des couleurs
- [•Gestion](#page-56-0) des couleurs AFP

Imprimer des documents en couleur ou avec des images en noir et blanc (niveaux de gris) de haute qualité est plus complexe qu'imprimer des documents en noir et blanc ou en tons directs. La compréhension de certains principes de l'impression couleur et en niveaux de gris et la compréhension de la façon dont différents produits peuvent s'adapter aux solutions couleur et en niveaux de gris contribuent à intégrer ce type d'impression à vos opérations actuelles ou encore à développer de nouveaux flux documentaires couleur.

## <span id="page-48-1"></span>Concepts de l'impression en couleur

L'impression en couleur est beaucoup plus complexe que l'impression en noir et blanc. Si vous en maîtrisez les subtilités, vous pourrez passer, sans heurt, de l'impression en noir et blanc à l'impression couleur ou en niveaux de gris.

## Espaces colorimétriques et profils ICC

Les périphériques de présentation tels que les écrans d'ordinateur et les imprimantes, créent les couleurs d'une façon différente. Étant donné ces différences, il est nécessaire de décrire différemment les couleurs sur chaque périphérique. Les différentes méthodes de description des couleurs sont appelées *espaces colorimétriques*. Par ailleurs, chaque périphérique doit être associé à un ou plusieurs profil ICC (International Color Consortium). Les profils ICC sont utilisés lorsqu'une image ou un autre objet est converti dans l'espace colorimétrique d'un autre périphérique.

Chaque périphérique possède son propre espace colorimétrique et sa propre gamme de couleurs qu'il peut afficher ou imprimer. L'espace colorimétrique indique la manière dont les données de couleurs sont représentées dans une image lorsque celle-ci s'affiche sur un périphérique donné. Au moment où l'image passe d'un périphérique à l'autre, les données de couleurs figurant dans l'image sont converties depuis l'espace colorimétrique du périphérique source dans l'espace colorimétrique du périphérique de destination. Étant donné que les espaces colorimétriques ne correspondent pas exactement entre les deux périphériques, certaines données de couleurs peuvent être perdues ou modifiées pendant le processus de conversion.

Un *espace colorimétrique* est une représentation de couleurs qui peuvent être combinées entre elles pour créer d'autres couleurs. Les espaces colorimétriques suivants sont pertinents dans le cadre de l'impression :

### • RVB

Dans un espace colorimétrique RVB, le rouge, le vert et le bleu sont combinés dans des proportions et des intensités différentes afin de générer des couleurs différentes. Les couleurs RVB sont généralement désignées par des nombres entiers à simple octet compris entre 0 et 255. Vous pouvez spécifier 256 niveaux d'intensité pour chacune des trois couleurs. Par exemple :

- R=0, V=0, B=0 produit du noir
- R=255, V=255, B=255 produit du blanc
- R=251 , V=254 , B=141 produit un jaune pâle

– R=210, V=154, B=241 produit un violet clair

Les périphériques tels que les écrans, les appareils photo et les scanners utilisent habituellement les espaces colorimétriques RVB pour décrire les couleurs. Les deux implémentations standard de l'espace colorimétrique RVB sont sRGB, souvent utilisé pour les images vectorielles Web, et Adobe RGB (1998) que nous recommandons pour les images à imprimer.

#### • CMJN

Dans un espace colorimétrique CMJN, les pigments cyan (bleu vif), magenta (rose-rouge vif), jaune et noir sont mélangés pour générer les différentes couleurs. Les valeurs CMJN sont souvent désignées sous la forme d'un pourcentage. Le pourcentage indique la proportion d'une zone donnée du papier recouverte par l'encre ou le toner. Par exemple :

- C=0%, M=0%, J=0%, N=100% produit du noir
- C=0%, M=0%, J=0%, N=0% produit une zone blanche sur la page
- C=1,6%, M=0%, J=44,7%, N=0,4% produit un jaune pâle
- C=17,6%, M=39,6%, J=5,5%, N=5,5% produit un violet clair

Les imprimantes couleur font appel à l'espace colorimétrique CMJN ; elles sont chargées avec l'encre ou le toner correspondant à chaque couleur. Lorsque l'imprimante place des points de la bonne taille à proximité ou au-dessus d'autres points sur une page, notre œil les interprète comme la couleur prévue.

Les implémentations de l'espace colorimétrique CMJN varient d'une imprimante à l'autre et d'un papier à l'autre. Étant donné que l'espace colorimétrique d'origine de la plupart des images est un espace colorimétrique RVB, il vaut mieux laisser les images dans un tel espace colorimétrique afin de préserver leurs caractéristiques d'origine. De cette manière, votre serveur d'impression ou imprimante possède le maximum d'informations couleur lorsqu'il convertit les images vers l'espace colorimétrique CMJN le plus adapté à la combinaison imprimante-papier.

Si vous enregistrez une image à l'aide de l'espace colorimétrique CMJN, veillez à enregistrer un profil ICC pour cet espace colorimétrique ou à utiliser un espace colorimétrique CMJN standard non spécifique du périphérique tel que SWOP ou Coated FOGRA27 et à associer le profil ICC à l'image.

#### Remarque

• Il est possible d'exprimer les valeurs RVB et CMJN de différentes manières. Par exemple, dans le flux de données PostScript, les valeurs sont comprises dans la plage 0,0 à 1,0 tandis que certains programmes d'arts graphiques les expriment sous forme de nombres hexadécimaux ou de pourcentages.

Un *profil ICC* contient des informations relatives à la conversion d'une image entre un espace colorimétrique spécifique du périphérique et un *espace colorimétrique indépendant*. Comme son nom l'indique, ce dernier ne dépend pas ou n'est pas lié aux caractéristiques d'un périphérique particulier, mais contient au contraire les couleurs de toutes les gammes. L'International Color Consortium a identifié un espace de connexion de profil (PCS) spécifique comme l'espace colorimétrique indépendant cible de tous les profils ICC.

Vous pouvez utiliser le profil ICC pour traduire les données de couleur créées sur un périphérique (un appareil photo numérique, par exemple) dans le PCS. Vous pouvez ensuite utiliser le profil ICC de sortie pour convertir depuis le PCS dans l'espace colorimétrique natif sur un autre périphérique (une imprimante, par exemple). La conversion des images d'un espace colorimétrique en un autre est un

processus très gourmand en ressources et peut affecter les performances de votre système d'impression, même s'il s'agit de la meilleure méthode pour préserver la constance des couleurs sur votre système.

Les *profils de couleur nommée* sont utilisés en plus des profils ICC. Ils définissent une liste de couleurs classée d'après leur nom. Ces couleurs sont appelées *tons directs*. Elles sont utilisées à la place des couleurs du profil ICC de l'imprimante.

## Gamme et attribut de rendu

Chaque périphérique possède une *gamme*, c'est-à-dire une plage de couleurs ou de nuances de couleur qu'il peut afficher ou imprimer. Certains périphériques ont des gammes plus étendues que d'autres ; certains périphériques ont des gammes de même taille, mais avec des couleurs légèrement différentes. Lorsqu'une image ou un travail d'impression est créé sur un périphérique dans une gamme différente de celle de l'imprimante, vous pouvez utiliser un *attribut de rendu* pour indiquer à l'imprimante la manière dont elle doit ajuster les couleurs qui se trouvent hors de sa gamme.

La gamme d'une imprimante est toujours beaucoup plus petite que celle d'un moniteur, d'un appareil photo ou d'un scanner. Il est presque toujours nécessaire d'ajuster les images ou les graphiques pour les imprimer correctement étant donné que certaines couleurs peuvent figurer hors de la gamme de l'imprimante.

Un attribut de rendu indique à l'imprimante la façon dont elle doit ajuster l'image lorsqu'elle détecte des couleurs qu'elle ne peut pas reproduire. Chaque attribut de rendu possède ses propres avantages et inconvénients de telle sorte que vous choisissez celui qui permet d'obtenir l'apparence désirée pour votre impression.

### Mélange des couleurs et étalonnage

Quatre couleurs standard (cyan, magenta, jaune et noir) sont mélangées pour créer l'ensemble des couleurs de la gamme d'une imprimante. Une imprimante mélange les couleurs en imprimant les quatre couches (une par couleur) d'une page ou d'une image. Si le calage de l'imprimante n'est pas correctement paramétré, les images ne s'alignent convenablement et de mauvaises couleurs apparaissent. Par ailleurs, l'imprimante doit être étalonnée pour s'assurer que tous ses systèmes fonctionnement convenablement et qu'elle est en bon état.

En s'appuyant sur les informations couleur décrites dans son propre espace colorimétrique, chaque système d'impression détermine le volume de cyan, magenta, jaune et noir à utiliser. Les points de chaque couleur s'impriment par superposition qui, une fois interprétée par nos yeux, donne lieu au mélange des couleurs désiré. Pour s'assurer que les couleurs sont créées avec exactitude, les plans de couleurs doivent être parfaitement alignés. Si tel n'est pas le cas, un *effet de moiré*, des motifs indésirables dans les images imprimées ou encore des couleurs mal mélangées sont visibles, notamment sur les bords des images.

Les imprimantes couleur doivent être étalonnées régulièrement , tous les jours dans certains cas, pour garantir une reproduction constante des couleurs. Respectez les procédures de maintenance des têtes d'impression et le calendrier recommandé pour optimiser le fonctionnement de l'imprimante. Même lorsqu'une imprimante est bien étalonnée, sa gamme est beaucoup plus restreinte que celle du moniteur. Ainsi, les images n'ont pas la même apparence une fois imprimées par rapport à la manière dont elles apparaissaient à l'écran.

## Courbes de transfert de teintes et de demi-teintes

Les demi-teintes sont utilisées pour convertir des images (comme des photos, des dessins, des logos ou des graphiques) à partir des tons continus visibles sur un moniteur en un motif de points que l'imprimante peut coucher sur papier. Les courbes de transfert de teinte permettent de modifier les valeurs d'une composante de couleur donnée afin d'ajuster le rendu des couleurs Par exemple, vous pouvez appliquer une courbe de transfert de teintes pour accentuer les parties les plus claires d'une image.

Les courbes de transfert de teintes et de demi-teintes sont utilisées pour les travaux d'impression en couleur ou en niveaux de gris.

Il existe différents genres de demi-teintes : les demi-teintes à points de trame en grappe, les demi-teintes stochastiques et les demi-teintes à diffusion d'erreur. Pour plus de simplicité, cette rubrique ne traite que des points de trame en grappe.

Les points de trame en grappe se caractérisent généralement par les éléments suivants :

#### • Linéature de trame

La linéature de trame est une mesure de résolution d'une demi-teinte, exprimée en lignes par pouce (lpi). Une faible linéature de trame (80 lpi, par exemple) crée des images dont les détails sont plus grossiers du fait de l'utilisation de points de trame plus gros. Une linéature de trame élevée (150 lpi, par exemple) peut produire des images de meilleure facture en utilisant des points de trame plus petits.

#### • Modèle de demi-teinte

Les points des demi-teintes s'impriment selon différentes formes et motifs. Les points sont généralement ronds, carrés ou elliptiques et peuvent être disposés dans des orientations légèrement différentes. Le motif décrit également la façon dont la taille des points augmente pour couvrir un pourcentage plus importante de la surface totale et produire des couleurs plus foncées. L'utilisation d'un motif différent peut produire de meilleurs résultats selon le travail d'impression.

#### **Rotation**

Les lignes des points de demi-teintes ne sont ni parallèles au côté ni au haut du papier car cela produirait des motifs inattendus et, au final, une moindre qualité des tirages.

De plus, les points de chacune des quatre couleurs d'une imprimante CMJN ne peuvent pas être tous imprimés selon le même angle car ils se chevaucheraient de façon incorrecte et les couleurs ne s'afficheraient alors pas comme prévu. Au lieu de cela, les lignes de points s'impriment sur la page selon des inclinaisons spécifiques de sorte que vos yeux les mélange comme il convient.

Ainsi, la couche noire d'une image s'imprime de telle sorte que les lignes de points couvrent la page à 45 degrés à partir du haut de la feuille alors que la couche cyan s'imprime de telle façon que ses lignes de points soient orientés à 105 degrés par rapport au haut de la feuille.

Les courbes de transfert de teintes sont le plus souvent utilisées pour compenser les effets de l'engraissement du point de trame. L'*engraissement* est la tendance qu'ont les points imprimés à être plus gros que prévu en raison de la manière dont l'encre réagit avec le papier. Lorsque l'encre s'étale sur le papier. il y a un effet de buvard qui va produire un point de trame plus gros (et vraisemblablement de couleur plus clair) que ce qu'a prévu l'imprimante. Les courbes de transfert de teintes peuvent augmenter ou réduire la quantité d'encre utilisée proportionnellement à l'engraissement du point de trame.

## Taille des fichiers

Les travaux d'impression couleur peuvent atteindre une taille plus importante que les travaux en noir et blanc. Ces fichiers plus gros peuvent induire des temps de traitement plus longs et augmenter le trafic sur votre réseau.

Étant donné que les images en couleur doivent contenir des données sur chaque couche de couleur, le fichier peut inclure trois à quatre plus d'informations qu'un fichier en niveaux de gris et 24 fois plus d'informations qu'un fichier en noir et blanc. Par ailleurs, les profils ICC sont incorporés dans certains types de fichier (images TIFF, par exemple). Même les profils ICC eux-mêmes peuvent ne pas être très volumineux, ils augmentent la taille d'une image. Si vous n'utilisez qu'une seule image à plusieurs reprises dans un travail d'impression et si vous construisez votre travail de sorte que l'image soit téléchargée une seule fois uniquement , le profil intégré ne porte pas à conséquence.

En revanche, si vous recourez à une série d'images, chacune comprenant un profil, ou si vous concevez votre travail d'impression de sorte que chaque image soit téléchargée chaque fois qu'elle apparaît, les profils intégrés peuvent faire gonfler inutilement le travail d'impression. Si vous prévoyez d'utiliser une grande diversité d'images en couleur, créez ou enregistrez-les dans le même espace colorimétrique afin qu'elles utilisent toutes le même profil ICC. Vous pouvez également installer des images couleur dans une bibliothèque de ressources afin de pouvoir les réutiliser.

## <span id="page-52-0"></span>Concepts de l'impression en niveaux de gris

Avec l'impression en niveaux de gris, il est possible de reproduire des images en couleur comme des images en noir et blanc : les nuances de gris représentent les variations subtiles des couleurs et leur intensité. Les solutions d'impression qui produisent des tirages en niveaux de gris de qualité font appel aux concepts de l'impression couleur sur une imprimante noir et blanc les prenant en charge.

Le passage à l'impression en niveaux de gris est la première étape du processus de migration vers l'impression en couleur. Vous pouvez commencer à créer des travaux d'impression en couleur et les imprimer sur une imprimante jusqu'à ce que vous soyez en mesure d'investir dans une imprimante couleur. Par ailleurs, l'imprimante en niveaux de gris peut faire office de système de sauvegarde d'une imprimante pleine couleur.

Certains concepts liés aux couleurs sont beaucoup moins importants en mode de niveaux de gris qu'en mode couleur :

- La gamme d'une imprimante en noir et blanc est très restreinte par rapport à celle d'une imprimante couleur ; toutes les couleurs d'une images doivent être ajustées.
- L'attribut de rendu que vous choisissez a peu d'effet sur l'aspect de l'image car les couleurs ont déjà été considérablement modifiées.
- La registration de la page est moins importante. Étant donné que l'imprimante n'utilise qu'une couleur, vous n'avez pas besoin d'aligner les plans de couleurs pour obtenir la couleur désirée.
- Les caractéristiques du papier ont un effet minimal sur la sortie des niveaux de gris ; un profil de sortie convient généralement à tous les types de papier.

D'autres concepts liés aux couleurs importent plus à l'impression en niveaux de gris.

## Espaces colorimétriques et profils ICC

L'espace colorimétrique d'une imprimante en noir et blanc est beaucoup plus restreint que celui d'une imprimante couleur. Toutefois, les imprimantes pouvant imprimer des images en niveaux de gris comportent des profils ICC tout comme les imprimantes couleur. Les profils ICC des imprimantes en noir et blanc mettent en correspondance les couleurs d'un espace de connexion de profil (PCS) avec les nuances de gris. Hormis cela, le processus de conversion de couleurs est identique.

Le travail d'impression doit spécifier le profil d'entrée approprié, mais en l'absence de profil ICC d'entrée, l'imprimante utilise un paramètre par défaut plausible. Un profil ICC est disponible et est installé par défaut sur l'imprimante ; il devrait être en mesure de gérer la quasi totalité des travaux d'impression.

#### Demi-teintes

Les imprimantes en niveaux de gris appliquent des demi-teintes aux travaux d'impression pour les restituer ; les demi-teintes laissent l'imprimante produire de nombreuses nuances de gris et des images de qualité. En général, les caractéristiques les plus importantes à prendre en compte pour les demiteintes dans le cadre de l'impression en niveaux de gris est la linéature, exprimée en lpi (lignes par pouce). Chaque imprimante prend en charge un ensemble de linéatures de façon native ; lorsque vous spécifiez la linéature désirée dans un travail d'impression, l'imprimante choisie celle qui correspond le mieux.

## Courbe de transfert de teinte

Les courbes de transfert de teinte sont utilisées dans le cadre de l'impression en niveaux de gris pour ajuster le volume du toner appliqué aux différents niveaux de gris de manière à adapter l'apparence des images. Vous pouvez utiliser la valeur d'apparence d'une courbe de transfert de teinte dans le cadre de l'impression en niveaux de gris pour indiquer dans quelle mesure la courbe de transfert de teinte doit ajuster les valeurs des couleurs. Les valeurs d'apparence peuvent être :

- Foncé
- Accentuer les tons moyens
- Norme

## <span id="page-53-0"></span>Gestion des couleurs

Les images, les graphiques et les photographies s'affichent différemment selon le moniteur ou l'imprimante que vous employez. Les couleurs imprimées par une imprimante peuvent ne pas concorder avec celles d'une autre imprimante, même si elles proviennent de la même source. S'il est important que les couleurs restent uniformes entre l'appareil photo, le scanner, le moniteur et votre imprimante, vous devez adopter de bonnes pratiques de *gestion des couleurs*.

Il est pratiquement impossible de reproduire de façon précise les couleurs telles que vous les voyez à l'écran sur une feuille imprimée. Étant donné que les imprimantes disposent de gammes de couleurs plus restreintes que d'autres appareils, certaines couleurs doivent toujours être ajustées lorsque les images sont converties en vue de leur impression. Avec la gestion des couleurs, vous pouvez contrôler ces ajustements. Ces derniers sont moins visibles que vous utilisiez les paramètres par défaut de votre logiciel de création graphique, du serveur d'impression et de votre imprimante.

Plusieurs facteurs jouent un rôle notable dans la gestion des couleurs, notamment les profils ICC, les attributs de rendu et les caractéristiques des papier.

## Profils ICC

L'International Color Consortium (ICC) est une organisation qui a établi des normes ouvertes dans le domaine de la gestion des couleurs. Ces normes permettent aux produits de fonctionner ensemble en identifiant un espace colorimétrique indépendant des périphériques et en définissant les éléments d'un profil ICC.

L'espace colorimétrique indépendant des périphériques, défini par l'ICC, est appelé espace de connexion de profil (PCS). Le PCS est un espace colorimétrique suffisamment vaste pour inclure toutes les gammes de couleurs des périphériques d'entrée, d'affichage et de sortie. Un profil ICC contient les méthodes destinées à associer les couleurs qu'un périphérique génère ou affiche aux valeurs des couleurs correspondantes dans le PCS. Le profil ICC permet de convertir une image d'un espace colorimétrique spécifique du périphérique au PCS ou du PCS dans l'espace colorimétrique spécifique du périphérique.

Les fabricants d'imprimantes créent des profils ICC que vous pouvez employer sur vos périphériques. Si, par exemple, vous prenez une photo avec un appareil photo numérique, vous pouvez associer la photo au profil ICC de votre appareil photo. Si vous désirez ensuite imprimer cette photo, le système de gestion colorimétrique convertit les données de couleurs de l'appareil photo vers le PCS. L'imprimante utilise son profil ICC pour convertir la photo depuis le PCS dans son propre espace colorimétrique et imprime la photo aussi fidèlement que possible.

Pour en savoir plus sur ICC, les profils ICC et le PCS, voir le site Web d'International Color Consortium :

<http://www.color.org>

## Attributs de rendu

Les attributs de rendu indiquent la façon dont l'imprimante doit traiter les couleurs situées en dehors de sa gamme.

Les profils ICC prennent en charges les attributs de rendu suivants :

### • Perceptif

Si une image inclut des couleurs qui se trouvent hors de la gamme de l'imprimante, cette dernière ajuste toutes les couleurs dans l'image, même celles qui figurent déjà dans la gamme de l'imprimante. Ainsi, toutes le couleurs sont incluses dans la gamme et conservent leur leurs relations visuelles d'origine. Il en résulte une image agréable à l'œil, mas qui n'est pas exacte du point de vue de la colorimétrie. Le rendu perceptuel est utile à la reproduction générale des images, et en particulier des photographies.

### • Saturation

Si un travail d'impression comporte des couleurs qui se trouvent hors de la gamme de l'imprimante, cette dernière remplace les couleurs hors de la gamme par les couleurs les plus proches. Elle ajuste également les couleurs de la gamme pour les rendre plus éclatantes. La saturation est le mode de rendu le moins utilisé, mais il convient parfaitement aux illustrations professionnelles tels que les images contenant des graphiques ou des diagrammes.

### • Colorimétrie relative

Si un travail d'impression comporte des couleurs qui se trouvent hors de la gamme de l'imprimante, cette dernière leur substitue les couleurs les plus proches de la gamme ; les couleurs dans la gamme ne sont pas ajustées. Les couleurs imprimées sur des papiers dont les points blancs diffèrent peuvent ne pas concorder à l'œil nu. Le *point blanc du papier* est la couleur du papier sur lequel le travail d'impression est imprimé. Si, par exemple, vous imprimez une image sur un papier blanc, un papier jaunâtre et un papier bleuté en utilisant l'attribut de rendu de colorimétrie relative, l'imprimante utilise le même volume d'encre ou de toner sur chaque papier pour produire une couleur finale techniquement identique. Or, les images risquent de paraître différentes car nos yeux s'adaptent à la couleur de l'arrière-plan et interprètent la couleur en conséquence. Cet attribut de rendu est fréquemment utilisé pour les images vectorielles.

#### • Colorimétrie absolue

Toutes les couleurs sont mappées à l'aide de la même méthode que celle du rendu de colorimétrie relative, mais toutes les couleurs sont ajustées en fonction du point blanc du papier. Si, par exemple, vous imprimez une image sur un papier blanc, un papier jaunâtre et un papier bleuté en utilisant l'attribut de rendu de colorimétrie absolue, l'imprimante adapte le volume d'encre ou de toner utilisé pour chaque papier. La couleur obtenue est techniquement différente, mais les images peuvent paraître identiques du fait que nos yeux les interprètent en fonction de la couleur du papier. Le mode de rendu de colorimétrie absolue est généralement destiné à la reproduction des logos.

## Caractéristiques du papier

Le papier que vous utilisez a un impact important sur les couleurs que vous voyez. Même si vous utilisez le même profil ICC et la même imprimante, l'impression sur un autre papier peut aboutir à des couleurs d'aspect très différent.

Les couleurs varient d'un papier à l'autre, notamment si vous passez d'un papier couché à un papier non couché ou d'un papier feuille à feuille à un papier en bobine. Les changements peuvent être si importants que les fabricants d'imprimantes testent les papiers dotés de certaines caractéristiques pour les certifier en vue de leur utilisation sur leurs imprimantes. Ils établissent également différents profils ICC pour leurs imprimante en fonction des caractéristiques des papiers. Certains profils ICC peuvent servir pour des groupes de papiers aux caractéristiques similaires.

Lorsque vous chargez du papier, vous définissez des caractéristiques papier particulières au niveau de l'imprimante. Au moment où l'imprimante choisit le profil de sortie spécifique du périphérique à utiliser, elle prend en compte ces caractéristiques. Les caractéristiques du papier sont les suivantes :

- Luminosité du support Pourcentage de lumière que le papier réfléchit
- Couleur du support Couleur du papier
- Finition du support Caractéristiques de la surface du papier : brillant, satiné, mat
- Grammage du support

Grammage de base du papier

## <span id="page-56-0"></span>Gestion des couleurs AFP

Vous disposez de différentes méthodes pour imprimer les couleurs avec Advanced Function Presentation (AFP). Toutefois, pour implémenter une solution d'impression couleur AFP avec une gestion colorimétrique complète, vous devez utiliser les ressources de gestion colorimétrique (CMR). Nous vous recommandons également d'installer vos images couleur en tant qu'objets de données et de les associer aux CMR.

#### Remarque

• Vous devez avoir installé et activé la fonctionnalité étendue IPDS pour pouvoir imprimer les travaux d'impression AFP.

L'IPDS est un flux de données hôte-vers-imprimante pour les systèmes d'impression AFP. Les options de traitement du flux de données IPDS et les paramètres de gestion colorimétrique sont indépendantes des options de configuration de TotalFlow Print Server.

## Profils IPDS

Lorsque la fonctionnalité étendue IPDS est installée et activée, les profils IPDS gèrent les paramètres de couleurs des travaux d'impression IPDS.

La gestion de couleur IPDS est davantage automatisée que la gestion des couleurs International Color Consortium (ICC). Cette automatisation accrue signifie que les profils IPDS ont moins de paramètres que les profils ICC. Vous pouvez sélectionner, ajouter, supprimer, et sauvegarder les profils pour les groupes, tels que RVB ou CMJB. Toutefois, vous ne pouvez pas appliquer des profils séparés à des objets différents tels que du texte ou un trait.

#### **A** Remarque

Vous devez indiquer si vous voulez utiliser ou non les ressources de gestion des couleurs (CMR) téléchargées depuis l'hôte dans [Source de profil d'imprimante].

#### Ressource de gestion des couleurs

Les *ressources de gestion des couleurs* (CMR) sont les éléments fondamentaux de la gestion des couleurs dans les systèmes d'impression AFP. Ces ressources AFP fournissent toutes les informations de gestion des couleurs, telles que les profils et les demi-teintes ICC, dont un système AFP a besoin pour traiter un travail d'impression et garantir l'uniformité des couleurs d'un appareil à un autre.

Les CMR et les autres ressources AFP ont des caractéristiques communes, mais diffèrent sur certains points importants :

Similitudes entre les CMR et les autres ressources AFP :

• Les CMR peuvent être associées à d'autres éléments d'un travail d'impression à différents niveaux de la hiérarchie.

Les règles hiérarchiques classiques s'appliquent : les CMR spécifiées aux niveaux inférieurs priment sur celles figurant au niveau supérieur. Par exemple, une CMR définie sur un objet de données remplace une CMR par défaut définie au niveau d'un travail d'impression.

• Les CMR peuvent être incluses dans un travail d'impression au sein d'un groupe de ressources en ligne et être référencées dans une définition de formulaire, un environnement de page, un environnement d'objet ou encore un champ structuré pour inclusion d'objet (IOB).

#### **A** Remarque

- La taille des CMR varie et s'étend de plusieurs centaines d'octets à plusieurs mégaoctets. Si votre travail d'impression ne fait appel qu'à quelques CMR, le fait de les insérer dans le fichier d'impression n'aura pas forcément d'effet sur les performances de votre système. En revanche, si votre travail utilise plus de 10 CMR, la taille du travail d'impression peut augmenter de façon si considérable que les taux de transfert des fichiers et le trafic réseau en seront affectés.
- Les CMR peuvent être stockées en local dans une bibliothèque de ressources ; il est donc inutile de les inclure dans chaque travail.

Vous pouvez configurer vos serveurs d'impression afin qu'ils accèdent aux CMR.

• Pour que le serveur d'impression localise les CMR, la bibliothèques de ressources doit figurer dans le chemin de recherche des ressources AFP du serveur d'impression.

Différences entre les CMR et les autres ressources AFP :

• Vous ne pouvez pas copier les CMR dans une bibliothèque de ressources comme vous pouvez le faire avec d'autres ressources AFP.

Pour stocker les CMR dans une bibliothèque de ressources centralisée, vous devez les installer en utilisant une application telle que AFP Resource Installer.

• Les CMR et les objets de données doivent être conservés dans des bibliothèques de ressources possédant des tables d'accès aux ressources (RAT).

AFP Resource Installer crée la table lorsque les ressources de gestion des couleurs et les objets de données sont installés. Il est recommandé d'installer les CMR et les objets de données dans des bibliothèques de ressources séparées et de conserver les ressources ne nécessitant pas de RAT (telles que les définitions de formulaire, les définitions de page et les superpositions) dans d'autres bibliothèques de ressources.

• Les noms des CMR installées dans une bibliothèque de ressources peuvent compter plus de 8 caractères. Vous pouvez utiliser les noms dans le flux de données d'impression.

Ces noms sont créés lorsque vous installez la CMR avec AFP Resource Installer et sont codés en UTF-16BE.

## Types de CMR

Des situations différentes appellent des types de CMR différents. Certaines CMR sont créées par les fabricants de produits pour que vous puissiez les télécharger et les utiliser tandis que d'autres sont créées par votre imprimante ou un logiciel de gestion des couleurs. Si vous détenez les informations nécessaires, vous pouvez également créer vous-même des CMR.

Certaines CMRs servent à interpréter les fichiers d'entrée (et sont similaires à la fonction remplie par les profils d'entrée ICC) tandis que d'autres servent à préparer la sortie finale du travail d'impression pour une imprimante particulière (elles sont similaires à la fonction remplie par les profils de sortie ICC).

#### CMR de conversion de couleurs

Les CMR de conversion de couleurs (CC) permettent de convertir les couleurs depuis/vers l'espace de connexion de profil (PCS) ICC, un espace colorimétrique indépendant de l'imprimante. Vous pouvez les utiliser pour préparer les images en vue d'une impression couleur ou en niveaux de gris.

Les CMR de conversion de couleurs sont des éléments essentiels de tout système de gestion des couleurs AFP (Advanced Function Presentation), car il s'agit de profils ICC encapsulés dans des structures AFP. Les structures AFP ajoutent des informations que votre système de gestion colorimétrique peut utiliser sans modifier le profil ICC.

Vous pouvez utiliser les CMR de conversion de couleurs pour produire des couleurs homogènes sur différents imprimantes. Dans un système de couleurs, elles contribuent à garantir que les couleurs apparaissant sur votre moniteur sont les plus proches possible de celles que vous imprimez. Si vous transférez le travail d'impression sur une autre imprimante, les couleurs sont réajustées pour correspondre à la nouvelle imprimante.

Dans un système de niveaux de gris, les CMR de conversion de couleurs sont associées aux nuances de gris qui conviennent pour produire des images en noir et blanc de qualité.

Les CMR intermédiaires sont des CMR de conversion de couleurs indiquant qu'aucun traitement de couleur ne doit être réalisé si l'espace colorimétrique de l'appareil de présentation est le même que celui du CMR. Les CMR intermédiaires ne contiennent aucune donnée.

#### CMR de liaison de la conversion des couleurs

Les CMR de liaison de la conversion des couleurs combinent les informations de traitement requises pour convertir directement une image à partir de l'espace colorimétrique d'un périphérique d'entrée dans l'espace colorimétrique d'un périphérique de sortie. En fait, les CMR de liaison de la conversion des couleurs remplacent une paire de CMR de conversion des couleurs.

Convertir les images en couleur à partir de/vers les espaces de connexion de profil (PCS) consomme énormément de ressources de traitement, en partie car ce processus inclut deux conversions. Les CMR de liaison de la conversion des couleurs combinent les deux conversions en une seule, ce qui permet leur optimisation. L'imprimante utilise les CMR de liaison de la conversion des couleurs pour convertir directement les couleurs à partir de l'espace colorimétrique d'entrée dans l'espace colorimétrique de sortie, selon la même fidélité des couleurs qui serait obtenue si l'imprimante effectuait les deux conversions. Ainsi, les CMR de liaison de la conversion des couleurs contribuent à améliorer les performances système.

Les deux types de CMR de liaison de la conversion des couleurs sont les suivants :

#### CMR de liaison

Les CMR de liaison (LK) sont uniques. Vous ne pouvez pas créer vous-même une CMR de liaison, ni inclure des références aux CMR de liaison dans vos travaux d'impression. Le système d'impression créé et utilise automatiquement les CMR de liaison.

Si vous utilisez AFP Resource Installer, les CMR de liaison sont automatiquement générées lorsque vous créez ou installez une CMR de conversion de couleurs. Ainsi, votre bibliothèque de ressources contient toujours les CMR de liaison pour chaque combinaison de CMR de conversion de couleurs en mode de traitement audit (entrée) et instruction (sortie). Lorsque les CMR de liaison sont créées, AFP Resource Installer les marque comme étant *capturables* afin que l'imprimante puisse les enregistrer et les utiliser dans d'autre travaux d'impression.

Si vous n'utilisez pas AFP Resource Installer, certaines imprimantes peuvent créer des CMR de liaison lorsqu'elles traitent les travaux d'impression. Si vous envoyez un travail d'impression à l'une de ces imprimantes, le contrôleur d'impression recherche les CMR de conversion de couleurs spécifiées. Le contrôleur d'impression recherche ensuite les CMR de liaison dont il dispose pour trouver celle qui associe la CMR de conversion des couleurs en mode audit à la CMR de conversion des couleurs en mode instruction qui convient. En l'absence de correspondance, le contrôleur d'impression crée la CMR de liaison et l'utilise. Le contrôleur d'impression peut être configuré pour enregistrer les CMR de liaison qu'il a créées. Cependant, celles-ci sont parfois supprimées en fonctionnement normal si l'imprimante ne dispose plus d'assez de stockage ou s'arrête, par exemple. Si la liaison est supprimée, l'imprimante doit créer une CMR de liaison la prochaine fois qu'elle est nécessaire.

Dès qu'une CMR de liaison est créée, le système d'impression évalue les algorithmes de conversion entre le PCS. Le système combine ensuite les algorithmes de sorte qu'un objet de données puisse être directement converti d'un espace colorimétrique en un autre sans devoir être converti dans le PCS.

#### CMR liées au périphérique

Les CMR liées au périphérique (DL) utilisent un profil de liaison de périphérique ICC pour convertir directement un espace colorimétrique d'entrée en espace colorimétrique de sortie sans référence à une CMR en mode audit ou en mode instruction. Un profil de liaison de périphérique ICC est un profil ICC particulier qui sert à convertir l'espace colorimétrique du périphérique d'entrée en espace colorimétrique de sortie ou d'affichage. Les profils de liaison de périphérique ICC ne sont pas incorporés aux images.

Vous pouvez créer, installer, désinstaller vous-même les CMR liées au périphérique. Les CMR liées au périphérique sont référencées dans le flux de données MO:DCA et priment sur les CMR de conversion de couleurs en mode audit. Une CMR liée au périphérique spécifie son propre attribut de rendu, indiqué dans l'en-tête du profil de liaison de périphérique ICC. Cet attribut de rendu prévaut sur n'importe quel autre attribut de rendu actif.

Le gros avantage de l'utilisation des CMR liées au périphérique est qu'elles préservent le canal noir (composant N) de l'espace colorimétrique d'entrée lors de la conversion de CMJN en CMJN.

#### CMR de demi-teintes

Les CMR de demi-teintes véhiculent des informations qu'une imprimante utilise pour convertir les travaux d'impression en un motif de points que l'imprimante peut coucher sur papier. Ce type de CMR peut être utilisé pour les travaux d'impression en couleur ou en niveaux de gris.

Les CMR de demi-teintes spécifient généralement la linéature de trame, le motif des demi-teintes et la rotation des points de demi-teinte qu'ils transportent. Certaines CMR de demi-teinte spécifiques du périphérique peuvent également inclure la résolution de l'imprimante.

Une imprimante faisant appel à la gestion colorimétrique AFP pour imprimer des travaux en couleur ou en niveaux de gris doit utiliser une CMR de demi-teintes pour convertir le travail d'impression en un format que l'imprimante peut reproduire à l'aide de l'encre ou du toner. Si aucune CMR de demiteintes n'est spécifiée pour le travail d'impression, l'imprimante en applique une par défaut.

Vous pouvez associer des CMR de demi-teinte génériques ou spécifiques du périphérique aux travaux d'impression :

• Si vous savez quelle imprimante imprime le travail, vous pouvez associer une CMR de demi-teintes spécifique du périphérique au travail d'impression (ou aux ressources AFP qu'il contient). L'imprimante utilise la CMR de demi-teintes que vous spécifiez.

• Si vous ignorez quelle imprimante imprime le travail, mais voulez vous assurer que celle-ci utilise une CMR de demi-teintes dotée de caractéristiques particulières (une linéature de trame spécifique, par exemple), vous pouvez associer une CMR de demi-teintes générique au travail d'impression.

Étant donné la difficulté à déterminer les CMR de demi-teintes à utiliser dans les conditions de l'imprimante active, il est recommandé de spécifier des CMR de demi-teintes génériques et de laisser l'imprimante choisir celle qui est la plus appropriée.

### CMR de demi-teintes génériques

Vous pouvez utiliser des CMR de demi-teintes génériques lorsque vous voulez choisir une ou plusieurs caractéristiques des CMR de demi-teintes pour un travail d'impression donné, mais que vous ignorez les CMR de demi-teintes dont vous disposez.

Lorsqu'un travail d'impression spécifie une CMR de demi-teintes générique, le serveur d'impression recherche, dans la bibliothèque de ressources, des CMR de demi-teintes correspondant au type et au modèle de l'imprimante. Si le serveur d'impression trouve une CMR adaptée, il envoie la CMR de demi-teintes spécifique à l'imprimante avec le travail d'impression. Si le serveur d'impression ne trouve pas de CMR de demi-teintes adaptée, il envoie la CMR de demi-teintes générique à l'imprimante.

Si un travail d'impression parvient à l'imprimante et appelle une CMR générique, l'imprimante compare les caractéristiques désirées avec les CMR de demi-teintes spécifiques du périphérique dont elle dispose. En cas de correspondance, l'imprimante utilise la CMR de demi-teintes spécifique sélectionnée lorsqu'elle traite le travail d'impression. En l'absence de correspondance, l'imprimante utilise la CMR dont la valeur de linéature de trame est la plus proche de celle demandée.

La CMOCA (Color Management Object Content Architecture), a défini diverses CMR de demi-teintes génériques couvrant les linéatures et les types de demi-teintes les plus courants. Un serveur d'impression compatible avec la CMOCA peut interpréter des CMR de demi-teintes génériques s'il dispose de CMR de demi-teintes spécifiques à l'imprimante dans une bibliothèque de ressources. Si vous utilisez AFP Resource Installer les CMR de demi-teintes génériques sont installées dans chaque bibliothèque de ressources que vous créez et remplissez au moyen de l'AFP Resource Installer.

Les imprimantes compatibles avec la CMOCA doivent être en mesure d'interpréter ces CMR génériques et de les associer à des CMR de demi-teintes spécifiques au périphérique.

#### CMR indexées

Les CMR indexées (IX) mappent les couleurs indexées dans les données avec les couleurs ou les combinaisons de colorants des appareils de présentation.

Les CMR indexées fournissent des règles sur la façon de restituer les couleurs indexées. Les CMR indexées concernent les couleurs indexées spécifiées au moyen de l'espace colorimétrique de mise en surbrillance. Elles ne s'appliquent pas aux couleurs indexées trouvées dans les objets PostScript et autres objets de données non-IPDS. Pour les CMR indexées, les modes de traitement d'instruction et d'audit sont autorisés. Toutefois, seules les CMR indexées traitées en mode d'instruction sont utilisées ; celles traitées en mode d'audit sont ignorées. Les balises figurant dans les CMR indexées permettent à la CMR d'utiliser les espaces colorimétriques dans les descriptions. Ces espaces colorimétriques peuvent être en niveaux de gris, des couleurs nommées, RVB, CMJN ou encore CIELAB.

#### CMR de courbe de transfert de teinte

Les CMR de courbe de transfert de teinte (TTC) servent à transporter des informations concernant les courbes de transfert d'un travail d'impression AFP. Vous pouvez ainsi modifier les valeurs d'un

composant couleur et ajuster l'aspect de certaines couleurs en augmentant ou en diminuant la quantité d'encre utilisée pour accentuer ou réduire les effets de l'engraissement du point sur la sortie finale.

Comme les profils de demi-teintes, les CMR de courbe de transfert de teinte sont associées de façon spécifique ou générique aux travaux d'impression. Lorsqu'elles sont spécifiées de façon générique, le serveur d'impression recherche, dans la bibliothèque de ressources, des CMR de courbe de transfert de teinte correspondant au type et au modèle de l'imprimante. Si le serveur d'impression trouve une CMR adaptée, il envoie la CMR de courbe de transfert de teinte spécifique à l'imprimante avec le travail d'impression. Si le serveur d'impression ne trouve pas de CMR de courbe de transfert de teinte adaptée, il envoie la CMR de courbe de transfert de teinte générique à l'imprimante.

Si un travail d'impression parvient à l'imprimante et appelle une CMR de courbe de transfert générique, l'imprimante compare les caractéristiques désirées avec les CMR de courbes de transfert spécifiques du périphérique dont elle dispose. En cas de correspondance, le serveur d'impression ou l'imprimante utilise la CMR de courbe de transfert de teinte spécifique sélectionnée lorsqu'il ou elle traite le travail d'impression. Si l'imprimante ne trouve pas une correspondance avec une CMR de courbe de transfert de teinte CMR générique, elle ignore la demande et utilise sa CMR de courbe de transfert de teinte par défaut.

La CMOCA (Color Management Object Content Architecture) définit plusieurs CMR de courbe de transfert génériques avec différentes valeurs d'aspect. Vous pouvez utiliser les valeurs pour spécifier la manière dont vous voulez imprimer votre travail eu égard de l'engraissement du point reporté par l'imprimante.

Les courbes de transfert de teintes peuvent être utilisées pour sélectionner ces valeurs d'aspect.

#### Foncé

La sortie est ajustée pour afficher un engraissement du point de 33 % pour un point de 50 %.

#### **Accutone**

La sortie est ajustée pour afficher un engraissement du point de 22 % pour un point de 50 %.

#### Accentuer les tons moyens

La sortie est ajustée pour afficher un engraissement du point de 14 % pour un point de 50 %. Cet aspect est souvent utilisé pour accentuer la partie la plus claire d'une image.

#### Norme

La sortie est ajustée juste ce qu'il faut pour prendre en compte les effets de l'engraissement du point et le compenser efficacement.

Si vous utilisez AFP Resource Installer, ce dernier installe automatiquement les CMR de courbe de transfert sur votre système.

### Modes de traitement des CMR

Les modes de traitement des CMR indiquent au système d'impression la façon d'appliquer une CMR aux données d'impression auxquelles elle est associée. Vous désignez un mode de traitement de CMR lorsque vous spécifiez une CMR, même si tous les modes ne sont pas compatibles avec toutes les CMR.

#### Mode de traitement audit

Les CMR en mode de traitement audit font référence au traitement qui a déjà été appliqué à une ressource. Dans la plupart des cas, les CMR d'audit décrivent les données d'entrée et sont similaires aux profils d'entrée ICC.

Le mode de traitement audit sert principalement aux CMR de conversions des couleurs. En mode de traitement audit, ces CMR indiquent le profil ICC à appliquer pour convertir les données en espace de connexion de profil (PCS).

Par exemple, pour prendre une photographie avec un appareil photo numérique et inclure la photographie dans un travail d'impression AFP, vous pouvez utiliser AFP Resource Installer pour :

- 1. Créer une CMR de conversion de couleurs à l'aide du profil ICC de votre appareil photo.
- 2. Installer la photographie dans une bibliothèque de ressources.
- 3. Associer la nouvelle CMR de conversion de couleurs à l'objet de données, ce qui désigne le mode de traitement audit.

Vous pouvez ensuite créer un travail d'impression comportant l'objet de données. Lors du traitement du travail d'impression le système utilise la CMR de conversion de couleurs pour convertir les couleurs de l'image dans le PCS. Les couleurs sont converties dans l'espace colorimétrique de l'imprimante active.

#### Mode de traitement instruction

Les CMR en mode de traitement instruction font référence au traitement effectué pour préparer la ressource pour une imprimante donnée utilisant un papier particulier ou encore pour un autre système d'impression. Généralement, les CMR d'instruction décrivent les données de sortie et sont similaires aux profils de sortie ICC.

Le mode de traitement instruction est utilisé avec les CMR de conversions de couleurs, de courbe de transfert des teintes et aux CMR de demi-teintes. En mode de traitement instruction, ces CMR indiquent la façon dont le système doit convertir une ressource pour qu'elle s'imprime correctement sur l'imprimante cible. Le fabricant de votre imprimante doit fournir les profils ICC ou diverses CMR que vous pouvez utiliser. Ces profils ICC et CMR doivent être installés sur le contrôleur d'impression. Ils sont fournis avec l'imprimante sur un CD ou sont disponibles en téléchargement à partir du site Web du fabricant.

Si vous envoyez un travail d'impression AFP en couleur sur une imprimante prenant en charge la gestion des couleurs AFP, les CMR de conversions des couleurs et de courbe de transfert des teintes en mode de traitement instruction peuvent être associées au travail. Lorsque l'imprimante traite le travail d'impression, elle applique les CMR dans l'ordre suivant :

- 1. Les CMR de conversion de couleurs en mode de traitement audit pour convertir les ressources dans l'espace de connexion de profil (PCS) ICC.
- 2. Les CMR de conversions des couleurs et de courbe de transfert des teintes en mode de traitement instruction pour convertir les ressources dans l'espace colorimétrique de l'imprimante.
- 3. Les CMR de demi-teintes en mode de traitement instruction pour convertir les pages du travail du format numérique en un motif de points que l'imprimante peut reproduire.

Dans certains cas, les CMR utilisées généralement comme CMR d'instruction peuvent servir de CMR d'audit. Si, par exemple, vous envoyez un travail d'impression très volumineux vers une imprimante ultra rapide, les images du travail d'impression sont converties dans l'espace colorimétrique de cette imprimante grâce à la CMR de conversion des couleurs en mode de traitement instruction. Cependant,

si vous devez réimprimer une partie du travail sur une autre imprimante, le système doit convertir le travail dans l'espace colorimétrique de la deuxième imprimante. Dans ce cas, la CMR de conversion de couleurs de la première imprimante est utilisée en mode de traitement audit pour transférer de nouveau les images dans le PCS. Le système utilise ensuite la CMR de conversion de couleurs de la deuxième imprimante en mode de traitement instruction pour convertir les images dans son espace colorimétrique.

#### Mode de traitement liaison

Les CMR en mode de traitement liaison servent à lier un espace colorimétrique d'entrée dans les données de présentation (parfois définies par une CMR d'audit) en un espace colorimétrique de sortie du périphérique de présentation (parfois défini par une CMR d'instruction). Seules les CMR de liaison (LK) et les CMR liées au périphérique (DL) peuvent être utilisées en mode de traitement liaison.

Lorsque vous installez ou désinstallez des CMR de conversion de couleur en mode d'audit ou d'instruction dans votre bibliothèque de ressources avec AFP Resource Installer ou un logiciel analogue, AFP Resource Installer crée ou supprime automatiquement les CMR de liaison (LK) pour chaque combinaison de CMR de conversion de couleur en mode d'audit et d'instruction.

Lorsqu'un travail d'impression sollicite une combinaison audit-instruction donnée, le serveur d'impression recherche, dans la bibliothèque de ressources, une CMR de liaison (LK) utilisant cette combinaison. Si le serveur d'impression trouve une CMR de liaison adaptée, il envoie la CMR à l'imprimante avec le travail d'impression. Votre imprimante peut utiliser les CMR de liaison (LK) dès qu'un travail d'impression indique qu'il utilise une combinaison de CMR d'audit et d'instruction particulière.

Si vous n'utilisez pas AFP Resource Installer ou un programme analogue pour installer vos ressources, votre imprimante couleur doit créer des CMR de liaison (LK) lorsqu'elle traite vos travaux d'impression ou convertir une deuxième fois les couleurs dans vos travaux (de l'espace colorimétrique d'origine vers le PCS, puis du PCS vers l'espace colorimétrique de l'imprimante).

## Création et installation de CMR

Les fabricants et les groupes prenant en charge les normes de couleur AFP créent des CMR utilisables dans vos systèmes d'impression couleur. Vous pouvez également créer vos propres CMR en fonction de vos besoins.

Le Consortium AFP, le groupe ayant défini l'AFP CMOCA (Color Management Object Content Architecture), a identifié un ensemble de CMR de conversion de couleurs les plus utilisées en mode de traitement de contrôle. Cet ensemble inclut les CMR de conversion de couleurs pour les espaces colorimétriques les plus courants comme :

- Adobe RGB (1998)
- sRGB
- SMPTE-C RGB
- SWOP CMYK

Les CMR standard sont incluses avec AFP Resource Installer, mais ne sont pas installées par défaut. Vous pouvez installer les CMR standard que vous prévoyez d'utiliser. Par ailleurs, AFP Resource Installer installe automatiquement toutes les CMR de demi-teintes génériques et de courbe de transfert dans n'importe quelle bibliothèque de ressources que vous créez.

Si vous désirez d'autres CMR, vous pouvez en créer à l'aide des assistants fournis dans AFP Resource Installer. Voir l'aide en ligne pour en savoir plus sur l'assistant.

Si vous utilisez AFP Resource Installer pour créer un CMR, le logiciel installe automatiquement la CMR dans une bibliothèque de ressources. Vous pouvez également utiliser AFP Resource Installer pour installer les CMR obtenues par le fabricant de votre imprimante.

## Objets de données

Les objets de présentation des données contiennent un type unique de données (tel que les images GIF, JPEG, PNG et TIFF) et peuvent être placés dans vos travaux d'impression. Ces objets de données peuvent être placés directement dans une page ou une superposition ou peuvent encore être définis en tant que ressources et inclus dans des pages ou superpositions. L'utilisation d'un objet de données en tant que ressources est plus efficace lorsque cet objet apparaît plusieurs fois dans un travail d'impression ; les ressources sont téléchargées sur l'imprimante une seule fois et utilisées comme référence en fonction des besoins.

Les objets de données peuvent être inclus avec un travail d'impression ou installés dans une bibliothèque de ressources au moyen d'un logiciel comme AFP Resource Installer. Si vous installez vos objets de données dans une bibliothèque de ressources, vous pouvez les associer aux CMR de conversion de couleurs.

### Types d'objets de données

Les objets de données d'image peuvent être enregistrés sous de nombreux formats dont les suivants : AFPC JPEG Subset, EPS, GIF, IOCA, PDF, PNG et TIFF. Ces types d'image ne dépendent pas de périphériques et peuvent donc être utilisés sur des systèmes différents sans que leur interprétation ne change.

• AFPC JPEG Subset (JPEG)

Les fichiers AFPC (AFP Consortium) JPEG Subset, anciennement désignés sous le nom de fichiers JPEG File Interchange Format (JFIF), sont des fichiers d'image bitmap comprimés au moyen de la compression Joint Photographic Experts Group (JPEG). C'est pour cette raison que les fichiers AFPC JPEG Subset sont couramment appelés fichiers JPEG. Les fichiers JPEG portent généralement l'extension de fichier .jpg, mais également les extensions .jpeg, .jpe, .jfif et .jif.

La compression JPEG supprime les informations qu'elle juge inutiles des images au moment de leur conversion. Les fichiers JPEG proposent une intensité de compression variable. Plus une image est compressée, plus la perte d'informations est importante. Si l'image n'est compressée qu'une seule fois, vous ne constaterez aucun changement sur l'image. Par contre, si l'image est compressée et décompressée à plusieurs reprises, les effets liés à la suppression d'informations deviennent visibles.

La compression JPEG est couramment utilisée pour les photographies, notamment celles qui sont transmises ou affichées sur des pages Web. La compression réduit les fichiers suffisamment pour qu'ils transitent sans problème sur le réseau mais conserve un nombre suffisant d'informations pour maintenir une image de belle facture.

• Encapsulated PostScript (EPS)

EPS est un format de fichier graphique PostScript conforme aux conventions définies par Adobe Systems. Les fichiers EPS prennent en charge les profils ICC intégrés.

#### • Graphics Interchange Format (GIF)

Les fichiers GIF sont des fichiers d'image bitmap limités à une palette de 256 couleurs RVB. Du fait de la limitation de sa plage de couleurs, un GIF n'est pas un bon format pour reproduire des photographies, mais convient généralement aux logos et aux graphiques. Les images GIF sont largement utilisées sur Internet car elles sont habituellement plus petites que les autres formats d'image. Les fichiers GIF utilisent l'extension de fichier .gif.

• Image Object Content Architecture (IOCA)

IOCA est une architecture permettant de représenter, de façon cohérente, les images et comprend des conventions et des instructions relatives au traitement et à l'échange de données d'image. L'architecture définit des données d'image indépendamment des objets de données et des environnements dans lesquels ils existent. Elle utilise des termes d'auto-identification, chaque champ comportant une description avec son contenu.

• Portable Document Format (PDF)

PDF est un format de fichier standard développé par Adobe Systems.

Les fichiers PDF sont utilisés et stockés sur plusieurs plates-formes et contiennent toutes les données de l'image et de la police. Les attributs de création d'un PDF sont conservés dans un seul paquet compressé.

#### Remarque

- Les fichiers PDF simples et multipages peuvent servir d'objets de données dans les travaux d'impression AFP.
- Portable Network Graphics (PNG)

Les fichiers PNG sont des fichiers d'images bitmap prenant en charge les couleurs indexées, les images basées sur une palette avec des couleurs RVB 24 bits ou RVBA 32 bits, des images en niveaux de gris, un canal alpha en option et une compression sans perte. PNG sert au transfert d'images sur Internet, mais pas à imprimer des images vectorielles. Les fichiers PNG utilisent l'extension de fichier .png.

• Tagged Image File Format (TIFF)

Les fichiers TIFF sont des fichiers d'images bitmap comportant des en-têtes qui donnent des informations sur l'image. Les fichiers TIFF utilisent les extensions de fichier .tif ou .tiff.

Les fichiers TIFF prennent en charge les profils ICC intégrés. Si un profil ICC est intégré à un fichier, les caractéristiques de l'espace colorimétrique d'entrée sont connues dès que le fichier est utilisé. Notez que les profils augmentent la taille du fichier. Lorsque vous enregistrez un fichier au format TIFF, vous pouvez utiliser différents algorithmes de compression.

#### **Remarque**

– Les fichiers TIFF simples et multipages peuvent servir d'objets de données dans les travaux d'impression AFP.

Toutes les imprimantes ne prennent pas en charge les objets de données.

Les profils ICC intégrés aux fichiers EPS, JPEG et TIFF contiennent des informations qu'une imprimante utilise pour convertir les couleurs de l'image à partir d'un espace colorimétrique d'entrée en un espace de connexion de profil (PCS). L'espace colorimétrique d'entrée est soit un espace standard, soit un espace personnalisé décrivant les fonctions de reproduction des couleurs d'un périphérique tel qu'un scanner, un appareil photo numérique, un moniteur ou une imprimante.

### Création et installation d'objets de données

Vous pouvez utiliser un large éventail d'applications logicielles pour créer ou manipuler les images à inclure dans les travaux d'impression. Si vous voulez les stocker dans des référentiels de ressources centralisés, AFP Resource Installer permet de les installer.

#### Création des objets de données

La plupart des objets de données sont des images de toute sorte. Exemples : photographies prises à l'aide d'un appareil photo numérique, diagrammes ou graphiques générés par un outil logiciel, dessins numériques créés à l'aide d'un logiciel graphique. Quelle que soit la manière dont les images ont été créées, vous devez généralement les retoucher pour les incorporer à vos travaux d'impression.

Cela implique les modifications suivantes :

- Convertir l'image en un type de fichier compatible avec l'impression. Par exemple, les formats de fichier que beaucoup d'applications graphiques (comme Adobe Illustrator, CorelDRAW et Corel Paint Shop Pro) utilisent pour stocker des images que vous retouchez ne sont pas adaptés à l'impression. Pour utiliser les images que vous créez dans ces programmes, vous devrez enregistrer ou exporter ces fichiers sous un autre type de fichier tel que JPEG, EPS ou TIFF.
- S'assurer que vos fichiers image sont associés à l'espace colorimétrique ou au profil d'entrée qui convient. Suivez les instructions de votre logiciel graphique afin de configurer la gestion des couleurs, notamment l'installation et l'utilisation des profils ICC pour les appareils photo numériques et les moniteurs, et de personnaliser les paramètres de gestion colorimétrique. Les instructions doivent également décrire la façon de modifier le profil de couleur qu'une image utilise et la façon d'enregistrer une image avec un profil intégré.
- Suivre les conseils et les bonnes pratiques présentés dans les sections qui suivent pour créer des images et les gérer en tant que ressources d'objets de données.

#### Installation des objets de données

Vous pouvez utiliser AFP Resource Installer pour installer vos images dans une bibliothèque de ressources. AFP Resource Installer inclut des assistants destinés à vous guider tout au long du processus d'installation d'une image en tant qu'objet de données. Lorsque vous installez une image EPS, JPEG ou TIFF dotée d'un profil ICC intégré avec AFP Resource Installer, vous pouvez choisir la manière de gérer le profil :

- Laisser le profil dans le fichier sans créer une CMR.
- Laisser le profil dans le fichier, mais copier également le profil pour créer une CMR à partir de la copie. Associer la nouvelle CMR à l'objet de données.
- Pour réduire la taille du fichier, supprimez le profil du fichier et convertissez le profil en CMR. Associer la nouvelle CMR à l'objet de données.

## Gestion des bibliothèques de ressources

Si vous conservez les CMR et les objets de données dans des bibliothèques de ressources centralisées, vous devez comprendre certaines caractéristiques des bibliothèques de ressources pour vous assurer que vos ressources sont disponibles au moment et aux endroits où vous en avez besoin.

Les bibliothèques de ressources que AFP Resource Installer crée utilisent une *table d'accès aux ressources* (RAT) faisant office d'index pour les bibliothèques de ressources. L'index est conservé sous forme d'un fichier dans la bibliothèque à laquelle il fait référence. Vous devez conserver les CMR dans les bibliothèques de ressources possédant une table d'accès aux ressources. Il est recommandé de stocker également les objets de données dans les bibliothèques de ressources employant une table d'accès aux ressources.

Lorsque vous utilisez AFP Resource Installer pour créer une bibliothèque de ressources, il crée une table d'accès aux ressources et la place dans la bibliothèque. Lorsque vous installez une CRM ou un objet de données, AFP Resource Installer met à jour la table d'accès aux ressources selon les informations relatives à la ressource. Lorsque le serveur d'impression recherche une ressources dans la bibliothèque, il examine d'abord la table d'accès aux ressources pour voir si les ressources y figurent.

Le serveur d'impression se fie à la table d'accès aux ressources ; si celle-ci est incorrecte, le serveur d'impression ne parvient pas à localiser les ressources dans la bibliothèque de ressources. Vous devez toujours utiliser AFP Resource Installer pour gérer vos bibliothèques de ressources notamment pour :

• Ajouter des CMR et des objets de données à une bibliothèque de ressources.

Ne copiez pas directement les CMR ou les objets de données dans les bibliothèques de ressources que AFP Resource Installer utilise. Si vous copiez les CMR ou les objets de données dans ces bibliothèques de ressources, la table d'accès aux ressources n'est pas mise à jour et le serveur d'impression ne pourra pas les localiser.

• Modifier les propriétés des objets de données et des CMR figurant dans les tables d'accès aux ressources.

Ne modifiez pas directement la table d'accès aux ressources ou tout autre fichier d'une bibliothèque de ressources. Ne remplacez pas la version existante d'une CMR ou d'un objet de données par une nouvelle version en copiant directement la nouvelle version dans la bibliothèque de ressources ; servez-vous d'AFP Resource Installer pour mettre à jour la ressource.

• Installer les CMR ou les objets de données dans une autre bibliothèque de ressources ou faites-en une copie dans un dossier différent.

Ne copiez pas directement les CMR ou les objets de données d'une bibliothèques de ressources pour les conserver dans un autre emplacement.

Pour plus d'informations sur la procédure visant à accomplir ces tâches, consultez l'aide en ligne d'AFP Resource Installer.

### Conseils et bonnes pratiques

Ces instructions générales sur la création et la gestion des images et des autres ressources couleur peuvent améliorer les performances de votre système d'impression couleur AFP.

## Conseils concernant les images

Pour optimiser les performances de votre système d'impression AFP, nous vous recommandons de respecter quelques règles de base lors de la création et de l'insertion d'images dans les travaux d'impression.

Lorsque vous voulez utiliser les image en couleur dans vos travaux d'impression :

- Procurez-vous les versions électroniques originales des images plutôt que de scanner les documents. Des grains de couleur presque invisibles dans le fond des images que vous avez numérisées peuvent augmenter considérablement la taille de l'image. Si vous devez numériser une image, nettoyez l'arrière-plan le mieux possible à l'aide d'un outil d'édition.
- Enregistrez toutes les images dans le même espace colorimétrique standard pour n'avoir besoin que d'un profil d'entrée. Adobe RGB (1998) est l'espace colorimétrique recommandé pour les images à imprimer.
	- Aplatissez les images à couches multiples (images créées avec des outils graphiques comme Adobe
- Illustrator et Corel Paint Shop Pro) avant de les insérer dans vos travaux d'impression. Les images en version non aplatie sont extrêmement volumineuses et plus difficiles à manipuler. Enregistrez une copie de l'image originale pour pouvoir la retoucher ultérieurement, mais aplatissez la version que vous insérez dans votre travail d'impression.

### Conseils concernant les ressources

Pour optimiser les performances de votre système d'impression AFP, nous vous recommandons de respecter quelques règles de base lors de la gestion des ressources couleur.

Vous pouvez utiliser AFP Resource Installer pour :

- Installer toutes les CMR de votre imprimante dans une bibliothèque de ressources.
- Installer les objets de données que vous utilisez régulièrement dans une bibliothèque de ressources.
- Marquer les CMR et les objets de données fréquemment utilisés en tant que ressources non privées, capturables de façon à pouvoir les enregistrer sur l'imprimante et les utiliser pour d'autres travaux d'impression sans devoir les télécharger de nouveau.

#### Remarque

- Cette option n'est pas conseillée pour les ressources sécurisées tels que les fichiers de signature.
- Installer les CMR et les objets de données dans les bibliothèques de ressources auxquelles le serveur d'impression peut accéder. Elles se trouvent ainsi en un seul endroit et peuvent être utilisées par tous les serveurs d'impression.
- Associer les CMR de conversion de couleurs en mode d'audit aux objet de données nécessitant une gestion des couleurs de sorte que les profils intégrés peuvent être supprimés des fichiers images.

## AFP Resource Installer

AFP Resource Installer est un élément clé d'un système de gestion des couleurs AFP lorsque les ressources sont conservées dans des bibliothèques centralisées. Vous pouvez l'utiliser pour créer, installer et gérer les ressources de gestion des couleurs (CMR) et les objets de données pour les utiliser dans votre système.

AFP Resource Installer est une application Java que vous installez sur un poste de travail Windows. Vous pouvez l'utiliser pour installer et appliquer des polices en plus des CMR et des objets de données.

Vous pouvez utiliser AFP Resource Installer pour :

- Créer des CMR à partir de données existantes, notamment des profils ICC. Vous pouvez vous référer à un assistant pour vous guider tout au long du processus.
- Installer des CMR, des polices et des objets de données dans des bibliothèques de ressources sur le système local ou sur n'importe quel système auquel vous accédez via FTP.
- Associer les CMR aux objets de données de sorte que ces objets puissent être fidèlement reproduits sur des imprimantes différentes.

Dans certains cas, vous pouvez réduire la taille du fichier de vos images en supprimant le profil de couleur intégré du fichier et en utilisant une CMR associée.

• Marquer les ressources comme étant capturables.

De telles ressources peuvent être capturées et enregistrées sur l'imprimante pour être utilisées avec d'autres travaux d'impression dans le but d'améliorer les performances du système. Le serveur d'impression interroge l'imprimante avant l'envoi de toute ressource : si elle dispose déjà de la ressource, le serveur n'a pas besoin de l'envoyer.

• Marquer les ressources comme étant privées.

Les ressources privées ne peuvent pas être capturées dans l'imprimante et doivent être téléchargées avec chaque travail d'impression qui les utilise. Ainsi, vous pouvez marquer les fichiers de signature utilisés pour les chèques de la société comme étant privés pour des raisons de sécurité.

Lorsque vous utilisez AFP Resource Installer pour installer une CMR de conversion de couleurs, le logiciel crée automatiquement des CMR de liaison (LK) entre les nouvelles CMR de conversion de couleur et celles qui existent. Lorsqu'un fichier d'impression fait référence à la nouvelle CMR, le serveur d'impression télécharge automatiquement les CMR de liaison qui correspondent au type et au modèle du périphérique cible et les envoie à l'imprimante avec le travail d'impression. Si l'une de ces CMR de liaison convient, l'imprimante l'utilise au lieu de devoir consacrer du temps à créer une CMR de liaison.

Pour que le serveur d'impression utilise les ressources installées par AFP Resource Installer, vous devez ajouter le chemin d'accès aux bibliothèques de ressources dans le chemin des ressources AFP sur le serveur.

# <span id="page-70-0"></span>4. Travail avec la console

- •Connexion et [déconnexion](#page-70-1) de TotalFlow Print Server
- [•Paramétrage](#page-71-0) de la langue de la console
- [•Configuration](#page-72-0) de la taille des icônes et du texte pour l'utilisateur actuel
- [•Utilisation](#page-73-0) des raccourcis
- [•Personnalisation](#page-73-1) des pages Opérations et Travaux
- [•Modification](#page-73-2) des informations dans un portlet
- [•Recherche](#page-74-0) d'objets dans un portlet
- [•Effacement](#page-75-0) d'une recherche
- [•Utilisation](#page-75-1) du catalogue papier

La console fournit une interface utilisateur extrêmement fonctionnelle à laquelle il est possible d'accéder directement en local ou via un ordinateur à distance.

Vous pouvez personnaliser la console suivant vos besoins.

## <span id="page-70-1"></span>Connexion et déconnexion de TotalFlow Print Server

Pour utiliser la console TotalFlow Print Server, vous devez vous connecter.

Avant d'utiliser la console à distance à partir d'Internet Explorer 11, ajoutez TotalFlow Print Server à la liste des serveurs de confiance. Cliquez sur l'icône Paramètres, puis sur [Options Internet], [Sécurité], [Sites de confiance], [Sites]. Tapez http://hostname, où hostname est le nom d'hôte ou l'adresse IP de TotalFlow Print Server, et cliquez sur [Ajouter].

#### **Remarque**

Si **[Authentification requise pour la console locale]** est réglé sur **[Non]**, l'utilisateur spécifié dans [Utilisateur de console local par défaut] est automatiquement connecté à la console locale lorsque TotalFlow Print Server démarre ou lorsqu'un autre utilisateur se déconnecte. Par défaut, cet utilisateur est [Administrateur].

Pour se connecter :

- 1. Effectuez l'une des actions suivantes :
	- Pour utiliser la console locale, raccordez un clavier, une souris et un écran à TotalFlow Print Server.
	- Pour utiliser la console à distance, ouvrez un navigateur Web et rendez-vous sur http:// hostname. hostname est le nom d'hôte ou l'adresse IP de TotalFlow Print Server.

#### Remarque

Consultez le *Manuel d'installation* pour connaître les systèmes d'exploitation et navigateurs pris en charge.

- 2. Dans le champ *[ID utilisateur]*, sélectionnez votre ID d'utilisateur.
- 3. Dans le champ [MotDePasse], saisissez votre mot de passe.
- 4. Cliquez sur [CONNEXION].
- 5. Pour se déconnecter de TotalFlow Print Server :
	- Sur la console à distance ou la console locale, si vous n'êtes pas l'utilisateur par défaut, cliquez sur votre identifiant d'utilisateur dans la barre de contrôle de l'imprimante, et sélectionnez [Se déconnecter].

• Si vous êtes l'utilisateur par défaut de la console locale, vous ne pouvez pas vous déconnecter, mais vous pouvez changer d'identifiant d'utilisateur. Cliquez sur votre identifiant d'utilisateur dans la barre de contrôle de l'imprimante et sélectionnez [Connexion], puis connectez-vous en tant qu'utilisateur différent.

## <span id="page-71-0"></span>Paramétrage de la langue de la console

Vous pouvez paramétrer des langues différentes pour la console locale, chaque console distante et chaque utilisateur.

Les paramètres de langue sont utilisés dans l'ordre suivant :

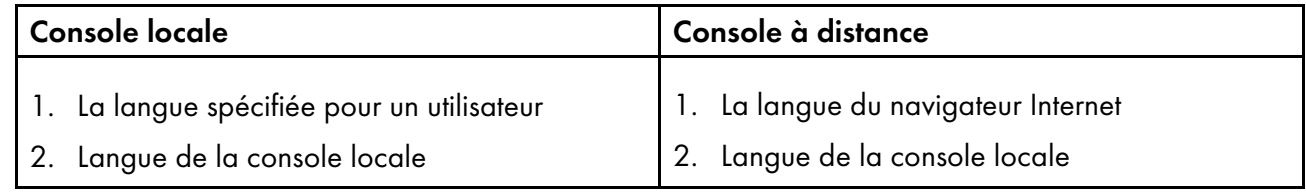

## Paramétrage de la langue d'affichage de la console locale

Les utilisateurs [Administrateur] et [Service] peuvent changer la langue d'affichage par défaut de la console locale. Cette langue est utilisée dans la console locale quand l'utilisateur actuel n'a pas établi une préférence différente. Elle est également utilisée dans la console à distance lorsque le navigateur Web est réglé sur une langue qui n'est pas prise en charge par TotalFlow Print Server.

#### Remarque

Cette tâche ne peut être effectuée que sur la console locale.

Pour modifier la langue de l'affichage :

- 1. Sur la page Configuration, sélectionnez **DFE**  $\rightarrow$  **Paramètres**.
- 2. Dans [Langue], sélectionnez la langue que vous souhaitez utiliser et cliquez sur [ENREGISTRER].

## Configuration de la langue du clavier de la console

Les utilisateurs [Service] peuvent changer la langue du clavier de la console locale.

#### Remarque

Cette tâche ne peut être effectuée que sur la console locale.

Pour changer la langue :

- 1. Sur la page Configuration, sélectionnez DFE  $\rightarrow$  Paramètres.
- 2. Dans [Langue du clavier], sélectionnez la langue qui correspond à la langue d'affichage puis cliquez sur [ENREGISTRER].
#### Remarque

Si la langue d'affichage est **[Nederlands]**, sélectionnez **[Anglais]** ou **[Français]** car le clavier néerlandais n'est pas pris en charge.

## Paramétrage de la langue d'affichage de la console à distance

Chaque console à distance utilise la langue du navigateur Web, si elle est disponible.

TotalFlow Print Server est disponible en anglais, japonais, portugais brésilien, tchèque, néerlandais, français, allemand, italien, polonais, russe, chinois simplifié, espagnol et turc. Si le navigateur n'est réglé sur l'une de ces langues, la console à distance l'utilisera également. Si le navigateur est réglé sur une version régionale d'une de ces langues, la console à distance utilise la version de base de ces langues. Par exemple, si la langue du navigateur est en français canadien, la console à distance sera en français.

Si le navigateur est réglé sur une langue qui n'est pas prise en charge par TotalFlow Print Server, la console à distance utilisera la langue de la console locale.

## Configuration de la langue d'affichage pour un utilisateur

Vous pouvez configurer une langue d'affichage pour chaque utilisateur. Cette langue est toujours utilisée pour cet utilisateur dans la console locale. Elle n'est pas utilisée dans la console à distance.

Vous pouvez modifier votre propre ID utilisateur et les ID des utilisateurs dont le niveau d'accès est inférieur au vôtre.

Pour définir la langue pour un utilisateur :

- 1. Sur la page Configuration, sélectionnez Sécurité  $\rightarrow$  Utilisateurs et rôles.
- 2. Sélectionnez l'ID utilisateur, puis cliquez sur , l'icône Modifier.
- 3. Dans le champ [Langue d'affichage], sélectionnez une langue.

Sélectionnez [Par défaut] pour utiliser la langue d'affichage de la console locale.

4. Cliquez sur [OK].

## <span id="page-72-0"></span>Configuration de la taille des icônes et du texte pour l'utilisateur actuel

Chaque utilisateur peut spécifier la taille des icônes et du texte dans la console. Ce paramètre n'affecte que cet utilisateur. Il doit être établi séparément pour la console locale et la console à distance.

Pour modifier la taille des icônes et du texte dans vos préférences d'utilisateur :

- 1. Cliquez sur votre ID d'utilisateur dans la barre de contrôle de l'imprimante.
- 2. Sous [Taille d'affichage], sélectionnez [Normal] ou [Grand].

# Utilisation des raccourcis

Vous pouvez spécifier les raccourcis à inclure dans la barre d'outils et la façon dont vous voulez qu'ils s'affichent.

Pour ajouter et supprimer les raccourcis ou changer leur aspect, procédez comme suit :

- 1. Cliquez sur votre ID dans la barre de contrôle de l'imprimante, et sélectionnez **[Gérer la barre** d'outils].
- 2. Dans Gérer la barre d'outils d'action, sélectionnez les pages pour lesquelles vous voulez afficher la barre de raccourcis.
- 3. Sélectionnez les pages pour lesquelles vous voulez afficher les raccourcis associés aux actions concernant l'impression dans la barre d'outils.

Les actions relatives à l'impression sont [Imprimer], [Suspendre], [Supprimer], [Modifier] et [Afficher].

- 4. Sélectionnez les tâches (hormis les actions concernant l'impression) dont vous voulez afficher les raccourcis dans la barre d'outils.
- 5. Glissez-déposez les tâches sélectionnées pour changer l'ordre des raccourcis.
- 6. Cliquez sur [OK].

## Personnalisation des pages Opérations et Travaux

Vous pouvez modifier les pages Opérations et Travaux pour afficher les informations dont vous avez besoin de la façon qui vous convient le mieux.

- Pour ajouter un portlet à la page actuelle, cliquez sur votre ID d'utilisateur, puis faites glisser le nom du portlet depuis le menu et déposez-le sur la page.
- Pour fermer un portlet, cliquez sur  $\bullet \bullet \bullet$ , l'icône Plus d'actions, puis sélectionnez [Fermer].
- Pour déplacer un portlet, fermez-le puis ajoutez-le dans une autre zone de la page.
- Pour déplacer un portlet Travaux affiché selon une mise en page en onglets, glissez-déposez-le dans l'onglet.
- Pour redimensionner des portlets, faites glisser la limite qui les sépare.

Si plusieurs portlets partagent une limite horizontale ou verticale, faites glisser cette limite pour les redimensionner en une seule opération. Pour redimensionner un seul portlet, appuyez sur **[Ctrl]** tout en faisant glisser sa limite.

• Pour rétablir la disposition par défaut de la page actuelle, cliquez sur votre ID d'utilisateur, puis sélectionnez [Restaurer les paramètres par défaut].

## Modification des informations dans un portlet

Dans certains portlets et certaines sections de la page Configuration, il est possible de changer les informations affichées et la façon dont elles sont affichées :

Différentes options d'affichage sont disponibles pour différents portlets.

Pour changer les informations affichées et la façon dont elles sont affichées :

- 1. Cliquez sur  $\bullet \bullet$ , l'icône Plus d'actions.
- 2. Effectuez l'une des actions suivantes :
- Sélectionnez **Afficher**  $\rightarrow$  Graphique pour afficher l'icône Vignette et les propriétés sélectionnées pour un travail.
- Sélectionnez Afficher  $\rightarrow$  Liste pour obtenir des informations au format tabulaire.
- Dans la vue [Liste], cliquez sur  $\bigcup$ , l'icône Informations, pour ouvrir ou fermer une vignette et les propriétés de synthèse du travail sélectionné.
- Dans Travaux actifs uniquement, sélectionnez Afficher → Planning pour afficher les travaux dans l'ordre leur impression est prévue. Glissez-déposez les travaux pour modifier l'ordre.
- Dans Travaux actifs uniquement, sélectionnez Afficher → Traiter pour afficher les travaux classés par phase de traitement.
- Sélectionnez [Gérer les colonnes] pour sélectionner les propriétés d'objet affichées. Glissez-déposez les propriétés pour modifier leur position dans la liste.
- Sélectionnez [Regrouper par] pour réorganiser les objets en fonction de la valeur de leur propriété.
- Cliquez sur l'en-tête d'une colonne pour trier les objets en fonction de la valeur de leur propriété. Pour trier dans l'ordre croissant ou décroissant, cliquez de nouveau sur l'en-tête de la colonne.

# <span id="page-74-0"></span>Recherche d'objets dans un portlet

Certains portlets présentent une icône Rechercher ( ) dans la barre de titre. Vous pouvez rechercher des objets, comme des tâches ou des papiers, avec des propriétés spécifiques dans ces portlets.

Pour rechercher des objets dans un portlet :

- 1. Cliquez sur J. l'icône Rechercher. Un champ s'ouvre.
- 2. Spécifiez les conditions de recherche :
	- Pour rechercher une chaîne de texte incluse dans la valeur de n'importe quel attribut, saisissez la chaîne dans le champ de saisie. La casse n'est pas prise en compte.
	- Pour rechercher la valeur d'un attribut sélectionné, plusieurs valeurs à la fois ou une correspondance exacte :
		- 1. Cliquez sur la flèche dans la zone de texte.
		- 2. Sélectionnez [Trouver une correspondance pour tous les attributs] ou [Trouver une correspondance pour tout attribut].
		- 3. Sélectionnez les propriétés à rechercher dans la liste.
		- 4. Sélectionnez le type de correspondance :

### [Contient]

La valeur inclut la chaîne recherchée. Par exemple, la recherche smith correspond à smith, Smith, SMITH, et JoeSmith.

### [Est]

La valeur correspond exactement à la chaîne recherchée (à l'exception de la casse). Par exemple, la recherche smith correspond à smith, Smith, et SMITH, mais pas à JoeSmith.

- 5. Saisissez le texte que vous désirez rechercher dans le champ.
- 6. Pour ajouter une autre condition de recherche, cliquez sur  $\blacksquare$ , l'icône Ajouter.
- 7. Pour supprimer une condition de recherche, sélectionnez-la et cliquez sur  $\Box$ , l'icône Supprimer.
- 8. Cliquez sur [Recherche].

## Effacement d'une recherche

Si un objet n'est pas visible dans un portlet, il est possible qu'il ait été filtré.

Pour effacer une recherche :

1. Si faute de place, la barre de titre ne permet plus d'accueillir un champ, cliquez sur  $\blacksquare$ . l'icône Rechercher.

Un champ s'ouvre sous la barre de titre.

- 2. Effectuez l'une des actions suivantes :
	- Si une chaîne figure dans le champ, cliquez sur ⊗, l'icône Annuler.
	- Sinon, procédez de la manière suivante :
		- 1. Cliquez sur la flèche dans la zone de texte.
		- 2. Cliquez sur [Réinitialiser].

## Utilisation du catalogue papier

Si un catalogue papier existe sur votre système d'impression, vous pouvez sélectionner le [Catalogue papier], puis sélectionner le papier dans votre catalogue, d'après son nom. Si votre système d'impression ne dispose d'aucun [Catalogue papier], aucune option n'est pas disponible, vous pouvez uniquement choisir le papier de façon manuelle. Pour en savoir plus sur la sélection manuelle du papier, voir [Modification](#page-140-0) des paramètres de papier, page 139.

#### **Almportant**

Certaines options ne sont pas disponibles pour les propriétés par défaut ou en cas de modification des propriétés de travaux d'impression à partir de la section Imprimantes virtuelles.

# <span id="page-76-0"></span>5. Configuration TotalFlow Print Server

- [•Ajout](#page-76-1) ou copie d'un objet
- [•Visualisation](#page-76-2) et mise à jour des paramètres de TotalFlow Print Server
- [•Paramétrage](#page-77-0) de la date et de l'heure
- [•Configuration](#page-78-0) de l'impression épreuve
- [•Configuration](#page-78-1) de l'imprimante virtuelle
- [•Configuration](#page-79-0) des valeurs par défaut et de substitution des propriétés de travail d'une [imprimante](#page-79-0) virtuelle
- [•Configuration](#page-79-1) des valeurs par défaut des propriétés de travail d'une imprimante
- •Définition d'ID de [périphérique](#page-80-0) JMF
- [•Configuration](#page-80-1) de la soumission des travaux
- •Accès à [TotalFlow](#page-81-0) Print Server à distance
- [•Installation](#page-84-0) des fonctions étendues
- [•Enregistrement](#page-85-0) de présélections d'imprimante
- [•Configuration](#page-85-1) des présélections d'imprimante

Suivez les procédures suivantes pour configurer TotalFlow Print Server.

## <span id="page-76-1"></span>Ajout ou copie d'un objet

Lorsque vous voyez , l'icône Ajouter ou , l'icône Copier, dans la section de la page Configuration d'un type d'objet ou dans une boîte de dialogue répertoriant les objets d'un type particulier, vous pouvez créer un objet du type en question.

Si les deux icônes sont visibles, vous pouvez soit créer un objet dont les propriétés présélectionnées correspondent aux valeurs par défaut, soit sélectionner un objet existant et créer un objet doté de valeurs identiques. Vous pouvez ensuite changer les valeurs du nouvel objet.

Pour créer un objet :

1. Sur la page Configuration, naviguez jusqu'à la section appropriée.

Par exemple, pour créer un papier, sélectionnez [Papier].

- 2. Effectuez l'une des actions suivantes :
	- Pour créer un objet doté des valeurs par défaut, cliquez sur  $\blacksquare$ , l'icône Ajouter.
	- Pour utiliser un objet existant comme modèle, sélectionnez-le et cliquez sur  $\blacksquare$ , l'icône Copier.
- 3. Spécifiez un nom unique pour le nouvel objet et corrigez ses valeurs.

Pour plus d'informations, consultez l'aide contextuelle.

4. Cliquez sur [OK].

## <span id="page-76-2"></span>Visualisation et mise à jour des paramètres de TotalFlow Print Server

Les paramètres déterminent les options utilisées par TotalFlow Print Server.

**J** Remarque

Vous ne pouvez pas modifier certains paramètres quand l'état de l'imprimante est [Prêt].

Pour afficher ou modifier les paramètres :

- 1. Accédez à la partie appropriée de l'interface utilisateur. Chacune de ces places possède certains paramètres d'imprimante :
	- Sur la page Opérations, le portlet Paramètres actuels.
	- Sur la page Travaux, le portlet Paramètres actuels.
	- Sur la page Configuration, sélectionnez Flux de travaux  $\rightarrow$  Options de traitement.
	- Sur la page Configuration, sélectionnez DFE  $\rightarrow$  Paramètres.
	- Sur la page Configuration, sélectionnez Gestion des couleurs.
	- Sur la page Configuration, sélectionnez Sécurité.
- 2. Saisissez ou sélectionnez les nouvelles valeurs des paramètres que vous souhaitez modifier.
- 3. Cliquez sur [ENREGISTRER].

## <span id="page-77-0"></span>Paramétrage de la date et de l'heure

La date et l'heure locales pour TotalFlow Print Server peuvent être définies manuellement ou automatiquement en utilisant un serveur temporel.

### **A** Remarque

Vous ne pouvez pas modifier la date et l'heure quand l'état de l'imprimante est [Prêt].

## Paramétrage manuel de la date et de l'heure

Vous pouvez définir la date et l'heure pour TotalFlow Print Serverde façon manuelle.

Pour définir manuellement la date et l'heure locales :

- 1. Sur la page Configuration, sélectionnez DFE  $\rightarrow$  Paramètres.
- 2. Sélectionnez [Manuel] dans la liste [Source de l'heure].
- 3. Remplissez les champs appropriés.
- 4. Cliquez sur [ENREGISTRER].

## Paramétrage automatique de la date et de l'heure

La date et l'heure peuvent être paramétrées automatiquement en utilisant n'importe quel serveur de réseau accessible ou en spécifiant un serveur.

Pour régler automatiquement la date et l'heure :

- 1. Sur la page Configuration, sélectionnez DFE  $\rightarrow$  Paramètres.
- 2. Sélectionnez [Serveur de réseau quelconque] ou [Serveur de réseau spécifique] dans la liste [Source de l'heure].
- 3. Pour [Serveur de réseau spécifique], saisissez le [Nom du serveur d'horloge] et sélectionnez le [Type de serveur d'horloge].
- 4. Cliquez sur [ENREGISTRER].

# <span id="page-78-0"></span>Configuration de l'impression épreuve

Vous pouvez configurer l'imprimante pour autoriser, limiter ou désactiver l'impression de pages d'épreuve des travaux d'impression.

- 1. Sur la page Configuration, sélectionnez Flux de travaux  $\rightarrow$  Options de traitement
- 2. Sélectionnez l'une de ces valeurs dans la liste **[Épreuve de vérification]** :
	- Pour désactiver l'impression d'épreuve, sélectionnez [OFF].
	- Pour autoriser les opérateurs à imprimer une page d'épreuve unique ou une copie assemblée du travail actif, sélectionnez [Manuel].
		- Pour imprimer une copie complète du travail actif, sélectionnez [Imprimer copie d'épreuve assemblée]. (Si le travail n'est pas assemblé, une seule feuille est imprimée. Les travaux à copie unique ne sont pas assemblés.)
		- Pour imprimer une seule feuille du travail actif, décochez [Imprimer copie d'épreuve assemblée]
	- Pour autoriser les opérateurs à imprimer des pages ou des copies d'épreuve à des intervalles spécifiques, sélectionnez [Périodique].
		- 1. Cochez ou décochez la case [Imprimer copie d'épreuve assemblée].
		- 2. Cochez ou décochez la case [Imprimer l'épreuve de vérification pendant le travail en cours uniquement].
			- Pour arrêter l'impression d'épreuve à la fin du travail actif, cochez cette case.
			- Pour continuer l'impression d'épreuve jusqu'à ce que l'opérateur clique sur le bouton [Épreuve], décochez cette case.
		- 3. Saisissez le nombre de feuilles à imprimer entre chaque épreuve dans [Fréquence].
- 3. Cliquez sur [OK].

## <span id="page-78-1"></span>Configuration de l'imprimante virtuelle

L'imprimante virtuelle par défaut reçoit des travaux lorsque la méthode de soumission des travaux n'indique pas une imprimante virtuelle.

Pour définir l'imprimante virtuelle par défaut.

- 1. Sur la page Configuration, sélectionnez Flux de travaux  $\rightarrow$  Imprimantes virtuelles.
- 2. Cliquez sur le nom de l'imprimante virtuelle et cliquez sur , l'icône Modifier.
- 3. Si l'imprimante virtuelle n'est pas activée, cochez la case [Activer imprimante virtuelle].
- 4. Cochez la case [Utiliser en tant qu'imprimante virtuellepar défaut].
- 5. Cliquez sur [OK].

# <span id="page-79-0"></span>Configuration des valeurs par défaut et de substitution des propriétés de travail d'une imprimante virtuelle

Vous pouvez associer les valeurs par défaut et de substitution des propriétés de travail à une imprimante virtuelle.

Lorsque l'imprimante virtuelle reçoit un travail, celui-ci utilise les valeurs par défaut de l'imprimante virtuelle pour les propriétés ne possédant pas de valeur. Il utilise les valeurs de substitution de l'imprimante virtuelle pour toutes les propriétés de travail au lieu des valeurs de la fiche de travail.

Pour définir les valeurs par défaut et de substitution des propriétés de travail d'une imprimante virtuelle, procédez comme suit :

- 1. Sur la page Configuration, sélectionnez Flux de travaux  $\rightarrow$  Imprimantes virtuelles.
- 2. Cliquez sur le nom de l'imprimante virtuelle à modifier et cliquez sur , l'icône Modifier.
- 3. Cliquez sur *[Propriétés de travail...]* pour ouvrir l'éditeur Propriétés de travail.
- 4. Saisissez ou sélectionnez les valeurs des propriétés que vous souhaitez configurer.

Pour plus d'informations concernant les propriétés du travail, consultez l'aide sur les champs.

- 5. Procédez de l'une des façons suivantes :
	- Pour marquer toutes les valeurs de propriété du travail dans cette section de l'éditeur Propriétés de travail en tant que valeurs par défaut, cliquez sur [Par défaut].
	- Pour marquer toutes les valeurs de propriété du travail dans cette section de l'éditeur Propriétés de travail en tant que valeurs de substitution, cliquez sur [Non prise en compte].
	- Pour marquer une valeur individuelle de propriété du travail en tant que valeur par défaut ou de substitution, cliquez sur l'icône en forme de verrou. L'icône en forme de verrou bascule entre les images par défaut et de substitution.
		- L' signale qu'il s'agit de la valeur par défaut.
		- L' signale qu'il s'agit d'une valeur de substitution.
- 6. Cliquez sur [OK].

# <span id="page-79-1"></span>Configuration des valeurs par défaut des propriétés de travail d'une imprimante

Vous pouvez associer des valeurs par défaut pour les propriétés de travail avec l'imprimante. L'imprimante utilise ces valeurs pour des propriétés qui ne sont pas définies autrement.

Pour définir les paramètres par défaut de l'imprimante pour les propriétés de travail :

- 1. Sur la page Configuration, sélectionnez Flux de travaux  $\rightarrow$  Options de traitement.
- 2. Cliquez sur [Propriétés de travail] pour ouvrir l'éditeur Propriétés de travail.
- 3. Saisissez ou sélectionnez les valeurs des propriétés que vous souhaitez configurer. Pour plus d'informations concernant les propriétés du travail, consultez l'aide contextuelle.
- 4. Cliquez sur [OK].

# <span id="page-80-0"></span>Définition d'ID de périphérique JMF

Si vous soumettez des travaux avec une méthode reposant sur un ID de périphérique JMF pour identifier TotalFlow Print Server, vous devez définir l'ID de périphérique.

Pour définir un ID de périphérique JMF :

- 1. Sur la page Configuration, sélectionnez DFE  $\rightarrow$  Réseau.
- 2. Sélectionnez [JMF] et cliquez sur , l'icône Modifier pour appliquer vos modifications.
- 3. Dans le champ [État], sélectionnez [Désactivé].
- 4. Cliquez sur [OK].
- 5. Cliquez de nouveau sur , l'icône Modifier.
- 6. Dans le champ [ID de périphérique], saisissez un ID de périphérique. Cet ID de périphérique doit être unique au sein du réseau.
- 7. Dans le champ [État], sélectionnez [Activé].
- 8. Cliquez sur [OK].

# <span id="page-80-1"></span>Configuration de la soumission des travaux

Par défaut, les imprimantes virtuelles permettant aux utilisateurs d'envoyer leurs travaux à partir de la console. Pour permettre aux utilisateurs de soumettre autrement leurs travaux, vous devez activer le protocole réseau qui convient et la méthode de soumission des travaux correspondante.

Un protocole est un ensemble de règles qui contrôlent la communication et le transfert des données entre le système hôte et une imprimante dans un réseau.

### Remarque

La méthode de soumission de travaux [Soumission de travail manuelle (console)] n'a pas de protocole réseau.

Les protocoles disponibles incluent :

limités au jeu de caractères ASCII 7 bits.

- [TCP/IP IPDS] permet une utilisation exclusive et interactive d'une imprimante par un système hôte. Ce protocole est disponible uniquement lorsque la fonctionnalité IPDS est installée.
- [IPP] prend en charge l'envoi des travaux d'impression, le statut, et la gestion, ainsi que le statut et les opérations de l'imprimante.
- [JMF] prend en charge l'envoi des travaux d'impression, le statut, et la gestion, ainsi que le statut et les opérations de l'imprimante.
- [LPR] prend en charge l'envoi des travaux d'impression, le statut, et la gestion, ainsi que le statut de l'imprimante. Cela permet également le téléchargement de polices. Les noms de la file d'attente LPR sont sensibles à la casse et limités au jeu de caractères ASCII 7-bit. Comme les noms d'imprimante virtuelle sont limités au plus petit commun dénominateur qui peut être utilisé pour tous les protocoles de soumission de travail, ils sont également sensibles à la casse et
- [Dossiers prioritaires] permet aux fichiers d'être copiés dans des répertoires, à partir desquels ils sont envoyés pour impression. Ils permettent également le téléchargement de polices.
- [Port Raw] permet aux travaux d'impression d'être envoyés directement à un port spécifié. Cela permet également le téléchargement de polices.
- [WSD] permet aux systèmes Microsoft Windows de découvrir TotalFlow Print Server dans le réseau. Il prend en charge l'envoi des travaux d'impression, le statut, et la gestion, et le statut de l'imprimante. [WSD] peut être désactivé uniquement pour une imprimante virtuelle à la fois.
- [RHPP] prend en charge l'envoi des travaux d'impression qui prennent en charge le protocole RHPP.
- [FTP] permet aux fichiers d'être copiés à partir d'un système à distance dans des répertoires, à partir desquels ils sont envoyés pour l'impression.
- [AppleTalk] prend en charge l'envoi des travaux et le téléchargement de polices. [AppleTalk] peut être désactivé uniquement pour une imprimante virtuelle à la fois.
- 1. Sur la page Configuration, sélectionnez DFE  $\rightarrow$  Réseau.
- 2. Procédez comme suit pour chaque protocole réseau que vous souhaitez utiliser :
	- 1. Sélectionnez le protocole réseau et cliquez sur x, l'icône Modifier.
	- 2. Configurez [État] sur [Activé].
	- 3. Configurez les valeurs des autres propriétés.

Ces propriétés varient en fonction du protocole réseau. Pour plus d'informations, consultez l'aide contextuelle.

- 4. Cliquez sur [OK].
- 3. Sur la page Configuration, sélectionnez Flux de travaux  $\rightarrow$  Imprimantes virtuelles.
- 4. Procédez comme suit pour chaque imprimante virtuelle :
	- 1. Sélectionnez l'imprimante virtuelle et cliquez sur , l'icône Modifier.
	- 2. Cliquez sur [Méthodes de soumission prises en charge] pour voir la liste des méthodes.
	- 3. Sélectionnez chaque méthode que vous souhaitez activer.
	- 4. Cliquez sur [OK].

## <span id="page-81-0"></span>Accès à TotalFlow Print Server à distance

Les utilisateurs peuvent accéder à TotalFlow Print Server depuis des ordinateurs à distance en utilisant diverses méthodes. La méthode que vous choisissez dépend de la tâche que vous essayez d'accomplir.

TotalFlow Print Server permet les types d'accès à distance suivants :

### [SNMP]

Les autres programmes sur le réseau communiquent et interagissent avec TotalFlow Print Server par le biais du protocole simplifié de gestion de réseau (SNMP).

#### [E-mail]

Permet aux utilisateurs de recevoir des notifications sur les événements sur TotalFlow Print Server ou sur l'imprimante. Les suivis et les fichiers peuvent aussi être envoyés depuis TotalFlow Print Server par e-mail.

### [Console distante]

Permet aux utilisateurs d'accéder à la console via le réseau à l'aide d'un navigateur Web.

### [IP TotalFlow Prep]

Permet à TotalFlow Prep d'accéder à la console depuis l'ordinateur dont vous avez spécifié l'adresse IP. Les utilisateurs de la console peuvent alors modifier des travaux à l'aide de TotalFlow Prep.

## Configuration de l'accès SNMP

SNMP permet aux opérateurs d'afficher sur des ordinateurs à distance le statut de l'imprimante, de recevoir une notification des conditions d'erreur de l'imprimante, et de contrôler certaines actions de l'imprimante.

Pour configurer l'accès SNMP :

- 1. Sur la page Configuration, cliquez sur DFE  $\rightarrow$  Réseau.
- 2. Sélectionnez [SNMP] et cliquez sur , l'icône Modifier.
- 3. Configurez [État] sur [Activé].
- 4. Sélectionnez la bonne version SNMP.
- 5. Ajoutez les hôtes d'alerte SNMP et les utilisateurs ou les communautés.
- 6. Cliquez sur [Afficher le journal...] pour afficher le statut pour SNMP.
- 7. Cliquez sur [OK].

## Hôtes d'alerte SNMP

Un hôte d'alerte SNMP est un système que le protocole SNMP avertit en cas de conditions asynchrones sur l'unité de commande.

## Utilisateurs et communautés SNMP

SNMP version 2 prend en charge une sécurité basée sur la communauté, tandis que SNMP version 3 prend en charge une sécurité basée sur l'utilisateur.

Un utilisateur SNMP est un système à distance identifié par un nom d'utilisateur unique. Une communauté SNMP est un groupe de systèmes à distance identifié par un nom de communauté unique. Vous devez définir les noms d'utilisateurs ou de communautés autorisés à accéder à TotalFlow Print Server via SNMP.

## Activation de la console à distance

Les utilisateurs peuvent accéder à distance à TotalFlow Print Server via la console à distance.

Pour activer la console à distance :

- 1. Sur la page Configuration, cliquez sur DFE  $\rightarrow$  Réseau.
- 2. Sélectionnez [Console distante] et cliquez sur , l'icône Modifier.
- 3. Configurez [État] sur [Activé].
- 4. Cliquez sur [OK].

### Configuration pour e-mails sortants

TotalFlow Print Server utilise un e-mail sortant pour envoyer une notification sur certaines conditions de l'imprimante ainsi que pour envoyer un suivi interne (sous la forme d'une pièce jointe d'e-mail) à un responsable de l'assistance technique afin d'analyser le problème.

Avant de pouvoir utiliser l'e-mail, vous devez spécifier votre serveur d'e-mail ainsi que vos serveurs DNS primaires et secondaires. Vous pouvez obtenir ces adresses auprès de votre administrateur de réseau.

Pour configurer l'e-mail sortant :

- 1. Sur la page Configuration, cliquez sur DFE  $\rightarrow$  Réseau.
- 2. Sélectionnez [E-mail] et cliquez sur , l'icône Modifier.
- 3. Configurez [État] sur [Activé].
- 4. Spécifiez les options e-mail.

Pour plus d'informations, consultez l'aide sur les champs.

Cliquez sur [Test] pour vous assurer que les adresses e-mail fonctionnent et que le serveur SMTP est le bon.

- 5. Pour envoyer des notifications d'e-mail lorsque des erreurs spécifiques se produisent, cliquez sur [Codes d'erreur...].
- 6. Cliquez sur un code d'erreur et cliquez sur , l'icône Modifier, pour afficher les détails et modifier le statut.
- 7. Cliquez sur [Journal SMTP] pour afficher les informations dans le journal des erreurs.
- 8. Cliquez sur [OK].

### Configuration de l'accès à l'aide de TotalFlow Prep

Les utilisateurs TotalFlow Print Server peuvent accéder à TotalFlow Prep à distance sur un ordinateur. Avant d'utiliser TotalFlow Prep, configurez l'adresse de l'ordinateur sur lequel TotalFlow Prep est installé.

Remarque

TotalFlow Prep est vendu séparément.

Pour activer l'accès via TotalFlow Prep :

- 1. Sur la page Configuration, cliquez sur DFE  $\rightarrow$  Réseau.
- 2. Sélectionnez [IP TotalFlow Prep] et cliquez sur , l'icône Modifier.
- 3. Saisissez le nom d'hôte ou l'adresse IP de l'ordinateur sur lequel TotalFlow Prep est installé.
- 4. Cliquez sur **[OK]**.

# <span id="page-84-0"></span>Installation des fonctions étendues

Les fonctions étendues peuvent être achetées en option avec TotalFlow Print Server. Le service client installe des fonctions étendues en suivant la procédure indiquée dans cette rubrique.

Le niveau d'accès nécessaire pour installer les fonctions étendues varie selon la fonction.

### **Almportant**

Une seule option RIP peut être installée à la fois. L'installation d'une nouvelle option RIP désinstalle automatiquement la précédente.

Pour installer une fonctionnalité disponible :

- 1. Si la fonction nécessite une clé électronique pour être installée ou exécutée, insérez-la sur le système où TotalFlow Print Server est installé.
- 2. Sur la page Configuration, sélectionnez DFE  $\rightarrow$  Fonctions.
- 3. Cliquez sur L. l'icône Installer.
- 4. Sélectionnez la fonction à installer et cliquez sur [OK]. Une boîte de dialogue de confirmation indiquant la marche à suivre s'affiche. Pour certaines fonctions, vous devrez peut-être redémarrer l'ordinateur ou saisir un mot de passe ou encore vous procurer une licence auprès d'EMS (Entitlement Management System, système de gestion des droits d'utilisation logicielle).
- 5. Si la boîte de dialogue de confirmation affiche une empreinte système :
	- 1. Copiez l'empreinte et collez-la dans un éditeur de texte ou notez-la, puis cliquez sur [OK].
	- 2. Dans un navigateur Internet, rendez-vous sur [https://www.ricohsoftware](https://www.ricohsoftware-entitlements.com/ems/customerLogin.html)[entitlements.com/ems/customerLogin.html](https://www.ricohsoftware-entitlements.com/ems/customerLogin.html) et connectez-vous à l'aide de l'EID fourni par votre SAV client. La fonction correspondant à l's EID est sélectionnée.
	- 3. Effectuez l'une des actions suivantes :
		- Si la licence existe (si vous réinstallez une fonction supprimée), sélectionnez-la et cliquez sur [Activer].
		- Si la licence n'existe pas :
			- 1) Cliquez sur [Activer].
			- 2) Saisissez l'empreinte, puis cliquez sur [Générer].

La licence s'affiche.

- 4. Cliquez sur [Enregistrer dans fichier] et enregistrez le fichier de licence en lui attribuant un nom pertinent dans un dossier dans lequel vous le retrouverez facilement.
- 5. Dans la boîte de dialogue suivante, saisissez le chemin complet du fichier.
- 6. Redémarrez le système sur lequel TotalFlow Print Server est installé.
- 6. Retournez à DFE  $\rightarrow$  Fonctions et vérifiez si la fonction est activée. Si ce n'est pas le cas, activez- $\mathsf{L}$

# <span id="page-85-0"></span>Enregistrement de présélections d'imprimante

Une présélection d'imprimante est un ensemble d'informations sur la configuration. Les présélections d'imprimante enregistrent les paramètres de configuration essentiels, ce qui vous permet de les réutiliser ultérieurement sans avoir à indiquer à nouveau chaque élément de configuration individuellement. Les présélections d'imprimante incluent le catalogue papier, les informations sur les magasins et les paramètres de gestion colorimétrique.

### **J** Remarque

Vous ne pouvez pas enregistrer des présélections d'imprimante quand l'état de l'imprimante est "Prêt".

Vous pouvez enregistrer jusqu'à 100 présélections d'imprimante.

Pour enregistrer une présélection d'imprimante :

- 1. Sur la page Configuration, sélectionnez [Présélections d'imprimante].
- 2. Cliquez sur , l'icône Enregistrer.
- 3. Saisissez le nom de la nouvelle présélection d'imprimante.
- 4. Cliquez sur [OK].

#### **J** Remarque

La nouvelle présélection d'imprimante est identifiée comme la présélection (V) actuellement chargée.

Lorsque vous chargez une présélection d'imprimante, les paramètres de la console sont mis à jour pour correspondre aux valeurs de la présélection.

# <span id="page-85-1"></span>Configuration des présélections d'imprimante

Vous pouvez modifier la façon dont les options d'une imprimante prédéfinissent le travail à l'aide des paramètres système.

Pour configurer une présélection d'imprimante :

- 1. Sur la page Configuration, sélectionnez [Présélections d'imprimante].
- 2. Sélectionnez la présélection d'imprimante, puis cliquez sur **PC**, l'icône Modifier.
- 3. Sélectionnez les options pour chaque paramètre configurable. Tous les paramètres ne peuvent pas être configurés.

1. Cochez la case [Charger] pour indiquer que la valeur est copiée vers le paramètre de système correspondant lors du chargement de la présélection d'imprimante. Décochez la case [Charger] pour ignorer la valeur.

Par défaut, [Charger] est sélectionné pour tous les paramètres.

2. Sélectionnez ou effacez [Portée] pour spécifier la façon dont les différences entre le paramètre de système et la présélection d'imprimante actuellement sélectionnée doivent être traitées. Si l'option [Portée] est sélectionnée, les différences provoquent le déchargement de la présélection d'imprimante actuellement chargée. Si l'option n'est pas sélectionnée, la présélection d'imprimante est marquée comme modifiée en cas de différence, mais cela n'annule pas son chargement.

Par défaut, [Portée] n'est pas sélectionné pour la plupart des paramètres.

4. Cliquez sur [OK].

# <span id="page-88-0"></span>6. Gestion de TotalFlow Print Server

- [•Consultation](#page-88-1) du statut de l'imprimante
- [•Modification](#page-90-0) d'un objet
- [•Désactivation](#page-90-1) d'un objet
- [•Activation](#page-91-0) d'un objet
- [•Chargement](#page-92-0) d'un objet
- [•Enregistrement](#page-92-1) d'un objet
- [•Suppression](#page-92-2) d'un objet
- [•Suppression](#page-93-0) de plusieurs objets
- •Chargement et [téléchargement](#page-94-0) de fichiers
- [•Vérification](#page-96-0) du statut LAN d'une carte Ethernet
- [•Chargement](#page-97-0) du papier dans un magasin
- [•Modification](#page-97-1) du papier dans un magasin
- [•Affichage](#page-97-2) des propriétés des polices
- [•Importation](#page-97-3) d'une police
- [•Utilisation](#page-98-0) d'un travail PostScript pour télécharger des polices
- [•Spécification](#page-99-0) des profils des couleurs
- [•Modification](#page-100-0) des profils ICC
- [•Modification](#page-101-0) des profils de couleur nommée
- [•Gestion](#page-101-1) de la sortie en noir
- •Gestion de la [luminosité](#page-102-0) et du contraste
- [•Impression](#page-103-0) d'une gamme de contrôle de couleurs
- [•Impression](#page-104-0) de masters de test
- [•Étalonnage](#page-104-1) de l'imprimante
- [•Sauvegarde](#page-106-0) et restauration de la TotalFlow Print Server
- [•Effacement](#page-109-0) du disque dur
- [•Mise](#page-110-0) à jour du code
- [•Rétablissement](#page-110-1) des valeurs par défaut
- •Arrêt de [l'imprimante](#page-110-2)
- [•Redémarrage](#page-111-0) de l'imprimante
- •Arrêt et [redémarrage](#page-111-1) TotalFlow Print Server
- •Arrêt et [redémarrage](#page-111-2) de l'unité de commande
- •Arrêt de l'unité de [commande](#page-112-0)

Suivez ces procédures pour gérer TotalFlow Print Server.

## <span id="page-88-1"></span>Consultation du statut de l'imprimante

Il existe différentes façons de vérifier le statut de l'imprimante, qui varient selon les informations requises.

## Vérification des niveaux de toner

Il existe plusieurs façons de vérifier les niveaux de toner.

Pour afficher les jauges indiquant le niveau de chaque couleur de toner, effectuez l'une des opérations suivantes :

• Dans la barre de contrôle de l'imprimante, cliquez sur  $\blacktriangledown$ , l'icône Ouvrir l'imprimante active, pour ouvrir l'imprimante active.

Les jauges se trouvent sous le nom de l'imprimante.

• Recherchez le portlet Informations imprimante.

Ce portlet apparaît par défaut sur l'imprimante interactive et la page Opérations. Vous pouvez l'ajouter à la page Travaux.

Les jauges se trouvent sous le nom de l'imprimante.

• Dans la barre de contrôle de l'imprimante, recherchez l'image de l'imprimante. De petites jauges apparaissent sous cette image.

### Vérification des niveaux de papier

Il existe différentes façons de vérifier le niveau de papier pour chaque magasin papier ou magasin de l'inserteur.

- Dans la barre de contrôle de l'imprimante, cliquez sur  $\blacktriangledown$ , l'icône Ouvrir l'imprimante interactive, pour ouvrir l'imprimante interactive. Pour chaque magasin papier ou magasin de l'inserteur, une icône située à l'emplacement approprié sur l'image de l'imprimante affiche le niveau approximatif de papier.
- Recherchez le portlet Informations imprimante.

Ce portlet apparaît par défaut sur l'imprimante interactive et la page Opérations. Vous pouvez l'ajouter à la page Travaux.

Pour chaque magasin papier ou magasin de l'inserteur, une icône située à l'emplacement approprié sur l'image de l'imprimante affiche le niveau approximatif de papier.

• Recherchez le portlet Magasins.

Ce portlet apparaît par défaut sur l'imprimante interactive, la page Opérations et la page Travaux. Pour chaque magasin papier ou magasin de l'inserteur, une icône située à côté du nom du magasin indique le niveau approximatif du papier.

• Sur la page Configuration, sélectionnez DFE  $\rightarrow$  Magasins. Sélectionnez un magasin, puis cliquez sur , l'icône Modifier.

### Vérification d'autres informations sur l'imprimante

La boîte de dialogue d'informations sur l'imprimante affiche le nom de l'appareil ou l'adresse IP de l'imprimante, son statut, son numéro de série, le nombre total de pages imprimées et le nombre de pages imprimées depuis la dernière remise à zéro. Un bouton permet également de réinitialiser le compteur d'impressions.

Pour ouvrir la boîte de dialogue d'informations sur l'imprimante, effectuez l'une des actions suivantes :

1. Recherchez le portlet Informations imprimante.

Ce portlet apparaît par défaut sur l'imprimante interactive et la page Opérations. Vous pouvez l'ajouter à la page Travaux.

2. Cliquez sur  $\bigcup$ , l'icône Informations, figurant à côté du nom de l'imprimante.

# <span id="page-90-0"></span>Modification d'un objet

Lorsque vous voyez , l'icône Modifier, dans la section de la page Configuration d'un type d'objet ou dans une boîte de dialogue répertoriant les objets d'un type particulier, vous pouvez modifier les propriétés de l'objet en question.

Pour modifier un objet :

1. Sur la page Configuration, naviguez jusqu'à la section appropriée.

Par exemple, pour modifier une imprimante virtuelle, sélectionnez Flux de travaux  $\rightarrow$  Imprimantes virtuelles.

- 2. Sélectionnez l'objet à modifier et cliquez sur , l'icône Modifier.
- 3. Mettez à jour les options comme nécessaire. Pour plus d'informations, consultez l'aide contextuelle.
- 4. Cliquez sur [OK].

# <span id="page-90-1"></span>Désactivation d'un objet

Certains objets peuvent être désactivés lorsque vous ne les utilisez plus.

Vous pouvez désactiver un objet dans les circonstances suivantes :

- Vous voyez  $\blacksquare$ , l'icône Désactiver, dans la section de la page Configuration d'un type d'objet ou dans une boîte de dialogue répertoriant les objets d'un type particulier.
- L'objet possède une propriété appelée [État] dont la valeur est [Activé].
- L'objet possède une case à cocher activée appelée [Activé], [Activer imprimante virtuelle] ou un nom similaire.

Pour désactiver un objet :

- 1. Sur la page Configuration, naviguez jusqu'à la section appropriée.
- 2. Si vous voyez  $\blacksquare$ , l'icône Désactiver, procédez comme suit :
	- 1. Si  $\blacksquare$ , l'icône Désactiver, est grisée, cliquez sur  $\blacktriangledown$ , le bouton [Arrêter], pour arrêter l'imprimante.
	- 2. Sélectionnez l'objet à désactiver et cliquez sur  $\blacksquare$ , l'icône Désactiver.
- 3. Si vous ne voyez pas  $\blacksquare$ , l'icône Désactiver, procédez comme suit :
	- 1. Sélectionnez l'objet à désactiver et cliquez sur , l'icône Modifier.
- 2. Si la propriété [État] ou la case à cocher [Activé] est grisée, arrêtez l'imprimante.
- 3. Effectuez l'une des actions suivantes :
	- Dans le champ [État], sélectionnez [Désactivé] à partir de la liste.
	- Décochez la case [Activé].
- 4. Cliquez sur [OK].

Si l'objet est une imprimante virtuelle par défaut, la case [Par défaut] est automatiquement décochée. La première imprimante virtuelle activée devient l'imprimante virtuelle par défaut.

4. Si vous avez arrêté l'imprimante, cliquez sur , le bouton [Démarrer], pour redémarrer l'imprimante.

# <span id="page-91-0"></span>Activation d'un objet

Certains objets doivent être activés pour pouvoir les utiliser.

Vous pouvez activer un objet dans les circonstances suivantes :

- Vous voyez , l'icône Désactiver, dans la section de la page Configuration d'un type d'objet ou dans une boîte de dialogue répertoriant les objets d'un type particulier.
- L'objet possède une propriété appelée [État] dont la valeur est [Désactivé] ou [Activé].
- L'objet possède une case décochée appelée [Activé], [Activer imprimante virtuelle] ou un nom similaire.

Pour activer un objet :

- 1. Sur la page Configuration, naviguez jusqu'à la section appropriée.
- 2. Si vous voyez , l'icône Activer, procédez comme suit :
	- 1. Si , l'icône Activer, est grisée, cliquez sur V, le bouton [Arrêter], pour arrêter l'imprimante.
	- 2. Sélectionnez l'objet à activer et cliquez sur , l'icône Activer.
- 3. Si vous ne voyez pas , l'icône Activer, procédez comme suit :
	- 1. Sélectionnez l'objet à activer et cliquez sur , l'icône Modifier.
	- 2. Si la propriété [État] ou la case à cocher [Activé] est grisée, arrêtez l'imprimante.
	- 3. Effectuez l'une des actions suivantes :
		- Dans le champ [État], sélectionnez [Activé] à partir de la liste.
		- Cochez la case [Activé].
	- 4. Cliquez sur [OK].

4. Si vous avez arrêté l'imprimante, cliquez sur , le bouton **[Démarrer]**, pour redémarrer l'imprimante.

# <span id="page-92-0"></span>Chargement d'un objet

Pour certains types d'objet comme les présélections d'imprimante et les ensembles de tramages de demi-teintes, il est possible que plusieurs objets existent mais qu'un seul soit utilisable à la fois. On appelle *chargement* l'opération consistant à sélectionner l'objet à utiliser.

Lorsque vous voyez  $\blacktriangledown$ , l'icône Charger, sur la page Configuration ou dans une boîte de dialogue répertoriant les objets d'un type particulier, vous pouvez changer un objet.

Pour charger un objet :

- 1. Sur la page Configuration, naviguez jusqu'à la section appropriée.
- 2. Sélectionnez l'objet à charger.
- 3. Cliquez sur , l'icône Charger.

## <span id="page-92-1"></span>Enregistrement d'un objet

Lorsque vous voyez , l'icône Enregistrer, ou  $\blacktriangleright$ , l'icône Exporter, dans la section de la page Configuration d'un type d'objet, vous pouvez enregistrer un objet du type en question.

Les présélections d'imprimante sont enregistrées sur le serveur d'impression. Vous pouvez enregistrer d'autres objets tels que les journaux ou les profils de couleur nommée, à partir d'un fichier, d'un périphérique de stockage amovible ou d'un lecteur réseau mappé.

Pour enregistrer un objet autre qu'une présélection d'imprimante :

1. Sur la page Configuration, naviguez jusqu'à la section appropriée.

Par exemple, pour enregistrer un profil de couleur nommée, sélectionnez Gestion des  $\text{couleurs} \rightarrow \text{Tons directs.}$ 

- 2. Sélectionnez l'objet et cliquez sur , l'icône Enregistrer, ou **Denatishen Exporter.**
- 3. Chargez le fichier.

## <span id="page-92-2"></span>Suppression d'un objet

Lorsque vous voyez , l'icône Supprimer, dans la section de la page Configuration d'un type d'objet ou dans une boîte de dialogue répertoriant les objets d'un type particulier, vous pouvez supprimer un objet du type en question.

#### **Almportant**

Avant de supprimer une fonctionnalité étendue, assurez-vous de ne pas vouloir la réutiliser ultérieurement. Si vous risquez d'en avoir besoin à l'avenir, désactivez-la plutôt que de la supprimer.

### Remarque

- Vous ne pouvez supprimer certains objets fournis avec TotalFlow Print Server, tels que les filtres autotray et stringReplace.
- Vous ne pouvez supprimer certain objets tels que les polices tant que l'imprimante fonctionne.

Pour supprimer un objet :

1. Sur la page Configuration, naviguez jusqu'à la section appropriée.

Par exemple, pour supprimer une imprimante virtuelle, sélectionnez Flux de travaux  $\rightarrow$  Imprimantes virtuelles.

- 2. Si , l'icône Supprimer est grisée, cliquez sur V, le bouton [Arrêter], pour arrêter l'imprimante.
- 3. Sélectionnez l'objet à supprimer.
- 4. Cliquez sur , l'icône Supprimer.
- 5. Cliquez sur [Oui] ou sur [OK] pour confirmer l'action. Dans le cadre des fonctions étendues, une boîte de dialogue de confirmation indique la marche à suivre.
- 6. Si vous avez arrêté l'imprimante, cliquez sur , le bouton [Démarrer], pour redémarrer l'imprimante.

# <span id="page-93-0"></span>Suppression de plusieurs objets

Lorsque vous voyez  $\Box$ , l'icône Suppression multiple, sur la page Configuration ou dans une boîte de dialogue, vous pouvez supprimer en une seule fois tous les objets qui y sont repris, ou une partie de ces objets.

Pour supprimer plusieurs objets :

- 1. Cliquez sur V, le bouton Arrêt, pour arrêter l'imprimante.
- 2. Sur la page Configuration, naviguez jusqu'à la section appropriée.

Ainsi, pour supprimer plusieurs polices, sélectionnez DFE  $\rightarrow$  Polices.

- 3. Cliquez sur  $\Box$ , l'icône Suppression multiple.
- 4. Si vous avez le choix entre plusieurs sous-groupes, sélectionnez-en un.

Dans notre exemple avec des polices, sélectionnez **[Téléchargé]** ou **[Utilisateur installé]**.

- 5. Cliquez sur [OK].
- 6. Cliquez sur , le bouton Démarrer, pour redémarrer l'imprimante.

# <span id="page-94-0"></span>Chargement et téléchargement de fichiers

De nombreuses tâches vous imposent de charger ou de télécharger des fichiers depuis TotalFlow Print Server.

Vous pouvez charger ou télécharger des fichiers depuis n'importe lequel de ces appareils :

- Un périphérique de stockage USB branché sur l'unité de commande
- Un disque en réseau monté sur l'unité de commande
- Tout périphérique de stockage accessible depuis la console à distance

Vous pouvez également charger des fichiers depuis un lecteur de DVD relié à l'unité de commande.

Il est aussi possible de télécharger des fichiers dans un e-mail si vous activez les e-mails pour l'accès à distance.

## Chargement de fichiers

Vous devez charger des fichiers pour effectuer des tâches telles qu'envoyer des travaux d'impression à partir de la console, importer des polices ou restaurer TotalFlow Print Server à partir d'un fichier de sauvegarde.

Pour charger un fichier, procédez comme suit :

- Si le fichier se trouve sur un périphérique de stockage USB branché à TotalFlow Print Server :
	- 1. Sélectionnez [USB].
	- 2. Si ce n'est pas déjà fait, connectez le périphérique USB.
	- 3. Pour afficher uniquement les fichiers de certains types :
		- 1) Cliquez sur , l'icône Rechercher, puis sur la flèche en regard de la zone de texte.
		- 2) Sélectionnez *[Afficher uniquement]*, puis sélectionnez les types de fichier à afficher.
		- 3) Cliquez sur [Recherche].
	- 4. Sélectionnez le fichier.
	- 5. Effectuez l'une des actions suivantes :
		- Pour soumettre un travail, sélectionnez une valeur dans [Suspendre] ou [Imprimer].
		- Pour charger un fichier qui n'est pas un travail, cliquez sur [Charger].
- Si le fichier se trouve sur un DVD branché à TotalFlow Print Server :
	- 1. Sélectionnez [DVD].
	- 2. Si ce n'est pas déjà fait, connectez le lecteur de DVD et insérez le DVD.
	- 3. Pour afficher uniquement les fichiers de certains types :
		- 1) Cliquez sur , l'icône Rechercher, puis sur la flèche en regard de la zone de texte.
		- 2) Sélectionnez [Afficher uniquement], puis sélectionnez les types de fichier à afficher.

[6](#page-88-0)

- 3) Cliquez sur [Recherche].
- 4. Sélectionnez le fichier.
- 5. Effectuez l'une des actions suivantes :
	- Pour soumettre un travail, sélectionnez une valeur dans [Suspendre] ou [Imprimer].
	- Pour charger un fichier qui n'est pas un travail, cliquez sur [Charger].
- Si le fichier se trouve sur un disque en réseau monté sur TotalFlow Print Server :
	- 1. Sélectionnez [Lecteurs mappés].
	- 2. Si ce n'est pas déjà fait, montez le lecteur réseau.
	- 3. Sélectionnez le lecteur réseau.
	- 4. Pour afficher uniquement les fichiers de certains types :
		- 1) Cliquez sur , l'icône Rechercher, puis sur la flèche en regard de la zone de texte.
		- 2) Sélectionnez [Afficher uniquement], puis sélectionnez les types de fichier à afficher.
		- 3) Cliquez sur [Recherche].
	- 5. Sélectionnez le fichier.
	- 6. Effectuez l'une des actions suivantes :
		- Pour soumettre un travail, sélectionnez une option dans la liste [Suspendre] ou [Imprimer].
		- Pour charger un fichier qui n'est pas un travail, cliquez sur [Charger].
- Si le fichier figure sur un périphérique de stockage accessible depuis l'ordinateur sur lequel s'exécute la console à distance (y compris sur le disque dur, des périphériques de stockage USB, des DVD et des lecteurs réseau mappés) :
	- 1. Sélectionnez [Ordinateur].
	- 2. Utilisez la boîte de dialogue du navigateur standard pour sélectionner et charger le fichier. Cette boîte de dialogue varie d'un navigateur à l'autre.
	- 3. Sélectionnez le fichier.
	- 4. Effectuez l'une des actions suivantes :
		- Pour soumettre un travail, sélectionnez une valeur dans *[Suspendre]* ou *[Imprimer]*.
		- Pour charger un fichier qui n'est pas un travail, cliquez sur [Charger].

## Téléchargement de fichiers

Vous devez télécharger les fichiers pour effectuer des tâches telles qu'enregistrer une trace ou sauvegarder TotalFlow Print Server.

Pour télécharger un fichier, procédez comme suit :

- Pour télécharger un fichier vers un périphérique de stockage USB connecté à TotalFlow Print Server :
	- 1. Sélectionnez [USB].
- 2. Si ce n'est pas déjà fait, connectez le périphérique USB.
- 3. Accédez au dossier dans lequel vous souhaitez enregistrer le fichier.
- 4. Pour enregistrer le fichier sous un autre nom, saisissez le nouveau nom de fichier.
- 5. Cliquez sur [Enregistrer].
- Pour télécharger un fichier vers un lecteur réseau monté sur TotalFlow Print Server :
	- 1. Sélectionnez [Lecteurs mappés].
	- 2. Si ce n'est pas déjà fait, montez le lecteur réseau.
	- 3. Sélectionnez le lecteur réseau.
	- 4. Accédez au dossier dans lequel vous souhaitez enregistrer le fichier.
	- 5. Pour enregistrer le fichier sous un autre nom, saisissez le nouveau nom de fichier.
	- 6. Cliquez sur [Enregistrer].
- Pour enregistrer le fichier sur un périphérique de stockage accessible depuis l'ordinateur sur lequel s'exécute la console à distance (y compris sur le disque dur, des périphériques de stockage USB, des DVD et des lecteurs réseau mappés) :
	- 1. Sélectionnez **[Ordinateur]**.
	- 2. Utilisez la boîte de dialogue de navigateur standard pour enregistrer le fichier.

Cette boîte de dialogue varie d'un navigateur à l'autre.

- Pour envoyer le fichier par e-mail, procédez comme suit :
	- 1. Sélectionnez [E-MAIL].

Cette icône n'est pas disponible si l'accès à la messagerie à distance n'est pas activé.

2. Saisissez une ou plusieurs adresses e-mail.

Si vous saisissez plusieurs adresses, séparez-les par une combinaison quelconque de virgules et de caractères d'espacement par défaut (U+0020). N'utilisez pas le caractère d'espacement à double octet (U+3000).

3. Indiquez l'objet de l'e-mail.

Il n'est pas possible d'envoyer un e-mail dont l'objet est vide.

4. Cliquez sur [Envoi].

## <span id="page-96-0"></span>Vérification du statut LAN d'une carte Ethernet

Les cartes d'adaptateur Ethernet permettent à TotalFlow Print Server de recevoir des données en provenance d'un hôte ou d'un réseau. Un ou deux cartes d'adaptateur Ethernet sont installées dans TotalFlow Print Server.

Pour vérifier si une carte Ethernet envoie et reçoit des informations sur le LAN et à quelle vitesse :

- 1. Sur la page Configuration, sélectionnez DFE  $\rightarrow$  Réseau.
- 2. Sélectionnez une carte d'adaptateur Ethernet installée et cliquez sur X, l'icône Modifier.
- 3. Cliquez sur [État du réseau local].

# <span id="page-97-0"></span>Chargement du papier dans un magasin

Lorsque vous chargez physiquement un nouveau papier dans un magasin papier ou un magasin de l'inserteur, vous devez configurer le magasin dans TotalFlow Print Server. Si le papier est défini dans le Catalogue papier ou doit être utilisé lorsque le magasin est en mode manuel, vous pouvez le sélectionner dans une liste. Cette action est appelée *charger* le papier.

Pour charger un papier défini :

- 1. Sur la page Opérations, recherchez le portlet Magasins.
- 2. Cliquez sur le magasin où vous voulez charger le papier.
- 3. Sélectionnez le papier à charger.

## <span id="page-97-1"></span>Modification du papier dans un magasin

Vous pouvez modifier le papier chargé dans un magasin ou un magasin de l'inserteur.

Pour modifier un papier :

- 1. Sur la page Opérations, recherchez le portlet Magasins.
- 2. Cliquez sur le magasin papier ou le magasin de l'inserteur.
- 3. Pour modifier un papier défini dans le catalogue papier, sélectionnez [Catalogue de supports]. Vous pouvez ajouter un nouveau papier ou modifier un papier existant.
- 4. Pour modifier le papier défini et l'utiliser lorsque le magasin est en mode manuel, sélectionnez [Papier manuel].

Vous pouvez modifier les propriétés sélectionnées du papier.

## <span id="page-97-2"></span>Affichage des propriétés des polices

Vous pouvez afficher les propriétés associées à une police.

Pour afficher les propriétés d'une police, procédez comme suit :

- 1. Sur la page Configuration, sélectionnez DFE  $\rightarrow$  Polices.
- 2. Cliquez sur la police que vous voulez visualiser et cliquez sur  $\overline{G}$ , l'icône Afficher, pour voir les propriétés associées à la police.
- 3. Cliquez sur [OK].

## <span id="page-97-3"></span>Importation d'une police

Si vos travaux nécessitent des polices non installées et non intégrées au travail, importez ces polices.

Pour installer une police :

- 1. Sur la page Configuration, sélectionnez DFE  $\rightarrow$  Polices
- 2. Cliquez sur  $\Box$ , l'icône Importation.
- 3. Sélectionnez et chargez la police dans la boîte de dialogue Explorateur de fichiers.

96

# <span id="page-98-0"></span>Utilisation d'un travail PostScript pour télécharger des polices

Vous pouvez télécharger les polices PostScript depuis un système à distance en utilisant un travail de police PostScript. Les travaux de police sont différents des travaux d'impression car l'imprimante ne produit pas de résultats imprimés pour les travaux de polices, même si le travail tente de réaliser des résultats imprimés.

Utilisez l'une de ces méthodes de communication pour télécharger les polices à l'aide d'un travail PostScript :

- AppleTalk
- FTP
- Dossiers dynamiques
- LPR
- Port Raw
- Page Web de téléchargement de polices

Vous devez installer et activer FTP et LPR, et activer les protocoles appropriés avant de pouvoir les utiliser pour télécharger les travaux de police.

- Pour télécharger un travail de police à l'aide de FTP :
	- 1. Établissez une connexion FTP entre le système sur lequel se trouve le travail de police et le système sur lequel TotalFlow Print Server est installé.

Par exemple, ftp myprintserver.

- 2. Effectuez l'une des actions suivantes :
	- Si aucune authentification n'est requise pour soumettre un travail, appuyez sur [Entrée] pour vous connecter en tant qu'utilisateur par défaut.
	- Si ce n'est pas le cas, saisissez votre nom d'utilisateur et mot de passe.
- 3. Configurez la connexion FTP sur mode binaire à l'aide de la commande binary ou bin.
- 4. Passez du répertoire sur le système TotalFlow Print Server au répertoire /fonts en tapant cd /fonts.
- 5. Envoyez le travail de police vers TotalFlow Print Server.

Par exemple, la commande put myfonts.ps envoie le fichier myfonts.ps vers le répertoire /fonts sur le système TotalFlow Print Server.

- 6. Tapez la commande bye pour arrêter la connexion FTP.
- Pour télécharger un travail de police en utilisant un dossier dynamique, LPR, AppleTalk, ou un protocole de port Raw :
	- 1. Configurez une imprimante virtuelle pour recevoir les travaux de police :
		- 1) Configurez [Option de traitement] sur [Imprimer].
		- 2) Configurez [Mode de traitement] sur [Polices unidirectionnelle] ou [Polices bidirectionnelle].

### Remarque

Vous devez utiliser AppleTalk ou port Raw pour télécharger les polices bidirectionnelle. L'impression ou l'extraction ne peuvent pas se produire lorsque le protocole Apple Talk est activé sur l'imprimante virtuelle configurée pour le téléchargement de la police bidirectionnelle. En outre, le protocole Apple Talk n'est pas activé tant que le traitement des travaux d'impression et des travaux RIP n'est pas terminé.

Consultez les instructions dans Ajout ou copie d'un [objet,](#page-76-1) page 75 ou [Modification](#page-90-0) d'un objet, [page](#page-90-0) 89.

2. Soumettez le travail de police comme tout autre travail.

Voir l'un de ces sujets pour les instructions :

- Envoi d'un travail depuis un dossier [dynamique](#page-115-0) sous Windows, page 114
- Envoi d'un travail [d'impression](#page-115-1) depuis un dossier dynamique sous Mac OS, page 114
- Envoi d'un travail [d'impression](#page-120-0) avec LPR, page 119
- 3. Si vous avez utilisé AppleTalk pour télécharger le travail de police, redémarrez TotalFlow Print Server avant d'imprimer.
- Pour télécharger un travail de police depuis une page Web, utilisez la procédure de téléchargement standard pour votre navigateur. Enregistrez le travail de police dans le répertoire / fonts.

# <span id="page-99-0"></span>Spécification des profils des couleurs

Spécifiez les profils ICC à utiliser lors de la conversion des couleurs d'entrée en couleurs de sortie.

Il est inutile de spécifier les profils de couleur nommée. Les profils de couleur nommée installés sont utilisés dès qu'un travail spécifie une couleur qui y est définie.

- 1. Effectuez l'une des actions suivantes :
	- Pour spécifier les profils utilisés pour les travaux non-IPDS, sélectionnez Gestion des couleurs  $\rightarrow$  Profils sur la page Configuration.
	- Pour spécifier les profils utilisés pour les travaux IPDS, sélectionnez Gestion des couleurs  $\rightarrow$  IPDS sur la page Configuration.
- 2. Pour chaque modèle de couleur, sélectionnez un profil d'entrée convertissant l'espace colorimétrique utilisé dans le travail en un espace colorimétrique PCS ou d'imprimante.

Pour les travaux non-IPDS, vous pouvez sélectionner un profil d'entrée différent pour chaque type d'objet.

Vous pouvez utiliser le profil d'entrée intégré au travail :

- Pour les travaux non-IPDS, sélectionnez [Passe-système] pour utiliser le profil de couleur intégré.
- Pour les travaux IPDS, le profil de couleur intégré est toujours employé, s'il existe. Le profil couleur spécifié est utilisé en l'absence de profil de couleur intégré.
- 3. Si le profil d'entrée n'est pas un profil de liaison, sélectionnez le profil de l'imprimante convertissant l'espace colorimétrique PCS en espace colorimétrique d'imprimante.

Si le profil d'entrée est un profil de liaison, le profil de l'imprimante est ignoré.

Pour les travaux non-IPDS, vous pouvez sélectionner un profil d'imprimante différent pour le recto et le verso du papier et pour chaque type d'objet.

La texture et le couchage des papiers affectent l'apparence des couleurs imprimées. De ce fait, les imprimantes peuvent utiliser des espaces colorimétriques différents, et donc des profils différents, pour des types de papiers différents.

4. Si le profil d'entrée n'est pas un profil de liaison, sélectionnez un attribut de rendu pour déterminer la façon dont sont représentées les couleurs définies dans le profil d'entrée mais ne pouvant pas être reproduites fidèlement dans le profil de couleur de sortie.

Si le profil d'entrée est un profil de liaison, l'attribut de rendu est ignoré.

Si vous ne savez pas quel attribut de rendu utiliser, essayez [Perception], défini par défaut.

Pour les travaux non-IPDS, vous pouvez sélectionner un attribut de rendu différent selon le type d'objet. Pour le modèle K RIP ou le modèle S RIP, vous pouvez également sélectionner un attribut de rendu différent pour les fichiers PDF et PostScript. Pour les PDF, vous pouvez sélectionner un attribut de rendu pour chaque modèle de couleur d'entrée.

5. Facultatif : Pour les travaux non-IPDS uniquement, sélectionnez un profil de référence convertissant un espace colorimétrique PCS en un espace colorimétrique CMJN associé à une autre imprimante.

Utilisez le profil de référence pour simuler d'autres imprimantes.

#### **Almportant**

Lorsque vous spécifiez un profil de référence, il est utilisé au lieu du profil d'imprimante.

## <span id="page-100-0"></span>Modification des profils ICC

Utilisez les substitutions de couleur pour modifier les profils ICC. Une substitution de couleur substitue une couleur de sortie CMJN définie en lieu et place d'une couleur de sortie dans le profil de l'imprimante à une couleur d'entrée RVB, CMJN ou grise donnée.

Pour créer et utiliser des substitutions de couleur :

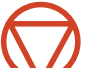

- 1. Cliquez sur V, le bouton Arrêt, pour arrêter l'imprimante.
- 2. Sélectionnez Gestion des couleurs  $\rightarrow$  Paramètres sur la page Configuration.
- 3. Cliquez sur [Substitutions].
- 4. Dans la boîte de dialogue qui s'ouvre, cliquez sur  $\blacksquare$ , l'icône d'aiout.
- 5. Par défaut, la substitution de la nouvelle couleur est activée. Pour créer une substitution de couleur sans l'utiliser immédiatement, définissez [État] sur [Désactivé].

Vous pouvez créer jusqu'à 64 substitutions, mais ne pouvez en activer que 20 à la fois.

6. Sélectionnez le profil d'imprimante auquel vous voulez appliquer la substitution de couleur.

La substitution de couleur est utilisée uniquement lorsque ce profil d'imprimante est utilisé. Sélectionnez [Tous] si la substitution de couleur s'applique à tous les profils ICC.

Si vous souhaitez que la substitution de couleur s'applique à plusieurs profils ICC, mais pas à tous les profils, vous devez créer une substitution de couleur pour chaque profil ICC.

- 7. Sélectionnez des valeurs pour définir les couleurs d'entrée et de sortie.
- 8. Cliquez sur [OK], puis cliquez sur [Fermer] pour revenir à la page Configuration.
- 9. Configurez [Substitutions de couleur] sur [ON].

10. Cliquez sur Julie bouton Démarrer, pour redémarrer l'imprimante.

## <span id="page-101-0"></span>Modification des profils de couleur nommée

Utilisez les exceptions de couleur pour modifier les profils de couleur nommée. Une exception de couleur remplace une couleur nommée CMJN ou CIELAB par une couleur CMJN modifiée.

- 1. Sur la page Configuration, sélectionnez Gestion des couleurs  $\rightarrow$  Tons directs.
- 2. Sélectionnez un profil couleur nommée.
- 3. Sélectionnez la couleur pour laquelle vous voulez créer une exception et cliquez sur  $\blacktriangleright$ , l'icône Modifier.

Une boîte de dialogue apparaît affichant la couleur nommée telle qu'elle est définie dans ces espaces colorimétriques.

- CMJN : cette définition est utilisée lorsque [Correspondance des tons directs] est défini sur [OFF] dans Gestion des couleurs  $\rightarrow$  Paramètres.
- CIELAB : Cette définition est utilisée lorsque [Correspondance des tons directs] est défini sur [ON]. Les valeurs L<sup>\*</sup>a<sup>\*</sup>b<sup>\*</sup> sont converties en valeurs CMJN pour l'impression.
- 4. Cliquez sur , l'icône Ajouter.
- 5. Sélectionnez une valeur pour [Correspondance des tons directs].

L'exception est utilisée lorsque la valeur que vous sélectionnez ici correspond à la valeur de  $[Correspondance des tons directs]$  dans Gestion des couleurs  $\rightarrow$  Paramètres.

6. Si vous avez sélectionné [ON], sélectionnez le profil ICC auquel s'applique l'exception.

L'exception est utilisée uniquement lorsque ce profil ICC est utilisé. Sélectionnez [N'importe lequel] si l'exception s'applique à tous les profils ICC.

Si vous souhaitez que l'exception s'applique à plusieurs profils ICC, mais pas à tous les profils, vous devez créer une exception pour chaque profil ICC.

- 7. Cliquez sur [OK].
- 8. Modifiez les valeurs CMJN pour l'exception et cliquez sur [OK].

## <span id="page-101-1"></span>Gestion de la sortie en noir

Utilisez ces propriétés pour contrôler l'apparence de la sortie en noir.

Pour plus d'informations sur chaque propriété, consultez l'aide contextuelle.

#### [Reproduction en noir/niveaux de gris]

100

Indique s'il faut utiliser le noir quadrichromique (CMJ) et le noir pur (N), seulement le noir N ou la couleur définie dans l'espace colorimétrique d'entrée CMJN. Vous pouvez sélectionner des profils d'entrée différents pour les différents types d'objet.

## [Noir (texte/trait fin)]

Indique s'il faut utiliser le noir quadrichromique (CMJ) et le noir pur (N), seulement le noir N ou encore le noir N plus un volume configurable de cyan pour le texte et les traits en noir.

## [Surimpression noire]

Dans le cadre des données PostScript et PDF uniquement, indique si l'arrière-plan coloré doit être conservé sous les textes et les traits noirs.

### [Images][Graphiques]

Pour le RIP modèle H uniquement, indique s'il convient d'essayer de préserver les détails des ombres dans le travaux PDF.

### [Imprimer gris RVB en utilisant du noir]

Pour le RIP modèle H uniquement, indique s'il convient d'imprimer les textes et traits en gris RVB dans les travaux PDF à l'aide du noir pur ou du noir quadrichromique.

### [Seuil]

Lorsque l'option *[Imprimer gris RVB en utilisant du noir]* est réglée sur *[ON]*, elle indique le pourcentage maximum de RVB converti en noir quadrichromique.

Pour modifier ces propriétés :

- Pour CSPI, modèle K RIP ou modèle S RIP, sélectionnez Gestion des couleurs → Paramètres sur la page Configuration.
- Pour le modèle H RIP, sélectionnez [Gestion des couleurs] sur la page Configuration, puis sélectionnez [Paramètres], [PDF HDM] ou [PS HDM].

# <span id="page-102-0"></span>Gestion de la luminosité et du contraste

Utilisez les courbes de teinte pour ajuster les couleurs produites manuellement par l'imprimante afin qu'elles correspondent aux couleurs exigées lorsque le fichier du travail ne peut pas être corrigé. Elles sont particulièrement utiles pour gérer la luminosité, le contraste et la balance des couleurs.

La courbe de teinte [Identité], qui n'ajuste pas les couleurs, est fournie avec TotalFlow Print Server. Vous ne pouvez ni la modifier, ni la supprimer.

Pour modifier des courbes de teinte :

- 1. Arrêtez l'imprimante.
- 2. Effectuez l'une des actions suivantes :
	- Sur la page Travaux,
		- 1. Sélectionnez un travail et cliquez sur (C), l'icône Afficher. La Visualiseur d'image affiche le travail sélectionné.
		- 2. Cliquez sur  $\Xi \Xi$ . l'onglet Modifier.
		- 3. Sélectionnez une courbe de teinte dans la liste.
- Sur la page Configuration :
	- 1. Sélectionnez Gestion des couleurs  $\rightarrow$  Qualité d'impression.
	- 2. Cliquez sur la liste [Nom de la courbe de teinte], puis sur [Gérer]
	- 3. Effectuez l'une des actions suivantes :
		- Pour créer une courbe de teinte, cliquez sur , l'icône Ajouter. Saisissez un nom à attribuer à la nouvelle courbe de teinte. La boîte de dialogue Ajouter affiche le master de test couleur.
		- Pour modifier une courbe de teinte existante, sélectionnez-la et cliquez sur  $\triangle$ l'icône Modifier. La boîte de dialogue Modifier affiche le master de test couleur.
	- 4. Cliquez sur  $\Xi$ , l'onglet Modifier.
- 3. Sélectionnez un mode d'édition :
	- [Graphique lisse] affiche une représentation graphique d'une courbe pour chaque couleur. Faites glisser les points de réglage pour changer la courbe.
	- [Graphique numérique] affiche une représentation graphique et 10 champs numériques pour chaque courbe de teinte. Ces champs contiennent des valeurs à valeurs de l'axe X à intervalles de 10 %, commençant à 10% et se terminant à 100 %.
- 4. Sélectionnez une couleur à modifier.
- 5. Effectuez l'une des actions suivantes :
	- Faites glisser les points de réglage pour changer la courbe.
	- Faites glisser les curseurs situés sous l'image vers la gauche ou la droite.
	- En mode [Graphique numérique], saisissez les valeurs dans les champs numériques.

Au fur et à mesure que vous effectuez des changements, ceux-ci sont appliquées à l'image affichée.

- 6. Pour voir un seul plan de couleur à la fois :
	- 1. Cliquez sur  $\mathbf{Q}$ , l'onglet Vue.
	- 2. Sélectionnez un plan monochrome.
- 7. Lorsque vous avez terminé d'apporter les changements, cliquez sur [OK].
- 8. Redémarrez l'imprimante.

# <span id="page-103-0"></span>Impression d'une gamme de contrôle de couleurs

Vous pouvez imprimer une barre de contrôle en bas de chaque page pour vous aider à vérifier l'impression couleur.

Pour imprimer une barre de contrôle des couleurs :

- 1. Sur la page Configuration, sélectionnez Gestion des couleurs  $\rightarrow$  Paramètres.
- 2. Définissez [Bande de contrôle] sur [ON] et cliquez sur [Paramètres...].
- 3. Par défaut, la barre de contrôle des couleurs par défaut est imprimée. Pour imprimer une barre de contrôle des couleurs personnalisée :
	- 1. Configurez [Type de barre de couleurs] sur [Personnalisé].
	- 2. Sélectionnez un fichier PDF ou EPS dans [Fichier de la gamme de contrôle]. Si le fichier que vous voulez ne figure pas dans la liste, cliquez sur Gérer les fichiers  $MW \rightarrow$  Ajouter un nouveau fichier MW, puis chargez le fichier.
- 4. Sélectionnez les options d'impression et cliquez sur [OK].

## <span id="page-104-0"></span>Impression de masters de test

Vous pouvez imprimer un master de test pour vous aider à identifier les problèmes de qualité d'impression.

Ces types de masters de test sont disponibles :

### [Configuration]

Ces masters de test contiennent des informations générales sur la configuration de l'imprimante.

### [IPDS](si la fonctionnalité étendue IPDS est installée)

Ces masters de test indiquent les paramètres actuels des travaux IPDS.

### [PDF]

Ces masters de test indiquent les paramètres actuels des travaux PDF.

Pour imprimer un master de test :

- 1. Sur la page Configuration, sélectionnez Diagnostics  $\rightarrow$  Impression de liste/test.
- 2. Sélectionnez le master de test à utiliser et cliquez sur  $\blacksquare$ , l'icône Impression test.
- 3. Sélectionnez les options d'impression et cliquez sur [OK].

## <span id="page-104-1"></span>Étalonnage de l'imprimante

Étalonnez l'imprimante pour vérifier qu'elle imprime les couleurs exactes quand vous changez de toner, quand vous utilisez un papier qui n'a pas encore été étalonné ou quand vous souhaitez observer la déviation de l'imprimante.

L'étalonnage consiste en la comparaison des couleurs actuelles de l'imprimante avec les couleurs de référence, suivie du calcul d'une série de courbes de teinte pour compenser les écarts. L'état de référence d'une imprimante est spécifié selon les types de papier et de demi-teintes avec les toners utilisés.

Chaque papier est associé à un étalonnage. Des papiers différents peuvent utiliser le même étalonnage, ceux dont seule la dimension est différente, par exemple. Un même papier peut disposer de plusieurs étalonnages selon les conditions (jours à humidité faible ou élevée, emploi de différentes trames de demi-teintes, utilisation de plusieurs magasins papier)

TotalFlow Print Server comprend plusieurs étalonnages prédéfinis pour les papiers les plus courants. Vous pouvez également créer de nouveaux étalonnages.

## Mise à jour ou création d'un étalonnage

Mettez à jour les étalonnages existants lorsque vous utilisez un nouveau toner ou lorsque l'impression couleur semble avoir changé. Créez un nouvel étalonnage si ceux qui existent ne correspondent pas à vos besoins actuels.

Pour créer un nouvel étalonnage ou mettre à jour un étalonnage existant, vous avez besoin de l'un des instruments de mesure suivants :

- Un capteur couleur intégré installé sur l'imprimante. Le capteur intégré est la méthode la plus rapide.
- Un spectrophotomètre i1Pro ou i1Pro2 relié au serveur d'impression. Ce type de spectrophotomètre est plus rapide qu'un spectrophotomètre non intégré.
- Un spectrophotomètre il Pro ou il Pro2 relié à un ordinateur hors ligne.

Si le spectrophotomètre est rattaché à un ordinateur hors ligne, vous devez installer ColorPort ou son remplaçant, i1Profiler, sur cet ordinateur. Si vous ne possédez aucun de ces programmes, téléchargez i1Profiler à partir du site [http://www.xrite.com.](http://www.xrite.com/) Utilisez ensuite i1Profiler ou ColorPort pour importer ces fichiers cibles d'étalonnage à partir du CD-ROM du pilote d'impression :

- Pour i1Profiler et i1Pro2 :
	- Cal\_Target\_Standard\_i1Pro.txf
	- Cal\_Target\_High\_i1Pro.txf
- Pour i1Profiler et i1Pro :
	- Cal Target Standard ilPro.txf
	- Cal\_Target\_High\_i1Pro.txf
- Pour ColorPort et i1Pro2 ou i1Pro :

Calibration\_Target\_Standard.xml

Calibration Target High.xml

**Almportant** 

N'imprimez pas de travail pendant l'étalonnage de l'imprimante. Si l'étalonnage est interrompu, recommencez l'étalonnage depuis le début.

Pour créer ou mettre à jour un étalonnage :

- 1. Réalisez les actions suivantes sur le panneau de commande de l'opérateur :
	- Sur une imprimante Pro C7100 :
		- 1. Appuyez sur [Outils d'utilisation].
		- 2. Appuyez sur [Adjustment Settings for Operators] (Paramètres d'ajustement pour les opérateurs).
		- 3. Appuyez sur [0201 Ajuster la densité de l'image/ DEMS].
		- 4. Appuyez sur [Ajuster la densité de l'image : opération manuelle].
	- Sur une imprimante Pro C9100 :
- 1. Appuyez sur [Outils d'utilisation].
- 2. Appuyez sur *[Adjustment Settings for Operators]* (Paramètres d'ajustement pour les opérateurs).
- 3. Appuyez sur [02 Qualité d'image de la machine].
- 4. Appuyez sur [0207 Ajuster la densité de l'image avant l'étalonnage automatique des couleurs].
- 5. Appuyez sur [001 Ajuster la densité de l'image : opération manuelle].
- 2. Sur la page Configuration, sélectionnez [Étalonnage].
- 3. Référez-vous à l'assistant d'étalonnage pour vous guider tout au long du processus.
	- 1. Sélectionnez des options d'étalonnage et imprimez la page d'étalonnage.
	- 2. Mesurez la page d'étalonnage et, si vous utilisez un spectrophotomètre hors ligne, chargez les mesures.
	- 3. Facultatif : Imprimez une page de test et vérifiez l'étalonnage.
	- 4. Acceptez l'étalonnage

## Sélection de l'étalonnage d'un papier

Vous pouvez modifier l'étalonnage associé à un papier.

Pour sélectionner un étalonnage :

- 1. Effectuez l'une des actions suivantes :
	- Pour sélectionner un étalonnage pour un papier présent dans le catalogue papier :
		- 1. Sur la page Configuration, sélectionnez [Papier].
		- 2. Sélectionnez le papier puis cliquez sur , l'icône Modifier.
		- 3. Cliquez sur [Général].
	- Pour sélectionner un étalonnage pour un papier chargé dans un magasin papier :
		- 1. Sur la page Opérations ou l'imprimante interactive, recherchez le portlet Magasins.
		- 2. Cliquez sur le magasin dans lequel le papier est chargé.
		- 3. Sélectionnez [Papier manuel].
- 2. Sélectionnez une valeur dans le champ [Étalonnage].
- 3. Cliquez sur [OK].

## <span id="page-106-0"></span>Sauvegarde et restauration de la TotalFlow Print Server

Vous pouvez sauvegarder les données de configuration de TotalFlow Print Server, les profils ICC créés par les utilisateurs, les journaux, les traces et, si l'espace est suffisant, les travaux. Vous pouvez ensuite utiliser les données sauvegardées pour restaurer TotalFlow Print Server après une panne de disque dur ou pour copier les données de configuration sur une autre installation de TotalFlow Print Server.

### **Almportant**

Vous pouvez sauvegarder les données depuis une installation de TotalFlow Print Server sur une imprimante et les restaurer sur une autre imprimante du même modèle. Vous ne pouvez pas les restaurer sur une autre imprimante d'un modèle différent.

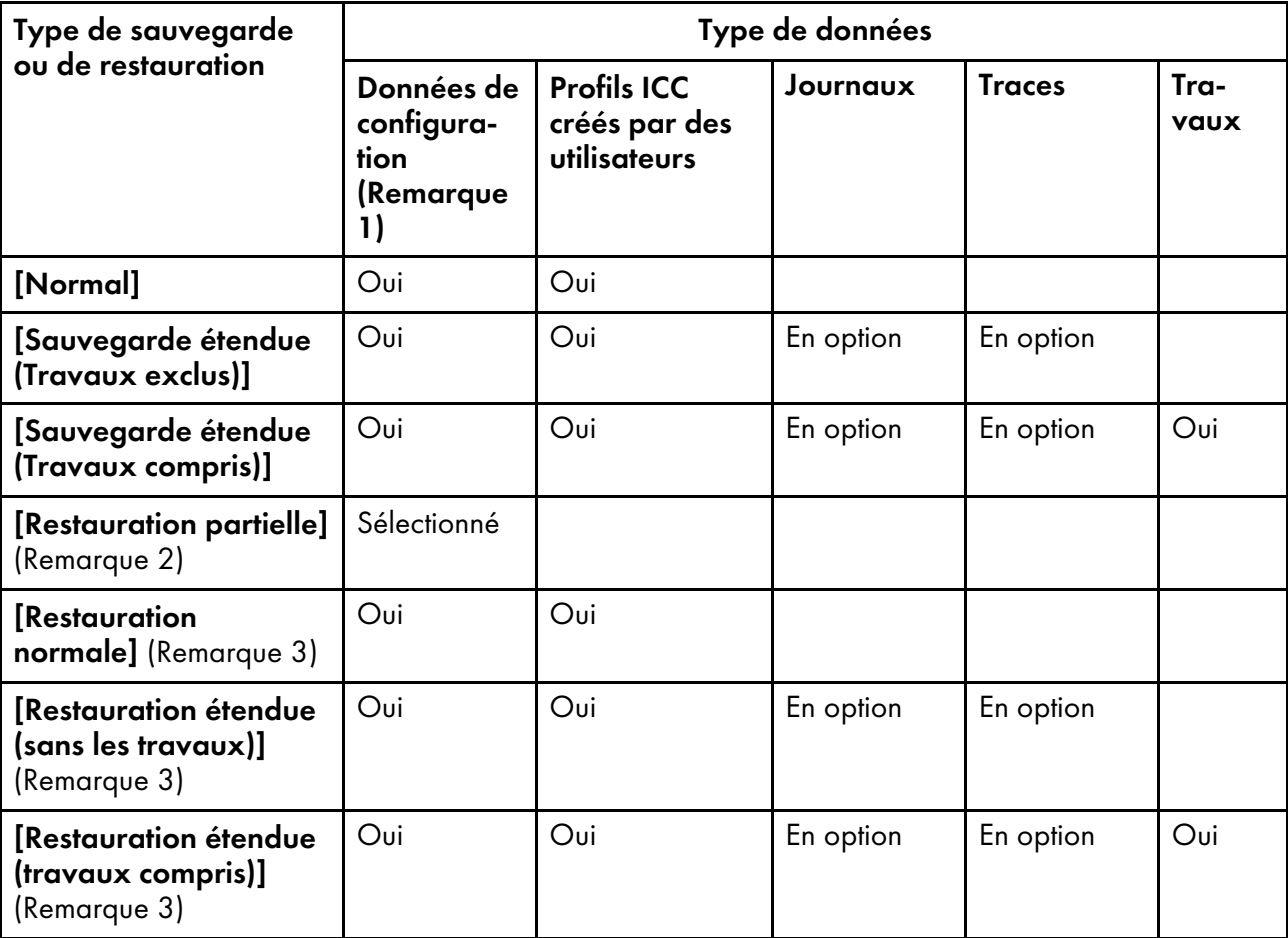

Remarque

- 1. Parmi les données de configuration figurent les présélections d'imprimante, les imprimantes virtuelles, les utilisateurs, les rôles, le catalogue papier et d'autres paramètres de configuration. Elles ne comprennent pas les polices.
- 2. [Restauration partielle] vous permet de choisir entre conserver ou remplacer les données de configuration existantes.
- 3. [Restauration normale], [Restauration étendue (sans les travaux)], et [Restauration étendue (travaux compris)] remplacent toutes les données existantes. Par conséquent, seul un [Service] est en mesure d'effectuer ces types de restauration.

## Sauvegarde de TotalFlow Print Server

Vous pouvez sauvegarder les données de configuration, les profils ICC, les journaux et les fichiers de suivi depuis la console locale ou une console à distance. Les travaux pouvant nécessiter plus d'espace
pour le téléchargement à distance, vous devez sauvegarder les travaux depuis la console locale vers un appareil de stockage.

Pour sauvegarder TotalFlow Print Server :

- 1. Si vous utilisez la console locale, ou le , connectez une clé USB à TotalFlow Print Server.
- 2. Connectez-vous en tant qu'utilisateur [Administrateur] ou [Service].
- 3. Sur la page Configuration, sélectionnez DFE  $\rightarrow$  Opérations sur disque.
- 4. Cliquez sur [Sauvegarder].
- 5. Sélectionnez le type de sauvegarde à effectuer :
	- [Normal] inclut la configuration des données et des profils ICC créés par l'utilisateur.
	- [Sauvegarde étendue (Travaux exclus)] ajoute des journaux, des fichiers de suivi ou les deux aux données [Normal].
	- [Sauvegarde étendue (Travaux compris)] ajoute des travaux aux données [Sauvegarde étendue (Travaux exclus)].
- 6. Pour [Sauvegarde étendue (Travaux compris)], un message s'affiche si TotalFlow Print Server est en train de traiter des travaux. Cliquez sur [OK] pour redémarrer le système et arrêter TotalFlow Print Server. Lorsque le système redémarre, redémarrez le processus de sauvegarde.
- 7. Pour [Sauvegarde étendue (Travaux exclus)] ou [Sauvegarde étendue (Travaux compris)], sélectionnez les types de données que vous souhaitez sauvegarder.
- 8. Cliquez sur [OK].
- 9. Enregistrez le fichier de sauvegarde.

### Restauration de TotalFlow Print Server

Les utilisateurs [Administrateur] peuvent restaurer les données de configuration à partir d'un fichier de sauvegarde. Les utilisateurs [Service] peuvent restaurer n'importe quelle donnée de sauvegarde.

Pour restaurer des données de sauvegarde :

- 1. Sur la page Configuration, sélectionnez DFE  $\rightarrow$  Opérations sur disque.
- 2. Cliquez sur [Restaurer].
- 3. Sélectionnez le fichier de sauvegarde.
- 4. Sélectionnez le type de restauration à effectuer :
	- [Restauration partielle] vous permet de sélectionner les données de configuration à restaurer et de décider s'il faut ou non remplacer les données existantes. Il s'agit de la seule option que les utilisateurs [Administrateur] peuvent sélectionner.
	- [Restauration normale] inclut la configuration des données et des profils ICC créés par l'utilisateur. Les données de configuration restaurées *remplacent* les données existantes, mais les profils ICC créés par l'utilisateur sont *ajoutés* aux profils ICC existants. Tous les profils ICC existants avec les mêmes noms que les profils ICC restaurés sont écrasés. Seuls les utilisateurs [Service] peuvent choisir cette option.
- [Restauration étendue (sans les travaux)] ajoute des journaux, des fichiers de suivi ou les deux aux [Normal] données. Les journaux restaurés et les fichiers de suivi *remplacent* les journaux et fichiers de suivi existants. Seuls les utilisateurs [Service] peuvent choisir cette option.
- [Restauration étendue (travaux compris)] ajoute des travaux aux données [Restauration étendue (sans les travaux)]. Seuls les utilisateurs [Service] peuvent choisir cette option.
- 5. Pour [Restauration étendue (travaux compris)], un message s'affiche si TotalFlow Print Server est en train de traiter des travaux. Cliquez sur [OK] pour redémarrer le système et arrêter TotalFlow Print Server. Lorsque le système redémarre, redémarrez le processus de restauration.
- 6. Pour [Restauration partielle], [Restauration étendue (sans les travaux)] ou [Restauration étendue (travaux compris)], sélectionnez les types de données à restaurer.
- 7. Pour [Restauration partielle], sélectionnez l'une des options suivantes :
	- [Ajouter seulement les éléments uniques] restaure uniquement des objets (par exemple, identifiants d'utilisateur) qui n'ont pas le même nom que les objets existants. Les objets existants sont préservés.
	- [Ajouter seulement les éléments uniques et remplacer ceux qui ne le sont pas] restaure les objets n'ayant pas le même nom que les objets existants et remplace les objets existants ayant les mêmes noms que les objets restaurés. Les objets existants n'ayant pas le même nom que les objets restaurés sont préservés.
	- [Remplacer tout] supprime tous les objets existants, puis restaure tous les objets du fichier de sauvegarde.
- 8. Cliquez sur [OK].

Pour tous les types de restauration sauf [Restauration partielle], le système est automatiquement redémarré une fois la restauration terminée.

# Effacement du disque dur

Les utilisateurs [Service] peuvent effacer toutes les données du disque dur en les écrasant à plusieurs reprises.

# **A ATTENTION**

Cette opération empêche d'utiliser TotalFlow Print Server. Ne réalisez cette opération que si vous avez complètement terminé de travailler sur le serveur d'impression. Réalisez-la lors de la mise au rebut du serveur ou de son renvoi pour remise à niveau par exemple.

Cette procédure peut prendre jusqu'à 17 heures, selon la quantité de données que contient votre disque dur.

- 1. Sur la page Configuration, sélectionnez DFE  $\rightarrow$  Opérations sur disque
- 2. Cliquez sur [Effacement de disque].
- 3. Sélectionnez la méthode d'effacement du disque dur :

#### [DoD]

La méthode DoD est conforme aux normes définies par le ministère de la défense des États-Unis en matière d'effacement des données d'un disque dur.

#### [NSA]

La méthode NSA est conforme aux normes définies par l'Agence nationale de sécurité des États-Unis en matière d'effacement des données d'un disque dur.

- 4. Effectuez l'une des actions suivantes :
	- Pour continuer, sélectionnez **[Confirmer]** et cliquez sur **[OK]**.
	- Pour quitter, cliquez sur [Annuler].

# <span id="page-110-0"></span>Mise à jour du code

Les utilisateurs [Service] peuvent utiliser la console pour sélectionner et installer un fichier de mise à jour du code.

- 1. Sur la page Configuration, sélectionnez DFE  $\rightarrow$  Opérations sur disque
- 2. Cliquez sur [Mettre à jour le code].
- 3. Chargez ou sélectionnez le fichier de mise à jour du code.
- 4. Effectuez l'une des actions suivantes :
	- Cliquez sur [OK] pour finaliser l'installation. TotalFlow Print Server s'éteint et redémarre automatiquement.
	- Cliquez sur [Annuler] pour différer l'installation.

# Rétablissement des valeurs par défaut

Les utilisateurs [Service] peuvent rétablir les valeurs par défauts pour TotalFlow Print Server.

#### Important

Cette opération élimine tous les travaux, tous les enregistrements dans l'historique des travaux et tous les journaux.

- 1. Sur la page Configuration, sélectionnez DFE  $\rightarrow$  Opérations sur disque.
- 2. Cliquez sur [Réinitialiser aux paramètres d'usine par défaut].
- 3. Pour arrêter et redémarrer l'unité de commande après la réinitialisation, sélectionnez [Redémarrer l'unité de contrôle une fois terminé].
- 4. Effectuez l'une des actions suivantes :
	- Pour continuer, cliquez sur [OK].
	- Pour quitter, cliquez sur [Annuler].

# Arrêt de l'imprimante

Après avoir arrêté l'imprimante, celle-ci reste allumée, mais elle cesse d'imprimer. Vous devez arrêter l'imprimante pour modifier des paramètres.

Pour arrêter l'imprimante, effectuez l'une des actions suivantes :

Cliquez sur  $\mathcal{U}$ , le bouton *[Arrêter]* figurant dans la barre de contrôle de l'imprimante.

Cette méthode active  $\blacksquare$  le bouton **[Démarrer]**.

• Appuyez sur le bouton physique Arrêt sur l'imprimante. Cette méthode n'active pas le bouton [Démarrer].

L'imprimante passe à l'état "Non prêt". Si un travail est en cours d'impression, l'imprimante arrête de traiter le travail et sauvegarde les données restantes dans les tampons d'imprimante.

# Redémarrage de l'imprimante

Redémarrez l'imprimante lorsqu'elle est allumée mais à l'état "Non prêt".

Si nécessaire, ajoutez au préalable des consommables ou corrigez une condition d'erreur tel qu'un incident papier.

Pour redémarrer l'imprimante, effectuez l'une des actions suivantes :

- Si , le bouton [Démarrer] figurant dans la barre de contrôle de l'imprimante est actif, cliquez dessus.
- Si le bouton [Démarrer] n'est pas actif, l'imprimante a été arrêtée par le bouton physique Arrêter au niveau du moteur d'imprimante. Appuyez sur [Reprendre] sur le panneau de commande de l'opérateur.

L'imprimante passe à l'état "Prêt". Si des travaux sont disponibles, l'impression commence.

# Arrêt et redémarrage TotalFlow Print Server

Vous pouvez éteindre et redémarrer le TotalFlow Print Server logiciel sans éteindre le matériel.

Pour éteindre et redémarrer le TotalFlow Print Server logiciel :

- 1. Sur la page Configuration, sélectionnez DFE  $\rightarrow$  Fermeture.
- 2. Cliquez sur [Redémarrer DFE].

Tout travail en cours de réception est terminé. Tout travail en cours d'impression est disponible pour réimpression après le redémarrage.

# Arrêt et redémarrage de l'unité de commande

Vous pouvez éteindre et redémarrer TotalFlow Print Server, y compris le matériel. Cette opération dure plusieurs minutes.

Pour éteindre et redémarrer le TotalFlow Print Server logiciel et le matériel :

- 1. Sur la page Configuration, sélectionnez DFE  $\rightarrow$  Fermeture.
- 2. Cliquez sur [Redémarrer l'unité de contrôle].

Tout travail en cours de réception est terminé. Tout travail en cours d'impression est disponible pour réimpression après le redémarrage.

# <span id="page-112-0"></span>Arrêt de l'unité de commande

Vous pouvez éteindre TotalFlow Print Server, y compris le matériel, sans le redémarrer.

Pour éteindre le TotalFlow Print Server logiciel et le matériel :

- 1. Sur la page Configuration, sélectionnez DFE  $\rightarrow$  Fermeture.
- 2. Cliquez sur [Arrêter l'unité de contrôle].

Tout travail en cours de réception est terminé. Les travaux en cours d'impression sont enregistrés de sorte qu'il est possible de les réimprimer ultérieurement.

# <span id="page-114-0"></span>7. Travail avec les travaux

- [•Soumission](#page-114-1) d'un travail d'impression
- [•Consignation](#page-121-0) et stockage des fiches de travail
- •Gestion des travaux [d'impression](#page-121-1)
- [•Spécification](#page-130-0) des options de traitement pour les travaux d'impression
- [•Application](#page-130-1) d'un filtre de travail
- [•Affichage](#page-131-0) des propriétés des travaux
- •Valeurs par défaut et [écrasements](#page-131-1)
- [•Modification](#page-132-0) des propriétés des travaux

Suivez les procédures suivantes pour travailler avec des travaux dans TotalFlow Print Server.

# <span id="page-114-1"></span>Soumission d'un travail d'impression

Il existe plusieurs façons pour soumettre un travail à TotalFlow Print Server.

Avant de soumettre des travaux depuis Windows 7, vérifiez si [Authentification requise pour la soumission de travaux] est réglé sur [Oui]. Si oui, téléchargez et installez le correctif Windows à partir de <http://support.microsoft.com/kb/2616471>. Ce correctif résout un problème d'accès. Sans lui, Windows 7 vous demande une authentification, mais ne transmet pas vos informations de connexion à TotalFlow Print Server.

#### **Almportant**

Vous ne pouvez pas soumettre des travaux à partir d'applications qui n'appliquent pas le format des données de TotalFlow Print Server.

#### Envoi d'un travail d'impression depuis la console

Vous pouvez envoyer un travail depuis la console.

Pour envoyer un travail d'impression depuis la console :

1. Modifiez l'imprimante virtuelle vers laquelle vous souhaitez envoyer le travail et vérifiez que la case [Soumission de travail manuelle (console)] est cochée sous [Méthodes de soumission prises en charge].

Consultez les instructions dans [Modification](#page-90-0) d'un objet, page 89.

- 2. Dans la barre de contrôle de l'imprimante, sélectionnez [Soumettre travail].
- 3. Sélectionnez les travaux à imprimer.

Les travaux se trouvent sur l'ordinateur local, sur une clé USB, un CD ou un DVD ou encore sur un lecteur réseau mappé.

#### **Almportant**

Si vous soumettez un travail enregistré sur un support amovible (DVD ou clé USB), vous ne pourrez pas accomplir d'autres tâches sur la console tant que le travail n'a pas été annulé ou entièrement spoulé.

#### Remarque

Si vous soumettez de nombreux travaux en une seule fois, certains noms de fichier peuvent être invisibles ou chevaucher d'autres noms. Vous pouvez néanmoins les soumettre.

- 4. Sélectionnez une imprimante virtuelle.
- 5. Pour configurer les propriétés pour un seul travail, procédez comme suit :
	- 1. Cliquez sur [Modifier].
	- 2. Définissez des propriétés pour ce travail.

Vous ne pouvez pas définir des propriétés pour plusieurs travaux en même temps.

6. Sélectionnez une option pour [Suspendre] ou [Imprimer].

### Envoi d'un travail depuis un dossier dynamique sous Windows

Pour envoyer des travaux depuis un système à distance Windows vers une imprimante virtuelle à l'aide d'un dossier dynamique, vous devez mapper un lecteur réseau au dossier Imprimante. Ce dossier contient tous les dossiers dynamiques de l'imprimante virtuelle.

La procédure suivante explique comment mapper un lecteur réseau sur Windows 7. Les autres versions de Windows peuvent varier.

- 1. Dans TotalFlow Print Server, vérifiez que le protocole réseau [Dossiers prioritaires] est activé.
- 2. Modifiez l'imprimante virtuelle et vérifiez que les valeurs de [Méthodes de soumission prises en charge] incluent [Dossiers prioritaires].
- 3. Dans le menu [Démarrer] de Windows, cliquez avec le bouton droit sur [Ordinateur], puis cliquez sur [Connecter un lecteur réseau].
- 4. Sélectionnez une lettre de disque.
- 5. Dans [Dossier], saisissez l'adresse IP ou le nom de l'hôte du système sur lequel TotalFlow Print Server est installé avec le préfixe \\, puis cliquez sur [Parcourir...].
- 6. Sélectionnez le dossier Imprimante.
- 7. Sélectionnez [Se reconnecter en s'identifiant].
- 8. Cliquez sur [Terminer].
- 9. Facultatif : Créez un raccourci pour le dossier dynamique.

Chaque dossier dynamique porte le même nom que son imprimante virtuelle.

- 1. Cliquez avec le bouton droit sur le dossier dynamique et sélectionnez [Créer un raccourci]. Un message s'affiche pour savoir si vous voulez créer le raccourci sur le bureau.
- 2. Cliquez sur [Oui].
- 10. Copiez un fichier soit sur le dossier dynamique sur le réseau mappé, soit sur le raccourci.

### Envoi d'un travail d'impression depuis un dossier dynamique sous Mac OS

Les travaux d'impression peuvent être envoyés à partir d'autres ordinateurs du réseau, y compris des systèmes Mac OS.

Pour envoyer un travail d'impression à partir d'un dossier dynamique de Mac OS :

- 1. Dans TotalFlow Print Server, vérifiez que le protocole réseau [Dossiers prioritaires] est activé.
- 2. Modifiez l'imprimante virtuelle et vérifiez que les valeurs de **[Méthodes de soumission prises** en charge] incluent [Dossiers prioritaires].
- 3. Dans le Finder du système Mac OS, cliquez sur [Aller], puis sur [Se connecter au serveur…].
- 4. Saisissez l'adresse IP de TotalFlow Print Server avec le préfixe smb://, puis cliquez sur [Connexion].
- 5. Sélectionnez [Invité], puis cliquez sur [Se connecter].
- 6. Copiez un fichier PostScript ou PDF dans le dossier dynamique de l'imprimante virtuelle.

Le dossier dynamique est dans le dossier Imprimante et a le même nom que l'imprimante virtuelle, par exemple Imprimante/Impression.

#### Envoi d'un travail d'impression avec FTP

Vous pouvez utiliser un FTP pour envoyer des travaux à une imprimante virtuelle.

Pour envoyer des travaux depuis un ordinateur avec FTP :

- 1. Dans TotalFlow Print Server, vérifiez que les protocoles réseau [FTP] et [Dossiers prioritaires] sont activés.
- 2. Modifiez l'imprimante virtuelle vers laquelle vous souhaitez envoyer le travail et vérifiez que les valeurs de [Méthodes de soumission prises en charge] incluent [FTP] et [Dossiers prioritaires].
- 3. Établissez une connexion FTP entre l'ordinateur à distance et TotalFlow Print Server. Par exemple, ftp myprintserver.
- 4. Dans TotalFlow Print Server, vérifiez que les protocoles réseau [FTP] et [Dossiers prioritaires] sont activés.
- 5. Effectuez l'une des actions suivantes :
	- Si TotalFlow Print Server ne nécessite pas d'authentification pour soumettre un travail, appuyez sur [Entrée] pour vous connecter en tant qu'utilisateur par défaut.
	- Si ce n'est pas le cas, saisissez votre nom d'utilisateur et mot de passe.

Vous vous connectez au dossier dynamique pour l'imprimante virtuelle par défaut.

6. Facultatif : Pour envoyer le travail à une autre imprimante virtuelle que celle par défaut, passez au dossier dynamique de celle-ci.

Par exemple, cd ../myvirtualprinter.

- 7. Configurez la connexion FTP sur mode binaire à l'aide de la commande binary ou bin.
- 8. Envoyez le travail vers TotalFlow Print Server.

Par exemple, la commande put myfile.pdf enverrait le fichier myfile.pdf vers l'imprimante virtuelle par défaut.

9. Tapez la commande bye pour arrêter la connexion FTP.

# Envoi d'un travail d'impression à l'aide du pilote de l'imprimante Windows

Vous pouvez utiliser le pilote d'impression pour envoyer les travaux à TotalFlow Print Server depuis un système Windows à distance.

Pour installer le pilote d'impression, consultez le *Manuel d'installation*.

Pour envoyer un travail en utilisant le pilote de l'imprimante :

- 1. Ouvrez le document dans une application doté d'une fonction d'impression (par exemple, Adobe Reader).
- 2. Sélectionnez la fonction d'impression.

Dans de nombreuses applications, la fonction d'impression est accessible via [Fichier], puis [Imprimer].

- 3. Dans la fenêtre Imprimer, sélectionnez l'imprimante et les options d'impression.
	- Lorsque vous imprimez un document PDF à partir d'Adobe Acrobat ou Adobe Reader, ne sélectionnez pas [Choisir la source de papier selon le format de la page PDF] si le document comporte des pages avec des orientations différentes. Dans ce cas, l'impression du document risque d'être incorrecte.
	- N'utilisez pas l'option [Page de séparation] pour imprimer des pages de séparation. Utilisez plutôt la propriété de travail [Page de garde] ou [Feuille de séparation des travaux].
- 4. Pour modifier les propriétés des travaux :
	- 1. Cliquez sur [Propriétés].
	- 2. Pour importer une fiche de travail, cliquez sur [Importer] sur l'onglet [Propriétés du travail] puis sélectionnez le fichier de la fiche du travail.
	- 3. Définissez les propriétés du travail dans [Paramètres utilisés fréquemment] ou dans [Propriétés du travail].
		- Les [Paramètres utilisés fréquemment] incluent les paramètres des magasins et de sortie, le type et le format papier, la face d'impression, les options de finition, le sens de la page et le nombre de copies. Les [Paramètres utilisés fréquemment] sont seulement disponibles sous Windows.
		- L'onglet [Propriétés du travail] est similaire à l'Éditeur des propriétés du travail dans la console.
	- 4. Pour exporter les propriétés du travail vers une fiche de travail, cliquez sur [Exporter] dans [Propriétés du travail], puis sélectionnez le fichier de la fiche du travail.
	- 5. Cliquez sur [OK].
- 5. Cliquez sur [Imprimer].

# Envoi d'un travail d'impression à l'aide du pilote de l'imprimante Mac

Vous pouvez utiliser le pilote d'impression pour envoyer les travaux à TotalFlow Print Server depuis un système Mac à distance.

Pour installer le pilote d'impression, consultez le *Manuel d'installation*.

 $\bigcap$  Important

- Vous ne pouvez pas utiliser le pilote d'impression pour imprimer depuis des applications sur lesquelles la validation de la bibliothèque est activée.
- Vous ne pouvez pas utiliser le pilote d'impression pour imprimer depuis des applications Mac sur lesquelles le nettoyage de mémoire est activé.
- Les résultats sons imprévisibles lorsque vous utilisez le pilote d'impression pour imprimer à partir de ces applications Mac OS :
	- Adobe InDesign CS3 ou version ultérieure
	- Adobe Illustrator CS3 ou version ultérieure

Pour envoyer un travail en utilisant le pilote de l'imprimante :

- 1. Ouvrez le document dans une application doté d'une fonction d'impression (par exemple, Adobe Reader).
- 2. Sélectionnez la fonction d'impression.

Dans de nombreuses applications, la fonction d'impression est accessible via [Fichier], puis [Imprimer].

3. Dans la fenêtre Imprimer, sélectionnez l'imprimante et les options d'impression.

Lorsque vous imprimez un document PDF à partir d'Adobe Acrobat ou Adobe Reader, ne sélectionnez pas [Choisir la source de papier selon le format de la page PDF] si le document comporte des pages avec des orientations différentes. Dans ce cas, l'impression du document risque d'être incorrecte.

- 4. Pour modifier les propriétés des travaux :
	- 1. Sélectionnez [Propriétés] dans la liste.
	- 2. Pour importer une fiche de travail, cliquez sur [Importer] sur l'onglet [Propriétés du travail] puis sélectionnez le fichier de la fiche du travail.
	- 3. Définissez les propriétés du travail dans [Propriétés du travail].

L'onglet [Propriétés du travail] est similaire à l'Éditeur des propriétés du travail dans la console.

- 4. Pour exporter les propriétés du travail vers une fiche de travail, cliquez sur [Exporter] dans [Propriétés du travail], puis sélectionnez le fichier de la fiche du travail.
- 5. Cliquez sur [OK].
- 5. Cliquez sur [Imprimer].

[7](#page-114-0)

### Envoi d'un travail d'impression depuis Prinect

Prinect vous demande d'identifier TotalFlow Print Server avec un nom d'hôte ou une adresse IP.

Avant d'utiliser le système Prinect Hybrid Workflow, vous devez enregistrer la liste de papiers dans l'imprimante.

1. Dans TotalFlow Print Server, vérifiez que le protocole réseau [JMF] est activé.

Consultez les instructions dans [Activation](#page-91-0) d'un objet, page 90.

2. Pour soumettre le travail, utilisez le nom d'hôte ou l'adresse IP de TotalFlow Print Server.

### Soumission d'un travail d'impression en JMF

De nombreuses applications créant ou transmettant des fiches de travail au format JDF (Job Definition Format) utilisent JMF (Job Messaging Format) pour envoyer des travaux. Ces applications incluent RICOH TotalFlow Path et des flux documentaires tels qu'APOGEE.

Les détails de la configuration de TotalFlow Print Server pour recevoir les travaux de ces applications varient. Cette rubrique décrit un processus général. Adaptez-le si besoin est.

- 1. Dans TotalFlow Print Server, vérifiez que le protocole réseau [JMF] est activé.
- 2. Si l'application vous demande d'identifier TotalFlow Print Server à l'aide d'une URL comportant un ID de périphérique JMF, assurez-vous que ce dernier est défini.

Consultez les instructions dans Définition d'ID de [périphérique](#page-80-0) JMF, page 79.

- 3. Modifiez l'imprimante virtuelle vers laquelle vous souhaitez envoyer le travail et vérifiez que les valeurs de [Méthodes de soumission prises en charge] incluent [JMF].
- 4. Pour envoyer un travail, utilisez une de ces URL. Faites plusieurs essais pour déterminer celle qui marche avec votre application.

#### **A** Remarque

RICOH TotalFlow Path génère une URL à partir du nom d'hôte ou de l'adresse IP du serveur d'impression, vous n'avez donc pas besoin d'en préciser un.

• Pour envoyer le travail vers l'imprimante virtuelle par défaut, utilisez cette URL :

http://nom d'hôte/webJmf/ID du périphérique

• Pour envoyer le travail vers l'imprimante virtuelle par défaut, utilisez cette URL :

http://nom d'hôte/webJmf/ID du périphérique/nomiv

#### nom d'hôte

Nom d'hôte ou adresse IP de TotalFlow Print Server

### ID du périphérique

ID du périphérique JMF

#### vpname

Nom de l'imprimante virtuelle

#### Envoi d'un travail d'impression avec LPR

Vous pouvez utiliser la commande LPR pour envoyer un travail depuis n'importe quel système comportant un client LPR vers TotalFlow Print Server.

Avant d'utiliser la commande 1 pr, vous devez installer le client LPR. Les systèmes d'exploitation Windows antérieurs à Windows Vista ne prennent pas en charge le LPR.

Pour envoyer un travail à l'aide de la commande 1 pr :

- 1. Dans TotalFlow Print Server, vérifiez que le protocole réseau [LPR] est activé.
- 2. Modifiez l'imprimante virtuelle vers laquelle vous souhaitez envoyer le travail et vérifiez que les valeurs de [Méthodes de soumission prises en charge] incluent [LPR].
- 3. Ouvrez une invite de commandes.
- 4. Saisissez une de ces commandes :
	- Sur Windows :

lpr -Shostname -Pvpnamefilename

• Sur les systèmes UNIX, Mac OS compris :

lpr -Hhostname -Pvpnamefilename

#### nom d'hôte

Nom d'hôte ou adresse IP du système sur lequel TotalFlow Print Server est installé.

#### vpname

Nom de l'imprimante virtuelle

#### nomfichier

Nom de fichier du travail

#### Envoi d'un travail d'impression avec AppleTalk

Vous pouvez soumettre un travail d'impression depuis un client AppleTalk.

#### **Almportant**

Mac OS X v10.7 et les versions ultérieures ne prennent pas en charge AppleTalk. Pour envoyer des travaux depuis ces systèmes d'exploitation, utilisez un dossier dynamique, un LPR, un FTP ou le pilote de l'imprimante.

- 1. Dans TotalFlow Print Server, assurez-vous que le protocole réseau [AppleTalk] est activé.
- 2. Modifiez l'imprimante virtuelle vers laquelle vous souhaitez envoyer le travail et vérifiez que les valeurs de [Méthodes de soumission prises en charge] incluent [AppleTalk].

#### Remarque

[AppleTalk] peut être désactivé uniquement pour une imprimante virtuelle à la fois.

- 3. Sur votre système Mac OS, assurez-vous que AppleTalk est activé dans Préférences réseau.
- 4. Effectuez l'une des actions suivantes :
	- Pour Mac OS X v10.2.8 ou des versions antérieures, cliquez sur le menu [Imprimante] de la boîte de dialogue d'impression, puis sur [Modifier la liste des imprimantes].
	- Pour Mac OS X v10.3 ou des versions ultérieures, cliquez sur le menu [Afficher], puis sur [Afficher la liste des imprimantes].

La fenêtre Liste des imprimantes s'ouvre.

- 5. Cliquez sur [Ajouter une imprimante].
- 6. Dans la fenêtre qui apparaît, sélectionnez [AppleTalk ].
- 7. Si votre réseau utilise des zones AppleTalk, choisissez celle qui correspond dans le deuxième menu qui apparaît.
- 8. Sélectionnez l'imprimante virtuelle et cliquez sur [Ajouter].
- 9. Ouvrez le document dans une application doté d'une fonction d'impression (par exemple, Adobe Reader).
- 10. Sélectionnez la fonction d'impression.
- 11. Sélectionnez l'imprimante, puis cliquez sur [Imprimer].

# <span id="page-121-0"></span>Consignation et stockage des fiches de travail

Vous pouvez configurer TotalFlow Print Server pour consigner et conserver les fiches de travail mises à jour pour l'ensemble des travaux soumis à des dossiers dynamiques.

Vous pouvez conserver jusqu'à 10000 fiches de travail. Passé cette limite, la fiche de travail la plus ancienne est supprimée dès qu'une nouvelle fiche de travail est stockée.

Pour activer la consignation et le stockage des fiches de travail mises à jour :

- 1. Sur la page Configuration, sélectionnez DFE  $\rightarrow$  Réseau.
- 2. Sélectionnez [Dossiers prioritaires] et cliquez sur , l'icône Dossiers dynamiques, pour les modifier.
- 3. Dans le champ [Publier les fiches de travail mises à jour], sélectionnez [Activé].
- 4. Cliquez sur [OK].

# <span id="page-121-1"></span>Gestion des travaux d'impression

Il existe plusieurs façons de gérer les travaux d'impression. Les travaux d'impression peuvent être mis en pause dans divers états, conservés, redémarrés et supprimés.

#### **J** Remarque

Les travaux d'impression IPDS sont traités différemment des autres travaux d'impression.

### Prévisualisation d'un travail d'impression

Vous pouvez prévisualiser un travail dans l'un des portlets relatifs aux travaux.

Pour prévisualiser un travail d'impression :

- 1. Sur la page Travaux, recherchez le portlet qui contient le travail d'impression dont vous voulez voir un aperçu.
- 2. Sélectionnez le travail d'impression à prévisualiser.
- 3.  $\,$  Si l'aperçu n'apparaît pas sur la droite du portlet, cliquez sur  $\bigcup$ , l'icône Informations.

### Affichage d'un travail d'impression

Utilisez la Visualiseur d'image pour afficher une image en haute résolution d'un travail d'impression.

#### **A** Remarque

Vous ne pouvez pas visualiser les travaux dans le portlet Historique travaux.

Pour afficher un travail d'impression :

- 1. Sur la page Travaux, recherchez le portlet qui contient le travail d'impression à afficher.
- 2. Sélectionnez le travail d'impression et cliquez sur  $\bullet$ , l'icône Afficher. La Visualiseur d'image s'ouvre et affiche une image du travail d'impression.
- 3. Utilisez les commandes suivantes pour sélectionner la zone à afficher :

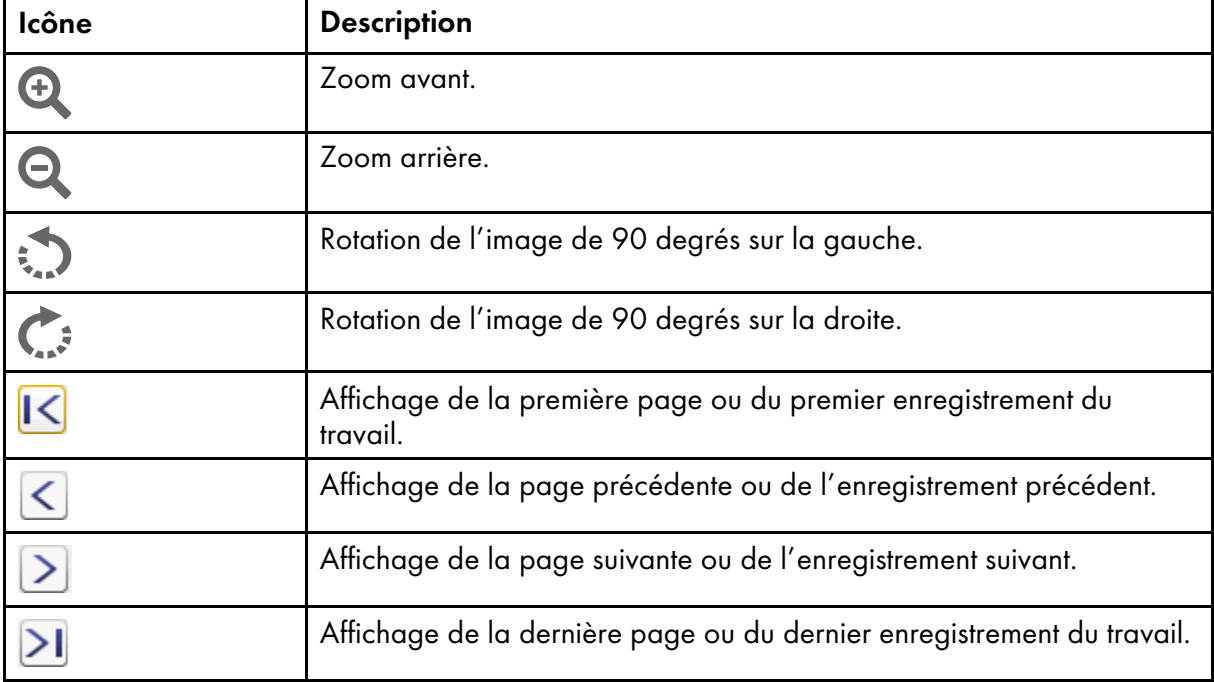

L'onglet [Afficher] affiche une vignette de la page, la zone que vous affichez étant mise en valeur.

4. Sélectionnez les plans de couleur que vous souhaitez visualiser.

Les plans de couleur sélectionnés sont affichés en surimpression. Pour afficher un plan de couleur à la fois, sélectionnez cette couleur uniquement.

5. Pour fermer la Visualiseur d'image, cliquez sur [Annuler].

### Mise en pause d'un travail d'impression

Vous pouvez suspendre les travaux d'impression actifs à tout moment pendant le processus d'impression jusqu'au moment où vous voulez réellement les imprimer.

Pour mettre en pause un travail d'impression :

- 1. Sur la page Travaux, recherchez le portlet Travaux actifs.
- 2. Sélectionnez le travail d'impression actif que vous voulez suspendre.
- 3. Cliquez sur  $\blacksquare$ , l'icône Mettre en attente.

Le travail d'impression passe dans le portlet Travaux inactifs et prend l'état **[En attente]**.

### Impression d'une copie d'épreuve d'un travail

Vous pouvez imprimer une copie d'essai d'un travail suspendu pour le vérifier avant d'imprimer plusieurs copies.

Pour imprimer une copie d'essai :

- 1. Sur la page Travaux, recherchez le portlet Travaux inactifs.
- 2. Sélectionnez le travail dont vous voulez imprimer une copie.
- 3. Cliquez sur , l'icône Plus d'actions, et sélectionnez [Impression d'épreuve].

Le travail est libéré pour l'impression d'une seule copie, puis retourne à l'état [En attente].

### Impression d'une copie d'épreuve de chaque travail

Vous pouvez imprimer une copie d'épreuve de chaque travail envoyé à l'imprimante. Vous pouvez la vérifier avant d'imprimer plusieurs exemplaires.

Pour imprimer une copie d'épreuve pour chaque travail :

- 1. Sur la page Configuration, sélectionnez Flux de travaux  $\rightarrow$  Options de traitement.
- 2. Cliquez sur [Propriétés de travail].
- 3. Cliquez sur [Configuration travail] à gauche de l'écran.
- 4. Configurez [Impression d'un échantillon] sur [ON].
- 5. Cliquez sur [OK].

Chaque travail est libéré pour l'impression d'un seul exemplaire, puis retourne à l'état [En attente].

### Impression de pages épreuves du travail actuel

Vous pouvez imprimer des pages épreuves du travail en cours d'impression.

Pour imprimer des pages épreuves :

- 1. Dans la barre de contrôle de l'imprimante, cliquez sur [Épreuve]. Une copie de la page actuelle du travail en cours ou une copie assemblée de toutes les pages du travail en cours est imprimée. La sortie dépend de la façon dont l'impression d'épreuve a été configurée. Selon la configuration en vigueur, des échantillons supplémentaires peuvent être imprimés à des intervalles spécifiques jusqu'à la fin du travail ou jusqu'à ce que vous interrompiez l'impression d'épreuve.
- 2. Pour arrêter l'impression d'épreuve, cliquez à nouveau sur [Épreuve].

#### Causes de travaux d'impression invalides

Les travaux d'impression qui ne peuvent pas être traités reçoivent le statut « **[Non valide]** ». Ces travaux d'impression sont énumérés dans le portlet Travaux non valides.

#### **D** Remarque

Un travail non valide n'équivaut pas à un travail avec des erreurs dans le flux de données. Il est possible qu'un travail soit sans erreurs, mais que l'imprimante ne soit pas configurée pour le traiter. La modification des valeurs de propriété du travail ou des paramètres de configuration de l'imprimante peut rendre le travail valide à nouveau.

Un travail d'impression peut être invalide pour les raisons suivantes :

- Les polices exigées sont manquantes et le remplacement des polices est désactivé.
- La bonne présélection de l'imprimante n'est pas chargée ou a été modifiée après le chargement.
- Le bon papier n'est pas chargé.
- La bonne plage de page n'est pas indiquée.

### Modification des propriétés d'un travail d'impression avec l'éditeur Propriétés de travail

Utilisez l'éditeur Propriétés de travail pour modifier les valeurs des propriétés des travaux d'impression dans la fiche de travail. Vous ne devez pas forcément soumettre de fiche de travail pour ce travail afin de pouvoir modifier ces propriétés. TotalFlow Print Server peut créer une fiche de travail en interne.

Les valeurs que vous avez définies en modifiant un travail d'impression dans l'éditeur Propriétés de travail sont celles de la fiche de travail. Elles l'emportent sur toutes les autres valeurs excepté les valeurs d'annulation de l'imprimante virtuelle.

#### **A** Remarque

Seuls les travaux inactifs et les travaux stockés peuvent être modifiés. Les travaux actifs ne peuvent pas être modifiés.

Pour modifier un travail d'impression dans l'éditeur Propriétés de travail :

- 1. Sur la page Travaux, recherchez le portlet qui contient le travail d'impression à modifier.
- 2. Sélectionnez le travail d'impression à modifier.
- 3. Cliquez sur , l'icône modifier. Le travail d'impression s'ouvre dans l'éditeur Propriétés de travail.

Après avoir effectué les changements, vérifiez-les dans le portlet contenant le travail.

#### Modifier un travail d'impression à l'aide de TotalFlow Prep

Utilisez TotalFlow Prep pour modifier le contenu d'un travail d'impression ou pour modifier les valeurs des propriétés de mise en page et d'impression dans la fiche de travail. Vous ne devez pas forcément soumettre de fiche de travail pour ce travail afin de pouvoir modifier ces propriétés. TotalFlow Print Server peut créer une fiche de travail en interne.

Avant de pouvoir modifier des travaux à l'aide de TotalFlow Prep, vous devez configurer TotalFlow Print Server pour que TotalFlow Prep puisse y avoir accès. Consultez les instructions dans [Configuration](#page-83-0) de l'accès à l'aide de [TotalFlow](#page-83-0) Prep, page 82.

Les valeurs que vous avez définies en modifiant un travail d'impression à l'aide de TotalFlow Prep sont celles de la fiche de travail. Elles l'emportent sur toutes les autres valeurs excepté les valeurs d'annulation de l'imprimante virtuelle.

#### **A** Remarque

Seuls les travaux inactifs et les travaux stockés peuvent être modifiés. Les travaux actifs ne peuvent pas être modifiés.

Pour modifier un travail d'impression à l'aide de TotalFlow Prep :

- 1. Sur la page Travaux, recherchez le portlet qui contient le travail d'impression à modifier.
- 2. Cliquez avec le bouton droit sur le travail d'impression à modifier puis cliquez sur [Ouvrir TotalFlow Prep].

Le travail d'impression s'ouvre dans TotalFlow Prep. Pour en savoir plus sur l'utilisation de TotalFlow Prep, voir *le Manuel de l'utilisateur TotalFlow Prep*.

Après avoir effectué les changements, vérifiez-les dans le portlet contenant le travail.

### Modifier la courbe de teinte pour un travail

Vous pouvez sélectionner une autre courbe de teinte pour un travail.

Pour changer la courbe de teinte d'un travail d'impression :

- 1. Sur la page Travaux, recherchez le portlet qui contient le travail d'impression à modifier.
- 2. Sélectionnez le travail d'impression et cliquez sur  $\bullet$ , l'icône Afficher. La Visualiseur d'image s'ouvre et affiche une image du travail d'impression.
- 3. Cliquez sur l'onglet [Modifier].
- 4. Sélectionnez la courbe de teinte à utiliser dans la liste.
- 5. Cliquez sur [OK].

#### Stockage d'un travail d'impression

Le stockage d'un travail d'impression l'empêche d'être automatiquement supprimé après son impression réussie. Sauvegardez les travaux d'impression que vous envisagez d'exécuter à nouveau.

#### Important

TotalFlow Print Server ignore les paramètres de stockage des programmes externes, y compris le pilote d'impression. Utilisez la procédure de cette rubrique pour stocker les travaux.

Pour conserver un travail d'impression :

- 1. Sur la page Travaux, recherchez le portlet qui contient le travail d'impression à conserver.
- 2. Sélectionnez le travail d'impression à sauvegarder.
- 3. Cliquez sur , l'icône modifier. Le travail d'impression s'ouvre dans l'éditeur Propriétés de travail.
- 4. Sélectionnez Configuration travail  $\rightarrow$  Paramètres avancés.
- 5. Dans [Conservation], procédez de l'une des façons suivantes :
	- Sélectionnez *[Conserver indéfiniment]* pour stocker le travail jusqu'à sa suppression par l'opérateur.
	- Sélectionnez [Conservation jusqu'à] et spécifiez la date et l'heure de suppression du travail.

Remarque

Vous pouvez définir cette valeur uniquement pour les travaux individuels qui sont déjà à l'état [Stocké].

• Sélectionnez [Conserver pendant] et spécifiez le nombre de jours et d'heures de stockage pour le travail.

#### Remarque

Vous ne pouvez pas définir cette valeur pour des travaux individuels qui sont déjà à l'état [Stocké].

6. Sélectionnez [Espace disponible] pour supprimer le travail lorsque TotalFlow Print Server ne dispose plus d'espace brut du spouleur ou s'approche de la limite du nombre de travaux dans le système.

Les travaux possédant cette valeur traités les premiers sont supprimés en premier.

Si TotalFlow Print Server est à court d'espace de spouleur RIP, les travaux avec cette valeur continuent d'être sauvegardés, mais leurs données RIP sont supprimées. Les données RIP imprimées le moins récemment sont supprimées en premier.

7. Cliquez sur [OK].

#### Remarque

- Vous pouvez utiliser l'éditeur Propriétés de travail pour stocker tout travail d'impression non-IPDS soumis à TotalFlow Print Server. Sur la page Configuration, sélectionnez Flux de travaux  $\rightarrow$  Options de traitement. Cliquez sur [Propriétés de travail] pour ouvrir l'éditeur Propriétés de travail.
- Vous pouvez utiliser l'éditeur Propriétés de travail pour stocker tout travail d'impression non-IPDS soumis à une imprimante virtuelle. Sur la page Configuration, sélectionnez Flux de

travaux → Imprimantes virtuelles. Sélectionnez l'imprimante virtuelle souhaitée, cliquez sur , l'icône Modifier, puis sur *[Propriétés de travail...]* pour ouvrir l'éditeur Propriétés de travail. Si vous réglez [Conservation] sur [Conserver pendant], cette valeur sert à calculer la valeur [Conservation jusqu'à] des travaux reçus par l'imprimante virtuelle.

### Réimpression d'un travail conservé

Vous pouvez réimprimer un travail conservé.

Pour réimprimer un travail d'impression conservé :

- 1. Sur la page Travaux, recherchez le portlet Travaux stockés.
- 2. Sélectionnez le travail d'impression conservé que vous souhaitez réimprimer.
- 3. Effectuez l'une des actions suivantes :
	- Cliquez sur , l'icône Imprimer.
	- Cliquez sur  $\bullet$ , l'icône Plus d'actions, et sélectionnez **[Traiter et suspendre]**.
	- Cliquez sur  $\blacksquare$ , l'icône Plus d'actions, et sélectionnez **[Traiter et imprimer]**.
	- Cliquez sur  $\blacktriangleright$ , l'icône Plus d'actions, et sélectionnez [Imprimer et stocker].
	- Cliquez sur  $\blacksquare$ , l'icône Plus d'actions, et sélectionnez **[Traiter, imprimer et stocker]**.

Le travail d'impression est déplacé vers le portlet Travaux actifs et poursuit sa progression dans le processus sélectionné.

#### Mise en suspens d'un travail d'impression

Un travail d'impression ayant un statut [Impression] peut être suspendu au milieu de son exécution.

Pour suspendre un travail d'impression :

- 1. Sur la page Travaux, recherchez le portlet Travaux actifs.
- 2. Sélectionnez le travail d'impression que vous voulez suspendre.
- 3. Cliquez sur , l'icône Plus d'actions.
- 4. Sélectionnez [Suspendre].

Le statut du travail d'impression passe de [Impression] à [Suspendu]. Le travail accède au portlet Travaux inactifs.

#### Réinitialisation d'un travail d'impression

Un travail d'impression mis en pause peut être réinitialisé. Un travail d'impression réinitialisé reprend l'impression depuis le début.

Pour réinitialiser un travail d'impression :

- 1. Sur la page Travaux, recherchez le portlet Travaux inactifs.
- 2. Sélectionnez le travail d'impression à réinitialiser.
- 3. Cliquez sur  $\blacktriangledown$ , l'icône Plus d'actions, dans la barre d'outils en haut de la page.
- 4. Sélectionnez [Réinitialiser point de suspension]. Le statut du travail d'impression passe de [Suspendu] à [En attente].
- 5. Pour terminer l'impression du travail, sélectionnez-le et cliquez sur , l'icône Imprimer.

### Libération d'un travail d'impression

Les travaux d'impression inactifs peuvent être libérés pour poursuivre le traitement, l'impression ou les deux. Un travail suspendu commence à s'imprimer là où il s'était arrêté.

Pour libérer un travail d'impression :

- 1. Sur la page Travaux, recherchez le portlet Travaux inactifs.
- 2. Sélectionnez le travail d'impression désactivé à libérer.
- 3. Effectuez l'une des actions suivantes :
- Cliquez sur , l'icône Imprimer.
- Cliquez sur , l'icône Plus d'actions, et sélectionnez [Traiter et suspendre] ou [Traiter et imprimer].

Ces options traitent le travail d'impression, puis impriment plusieurs copies (le cas échéant) du travail déjà traité. Utilisez ces options pour éliminer les pages vierges qui apparaîtraient entre les pages des travaux si la vitesse de traitement n'était pas au même niveau que la vitesse d'impression. Cela peut survenir lors d'un travail complexe, notamment en cas d'impression de copies multiples.

#### Remarque

- Il est recommandé d'utiliser [Traiter et suspendre] aux heures de fermeture du bureau ou lors des opérations de maintenance. .
- Vous pouvez traiter un travail à l'aide de [Traiter et imprimer] ou [Traiter et suspendre] et imprimer un autre travail en même temps, mais cela peut ralentir l'impression.
- Vous pouvez imprimer des masters de test avec l'option [Traiter et suspendre] étant donné qu'ils ont déjà été traités.
- Cliquez sur , l'icône Plus d'actions, et sélectionnez [Imprimer et stocker].
- Cliquez sur Icône V, l'icône Plus d'actions, l'icône Actions et sélectionnez [Traiter, imprimer et stocker].

Le travail d'impression est déplacé vers le portlet Travaux actifs et poursuit sa progression dans le processus sélectionné.

### Modification de l'ordre du traitement des travaux

Vous pouvez changer l'ordre dans lequel les travaux sont traités et imprimés.

Pour modifier l'ordre des travaux :

- Pour traiter un travail immédiatement après le travail actuel :
	- 1. Dans le portlet Travaux actifs ou Tous les travaux, sélectionnez le travail suivant à traiter. Le travail doit être dans l'état [Attente du traitement] ou [En attente d'impression].
	- 2. Cliquez sur , l'icône Plus d'actions.
	- 3. Sélectionnez [Traiter suivant].
- Pour changer l'ordre des travaux programmés :
	- 1. Dans le portlet Travaux actifs, cliquez sur  $\bullet \bullet$ , l'icône Options.
	- 2. Sélectionnez Afficher  $\rightarrow$  Planning.
	- 3. Glissez-déposez les travaux selon le nouvel ordre.

128

### Suppression d'un travail d'impression

Les travaux d'impression peuvent être facilement supprimés.

Pour supprimer un travail d'impression :

- 1. Sur la page Travaux, recherchez le portlet qui contient le travail d'impression à supprimer.
- 2. Sélectionnez le travail d'impression à supprimer.
- 3. Cliquez sur , l'icône Supprimer.

Bien que le travail d'impression soit imprimé, il est possible d'en trouver un enregistrement dans le portlet Historique travaux.

# <span id="page-130-0"></span>Spécification des options de traitement pour les travaux d'impression

Vous pouvez spécifier les options de traitement concernant les travaux d'impression non-IPDS. Les options de traitement incluent les informations à inclure sur la page de garde.

Pour spécifier les options de traitement pour les travaux d'impression :

- 1. Sur la page Configuration, sélectionnez Flux de travaux  $\rightarrow$  Options de traitement.
- 2. Sélectionnez les bonnes options pour les travaux d'impression.

#### **Almportant**

Les travaux échouent si la combinaison d'options de traitement des travaux et des périphériques est incorrecte car la valeur par défaut pour [Traiter les travaux avec des options non prises en charge] est [Échec travail]. Si vous sélectionnez [Enregistrer et mettre en attente], vous pouvez modifier une combinaison de façon répétée, car les travaux dont la combinaison est incorrecte sont enregistrés. Toutefois, [Enregistrer et mettre en attente] consomme de l'espace du spouleur.

- 3. Pour configurer la page de garde, procédez comme suit :
	- 1. Cliquez sur [Paramètres...].
	- 2. Sélectionnez les propriétés à inclure sur la page de garde.
	- 3. Pour changer l'ordre des propriétés, sélectionnez-en une et utilisez les flèches pour la faire monter ou descendre dans la liste.
	- 4. Cliquez sur [OK].
- 4. Cliquez sur [ENREGISTRER].

# <span id="page-130-1"></span>Application d'un filtre de travail

Les filtres de travail sont des scripts traitant tous les travaux que reçoit une imprimante virtuelle.

TotalFlow Print Server inclut les filtres de base que vous pouvez modifier pour réaliser des tâches simples, comme remplacer des chaînes dans un travail. Vous pouvez obtenir des filtres personnalisés via votre commercial RICOH pour réaliser des tâches plus complexes.

Pour appliquer un filtre de travail aux travaux reçus par une imprimante virtuelle :

- 1. Si le filtre n'a pas été installé, procédez comme suit :
	- 1. Sur la page Configuration, sélectionnez Flux de travaux  $\rightarrow$  Filtres.
	- 2. Cliquez sur La l'icône Installer.
	- 3. Chargez le fichier.
- 2. Ajoutez le filtre sur l'imprimante virtuelle :

#### **Almportant**

Les filtres sont appliqués dans l'ordre dans lequel ils ont été ajoutés à l'imprimante virtuelle. Si le nouveau filtre doit être appliqué avant un filtre existant, supprimez ce filtre, ajoutez le nouveau, puis ajoutez le filtre existant.

- 1. Sur la page Configuration, sélectionnez Flux de travaux  $\rightarrow$  Imprimantes virtuelles.
- 2. Modifiez l'imprimante virtuelle.
- 3. Configurez [Mode de traitement] sur [Spooler travail].
- 4. Sous Filtres, cliquez sur **1.** l'icône Ajouter.
- 5. Sélectionnez le filtre installé à ajouter et cliquez sur [OK].

# <span id="page-131-0"></span>Affichage des propriétés des travaux

La section relative aux propriétés des travaux permet de définir votre travail d'impression à votre convenance.

Elle est subdivisée en sous-sections dans lesquelles vous pouvez effectuer des réglages plus précis.

#### Pour afficher [Editeur de propriétés du travail] :

- 1. Sélectionnez un travail dans la liste.
- 2. Pour ouvrir l'éditeur et modifier les options des travaux, cliquez sur **O**, l'icône Modifier.

#### **Almportant**

Certaines options ne sont pas disponibles pour les propriétés par défaut ou en cas de modification des propriétés de travaux d'impression à partir de la section Imprimantes virtuelles.

# <span id="page-131-1"></span>Valeurs par défaut et écrasements

Lorsqu'une valeur de substitution est définie pour une propriété d'imprimante virtuelle, elle remplace toute valeur préalablement définie pour cette propriété dans un travail entrant. Les valeurs par défaut sont uniquement utilisées lorsqu'aucune valeur n'est définie dans le travail entrant.

Lorsque des pages d'exception sont définies comme valeurs par défaut, elles sont uniquement utilisées si le travail entrant n'a pas de jeu d'exception. Une fois qu'un travail figure dans le système, vous pouvez modifier toute propriété, même celles définies sur une valeur de substitution.

Pour basculer entre les valeurs par défaut et de substitution, procédez aux étapes suivantes :

1. Ouvrez [Propriétés de travail].

- 2. Sélectionnez un attribut contenant une valeur spécifique. À gauche de l'étiquette, une petite icône signale qu'il s'agit de la valeur par défaut.
- 3. Pour remplacer une valeur existante par celle que vous sélectionnez, cliquez sur **10**, l'icône des valeurs par défaut et de substitution. Le mode de substitution est actif lorsque l'icône des valeurs par défaut et de substitution s'affiche.

La valeur sélectionnée est utilisée par défaut pour les attributs sur lesquels la modification a été

effectuée. Si aucune valeur n'est définie, l'icône indique que les valeurs par défaut et l'option de substitution sont désactivées.

# <span id="page-132-0"></span>Modification des propriétés des travaux

La section relative aux propriétés des travaux contient les paramètres suivants :

- [Paramètres de base]
- Paramètres [Configuration travail]
- Paramètres [Mise en page]
- Paramètres [Papier]
- Paramètres [Repères et fonds perdus]
- Paramètres [Finition]
- Paramètres [Pages d'exception]
- Paramètres [Couvertures]
- Paramètres [Feuilles]
- Paramètres [Couleur]
- Paramètres [Qualité d'impression]
- Paramètres [Cinquième section]
- Paramètres **[Filigrane]**
- Paramètres [En-tête/Pied-de-page]

#### **A** Remarque

Les paramètres *[Cinquième section]* ne sont disponibles que si un kit d'extension *[Cinquième* section] est installé.

Le kit d'extension *[Cinquième section]* ne peut être installé que sur ces imprimantes :

• Pro C7200/C7200S/C7200SX/C7200X/C7210/C7210S/C7210SX/C7210X

### Modification des options de travail

Cette section vous permet d'afficher et de modifier les informations de base du travail d'impression.

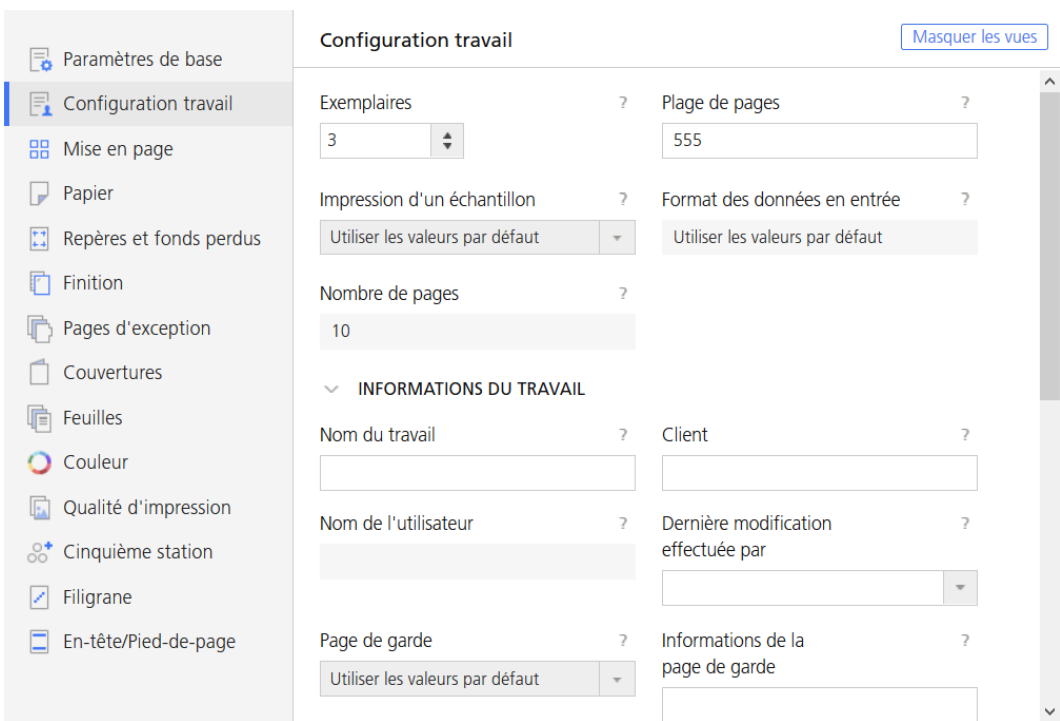

Pour accéder aux options du travail :

- 1. Ouvrez [Editeur de propriétés du travail].
- 2. Cliquez sur [Configuration travail] à gauche de l'écran.
- 3. Utiliser les options affichées pour personnaliser le travail.

#### **Almportant**

Certaines options ne sont pas disponibles pour les propriétés par défaut ou en cas de modification des propriétés de travaux d'impression à partir de la section Imprimantes virtuelles.

### Configuration des options de travail

Vous pouvez modifier les informations de base sur le travail.

- 1. Cliquez sur *[Configuration travail]* à gauche de l'écran.
- 2. Saisissez le nombre de copies que vous souhaitez imprimer dans le champ<sup>[Exemplaires]</sup>.
- 3. Pour spécifier quelles pages imprimer, saisir une page unique, plusieurs pages séparées par des virgules, ou une plage de pages dans le champ [Plage de pages].
- 4. Spécifiez les enregistrements à imprimer (page unique, plusieurs pages séparées par des virgules ou plage de pages) dans le champ [Plage d'enregistrements].

#### Remarque

Pour activer le champ [Plage d'enregistrements], allez dans la section [Paramètres de données variables] et modifiez les champs [Nombre de pages par enregistrement] et [Nombre d'enregistrements].

- 5. Pour imprimer un seule copie d'épreuve du travail avant de procéder à la sortie manuelle de tous les exemplaires pour impression finale, sélectionnez [ON] dans la liste [Impression d'un échantillon].
- 6. Pour placer une page de garde avant le travail, allez à [Page de garde] et sélectionnez [Avant le travail]. Pour placer la page de garde avant et après le travail, cliquez sur [Avant et après le travail].
- 7. Développez le groupe [Informations du travail].
- 8. Renseignez votre nom d'utilisateur dans le champ **[Nom du travail]**.
- 9. Pour spécifier l'utilisateur ayant modifié le travail, saisissez un nom dans le champ [Dernière modification effectuée par] ou sélectionnez un utilisateur existant dans la liste.
- 10. Pour spécifier la personne propriétaire du travail, saisissez le nom dans le champ [Client].
- 11. Si vous avez choisi d'ajouter une page de bannière au travail, modifiez les informations à imprimer sur la bannière dans le champ [Informations de la page de garde].
- 12. Ajouter les informations supplémentaires sur le travail dans les champs [Remarques 1] et [Remarques 2].
- 13. Dans le champ [Description], saisir un texte pour décrire le travail.

#### Important

Certaines options ne sont pas disponibles pour les propriétés par défaut ou en cas de modification des propriétés de travaux d'impression à partir de la section Imprimantes virtuelles.

### Modifier Paramètres de données variables

Les formats de fichier de données variables permettent d'imprimer des documents personnalisés contenant des enregistrements. Vous pouvez spécifier le nombre d'enregistrements et le nombre de pages par enregistrement.

- 1. Cliquez sur [Configuration travail] à gauche de l'écran.
- 2. Faites défiler la page et développez la section [Paramètres de données variables].

#### **Remarque**

.

Si le champ [Nombre d'enregistrements] est désactivé, vous devez définir une valeur pour le champ [Nombre de pages par enregistrement]. Le champ [Nombre d'enregistrements] est toujours en lecture seule

- 3. Pour indiquer si vous voulez mettre en cache et réutiliser les objets dans les travaux contenant les fichiers PDF, sélectionnez une valeur dans la liste [Objets en cache dans les travaux PDF].
- 4. Cochez la case [Nombre de pages par enregistrement].
- 5. Pour spécifier le nombre de pages par enregistrement, saisissez une valeur dans le champ [Nombre de pages par enregistrement].

[7](#page-114-0)

#### Remarque

Le champ **[Nombre d'enregistrements]** affiche automatiquement le nombre d'enregistrements dans le fichier de données variables. Cette valeur est calculée en divisant le nombre total de pages par le nombre de pages par enregistrement.

### Configuration de la priorité du travail

Permet d'indiquer la priorité du travail.

Pour configurer la priorité du travail :

- 1. Cliquez sur [Configuration travail] à gauche de l'écran.
- 2. Accédez à [Priorité] sous [Paramètres avancés].
- 3. Si nécessaire, cochez la case pour activer le champ d'entrée [Priorité].
- 4. Saisissez 100 si vous souhaitez que le travail reçoive la priorité maximale ou 1 si le travail a la priorité la plus faible.

### Configuration des options de stockage du travail

Permet d'indiquer si le travail doit être conservé et dans ce cas pendant combien de temps.

Pour définir si ou comment le travail est stocké :

- 1. Cliquez sur [Configuration travail] à gauche de l'écran.
- 2. Faire défiler et aller sur [Conservation] sous [Paramètres avancés].
- 3. Pour désactiver l'option [Conservation] pour le travail actuel, sélectionnez [OFF] dans la liste déroulante.
- 4. Sélectionner [Conserver indéfiniment] pour stocker le travail. Si l'option [Espace disponible] est cochée, ce travail est supprimé lorsqu'un travail entrant nécessite de la place.
- 5. Pour stocker le travail pour une durée spécifique après son impression, sélectionnez [Conserver pendant] et définissez le nombre de jours et d'heures que vous voulez que le travail soit stocké.
- 6. Pour stocker un travail jusqu'à un jour et une heure spécifiques, sélectionner [Conservation jusqu'à] et utiliser l'icône calendrier pour paramétrer une date. Vous pouvez paramétrer l'heure en cliquant sur les flèches vers le haut et vers le bas ou simplement en saisissant les chiffres.
- 7. Utiliser l'option [Espace disponible] pour stocker le travail pour la période sélectionnée s'il y assez d'espace de stockage.
- 8. Pour stocker la version traitée du travail avec sa source, sélectionner [Enregistrer le processus].

### Configuration de l'adresse e-mail pour les notifications

Permet d'indiquer qui doit être averti lorsque ce travail est terminé ou si l'imprimante rencontre une erreur.

Pour configurer une adresse e-mail afin de recevoir des notifications lorsqu'un travail est terminé :

1. Cliquez sur [Configuration travail] à gauche de l'écran.

- 2. Allez sur [Notification d'e-mail] et sélectionnez [Notifier lors de l'exécution du travail].
- 3. Saisissez l'adresse e-mail dans le champ [À].
- 4. Dans le champ [Message], saisissez un message ou un commentaire personnalisé pour le corps de l'e-mail.

### Remplacement d'une police

Vous pouvez choisir de remplacer une police souhaitée si elle n'est pas trouvée.

- 1. Cliquez sur [Configuration travail] à gauche de l'écran.
- 2. Faites défiler et accédez à [Paramètres avancés].
- 3. Dans la liste [Substitution de police], sélectionnez [ON].

### Configuration d'une imposition différente pour une plage de pages

Pour définir une imposition différente pour une plage de pages uniquement :

- 1. Allez à [Configuration travail].
- 2. Définissez la plage de pages dans le champ [Plage de pages].
- 3. Faites défiler et accédez à [Paramètres avancés].
- 4. Sélectionnez [Ajuster les pages sélectionnées dynamiquement] dans la liste [Imposition de plage de pages].

#### Sélection de présélections d'imprimante

Permet d'indiquer la présélection d'imprimante utilisée pour imprimer le travail.

Pour sélectionner un jeu de paramètres de configuration d'imprimante :

- 1. Cliquez sur [Configuration travail] à gauche de l'écran.
- 2. Faites défiler et accédez à [Paramètres avancés].
- 3. Allez à [Présélection d'impression].
- 4. Sélectionnez une présélection d'imprimante dans la liste, le cas échéant.
- 5. Pour imprimer avec n'importe quelle valeur de présélection d'imprimante, sélectionnez [N'importe lequel].

### Sélection des fonctions d'imprimante

Permet d'indiquer les fonctions d'imprimante utilisées pour imprimer le travail.

Pour sélectionner une fonction d'imprimante :

- 1. Cliquez sur *[Configuration travail]* à gauche de l'écran.
- 2. Faites défiler et accédez à [Paramètres avancés].

#### 3. Allez à [Fonction d'impression].

4. Sélectionnez une fonction d'imprimante dans la liste, le cas échéant.

### Modifier Paramètres de mise en page

Cette section vous permet de définir comment les pages doivent être disposées dans votre travail d'impression.

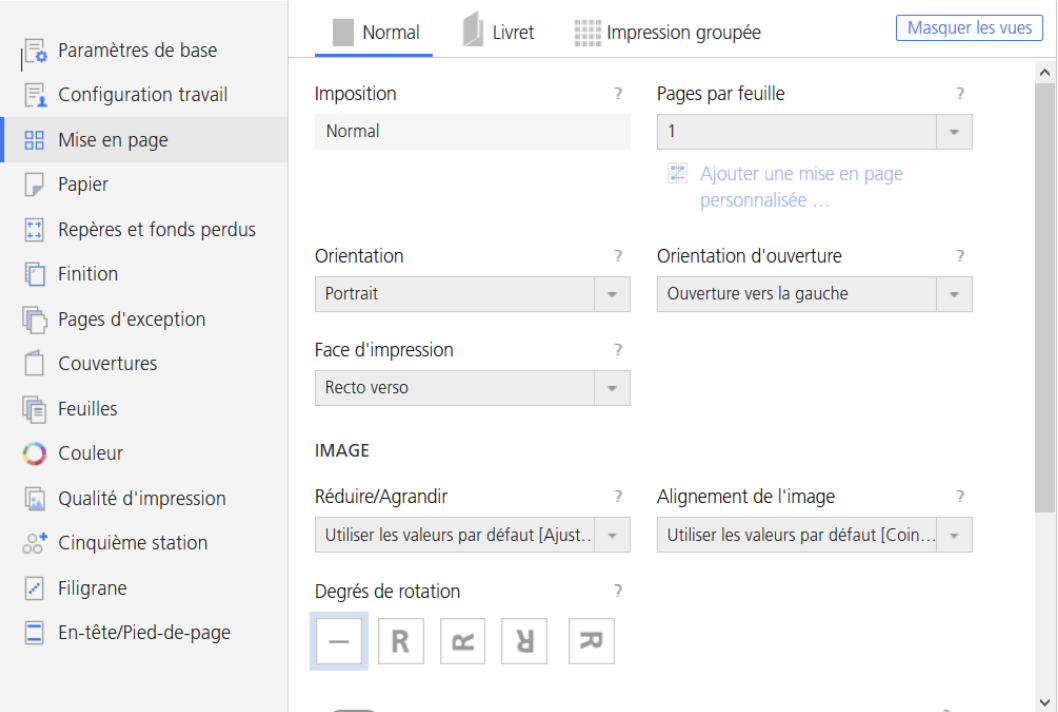

Pour accéder aux options de mise en page :

- 1. Ouvrez [Editeur de propriétés du travail].
- 2. Cliquez sur [Mise en page] à gauche de l'écran.
- 3. Utilisez les options affichées pour modifier les paramètres de mise en page.

### Configuration de la mise en page d'un livret

- 1. Cliquez sur [Mise en page] à gauche de l'écran.
- 2. Accédez à la section [Livret].
- 3. Réglez la valeur [Imposition] sur [Livret].

### Configuration de la mise en page d'un regroupement

- 1. Cliquez sur [Mise en page] à gauche de l'écran.
- 2. Accédez à la section [Impression groupée].
- 3. Réglez la valeur [Imposition] sur [Répéter] ou sur [Vitesse].
- 4. Réglez la valeur [Pages par feuille] sur [2] ou plus.

### Sélectionner la face d'impression

Vous pourrez spécifiez les côtés de la feuille sur lesquels imprimer .

- 1. Cliquez sur [Mise en page] à gauche de l'écran.
- 2. Sélectionnez le type de mise en page et accédez à [Face d'impression].
- 3. Pour imprimer uniquement sur un côté, sélectionner [Recto (1 face)].
- 4. Pour imprimer uniquement sur le verso du papier, sélectionner [Verso (1 face)]
- 5. Si vous voulez imprimer sur les deux côtés du papier, sélectionner [Recto verso].

### Changer l'orientation de la page

Pour faire basculer l'orientation de page de la mise en page verticale à la mise en page horizontale :

- 1. Cliquez sur [Mise en page] à gauche de l'écran.
- 2. Sélectionnez le type de mise en page et accédez à [Orientation].
- 3. Sélectionnez **[Paysage]** dans la liste.

#### **Almportant**

L'orientation sélectionnée doit correspondre à l'orientation des pages dans le fichier d'impression. Si des mises en page sont combinées dans le fichier d'impression, vous devez les définir afin qu'elles correspondent à l'orientation de la plupart des pages. Les travaux soumis à des imprimantes virtuelles devraient avoir la même orientation que l'imprimante virtuelle. Autrement, le travail pourra ne pas être imprimé comme prévu.

#### Sélection de l'orientation ouverte

Vous pouvez indiquer le sens dans lequel les feuilles sont ouvertes.

Pour sélectionner le sens d'ouverture ou de retournement des feuilles :

- 1. Cliquez sur [Mise en page] à gauche de l'écran.
- 2. Sélectionnez le type de mise en page et accédez à [Orientation d'ouverture].
- 3. Pour ouvrir la feuille de droite à gauche, sélectionnez [Ouverture vers la gauche]. Lorsque vous le sélectionner, le [Marge de reliure] est automatiquement défini sur [A gauche].
- 4. Pour ouvrir la feuille de bas en haut, sélectionnez **[Ouverture vers le haut]**. Lorsque vous le sélectionnez, le [Marge de reliure] est automatiquement défini sur [Haut].

### Rotation d'une page

Pour spécifier le degré de rotation de l'image sur chaque page dans le travail dans le sens inverse des aiguilles d'une montre :

- 1. Cliquez sur [Mise en page] à gauche de l'écran.
- 2. Sélectionnez le type de mise en page et accédez à [Degrés de rotation].
- 3. Cliquez sur l'un des boutons pour sélectionner le nombre de degrés de rotation de l'image sur la page.

#### Remarque

Vous pouvez utiliser ce paramètre en plus de la rotation automatique. La rotation automatique garantit que le bord long de l'image s'aligne avec le bord long de la feuille ou de la page.

### Mise à l'échelle d'une image

Pour indiquer s'il faut réduire ou agrandir l'image pour qu'elle corresponde :

- 1. Cliquez sur [Mise en page] à gauche de l'écran.
- 2. Sélectionnez le type de mise en page et accédez à [Réduire/Agrandir] sous [Image].
- 3. Pour réduire ou élargir l'image ou pour augmenter la taille d'impression, sélectionnez [Ajuster au format d'impression].
- 4. Pour réduire une image afin de la faire correspondre au format papier ou des poses, lorsqu'il y a plusieurs poses, sélectionnez<sup>[Réduire</sup> pour ajuster].
- 5. Pour conserver la taille d'origine de l'image, sélectionner [OFF].

#### Aligner une image

Pour spécifier comment aligner une image :

- 1. Cliquez sur [Mise en page] à gauche de l'écran.
- 2. Sélectionnez le type de mise en page et accédez à [Alignement de l'image] sous [Image].
- 3. Pour avoir une image centrée sur la feuille, sélectionner [Centre].
- 4. Pour ancrer l'angle d'une image sur l'angle inférieur gauche de la feuille, sélectionner [Coin inférieur gauche].

### Modification de l'Origine de la Page

- 1. Cliquez sur [Mise en page] à gauche de l'écran.
- 2. Sélectionnez le type de mise en page et accédez à [Décalage de l'image] sous [Image].
- 3. Si nécessaire, cliquez sur [Décalage de l'image] pour l'activer.
- 4. Vous pouvez définir les mêmes valeurs pour le verso et le recto en cochant la case [Appliquer le même décalage d'image recto et verso].
- 5. Saisir un valeur en tant que nombre positif ou négatif contenant jusqu'à trois chiffres après la virgule dans les champs [Recto] et [Verso].
- 6. Sélectionnez l'unité de mesure dans la liste [Unités].

Remarque

- Lorsque la feuille subit des rotations pour des raisons d'affichage, le décalage de l'image suit les rotations de la feuille.
- Les flèches X et Y du système de coordonnées indiquent le sens du décalage de l'image.

### Ajout d'une nouvelle mise en page personnalisée

- 1. Cliquez sur [Mise en page] à gauche de l'écran.
- 2. Accédez à la section *[Normal]* et sélectionnez une valeur supérieure à *[1] dans la liste [Pages* par feuille].
- 3. Pour créer une mise en page personnalisée, cliquez sur [Ajouter une mise en page personnalisée].
- 4. Pour conserver les mêmes paramètres pour les deux faces, cochez la case [Utiliser la même mise en page pour les deux faces].
- 5. Pour sélectionner l'emplacement de la mise en page que vous souhaitez personnaliser, cliquez sur la page pour la sélectionner, utilisez [Emplacement], les flèches ou glissez-déposez la page sur une autre.
- 6. Pour spécifier le degré de rotation à appliquer aux images placées dans cet emplacement, cliquez sur l'une des options [Degrés de rotation].
- 7. Pour réduire ou agrandir les images de façon à ce qu'elle correspondent à l'emplacement, sélectionnez une valeur dans la liste [Réduire/Agrandir].
- 8. Pour définir le niveau de décalage à appliquer aux images placées à cet emplacement, cliquez sur [Décalage de l'image] pour activer cette option et saisissez une valeur dans les champs X et Y.

#### Remarque

Si vous ne cochez pas la case [Maintenir l'ordre personnalisé], l'ordre de la page est le même que celui défini sous [Mise en page]. La case [Maintenir l'ordre personnalisé] est automatiquement cochée lorsque vous modifiez l'ordre des pages.

### Modification des paramètres de papier

Cette section vous permet d'afficher des informations sur le papier sélectionné pour le travail.

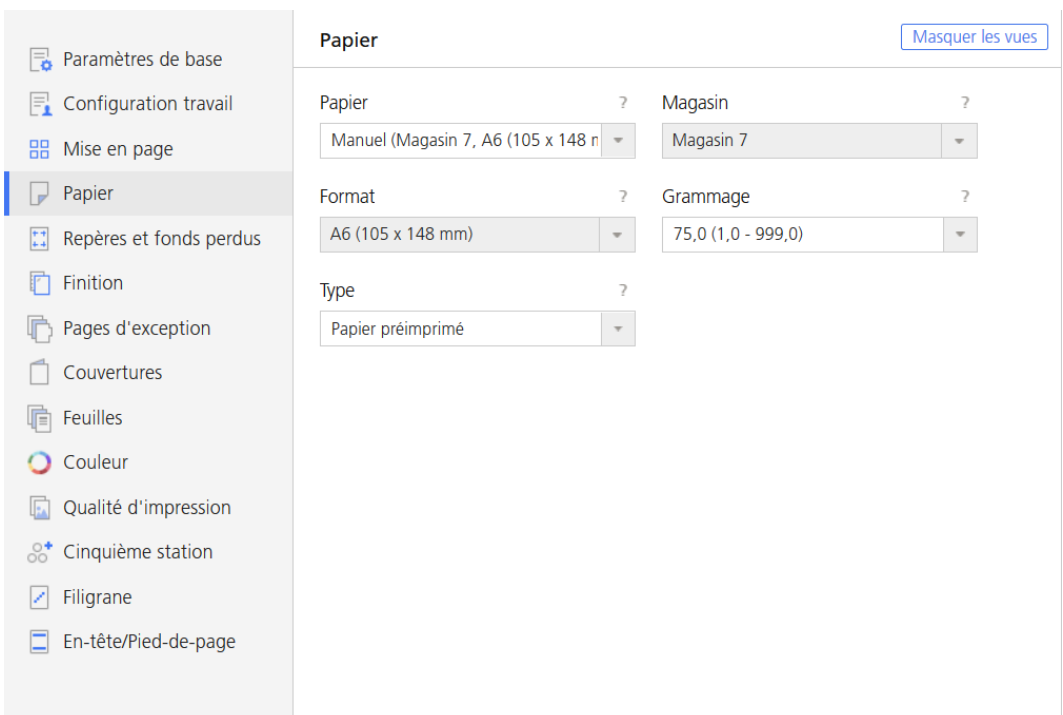

Pour accéder aux options des paramètres de papier :

- 1. Ouvrez [Editeur de propriétés du travail].
- 2. Cliquez sur [Papier] à gauche de l'écran.
- 3. Utiliser les options affichées pour personnaliser les paramètres de papier.

### Ajout d'un papier manuel

- 1. Ouvrez les [Editeur de propriétés du travail].
- 2. Cliquez sur [Papier] à gauche de l'écran.
- 3. Développez la liste [Papier] et cliquez sur [Papier manuel] pour ouvrir la boîte de dialogue [Ajouter un papier manuel].
- 4. Sélectionnez un magasin dans la liste [Magasin].
- 5. Définissez le format en sélectionnant une option dans la liste [Format] ou sélectionnez [Personnalisé] pour créer un format personnalisé. Si le format est défini comme une valeur de substitution, il remplace n'importe quel format défini dans le fichier d'impression. Sinon, le format défini dans le fichier d'impression est utilisé. Voir le chapitre Valeurs par défaut et [écrasements,](#page-131-1) [page](#page-131-1) 130 pour plus d'informations.
- 6. Définissez le grammage en sélectionnant une option dans la liste [Grammage] ou saisir une valeur de grammage. Pour autoriser l'impression du travail sur n'importe quel grammage papier, sélectionnez [N'importe lequel] .
- 7. Définissez le type en sélectionnant une option dans la liste [Type] ou saisissez un type. Pour autoriser l'impression du travail sur n'importe quel type de papier, sélectionnez [N'importe lequel].

#### **Almportant**

Certaines options sont indisponibles pour les propriétés par défaut ou en cas de modification des propriétés de travaux d'impression à partir de la section Imprimantes virtuelles.

#### Mise à jour d'un papier manuel

- 1. Ouvrez les [Editeur de propriétés du travail].
- 2. Cliquez sur [Papier] à gauche de l'écran.
- 3. Accédez au champ [Papier] et agrandissez la liste.
- 4. Dans la section [Papier manuel], survolez le papier à modifier et cliquez sur l'icône Mettre à jour pour afficher la boîte de dialogue [Mettre à jour le papier manuel].

#### Configuration du format personnalisé d'un papier

- 1. Ouvrez les [Editeur de propriétés du travail].
- 2. Cliquez sur [Papier] à gauche de l'écran.
- 3. Accédez à la liste [Format] et sélectionnez [Personnalisé].
- 4. Saisissez les valeurs personnalisées dans les champs [Largeur] et [Hauteur].

#### Sélection des papiers dans le Catalogue papier

Le mode [Catalogue papier] vous permet de sélectionner le papier qui est actuellement défini dans le catalogue papier de l'imprimante. Vous ne pouvez pas modifier les propriétés d'un papier quand le [Catalogue papier] est sélectionné.

- 1. Ouvrez les [Editeur de propriétés du travail].
- 2. Cliquez sur [Papier] à gauche de l'écran.
- 3. Développez la liste [Papier] et cliquez sur [Catalogue papier].
- 4. Dans la fenêtre [Catalogue papier], cliquez sur un papier dans la section [Papier catalogue].

#### Tri du papier

Vous pouvez trier le papier dans le [Catalogue papier].

- 1. Ouvrez [Editeur de propriétés du travail].
- 2. Cliquez sur [Papier] à gauche de l'écran.
- 3. Développez la liste [Papier].
- 4. Cliquez sur [Catalogue papier].
- 5. Cliquez sur l'en-tête d'une colonne pour trier le papier en fonction d'un attribut de papier.

#### Remarque

Pour trier le papier dans l'ordre croissant ou décroissant, cliquez de nouveau sur l'en-tête de la colonne.

### Recherche dans le Catalogue papier

La fonction Recherche vous permet de trouver dans le catalogue le papier qui correspond aux attributs que vous cherchez. Vous pouvez chercher un papier d'après les propriétés affichées soient en tant que mot-clé unique ou en tant que chaîne contenant des mots-clés. La recherche est affinée au fur et à mesure qu'elle correspond à toutes les propriétés pour le papier.

### Modification des réglages liés aux repères et aux fonds perdus

Cette section vous permet de modifier les paramètres des marges, des fonds perdus et des blancs de fond.

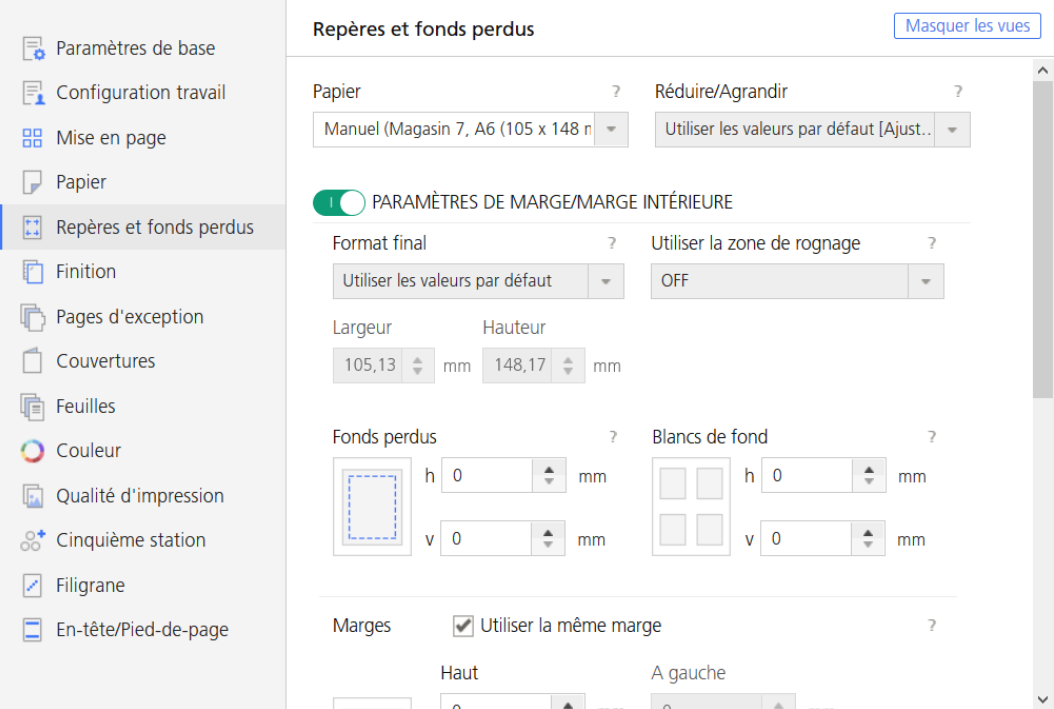

Pour accéder aux options de taille de massicotage :

- 1. Ouvrez [Editeur de propriétés du travail].
- 2. Cliquez sur [Repères et fonds perdus] à gauche de l'écran.
- 3. Utilisez les options affichées pour modifier les paramètres.

### Configuration de la zone de fond perdu

1. Cliquez sur [Repères et fonds perdus] à gauche de l'écran.
- 2. Réglez le type de papier et spécifiez s'il faut réduire ou agrandir l'image en sélectionnant une option dans la liste [Réduire/Agrandir].
- 3. Cliquez sur [Paramètres de marge/marge intérieure] pour l'activer.
- 4. Allez à [Fonds perdus].
- 5. Spécifiez la largeur du fond perdu dans les champs Vertical et Horizontal.

## Définition de la distance entre les pages d'une feuille

- 1. Cliquez sur [Repères et fonds perdus] à gauche de l'écran.
- 2. Réglez le type de papier et spécifiez s'il faut réduire ou agrandir l'image en sélectionnant une option dans la liste [Réduire/Agrandir].
- 3. Cliquez sur [Paramètres de marge/marge intérieure] pour l'activer.
- 4. Allez à [Blancs de fond].
- 5. Spécifiez la largeur du blanc de fond dans les champs Vertical et Horizontal.

## Configuration des marges

- 1. [Repères et fonds perdus]Cliquez sur à gauche de l'écran.
- 2. Cliquez sur [Paramètres de marge/marge intérieure] pour l'activer.
- 3. Accédez à [Marges].
- 4. Pour configurer les marges du haut, du bas, de gauche, et de droite, qui indiquent la taille de l'espace à laisser entre le format fini et les bords extérieurs de la feuille, saisissez les valeurs dans les champs correspondants.

## **Remarque**

Cochez la case [Utiliser la même marge] pour utiliser les mêmes valeurs pour toutes les marges.

## Impression des repères de coupe

- 1. Cliquez sur *[Repères et fonds perdus]* à gauche de l'écran.
- 2. Pour imprimer les repères de coupe sur l'angle :
	- 1. Dans la liste [Repères de coupe d'angle], sélectionnez la face sur laquelle imprimer les repères de coupe.
	- 2. Sélectionnez le style des repères de coupe d'angle. Le style de repères [Simple] indique l'emplacement du massicotage du format final et le style [Double] indique le bord du fond perdu et l'emplacement du massicotage du format final.
	- 3. Pour spécifier l'épaisseur de la ligne en points, saisissez une valeur dans le champ [Épaisseur].
	- 4. Pour imprimer les repères de cadrage d'angle sur l'angle de la feuille, sélectionnez [Impression jusqu'au bord].
- 5. Si vous voulez utiliser une longueur spécifique, sélectionnez [Personnalisé].
- 6. Saisissez les valeurs pour la longueur horizontale et verticale puis choisissez les unités de mesure.

**Almportant** 

Définissez une largeur de marges suffisamment grande pour imprimer les repères de coupe.

- 3. Pour imprimer les repères de coupe centraux :
	- 1. Dans la liste [Repères de coupe centraux], sélectionnez la face sur laquelle imprimer les repères de coupe.
	- 2. Sélectionnez le style pour les repères de coupe centraux.
	- 3. Pour indiquer la distance de décalage du centre du repère de coupe à partir du bord du format fini, saisissez une valeur dans le champ [Décalage].
	- 4. Pour spécifier les unités du décalage, utilisez la liste [Unités].

### Modification des options de finition

Cette section vous permet d'afficher et de modifier la finition pour le travail.

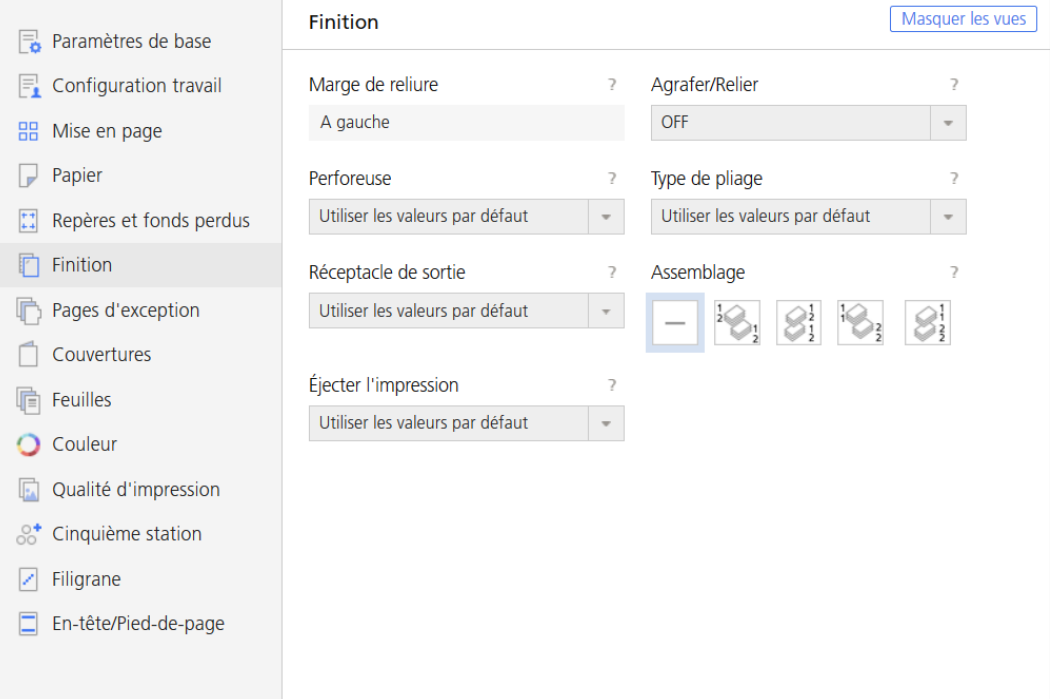

Pour accéder aux options de finition :

- 1. Ouvrez [Editeur de propriétés du travail].
- 2. Cliquez sur [Finition] à gauche de l'écran.
- 3. Utilisez les options affichées pour personnaliser les paramètres de finition.

## Configuration des méthodes d'agrafage et de reliure

Pour insérer des agrafes ou sélectionner la méthode de reliure :

- 1. Cliquez sur [Finition] à gauche de l'écran.
- 2. Allez à [Agrafer/Relier].
- 3. Dans la liste, sélectionnez s'il faut agrafer ou relier les pages dans le travail.

## Sélectionner la méthode de perforation

Pour sélectionner comment perforer les pages dans le travail :

- 1. Cliquez sur [Finition] à gauche de l'écran.
- 2. Allez à [Perforeuse].
- 3. Sélectionnez la méthode de perforation depuis la liste [Perforeuse].

## Sélectionner la méthode de pliage

Pour spécifier comment plier le travail ou les feuilles de grandes dimensions que comporte le travail :

- 1. Cliquez sur [Mise en page] à gauche de l'écran.
- 2. Allez à [Type de pliage].
- 3. Sélectionnez l'une des méthodes de pliage dans la liste :

## Changer le réceptacle de sortie

Pour sélectionner quel réceptacle utiliser pour la sortie après finition :

- 1. Cliquez sur [Finition] à gauche de l'écran.
- 2. Allez à [Réceptacle de sortie].
- 3. Sélectionnez l'un des réceptacles de sortie disponibles sur votre imprimante.

#### Important

Le papier non plié ne peut pas être envoyé au réceptacle de sortie de l'unité multi-pliage. Lors vous imprimez un travail comportant différents types de papier et que certaines finitions sont de type [Pliage en accordéon], spécifiez un réceptacle du finisseur comme réceptacle de sortie.

## Assemblage des copies du travail

Permet d'indiquer le mode d'assemblage des copies du travail.

Pour spécifier comment assembler les copies :

1. Cliquez sur [Finition] à gauche de l'écran.

- 2. Pour empiler toutes les pages du premier exemplaire dans le réceptacle et les taquer pour équilibrer la pile avant d'empiler toutes les copies du deuxième exemplaire dans le réceptacle de sortie, sélectionnez [Décaler l'assemblage].
- 3. Pour définir le nombre de copies à empiler dans chaque ensemble, saisissez une valeur dans le champ [Intervalle d'empilage].
- 4. Pour trier toutes les pages du premier exemplaire dans le réceptacle, suivies par toutes les pages du second exemplaire, sélectionnez [Assemblage].
- 5. Pour trier toutes les copies du premier exemplaire dans le réceptacle et les taquer pour équilibrer la pile avant d'empiler toutes les copies du deuxième exemplaire dans le réceptacle de sortie, sélectionnez [Empiler].
- 6. Pour définir le nombre de copies à empiler dans chaque ensemble, saisissez une valeur dans le champ [Intervalle d'empilage].
- 7. Pour trier toutes les copies de la première page dans le réceptacle, suivies par toutes les copies de la seconde page, sélectionnez [OFF].

### Ejecter les copies du travail

Spécifie si la sortie est éjectée face vers le bas ou vers le haut dans le bac de sortie.

Pour spécifier comment vous voulez que la sortie soit éjectée :

- 1. Cliquez sur [Finition] à gauche de l'écran.
- 2. Sélectionnez [Face vers le bas] dans la liste pour imprimer la première page orientée vers le bas au bas de la pile.
- 3. Sélectionnez [Face vers le bas, ordre inversé] dans la liste pour imprimer la première page orientée vers le bas sur le dessus de la pile.
- 4. Sélectionnez [Face vers le haut] dans la liste pour imprimer la première page orientée vers le haut au bas de la pile.
- 5. Sélectionnez [Face vers le haut, ordre inversé] dans la liste pour imprimer la première page orientée vers le haut sur le dessus de la pile.

## Utilisation des pages d'exception

Utilisez cette section pour insérer des pages vierges, modifier ou remplacer les paramètres des pages existantes, créer des sous-ensembles de pages pour la finition, ou insérer des pages à onglet (comprenant du texte à imprimer sur l'onglet) pour le travail en cours.

Les pages d'exception sont :

- [Insertion]
- [Substituer]
- [Sous-ensemble]
- [Onglet]

#### Remarque

Assurez-vous de configurer d'abord les paramètres des options [Imposition], [Papier] et [Finition] avant de définir tout autre paramètre dans la section [Pages d'exception]. Les pages d'exception héritent de ces paramètres lors de leur ajout initial.

#### **Almportant**

Certaines options ne sont pas disponibles pour les propriétés par défaut ou en cas de modification des propriétés de travaux d'impression à partir de la section Imprimantes virtuelles.

#### Ajout de pages préimprimées ou de pages vierges

Pour insérer une page préimprimée ou vierge dans un travail, avant ou après une page :

- 1. Allez à [Pages d'exception].
- 2. Cliquez sur [Insertion].
- 3. Cliquez sur [Avant] ou sur [Après], puis saisissez le numéro de page dans le champ [Pages].
- 4. Sélectionnez le papier dans la liste [Papier]. Pour conserver le même papier que celui du travail, sélectionnez la valeur [Utiliser les valeurs par défaut].
- 5. Saisissez le nombre de feuilles que vous souhaitez insérer dans le champ [Nombre de feuilles].
- 6. Cliquez sur [Ajouter].

### Modification des pages d'un travail

La section [Substituer] permet de modifier le papier, la couleur, les faces d'impression ou les paramètres d'image pour une page ou une plage de pages. Vous pouvez également choisir de commencer un nouveau chapitre par la première d'une substitution.

- 1. Cliquez sur [Substituer].
- 2. Dans le champ [Pages], saisissez un nombre ou une plage pour spécifier les pages à modifier.

#### Remarque

Saisissez une simple page (1 par exemple) ou une plage de pages séparées par un tiret ( $1 - 10$ , par exemple). Lorsque vous saisissez un intervalle de pages, une seule substitution est créée pour toutes les pages de l'intervalle.

3. Sélectionnez le papier, la couleur, les faces d'impression ou les paramètres d'image.

#### **B** Remarque

Pour utiliser les mêmes papier, couleur, faces d'impression ou paramètres d'image que ceux du travail, sélectionnez la valeur [Utiliser les valeurs par défaut].

- 4. Pour commencer un nouveau chapitre par la substitution, cochez la case [Débuter un nouveau chapitre].
- 5. Cliquez sur [Ajouter].

## Finition des sous-ensembles de pages

- 1. Allez à [Pages d'exception].
- 2. Cliquez sur [Sous-ensemble].
- 3. Dans le champ [Pages], saisissez un nombre ou une plage pour spécifier les pages du sousensemble.
- 4. Pour indiquer la façon d'agrafer le sous-ensemble, sélectionnez l'une des valeurs de la liste [Agrafe].
- 5. Pour indiquer la façon de perforer le sous-ensemble, sélectionnez l'une des valeurs de la liste [Perforeuse].

**C** Remarque

Ce champ n'est disponible que lorsque la configuration de l'imprimante le prend en charge.

6. Pour indiquer la façon de plier le sous-ensemble, sélectionnez l'une des valeurs de la liste [Type de pliage].

**B** Remarque

Ce champ n'est disponible que lorsque la configuration de l'imprimante le prend en charge.

7. Cliquez sur [Ajouter].

## Insertion d'onglets avec du texte

La section [Onglet] permet de spécifier la manière d'insérer l'onglet, le papier à utiliser pour l'onglet et le texte à imprimer sur l'onglet. Vous pouvez également spécifier la police et les options de mise en forme.

- 1. Allez à [Pages d'exception].
- 2. Cliquez sur [Onglet].
- 3. Allez à [Position de l'onglet].
- 4. Pour insérer avant une page donnée, cliquez sur [Avant], puis saisissez le numéro de la page.
- 5. Pour insérer après une page donnée, cliquez sur [Après], puis saisissez le numéro de la page.
- 6. Sélectionnez le papier [Papier] dans la liste.
- 7. Sélectionnez le nom, la taille et la couleur de la police du texte.
- 8. Saisissez le texte à afficher dans le champ [Ligne 1].
- 9. S'il vous faut d'autres informations ou si vous souhaitez les disposer sur plusieurs lignes, utilisez les champs [Ligne 2] et [Ligne 3].
- 10. Définissez la valeur *[Direction du texte]* pour sélectionner le point de départ du texte.
- 11. Accédez à [Alignement du texte] pour définir les positions horizontale et verticale du texte.
- 12. Saisissez une valeur dans le champ [Alinéa] si vous souhaitez indenter le texte vers le bord extérieur de l'onglet.

#### Remarque

Les onglets sont uniquement disponibles si le catalogue papier inclut un papier compatible avec l'impression des onglets. Dans certains cas, les onglets disponibles dépendent des paramètres définis dans les sections [Mise en page] et [Finition].

### Ajout de couvertures

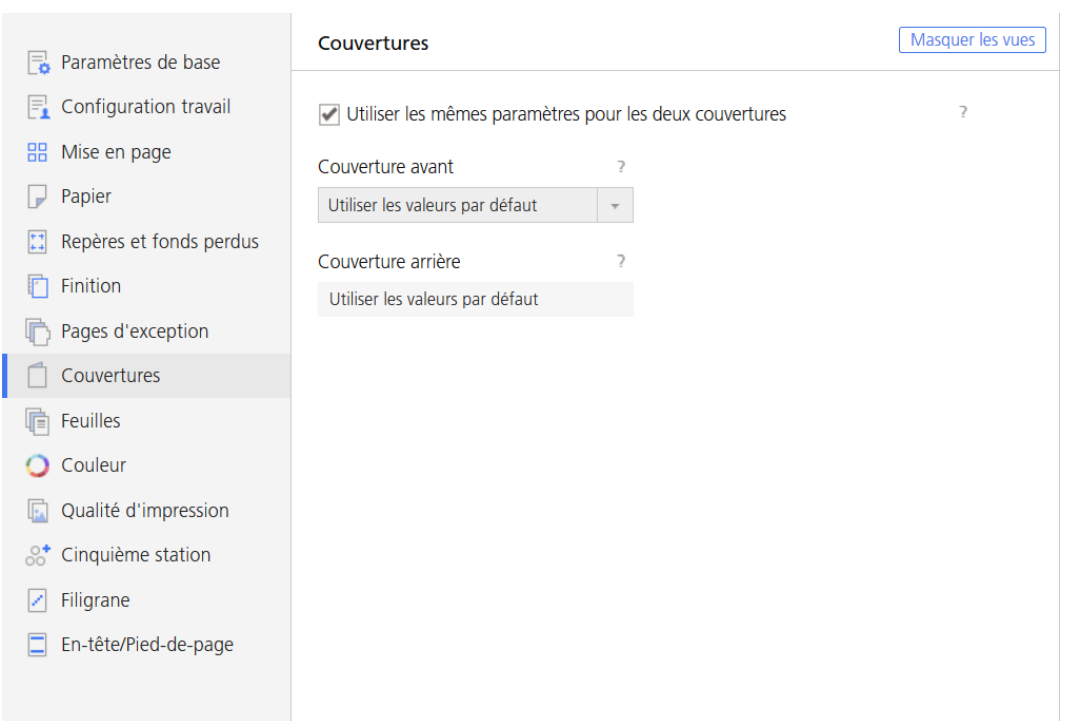

La section [Couvertures] permet d'ajouter différents types de couvertures. Le type de couverture que vous ajoutez dépend des paramètres définis dans les sections [Mise en page] et [Finition].

#### Ajout de couvertures avant et arrière à un travail

- 1. Allez à [Couvertures].
- 2. Pour ajouter une page préimprimée ou une couverture avant vierge, accédez à [Couverture avant] et sélectionnez [Papier préimprimé].
- 3. Pour ajouter une couverture avant vierge, accédez à *[Couverture avant]* et sélectionnez l'une des options de face d'impression.
- 4. Sélectionnez le papier [Papier] dans la liste.

#### **J** Remarque

Pour utiliser les mêmes paramètres que ceux du travail, sélectionnez la valeur [Utiliser les valeurs par défaut].

5. Cochez la case [Utiliser les mêmes paramètres pour les deux couvertures] pour ajouter la même [Couverture arrière].

6. Décochez la case [Utiliser les mêmes paramètres pour les deux couvertures] pour ajouter une autre [Couverture arrière].

## Ajout d'une couverture préimprimée ou d'une couverture vierge à un livret

- 1. Cliquez sur [Mise en page] à gauche de l'écran.
- 2. Accédez à la section [Livret].
- 3. Réglez la valeur [Imposition] sur [Livret].
- 4. Accédez à la section [Couverture livret] et réglez [Capot] sur [Papier préimprimé].
- 5. Sélectionnez le papier [Papier] dans la liste.

#### **Remarque**

Pour utiliser les mêmes paramètres que ceux du travail, sélectionnez la valeur [Utiliser les valeurs par défaut].

#### Remarque

Les sections [Couvertures] et [Finition] sont mises à jour pour afficher les mêmes paramètres pour [Couverture livret].

## Ajout d'une couverture à un travail thermorelié

- 1. Cliquez sur [Finition] à gauche de l'écran.
- 2. Accédez à [Agrafer/Relier] et sélectionnez [Thermoreliure] pour activer la section [Couverture thermoreliée].
- 3. Sélectionnez le papier [Papier de couverture] dans la liste.

#### **Remarque**

Pour utiliser le papier chargé dans un des magasins d'insertion de la thermorelieuse, sélectionnez la valeur [Utiliser les valeurs par défaut].

4. Pour imprimer la couverture, accédez à [Face d'impression de la couverture] pour sélectionner les faces de la couverture thermoreliée sur lesquelles imprimer. Si nécessaire, réglez [Décalage de l'image de la couverture] pour décaler les images imprimées sur la couverture.

#### Important

Pour activer le champ [Face d'impression de la couverture], modifiez la section [Papier de couverture] ou la valeur [Pages par feuille]. La dernière page de votre fichier d'impression doit être correctement mise en forme à l'avance avec le contenu de la couverture, reliure comprise.

## Insertion de feuilles

Cette section permet d'activer ou de désactiver l'insertion de feuilles de séparation et d'intercalaires dans le travail.

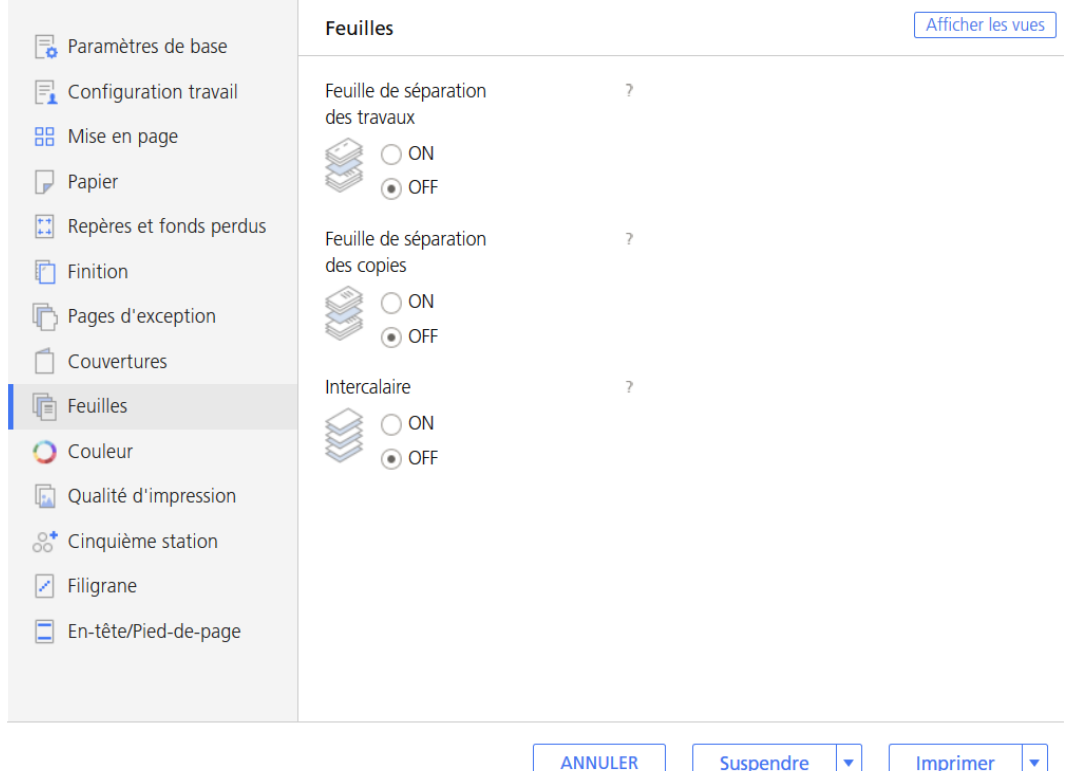

Pour accéder aux options de feuille :

- 1. Ouvrez [Editeur de propriétés du travail].
- 2. Cliquez sur [Feuilles] à gauche de l'écran.
- 3. Utilisez les options affichées pour activer ou désactiver l'insertion de feuilles.

#### Insertion d'une feuille de séparation de travail

Définit si vous souhaitez inclure une feuille de séparation du travail pour séparer ce travail du précédent.

#### **A** Remarque

Ce champ n'est disponible que lorsque la configuration de l'imprimante le prend en charge.

Pour inclure une feuille de séparation de copies :

- 1. Cliquez sur [Feuilles].
- 2. Dans la section [Feuille de séparation des travaux], sélectionnez le bouton [ON] pour inclure une feuille de séparation entre les travaux.
- 3. Sélectionnez un papier [Papier] dans la liste.

#### Insertion d'une feuille de séparation de copies

Permet d'indiquer si une feuille de séparation de copies doit être incluse entre les copies assemblées du travail.

#### **C**Remarque

Ce champ n'est disponible que lorsque la configuration de l'imprimante le prend en charge.

Pour inclure une feuille de séparation de copies :

- 1. Cliquez sur [Feuilles].
- 2. Dans la section [Feuille de séparation des copies], sélectionnez le bouton [ON].
- 3. Sélectionnez un papier [Papier] dans la liste.
- 4. Saisissez le nombre de copies que vous voulez insérer entre chaque feuille de séparation dans le champ [Intervalle].

### Insertion d'une feuille de séparation

Pour inclure une feuille de séparation :

- 1. Cliquez sur [Feuilles].
- 2. Dans la section [Intercalaire], cochez le bouton [ON].

## Modification des paramètres de couleur

Cette section vous permet d'afficher et de modifier les paramètres de couleur du travail.

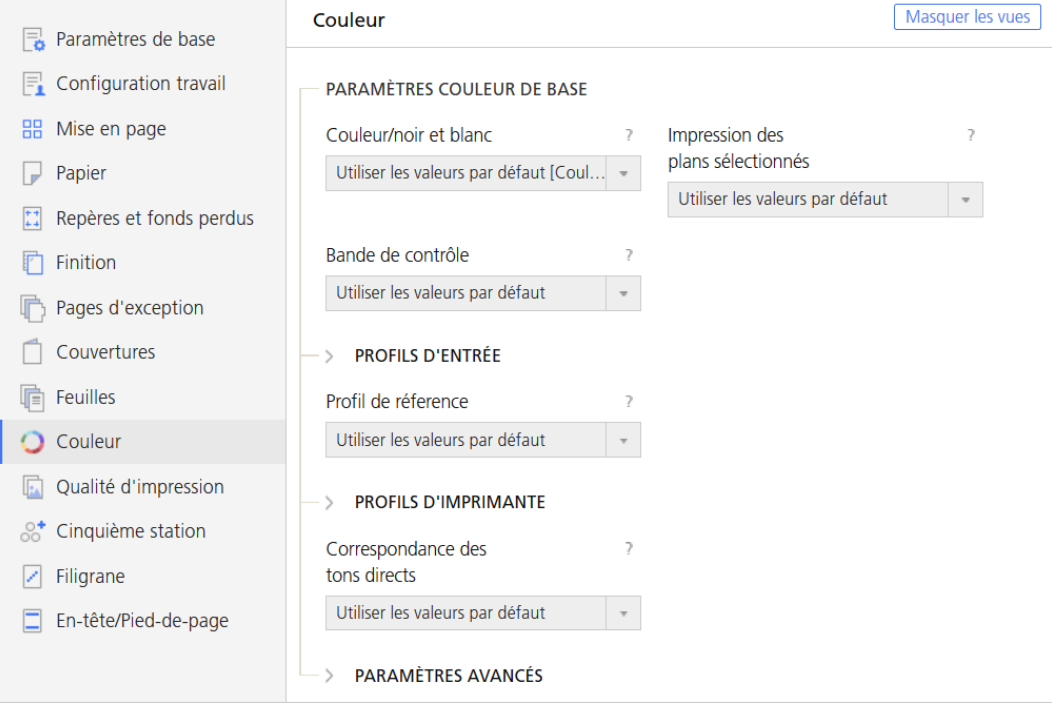

Pour accéder aux options des paramètres de couleur :

- 1. Ouvrez [Editeur de propriétés du travail].
- 2. Cliquez sur [Couleur] à gauche de l'écran.

3. Utiliser les options affichées pour personnaliser les paramètres de couleur.

#### **Almportant**

Certaines options ne sont pas disponibles pour les propriétés par défaut ou en cas de modification des propriétés de travaux d'impression à partir de la section Imprimantes virtuelles.

## Impression en Couleur ou Noir et blanc

Pour spécifier si le résultat est imprimé en couleur ou en noir et blanc :

1. Cliquez sur *[Couleur]* ou *[Paramètres de base]* sur la gauche de l'écran.

#### Remarque

Selon la configuration de l'imprimante, la section [Couleur] peut ne pas s'afficher.

- 2. Allez à [Couleur/noir et blanc].
- 3. Pour imprimer en couleur, sélectionnez [Couleur].
- 4. Pour imprimer en monochrome, sélectionnez [Noir et blanc].

#### **B**Remarque

Si [Utiliser les valeurs par défaut] est sélectionné, la valeur par défaut définie dans l'imprimante est appliquée.

## Spécification des plans de couleurs à imprimer

Définit les plans de couleurs à imprimer.

Vous pouvez choisir d'imprimer tous les plans de couleurs ou uniquement certains d'entre eux.

- 1. Cliquez sur [Couleur] à gauche de l'écran.
- 2. Allez à [Impression des plans sélectionnés].
- 3. Pour imprimer tous les plans de couleurs sauf le plan [Effet spécial], sélectionnez [CMJN].
- 4. Pour imprimer tous les plans de couleurs incluant le plan [Effet spécial], sélectionnez [Tous].
- 5. Pour n'imprimer qu'un plan spécifique ou un ensemble de plans spécifiques, sélectionnez [Personnalisé]. Vous pouvez ajouter ou supprimer les plans à partir du panneau [Imprimer].

#### Remarque

- Le plan [Effet spécial] n'est disponible que lorsque la configuration de l'imprimante le prend en charge.
- Le plan [Effet spécial] s'affiche dans la vue [Grille] et [Vue livre] à l'aide des valeurs de couleur et de transparence définies dans la [Visionneuse d'image].

## Impression d'une [Bande de contrôle]

Permet d'indiquer si le **[Bande de contrôle]** (dont la gamme de contrôle et/ou les informations sur les marges) est imprimé sur chaque feuille.

Pour imprimer une gamme de contrôle :

- 1. Cliquez sur *[Couleur]* à gauche de l'écran.
- 2. Allez à [Bande de contrôle].
- 3. Pour imprimer une barre de contrôle sur chaque feuille afin de vérifier la densité du toner et suivre la stabilité de l'imprimante, sélectionnez [ON].

Pour des paramètres plus détaillés, revenez à la console et accédez à Configuration  $\rightarrow$  Gestion des  $\mathsf{couleurs} \rightarrow \mathsf{Paramètres}$ .

## Configuration des profils des couleurs

- 1. Cliquez sur [Couleur] à gauche de l'écran.
- 2. Pour configurer le [Profils d'entrée]:
	- 1. Allez à la section [Profils d'entrée] et agrandissez-la.
	- 2. Pour le profil d'entrée CMJN, allez à **[Profil d'entrée CMJN]** et sélectionnez le profil pour chacun des objets [Afficher les détails], [Images], [Texte], [Trait fin] et [Dégradés lisses].
	- 3. Pour le profil d'entrée RVB, allez à [Profil d'entrée RVB] et sélectionnez le profil pour chacun des objets [Afficher les détails], [Images], [Texte], [Trait fin] et [Dégradés lisses].
	- 4. Pour le profil d'entrée gris, allez à *[Profil d'entrée gris]* et sélectionnez le profil pour chacun des objets [Afficher les détails], [Images], [Texte], [Trait fin] et [Dégradés lisses].
- 3. Pour permettre à un périphérique d'en simuler un autre à l'aide de la séparation RVB, sélectionnez un profil dans la liste [Profil de réference].
- 4. Pour configurer le [Profils d'imprimante]:
	- 1. Allez à la section [Profils d'imprimante] et agrandissez-la.
	- 2. Pour configurer le profil d'imprimante à l'avant, allez à [Profil d'impression, avant] et sélectionnez le profil pour chacun des objets[Afficher les détails], [Images], [Texte], [Trait fin]et [Dégradés lisses].
	- 3. Pour configurer le profil d'imprimante à l'arrière, allez à [Profil d'impression, arrière] et sélectionnez le profil pour chacun des objets [Afficher les détails], [Images], [Texte], [Trait fin] et [Dégradés lisses].
	- 4. Pour définir des attributs aux images, textes, traits et dégradés lisses, choisissez l'une des valeurs dans la liste [Intention de rendu].

## Correspondance de tons directs

La couleur d'accompagnement n'est utilisée que lorsqu'une ou deux couleurs solides sont nécessaires sur une page, ou quand une couleur doit correspondre parfaitement et être consistante.

**J** Remarque

Ce champ n'est disponible que lorsque la configuration de l'imprimante le prend en charge.

Pour activer la correspondance de tons directs :

- 1. Cliquez sur *[Couleur]* à gauche de l'écran.
- 2. Allez à [Correspondance des tons directs].
- 3. Sélectionnez [ON] dans la liste.

Pour des paramètres plus détaillés, revenez à la console et accédez à **Configuration**  $\rightarrow$  **Gestion des**  $\text{couleurs} \rightarrow \text{Paramètres}.$ 

### Configuration des paramètres de couleurs avancés

#### **A** Remarque

Cette section n'est disponible que lorsque la configuration de l'imprimante la prend en charge.

- 1. Cliquez sur [Couleur] à gauche de l'écran.
- 2. Allez à la section [Paramètres avancés] et agrandissez-la.
- 3. Pour remplacer une couleur, paramétrez le [Substitution de couleur] sur [ON].

Pour des paramètres plus détaillés, revenez à la console et accédez à Configuration  $\rightarrow$  Gestion des couleurs  $\rightarrow$  Paramètres.

- 4. Pour définir comment envoyer le noir pour le texte et les dessins, sélectionnez l'une des options suivantes dans [Noir (texte/trait fin)].
- 5. Pour limiter la quantité de toner utilisée :
	- 1. Allez à [Limite toner/encre].
	- 2. Sélectionnez [Basse], [Moyenne], ou [Élevée] selon le niveau auquel vous voulez limiter la quantité.
- 6. Afin de définir comment reproduire le noir et le gris lors de l'impression en couleurs, sélectionnez l'une des options dans [Reproduction en noir/niveaux de gris].

#### Remarque

Cette option peut ne pas être disponible pour les travaux soumis depuis Prinect. Pour configurer le mode d'impression des couleurs noires ou des nuances de gris pour un fichier PDF, veuillez consulter [Configuration](#page-156-0) de paramètres spécifiques pour PDF, page 155.

7. Accédez à [Ne pas imprimer] pour sélectionner le nom du ton direct à imprimer avec un toner spécial et non CMJN.

#### <span id="page-156-0"></span>Configuration de paramètres spécifiques pour PDF

Ces paramètres ne s'appliquent qu'aux fichiers PDF envoyés aux imprimantes. Certaines options peuvent ne pas s'appliquer et elles dépendent de la configuration disponible.

Pour accéder à ces paramètres, vous devez tout d'abord déployer la zone [Paramètres avancés] de la rubrique [Couleur].

- 1. Si vous souhaitez que l'imprimante utilise un attribut de sortie PDF/X intégré, sélectionnez [ON] dans la liste [Utiliser l'intention de rendu PDF/X].
- 2. Pour spécifier s'il faut utiliser le recouvrement des couleurs pour compenser un mauvais calage couleur, sélectionnez une valeur dans la liste [Débord].
- 3. Servez-vous de l'option [Compensation point noir] pour conserver les détails d'ombres pour les travaux PDF. Vous pouvez paramétrer la compensation séparément pour les images, illustrations et espaces colorimétriques ou simplement sélectionner [ON] sans déployer les sélections [Images] et [Graphiques]. Pour déployer les sections, cliquez sur [Afficher les détails].
- 4. Accédez à *[Imprimer en gris RVB avec du noir]* pour n'utiliser que le toner noir pour les illustrations en gris RVB. Saisissez 100 dans le cadre [Seuil] pour ne l'appliquer qu'à la couleur noir. Définissez la valeur sur 0 pour l'appliquer aux couleurs pour lesquelles les valeurs RVB sont identiques.
- 5. Accédez à *[Préserver noir pur]* pour un contrôle accru de la conservation des couleurs. Vous pouvez choisir de préserver les couleurs noires, primaires et secondaires pour les images, textes, traits et objets à dégradé lisse.

Pour appliquer [Préserver noir pur] aux objets individuels :

- 1. Cliquez sur [Afficher les détails].
- 2. Choisissez une valeur différente pour chaque objet affiché.

## Modification des paramètres de qualité d'impression

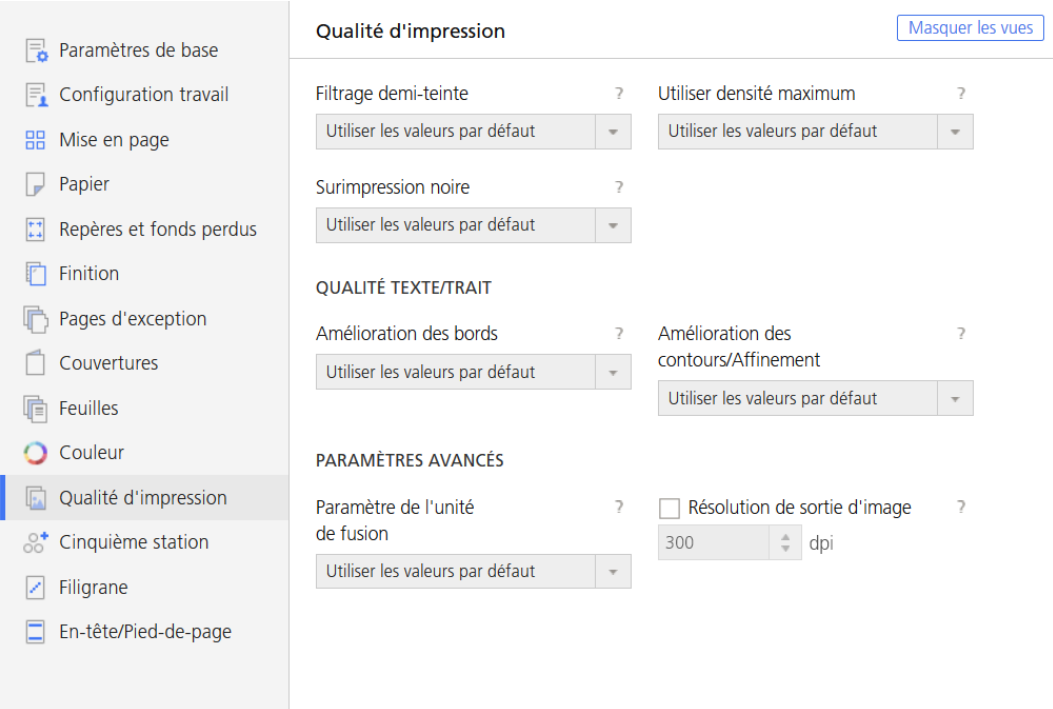

Pour accéder aux options des paramètres de qualité d'impression :

- 1. Ouvrez [Editeur de propriétés du travail].
- 2. Cliquez sur [Qualité d'impression] à gauche de l'écran.
- 3. Utilisez les options affichées pour personnaliser les paramètres de qualité d'impression.

## Utilisation du tramage en demi-tons pour convertir les entrées

Pour appliquer une trame de demi-teinte particulière sur l'entrée :

- 1. Cliquez sur [Qualité d'impression] à gauche de l'écran.
- 2. Accédez à [Filtrage demi-teinte], puis utilisez la liste pour afficher les valeurs.
- 3. Sélectionnez l'une des méthodes pour convertir l'entrée.

#### 200 points

Texte : 200 points

Traits : 200 points

Dégradé lisse : 200 points

Image : 200 points

Effectue une trame de demi-teinte appropriée pour dissimuler les limites entre le texte et les photos.

#### Texte : 200 lignes + texte fin

Texte : 300 lignes Traits : 200 lignes Dégradé lisse : 200 lignes Image : 200 lignes Effectue une trame de demi-teinte appropriée pour les graphiques et les photos.

#### 200 points + texte fin

Texte : 300 lignes Traits : 200 points Dégradé lisse : 200 points Image : 200 points Effectue une trame de demi-teinte appropriée pour tous les types de documents.

#### 200 points + texte fin, traits, dégradés lisse

Texte : 300 lignes Traits : 300 lignes Dégradé lisse : 300 lignes Image : 200 points Effectue une trame de demi-teinte appropriée pour les traits et les données CAD.

#### Réduction d'interférence

Texte : Réduction d'interférence Traits : Réduction d'interférence Dégradé lisse : Réduction d'interférence

Image : Réduction d'interférence

[7](#page-114-0)

Effectue une trame de demi-teinte appropriée pour les motifs hachurés et les lignes fines. Ce paramètre réduit les effets de moiré et la rupture de lignes fines à un certain angle.

#### 175 points

Texte : 175 points

Traits : 175 points

Dégradé lisse : 175 points

Image : 175 points

Effectue une trame de demi-teinte plus lisse que 200 points. Ce paramètre améliore parfois les effets de halo.

#### 175 lignes + texte fin

Texte : 300 lignes

Traits : 175 lignes

Dégradé lisse : 175 lignes

Image : 175 lignes

Effectue une trame de demi-teinte plus lisse que 200 lignes + texte fin. Ce paramètre améliore parfois les effets de halo.

#### 300 lignes

Texte : 300 lignes

Traits : 300 lignes

Dégradé lisse : 300 lignes

Image : 300 lignes

Effectue une trame de demi-teinte appropriée pour les lignes fines et le texte dans les images.

## Application de la densité maximale

Pendant le processus d'étalonnage de l'imprimante, la valeur de la densité maximale peut être diminuée pour une ou plusieurs couleurs CMJN. Si la densité maximale est appliquée, le niveau de densité en sortie est forcément maximal, quel que soit l'étalonnage.

- 1. Cliquez sur [Qualité d'impression] à gauche de l'écran.
- 2. Allez à [Utiliser densité maximum].
- 3. Sélectionnez [Pour CMJN] pour appliquer la densité maximale à toutes les couleurs CMJN ou [Pour N uniquement] pour appliquer la densité maximale à la couleur noire uniquement.

## Caractères d'impression noirs sur arrière-plans colorés

En cas d'apparition de lignes blanches autour des caractères, utilisez l'option [Surimpression noire] pour imprimer les caractères noirs sur les arrière-plans colorés :

- 1. Cliquez sur **[Qualité d'impression]** à gauche de l'écran.
- 2. Accédez à [Surimpression noire], puis sélectionnez [ON] à partir de la liste.

## Amélioration de la qualité des traits et du texte

Pour améliorer la qualité du bord ou des lignes épaisses :

- 1. Cliquez sur [Qualité d'impression] à gauche de l'écran.
- 2. Élargir la section **[Qualité texte/trait].**
- 3. Accédez à *[Amélioration des bords]*, puis sélectionnez *[ON]* dans la liste. Cela permet d'améliorer les bords du texte et des traits par retrait des lignes fragmentées.
- 4. Accédez à *[Amélioration des contours/Affinement]*, puis sélectionnez *[ON]* à partir de la liste.

Cela permet d'améliorer les lignes épaisses pour le texte et les traits.

## Réglage des paramètres de l'unité de fusion

Si une brillance résiduelle apparaît à l'impression, vous pouvez ajuster la qualité pour l'éliminer.

- 1. Cliquez sur [Qualité d'impression] à gauche de l'écran.
- 2. Allez à [Paramètre de l'unité de fusion].
- 3. Sélectionnez [Haute qualité] pour éliminer la brillance résiduelle.

## Configuration de la résolution de l'image

Pour préciser la résolution de sortie en points par pouce à utiliser lors de l'impression de travaux TIFF et JPEG :

- 1. Cliquez sur [Qualité d'impression] à gauche de l'écran.
- 2. Si nécessaire, cochez la case [Résolution de sortie d'image].
- 3. Saisissez la résolution ou servez-vous des flèches vers le haut et vers le bas pour l'indiquer. La résolution est exprimée en dpi.

## Remplacement d'objets colorés par des objets CMJN

Les options répertoriées ci-après ne s'affichent que si la configuration de l'imprimante les prend en charge.

Pour remplacer des objets colorés par des objets CMJN :

- 1. Cliquez sur [Qualité d'impression] à gauche de l'écran.
- 2. Accédez à *[Détourage blanc CMJN]*, puis sélectionnez *[ON]* à partir de la liste.

## Surimpression

Les options répertoriées ci-après ne s'affichent que si la configuration de l'imprimante les prend en charge.

Lorsque vous souhaitez imprimer certaines couleurs ou objets par-dessus d'autres, vous avez deux possibilités : Vous pouvez choisir de surimprimer des objets colorés avec des objets CMJN ou des arrière-plans de couleur avec un texte et des traits noirs :

- 1. Cliquez sur [Qualité d'impression] à gauche de l'écran.
- 2. Accédez à [Surimpression CMJN], puis sélectionnez [ON] à partir de la liste pour procéder à la surimpression d'objets colorés avec des objets CMJN.
- 3. Accédez à [Surimpression noire], puis sélectionnez [ON] si vous souhaitez que le texte et les traits en noir surimpriment les arrière-plans colorés. Vous pouvez modifier la taille du texte et le niveau de noir ou encore conserver les valeurs par défaut.

## Modification des paramètres de la cinquième section

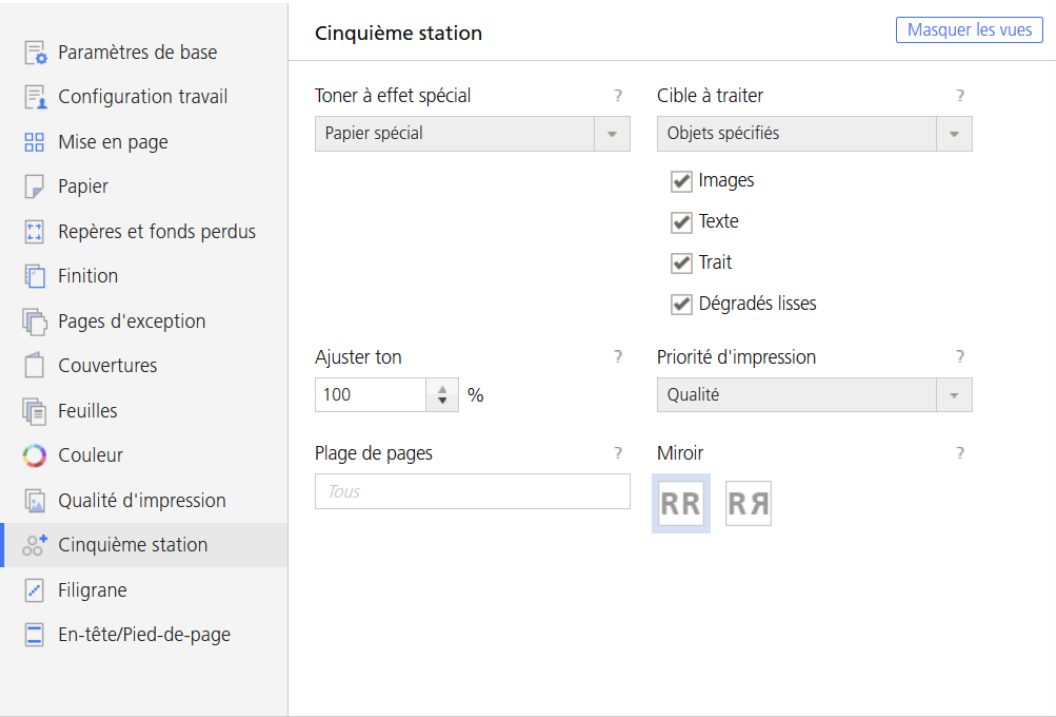

[Cinquième section] est une section de marquage spéciale dans laquelle vous pouvez sélectionner les différents toners à utiliser. Cela vous donne l'option d'imprimer avec une cinquième couleur.

Pour accéder aux options [Cinquième section] :

- 1. Ouvrez [Editeur de propriétés du travail].
- 2. Cliquez sur [Cinquième section] à gauche de l'écran.
- 3. Utilisez les options affichées pour personnaliser les paramètres [Cinquième section].

#### Remarque

Les paramètres *[Cinquième section]* ne sont disponibles que si un kit d'extension *[Cinquième* section] est installé.

Le kit d'extension [Cinquième section] ne peut être installé que sur ces imprimantes :

- Pro C7200
- Pro C7200S
- Pro C7200SX
- Pro C7200X
- Pro C7210
- Pro C7210S
- Pro C7210SX
- Pro C7210X

#### Définition des propriétés de toner à effet spécial

- 1. Cliquez sur [Cinquième section] à gauche de l'écran.
- 2. Accédez à [Toner à effet spécial] et sélectionnez l'une des options installées sur votre imprimante.
- 3. Accédez à la commande [Cible à traiter], puis sélectionnez l'une des options suivantes :
	- [Ton direct nommé]

#### Remarque

L'option *[Ton direct nommé]* n'est disponible que lorsque la configuration de l'imprimante la prend en charge.

- [Toute la page]
- [Objets spécifiés]
- [Aucune]

Si vous sélectionnez [Ton direct nommé] dans la liste, choisissez un ton direct spécifique dans la liste ou saisissez votre propre nom de ton direct. Le nom de ton direct saisi doit correspondre exactement au ton direct correspondant utilisé dans le fichier d'impression PDF. Le nom de ton direct utilisé dans le fichier d'impression PDF doit contenir uniquement des caractères imprimables ASCII.

Pour appliquer le toner d'effet spécial uniquement à des objets spécifiques, sélectionnez [Objets spécifiés].

Si vous sélectionnez [Aucun], tout ton direct utilisé est traité à l'aide des valeurs CMJN alternatives.

4. Accédez à *[Priorité de ton direct]* pour définir les priorités entre les tons directs. Ce champ [Ton direct nommé] s'affiche uniquement lorsque vous sélectionnez dans la liste [Cible à traiter].

- 5. Accédez à [Ajuster ton], puis saisissez une valeur comprise entre 0 et 100%.
- 6. Accédez à [Priorité d'impression], puis définissez-la sur [Qualité] ou [Vitesse]. Lorsque le mode d'impression est défini sur [Vitesse], la quantité de toner à effet spécial est réduite pour permettre une impression plus radpide.
- 7. Accédez à [Plage de pages], puis saisissez la plage de pages à imprimer à l'aide du toner à effet spécial.
- 8. Accédez à *[Miroir]*, puis indiquez s'il faut utiliser la fonction miroir sur toutes les feuilles dans le travail. La fonction miroir s'applique à tout le travail d'impression, même si vous définissez une plage de pages pour les autres options [Cinquième section].

#### **J** Remarque

Les valeurs de couleur et de transparence de l'affichage des effets spéciaux dans la [Vue feuille] et [Vue livre] peuvent être modifiées dans la [Visionneuse d'image].

## Modification des paramètres du filigrane

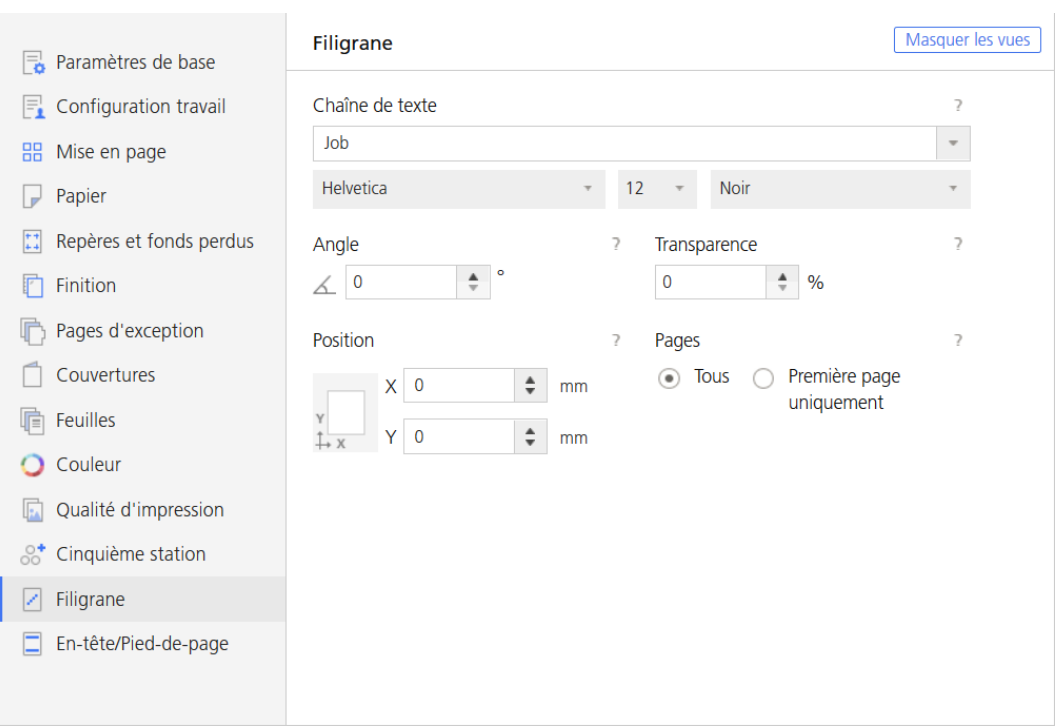

Pour accéder aux options des paramètres du filigrane :

- 1. Ouvrez [Editeur de propriétés du travail].
- 2. Cliquez sur [Filigrane] à gauche de l'écran.
- 3. Utilisez les options affichées pour personnaliser les paramètres du filigrane.

## Ajout d'un filigrane au travail

1. Cliquez sur [Filigrane] à gauche de l'écran.

- 2. Pour préciser le texte imprimé, saisissez le contenu dans la zone de texte ou sélectionnez un texte spécifié auparavant dans la liste.
- 3. Pour définir les propriétés de la police, sélectionnez le nom, la couleur et la taille de la police affichée.
- 4. Pour faire pivoter le texte de 90 degrés, saisissez la valeur 90 dans le champ [Angle].
- 5. Pour rendre le filigrane opaque, laissez le pourcentage de transparence sur 0 dans le champ [Transparence].
- 6. Pour personnaliser la position du texte par rapport au centre de la page, allez à [Position] et saisissez la distance sur laquelle vous voulez décaler le filigrane dans les champs [X] et [Y].
- 7. Pour imprimer le filigrane uniquement sur la première page, cochez la case [Première page uniquement]. Sinon, le filigrane est imprimé sur toutes les pages du travail.

### Modification des paramètres d'en-tête/pied de page

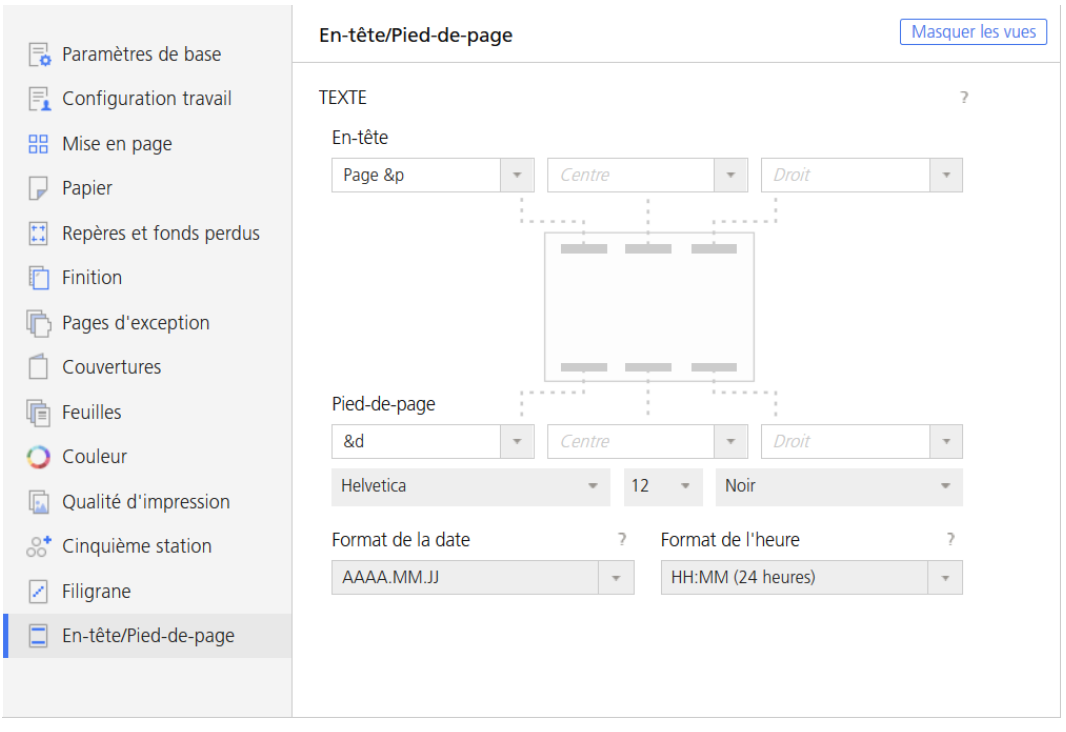

Pour accéder aux options des paramètres d'en-tête/pied de page :

- 1. Ouvrez [Editeur de propriétés du travail].
- 2. Cliquez sur [En-tête/Pied-de-page] à gauche de l'écran.
- 3. Utilisez les options affichées pour personnaliser les paramètres d'en-tête/pied de page.

## Configuration du texte de l'en-tête et du pied de page

Vous pouvez paramétrer et configurer le texte affiché sur les sections d'en-tête et de pied de page du travail.

- 1. Cliquez sur [En-tête/Pied-de-page] à gauche de l'écran.
- 2. Pour spécifier le texte affiché à gauche, au centre, à droite, en haut ou en bas de la page, saisissez le contenu dans les champs correspondants. Si vous voulez que seul le texte de l'en-tête soit affiché, laissez le champ du texte du pied de page vide.

#### **J** Remarque

Vous pouvez saisir un texte personnalisé ou insérer le numéro de page, la date ou l'heure dans les sections d'en-tête et de pied de page.

- Pour insérer le numéro de page actuel, sélectionnez [Page &p].
- Pour insérer la date actuelle, sélectionnez [&d].
- Pour insérer l'heure actuelle, sélectionnez [&t].
- 3. Définissez le nom, la couleur et la taille de la police affichée.
- 4. Pour définir le format de date, accédez à [Format de la date] et sélectionnez l'une des options de la liste.
- 5. Pour définir le format de l'heure, accédez à [Format de l'heure] et sélectionnez l'une des options de la liste.

# <span id="page-166-0"></span>8. Sécurité

- [•Modification](#page-166-1) du mot de passe
- [•Réinitialisation](#page-166-2) d'un mot de passe
- •Configuration de [l'Authentification](#page-166-3)
- •Inclusion ou [suppression](#page-167-0) des données clients dans les traces
- [•Suppression](#page-167-1) des données client des Traces archivées
- [•Cryptage](#page-167-2) des données utilisateurs
- [•Écrasement](#page-168-0) des données supprimées
- [•Limitation](#page-168-1) des Adresses IP
- [•Configuration](#page-168-2) de l'impression en mode sécurisé

Suivez ces procédures pour paramétrer et maintenir la sécurité de TotalFlow Print Server.

## <span id="page-166-1"></span>Modification du mot de passe

Vous devez changer votre mot de passe la première fois que vous vous connectez à la console. Vous pouvez le changer de nouveau à tout moment. Pour des raisons de sécurité, modifiez-le régulièrement.

Pour modifier votre mot de passe, procédez comme suit :

- 1. Connectez-vous à la console.
- 2. Cliquez sur votre ID dans la barre de contrôle de l'imprimante, et sélectionnez **[Modifier le mot** de passe].
- 3. Saisissez les valeurs requises.
- 4. Cliquez sur [OK].

## <span id="page-166-2"></span>Réinitialisation d'un mot de passe

La réinitialisation d'un mot de passe supprime le mot de passe actuel sans définir un nouveau mot de passe.

Seuls les utilisateurs [Service] peuvent réinitialiser les mots de passe des utilisateurs [Service] et [Administrateur]. Les utilisateurs [Administrateur] peuvent réinitialiser les mots de passe des utilisateurs dont le niveau d'accès est inférieur.

Pour que l'utilisateur puisse se connecter après la réinitialisation d'un mot de passe, vous devez laisser en blanc le champ du mot de passe. L'utilisateur devra changer le mot de passe après s'être connecté.

Pour réinitialiser un mot de passe :

- 1. Sur la page Configuration, sélectionnez Sécurité  $\rightarrow$  Utilisateurs et rôles.
- 2. Sélectionnez l'ID utilisateur, puis cliquez sur , l'icône Modifier.
- 3. Cliquez sur [Réinitialiser le mot de passe].
- 4. Après avoir cliqué sur [OK], le système efface le mot de passe.

## <span id="page-166-3"></span>Configuration de l'Authentification

Vous pouvez spécifier la façon dont TotalFlow Print Server utilise l'authentification. Les paramètres d'authentification à distance permettent aux utilisateurs de se connecter au moyen du protocole LDAP (Lightweight Directory Access Protocol), d'Active Directory (AD) ou d'ID utilisateur.

Pour configurer l'authentification :

- 1. Sur la page Configuration, sélectionnez Sécurité  $\rightarrow$  Authentification.
- 2. Sélectionnez les paramètres de l'authentification locale et à distance.

Consultez l'aide sur les champs pour obtenir des informations.

3. Cliquez sur [ENREGISTRER].

#### Important

Si vous réglez [Authentification requise pour la soumission de travaux] sur [Oui], téléchargez et installez le correctif de Windows à partir de [http://support.microsoft.com/kb/](http://support.microsoft.com/kb/2616471) [2616471](http://support.microsoft.com/kb/2616471) sur les systèmes clients tournant sous Windows 7. Ce correctif résout un problème d'accès. Sans lui, Windows 7 vous demande une authentification, mais ne transmet pas vos informations de connexion à TotalFlow Print Server.

## <span id="page-167-0"></span>Inclusion ou suppression des données clients dans les traces

Par défaut, les informations de trace pour les travaux spoulés (mode non sécurisé) incluent des données relatives au client. Comme il s'agit d'informations dont la nature est souvent sensible, un utilisateur [Service] peut spécifier si ces données peuvent être incluses ou non.

Pour inclure ou supprimer les données client dans les informations de trace :

- 1. Sur la page Configuration, sélectionnez Sécurité  $\rightarrow$  Authentification.
- 2. Dans la liste *[Données de travail en flux]*, sélectionnez l'une de ces valeurs :
	- Sélectionnez [Autorisé] pour inclure des données client dans les informations de trace des travaux.
	- Sélectionnez [Non autorisé] pour supprimer les données client des informations de trace des travaux.
- 3. Cliquez sur [ENREGISTRER].

## <span id="page-167-1"></span>Suppression des données client des Traces archivées

Vous pouvez supprimer les données client sensibles d'une trace de travail archivé.

Pour supprimer les données client d'une trace :

- 1. Sur la page Configuration, sélectionnez Diagnostics  $\rightarrow$  Traces.
- 2. Sélectionnez un suivi et cliquez sur **de la funcióne** Supprimer.

## <span id="page-167-2"></span>Cryptage des données utilisateurs

Vous pouvez stocker les données des utilisateurs sur le disque dans un format crypté. Les données cryptées exigent que vous saisissiez un mot de passe à chaque fois que vous démarrez TotalFlow Print Server.

Pour activer ou désactiver le cryptage des données utilisateurs cryptées :

- 1. Sur la page Configuration, sélectionnez Sécurité  $\rightarrow$  Cryptage.
- 2. Sélectionnez une valeur pour [État] pour activer ou désactiver le cryptage.
- 3. Si vous sélectionnez [Activé], saisissez le mot de passe pour les données cryptées. Saisissez jusqu'à 32 octets.
- 4. Cliquez sur [ENREGISTRER].

## <span id="page-168-0"></span>Écrasement des données supprimées

Vous pouvez configurer TotalFlow Print Server pour écraser la zone lorsqu'un fichier est supprimé.

Pour activer ou désactiver l'écrasement des données :

- 1. Sur la page Configuration, sélectionnez Sécurité  $\rightarrow$  Cryptage.
- 2. Sélectionnez une valeur pour [État] pour activer ou désactiver l'écrasement des données.
- 3. Si vous sélectionnez [Activé], sélectionnez la méthode d'écrasement.
- 4. Cliquez sur [ENREGISTRER].

## <span id="page-168-1"></span>Limitation des Adresses IP

TotalFlow Print Server peut être configurée pour accepter des demandes de connexion réseau depuis certaines adresses du réseau. Vous pouvez limiter les adresses du réseau qui sont utilisées pour soumettre des travaux d'impression, accéder à TotalFlow Print Server via SNMP et accéder à la console à distance.

Pour limiter les adresses IP :

- 1. Sur la page Configuration, sélectionnez Sécurité  $\rightarrow$  Adresses IP restreintes.
- 2. Pour chaque type de connexion que vous souhaitez limiter, sélectionnez [Restreint].
- 3. Pour autoriser l'accès à partir d'une plage d'adresses IP :
	- 1. Configurez [Accès] sur [Autoriser].
	- 2. Entrez des valeurs pour [Adresse IP Début] et [Adresse IP Fin].
- 4. Pour interdire l'accès à partir d'une plage d'adresses IP :
	- 1. Configurez [Accès] sur [Autoriser].
		- Vous ne pouvez pas modifier [Adresse IP Début] et [Adresse IP Fin] si [Accès] a pour valeur [Refuser].
	- 2. Entrez des valeurs pour [Adresse IP Début] et [Adresse IP Fin].
	- 3. Configurez [Accès] sur [Refuser].
- 5. Cliquez sur [ENREGISTRER].

## <span id="page-168-2"></span>Configuration de l'impression en mode sécurisé

L'impression en mode sécurisé envoie un travail à l'imprimante sans le placer dans le répertoire spoule. Ainsi, le travail n'est jamais écrit sur le disque dur.

Le mode sécurisé prend en charge ces flux de données :

- PostScript
- EPS

#### • JPEG

Pour utiliser le mode sécurisé :

- 1. Configurez une imprimante virtuelle. Configurez [Mode de traitement] sur [Mode sécurisé]. Consultez les instructions dans Ajout ou copie d'un [objet,](#page-76-0) page 75 ou [Modification](#page-90-0) d'un objet, [page](#page-90-0) 89.
- 2. Soumettez les travaux à cette imprimante virtuelle de la même manière que pour les autres imprimantes virtuelles.
- <span id="page-170-0"></span>[•Assistance](#page-170-1) AFP/IPDS
- [•Mappage](#page-171-0) des magasins IPDS
- [•Configuration](#page-171-1) du magasin et du réceptacle de sortie par défaut pour les travaux IPDS
- [•Supprimer](#page-172-0) les Ressources IPDS capturées
- •Travaux [d'impression](#page-172-1) IPDS

Ce chapitre explique la fonctionnalité étendue IPDS.

L'Intelligent Printer Data Stream® (IPDS) est un flux de données hôte-vers-imprimante pour les systèmes d'impression AFP®. Les options de traitement du flux de données IPDS et les paramètres de gestion colorimétrique sont indépendantes des options de configuration de TotalFlow Print Server.

## <span id="page-170-1"></span>Assistance AFP/IPDS

Afin d'imprimer des travaux AFP ou des données de ligne en utilisant TotalFlow Print Server, vous avez besoin d'un serveur d'imprimante pour convertir ces flux de données en IPDS. Vous pourrez avoir besoin d'un produit qui gère les ressources AFP.

Les serveurs d'impression InfoPrint® reçoivent les travaux d'impression en provenance de diverses sources et les préparent pour les envoyer vers une imprimante. Cette préparation inclut la conversion du format des travaux AFP ou de données de ligne en IPDS. Une fois les travaux d'impression préparés, le serveur d'impression interagit avec l'imprimante pour s'assurer que toutes les ressources requises sont disponibles. Puis, il envoie les données des travaux d'impression. Plusieurs serveurs d'impression différents sont disponibles. Bien qu'ils proposent presque la même fonction, ils sont appropriés pour des environnements différents.

- Le Gestionnaire InfoPrint est une solution de gestion d'impression pour les environnements AIX, Linux ou Windows. Il peut traiter les travaux d'impression contenant des références aux ressources de gestion des couleurs. Il peut également rechercher dans les bibliothèques de ressources que vous créez avec l'installateur de ressources AFP des objets de données et des CMR lorsque les travaux d'impression en ont besoin. L'aide de formatage de l'impression (Page Printer Formatting Aid ou PPFA) est une fonctionnalité du Gestionnaire InfoPrint qui vous permet de créer des définitions de formulaire et de pages pour être utilisées avec vos travaux d'impression AFP. Vous pouvez utiliser la PPFA pour associer les RGC avec des définitions de formulaire et de page pour vos travaux d'impression en couleur. Les définitions de formulaire et de page que vous créez à l'aide de la PPFA peuvent être utilisées dans les travaux d'impression qui sont envoyés vers le Gestionnaire InfoPrint et le RICOH ProcessDirector.
- Le ProcessDirector de RICOH est un système de flux de travail d'impression alimenté par base de données qui vous permet de gérer tous les aspects de votre processus d'impression. Le serveur fonctionne sur un système AIX , Linux, ou Windows et il est possible d'y accéder à l'aide d'une interface basée sur un navigateur Internet. ProcessDirector de Ricoh peut retrouver et traiter les travaux d'impression AFP qui incluent les objets de gestion des couleurs AFP. RICOH ProcessDirector peut également retrouver les travaux d'impression de ligne qui se réfèrent aux RGC et aux objets de données et les convertit en AFP.

TotalFlow Print Server prend en charge l'architecture de gestion des couleurs AFP considérée comme la norme industrielle et éditée par l'AFP Consortium [\(www.afpcinc.org](http://www.afpcinc.org)). Cette norme vous permet de réaliser des couleurs fidèles, cohérentes et indépendantes de l'appareil.

L'installeur de ressources AFP InfoPrint vous permet de créer, d'installer, et de gérer les ressources de gestion des couleurs (RGC), les polices et les objets de données pour les utiliser dans votre système. Les CMR sont des ressources AFP fournissant toutes les informations sur la gestion des couleurs, telles que les profils ICC et les demi-teintes. Un système AFP utilise les CMR pour traiter un travail

d'impression et garantir l'uniformité des couleurs d'un périphérique à un autre. Les objets de données contiennent un type unique de données (tel que les images TIFF, GIF et JPEG). Ils peuvent être placés directement dans une page ou une superposition ou encore être définis en tant que ressources et inclus dans des pages ou superpositions. L'utilisation d'un objet de données en tant que ressource est plus efficace lorsque cet objet apparaît plus d'une fois dans un travail d'impression. Les ressources sont téléchargées sur l'imprimante une seule fois et utilisées comme référence en fonction des besoins.

## <span id="page-171-0"></span>Mappage des magasins IPDS

Les travaux IPDS demandent des papiers par magasin logique au lieu du nom du papier. Pour utiliser le bon papier, vous devez mapper chaque magasin logique IPDS sur le papier approprié ou sur le magasin physique dans lequel le bon papier est chargé.

Pour mapper les magasins IPDS :

- 1. Sur la page Configuration, sélectionnez Flux de travaux  $\rightarrow$  IPDS.
- 2. Effectuez l'une des actions suivantes :
	- Pour mapper les magasins aux magasins physiques :
		- 1. Sélectionnez [Renumérotation de magasin].
		- 2. Pour chaque magasin physique, saisissez le numéro du magasin logique IPDS correspondant. Ne mappez pas le même magasin logique à plusieurs magasins physiques.
	- Pour mapper les papiers :
		- 1. Sélectionnez [Mappage de support].
		- 2. Effectuez l'une des actions suivantes :
			- Pour créer un nouveau mappage, cliquez sur  $\blacksquare$ , l'icône Ajouter.
			- Pour modifier un mappage existant, sélectionnez-le et cliquez sur se , l'icône Modifier.
		- 3. Spécifiez un magasin logique, un papier et si le magasin est activé ou désactivé.
		- 4. Cliquez sur [OK].
- 3. Cliquez sur [ENREGISTRER].

## <span id="page-171-1"></span>Configuration du magasin et du réceptacle de sortie par défaut pour les travaux IPDS

Vous pouvez configurer le magasin et le réceptacle de sortie par défaut pour les travaux IPDS.

Le magasin papier ou le réceptacle de sortie doit être activé avant de pouvoir le sélectionner.

Vous ne pouvez pas sélectionner un appareil de finition

- 1. Sur la page Configuration, sélectionnez **DFE**  $\rightarrow$  **Magasins**.
- 2. Sélectionnez le magasin papier ou le réceptacle de sortie par défaut, puis cliquez sur l'icône Modifier.

[9](#page-170-0)

3. Cochez la case [Paramètre IPDS par défaut] puis cliquez sur [OK].

## <span id="page-172-0"></span>Supprimer les Ressources IPDS capturées

Lorsque les ressources sont téléchargées avec les travaux d'impression IPDS, TotalFlow Print Server peut les enregistrer pour une utilisation ultérieure. Cela s'appelle *capturer* les ressources. Vous pouvez supprimer des ressources capturées si vous ne voulez pas les réutiliser.

- 1. Sur la page Configuration, cliquez sur Flux de travaux  $\rightarrow$  IPDS
- 2. Cliquez sur [Supprimer les ressources IPDS capturées].

## <span id="page-172-1"></span>Travaux d'impression IPDS

Les travaux d'impression IPDS ne suivent pas le même processus d'impression que les autres travaux d'impression. Cette différence signifie que les travaux d'impression IPDS ne peuvent pas être contrôlés de la même façon que les autres travaux d'impression. TotalFlow Print Server doit basculer en mode IPDS.

Lorsque TotalFlow Print Server bascule en mode IPDS :

- Aucun historique n'est retenu pour les travaux d'impression IPDS.
- Aucun aperçu n'est disponible pour les travaux d'impression IPDS.
- Les travaux d'impression IPDS ne peuvent pas être retenus ou mis en suspens mais uniquement annulés ou arrêtés.

## Annulation d'un travail d'impression IPDS

Les travaux d'impression IPDS ne peuvent pas être supprimés ; ils doivent être annulés.

Pour annuler un travail d'impression IPDS :

- 1. Localisez le travail dans l'un des portlets des travaux.
- 2. Sélectionnez le travail à annuler.
- 3. Cliquez sur , l'icône Supprimer.
- 4. Cliquez sur [OK].

# <span id="page-174-0"></span>10. Dépannage

- [•Réponse](#page-174-1) aux Messages
- [•Récupération](#page-174-2) des fiches de travail
- [•Traces](#page-175-0)
- [•Capture](#page-177-0) des images de la console
- •Propriétés de travail [Dépannage](#page-177-1)
- [•Problèmes](#page-179-0) connus

Utilisez ces sujets pour identifier et résoudre les problèmes concernant TotalFlow Print Server.

## <span id="page-174-1"></span>Réponse aux Messages

Les messages de l'opérateur affichent des informations sur la façon dont fonctionne TotalFlow Print Server ou l'imprimante.

Les messages de l'opérateur s'affichent sur l'imprimante interactive et dans le portlet Messages opérateur de la page Opérations ou Travaux.

Vous pouvez reconnaître le type de message d'opérateur d'après l'icône message. Les types des messages de l'opérateur incluent :

# • Messages informatifs

Les messages informatifs décrivent la condition d'une imprimante ou de TotalFlow Print Server. Ils s'affichent parfois en réponse à l'action d'un opérateur. Ils s'affichent uniquement pour votre information et ne signifient pas nécessairement que quelque chose ne marche pas. Cependant, si vous pensez qu'une imprimante ne fonctionne pas correctement, un message informatif peut vous donner des renseignements sur les actions à envisager.

### • Messages d'avertissement

Les messages d'avertissement n'empêchent pas d'imprimer, mais si le problème n'est pas résolu, cela peut potentiellement être à l'origine de problèmes. Sélectionnez le message d'avertissement pour ouvrir une fenêtre de message qui vous fournit plus d'informations sur l'avertissement.

### • Messages d'erreur

Les messages d'erreur arrêtent l'impression. Des parties des graphiques de l'imprimante dans le portlet Informations imprimante de la page Opérations et dans l'imprimante interactive virent au rouge pour indiquer l'emplacement du problème. Pour restaurer l'imprimante à l'état "Prêt", suivez toutes les indications de récupération s'affichant dans la fenêtre.

Certains messages d'erreur contiennent des informations de dépannage supplémentaires qui s'affichent dans une fenêtre de message détaillée. Les actions suggérées sont classées suivant le degré de probabilité de la condition à l'origine de l'erreur. Vous êtes invité à suivre les suggestions dans l'ordre proposé. Utilisez la souris pour sélectionner le texte en couleur ; ce sont des liens qui affichent un sujet d'aide en ligne associé.

## <span id="page-174-2"></span>Récupération des fiches de travail

Si TotalFlow Print Server est configurée pour consigner et conserver les fiches de travail, vous pouvez les récupérer à des fins de dépannage.

Les fiches de travail sont stockées dans le dossier \\IP\_address\Job History sur le serveur d'impression, où :

#### Adresse\_IP

L'adresse IP du serveur d'impression.

TotalFlow Print Server crée également un fichier XML pour chaque fiche de travail dans le dossier Historique des travaux. Si la fiche de travail contient un identifiant du travail, ce fichier est appelé ticketJobID.xml. Sinon, le fichier est nommé extJobID.xml ou extJobID intJobID.xml, où :

### ticketJobID

Identifiant du travail dans la fiche de travail. Cet identifiant du travail est attribué par un programme externe.

#### extJobID

Identifiant du travail externe. Cet identifiant du travail est attribué dès la réception du travail.

### intJobID

Identifiant du travail interne. Cet identifiant est généré au cours de certaines étapes de traitement (lors de la mémorisation ou du stockage du travail, par exemple).

Ce fichier contient la fiche de travail, ainsi que les modifications effectuées en cours de traitement.

Au sein du même dossier, TotalFlow Print Server crée également une entrée pour chaque travail terminé dans le fichier JobHistory.csv. L'entrée contient l'identifiant et le nom du travail et précise si le travail est terminé, annulé ou abandonné.

Le nombre d'entrées du fichier J0bHistory.csv est limité à 10000. Une fois cette limite atteinte, l'entrée la plus ancienne et le fichier XML correspondant sont automatiquement supprimés à chaque ajout d'une nouvelle entrée.

## <span id="page-175-0"></span>Traces

Le suivi vous permet de sauvegarder les suivis d'événements internes ou de capturer un travail d'impression en tant qu'aide à la résolution de problèmes. Le suivi d'un événement interne est toujours actif.

Sélectionnez Diagnostics  $\rightarrow$  Traces sur la page Configuration pour :

- Demander de sauvegarder les suivis. Lorsque vous sélectionnez cette option, l'état actuel des événements récents est sauvegardé.
- Commencer l'impression.
- Interrompre la capteur des données du travail.

#### **Almportant**

La sauvegarde d'un suivi ou l'envoi d'un suivi vers un destinataire d'e-mail défini n'entraîne pas un appel au SAV. Vous devez tout de même contacter votre SAV.

La performance peut être affectée par l'activation de traces en plus de la trace d'un événement interne.

## Capture d'un travail d'impression

Les captures de travail enregistrent les travaux d'impression dans une mémoire tampon, pas sur le disque dur. Elles incluent les données d'impression et des communications d'hôte. Le SAV utilise les captures de travail pour diagnostiquer les problèmes.

Pour capturer un travail d'impression :

- 1. Sur la page Configuration, sélectionnez Diagnostics  $\rightarrow$  Traces.
- 2. Sous Capture de travail, cliquez sur [Démarrer].
- 3. Sélectionnez les valeurs que vous voulez.
- 4. Cliquez sur [OK].

#### Sauvegarde des traces

TotalFlow Print Server capture automatiquement toutes les données nécessaires pour diagnostiquer des problèmes de logiciel en cas d'erreur fatale ou de vérification de programme. Vous pouvez également enregistrer un suivi si vous remarquez un événement anormal.

Pour enregistrer une trace, procédez comme suit :

- 1. Sur la page Configuration, sélectionnez **Diagnostics**  $\rightarrow$  **Traces**.
- 2. Cliquez sur [Enregistrer données de trace].
- 3. Saisissez une description du suivi, puis cliquez sur [OK].
- 4. Sélectionnez une destination de téléchargement et d'enregistrement du fichier de suivi. Les informations sur la trace sont enregistrées une fois que la trace est terminée.

### Configuration des traces

Il est possible que votre SAV vous demande de modifier les détails d'une trace afin d'identifier un problème.

Pour configurer une trace :

- 1. Sur la page Configuration, sélectionnez Diagnostics  $\rightarrow$  Traces.
- 2. Cliquez sur [Configurer Trace].
- 3. Sélectionnez un composant et cliquez sur , l'icône Modifier.
- 4. Sélectionnez les balises de suivi que vous souhaitez activer puis cliquez sur [OK].
- 5. Cliquez sur [Fermer].

### Envoi par e-mail des Traces

Avant de pouvoir envoyer par e-mail vos données de suivi enregistrées, TotalFlow Print Server doit être configuré correctement pour envoyer l'e-mail.

Pour envoyer les traces par e-mail :

- 1. Sur la page Configuration, sélectionnez Diagnostics  $\rightarrow$  Traces.
- 2. Cliquez sur [Enregistrer données de trace], puis sur [OK].
- 3. Sélectionnez [E-mail] et cliquez sur [OK].
- 4. Vérifiez les adresses e-mail.
- 5. Cliquez sur [OK] pour envoyer l'e-mail.

## Gestion des Traces archivées

Les derniers 660 Mo des informations de traçage sont enregistrés dans un système de fichier d'archive pour être utilisés par votre SAV. Dans certaines situations, votre SAV aura peut-être besoin que vous accédiez à cette archive. Pour accéder à l'archive des traces :

- 1. Sur la page Configuration, sélectionnez Diagnostics → Traces.
- 2. Dans Archiver traces, vous pouvez sélectionner un suivi et afficher les détails sur le suivi, enregistrer le suivi, marquer le suivi comme étant terminé, ou encore marquer tous les suivis dans la fenêtre comme effectués.

Si la trace inclut les données client, vous pouvez supprimer ces données.

## <span id="page-177-0"></span>Capture des images de la console

Lorsque vous tentez de résoudre des problèmes, il est parfois utile de capturer des images de la console.

Pour réaliser des captures d'écran au format PNG :

1. Cliquez sur Ctrl+Alt+P.

Si vous vous trouvez au niveau de la console locale, la capture d'écran est automatiquement incluse dans le suivi que vous allez enregistrer.

2. Si vous vous trouvez au niveau de la console à distance, enregistrez le fichier sur votre ordinateur distant.

## <span id="page-177-1"></span>Propriétés de travail Dépannage

De nombreuses façons existent pour définir les propriétés d'un travail d'impression. Selon votre manière de procéder, il est possible que les valeurs de propriété ne soient pas appliquées comme souhaité.

Ce tableau indique la façon dont les valeurs de propriété sont appliquées :

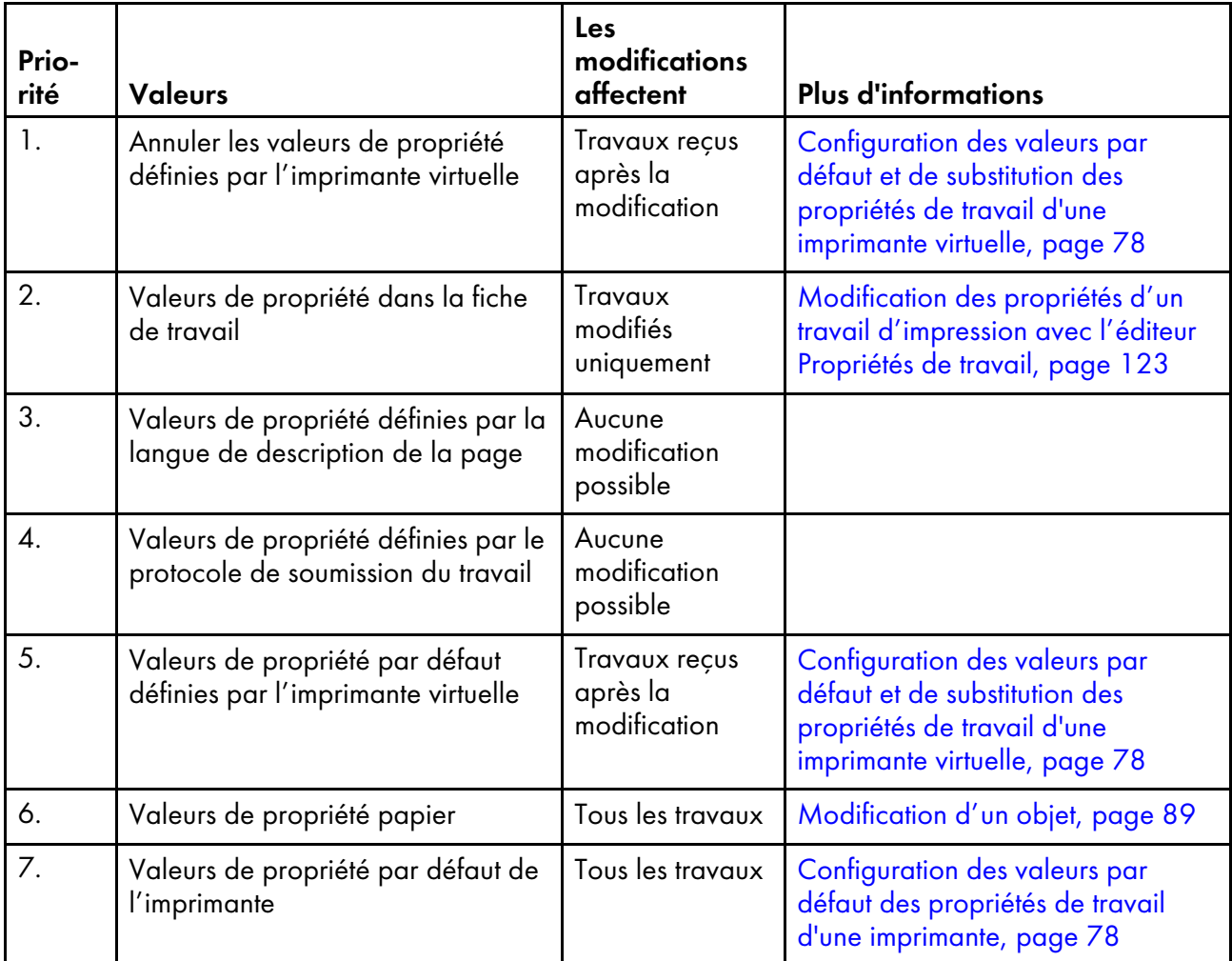

"Priorité" indique la configuration appliquée lorsque la même propriété de travail est définie de plus d'une manière. Par exemple, les valeurs d'annulation de l'imprimante virtuelle ont priorité sur les valeurs de propriété définies dans la fiche de travail. Si la même propriété de travail est définie sur différentes valeurs des deux manières, c'est la valeur d'annulation de l'imprimante qui est appliquée.

Les valeurs de propriété définies de manières différentes sont appliquées à des moments différents :

- 1. Les valeurs de propriété définies par la langue de description de la page ou par le protocole de soumission du travail sont appliquées avant de recevoir le travail. Vous ne pouvez pas modifier ces valeurs dans TotalFlow Print Server, mais vous pouvez les annuler pour les travaux que vous recevrez à l'avenir en définissant une valeur d'annulation de l'imprimante. Pour les travaux individuels déjà existants dans le système, vous pouvez annuler ces valeurs en modifiant la fiche de travail.
- 2. Les valeurs de la fiche de travail, les valeurs par défaut et les valeurs de propriété d'annulation définies par l'imprimante virtuelle sont appliquées à la réception du travail. La modification des valeurs de propriété sur l'imprimante virtuelle n'a pas d'incidence sur les travaux qui sont déjà dans le système, mais a une incidence sur les travaux reçus après la modification. Pour les travaux individuels déjà existants dans le système, vous pouvez annuler ces valeurs en modifiant la fiche de travail.
- 3. Les valeurs de propriété papier et les valeurs de propriété par défaut de l'imprimante sont appliquées à l'impression du travail. La modification de ces valeurs pour le papier ou sur l'imprimante a une incidence à la fois sur les travaux qui sont déjà dans le système et sur les travaux

reçus après la modification, mais seulement si la valeur n'est pas définie de manière à être prioritaire.

## <span id="page-179-0"></span>Problèmes connus

Ce sujet comprend un tableau de problèmes connus.

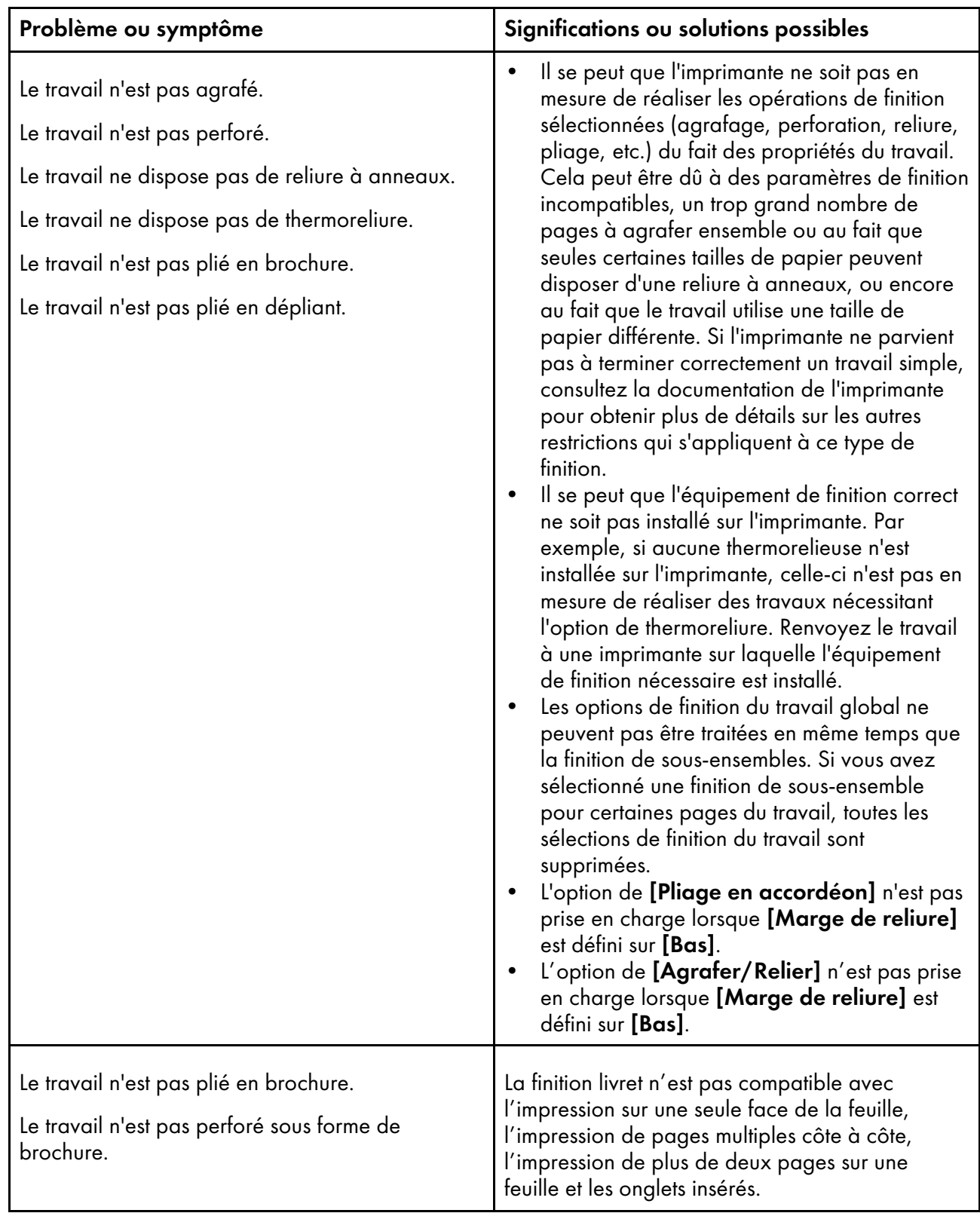
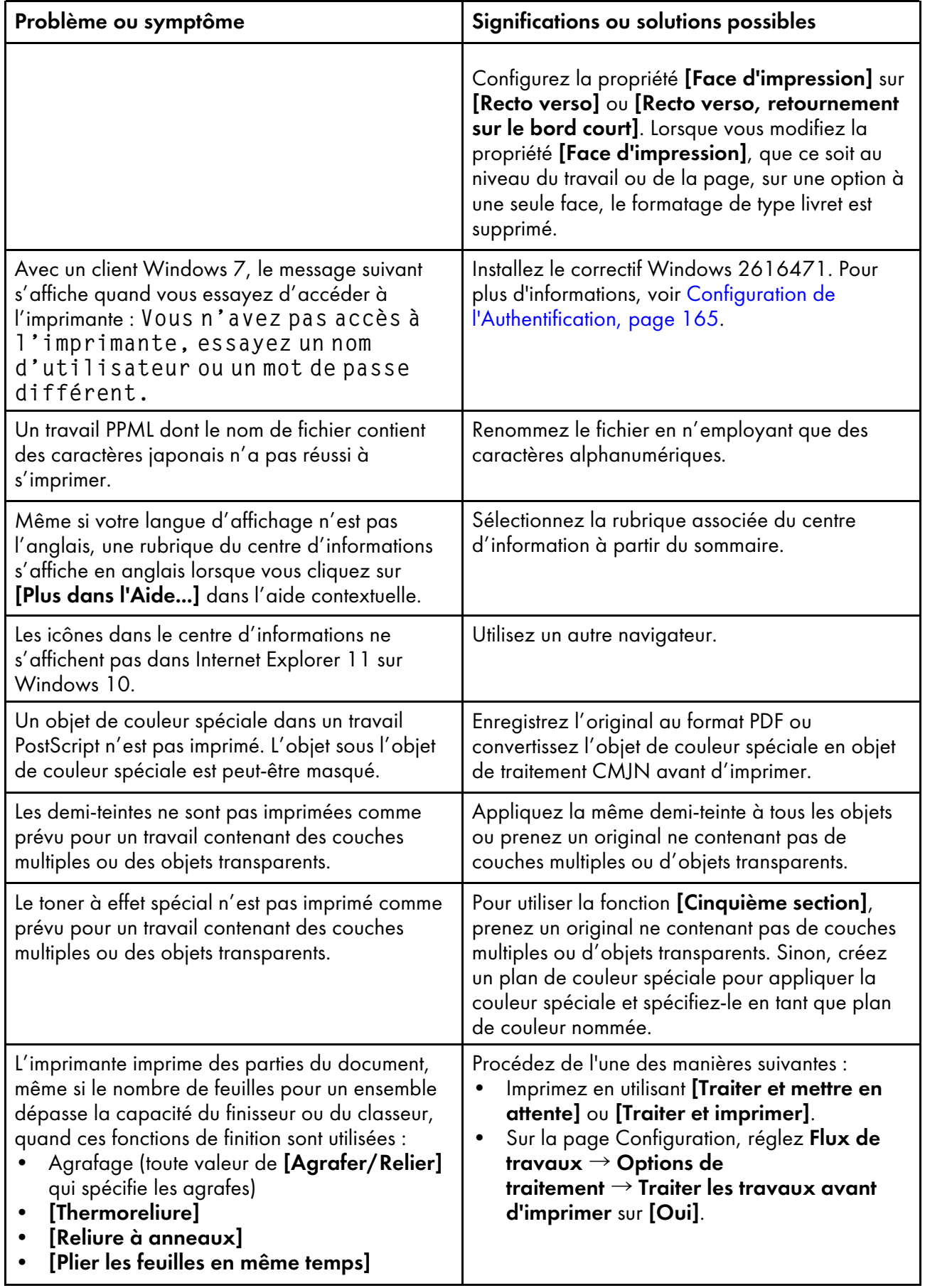

- <span id="page-182-0"></span>•Polices livrées avec [TotalFlow](#page-182-1) Print Server
- •Profils ICC livrés avec [TotalFlow](#page-188-0) Print Server
- [•Papiers](#page-190-0) pris en charge
- [•Modèles](#page-194-0) de toner spécial

La documentation de référence vous aide à configurer et à gérer TotalFlow Print Server.

## <span id="page-182-1"></span>Polices livrées avec TotalFlow Print Server

<span id="page-182-2"></span>Les polices suivantes sont livrées avec TotalFlow Print Server.

#### Polices prenant en charge les données PDF et PostScript

Ces polices prennent en charge les flux de données PDF et PostScript. Utilisez le nom complet de la police lorsque vous travaillez avec des travaux PDF. Utilisez le nom PostScript lorsque vous travaillez avec des travaux PostScript.

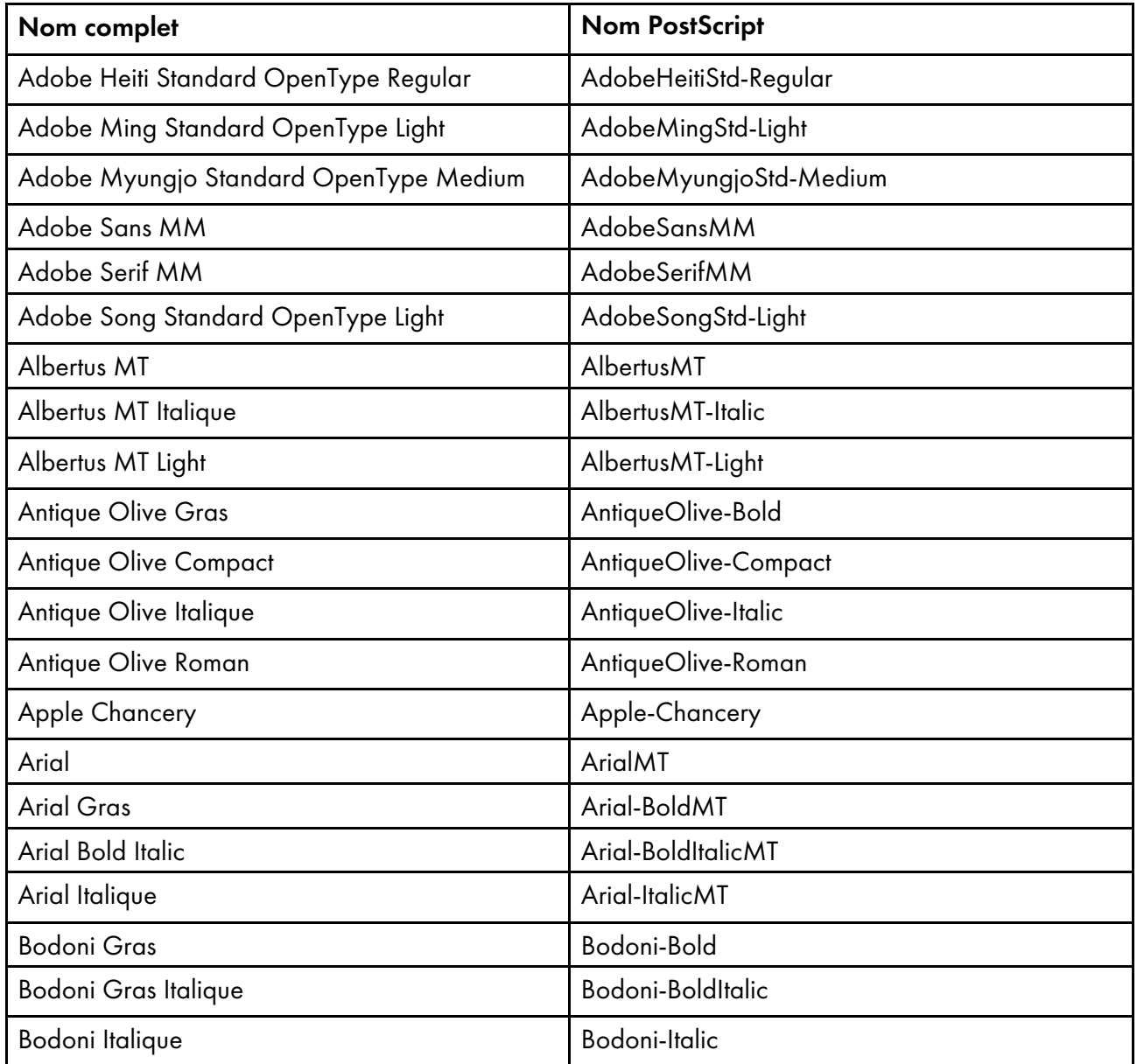

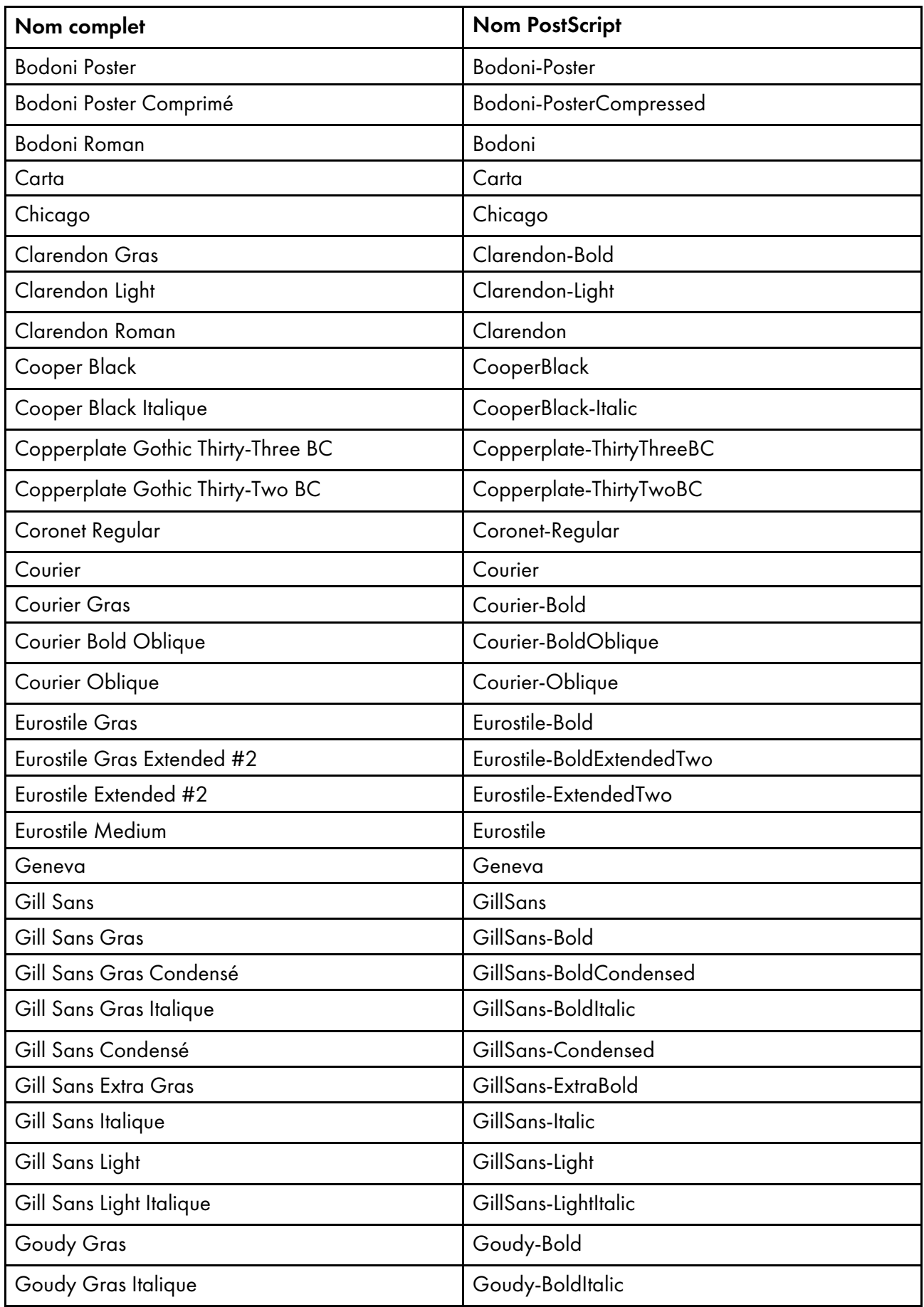

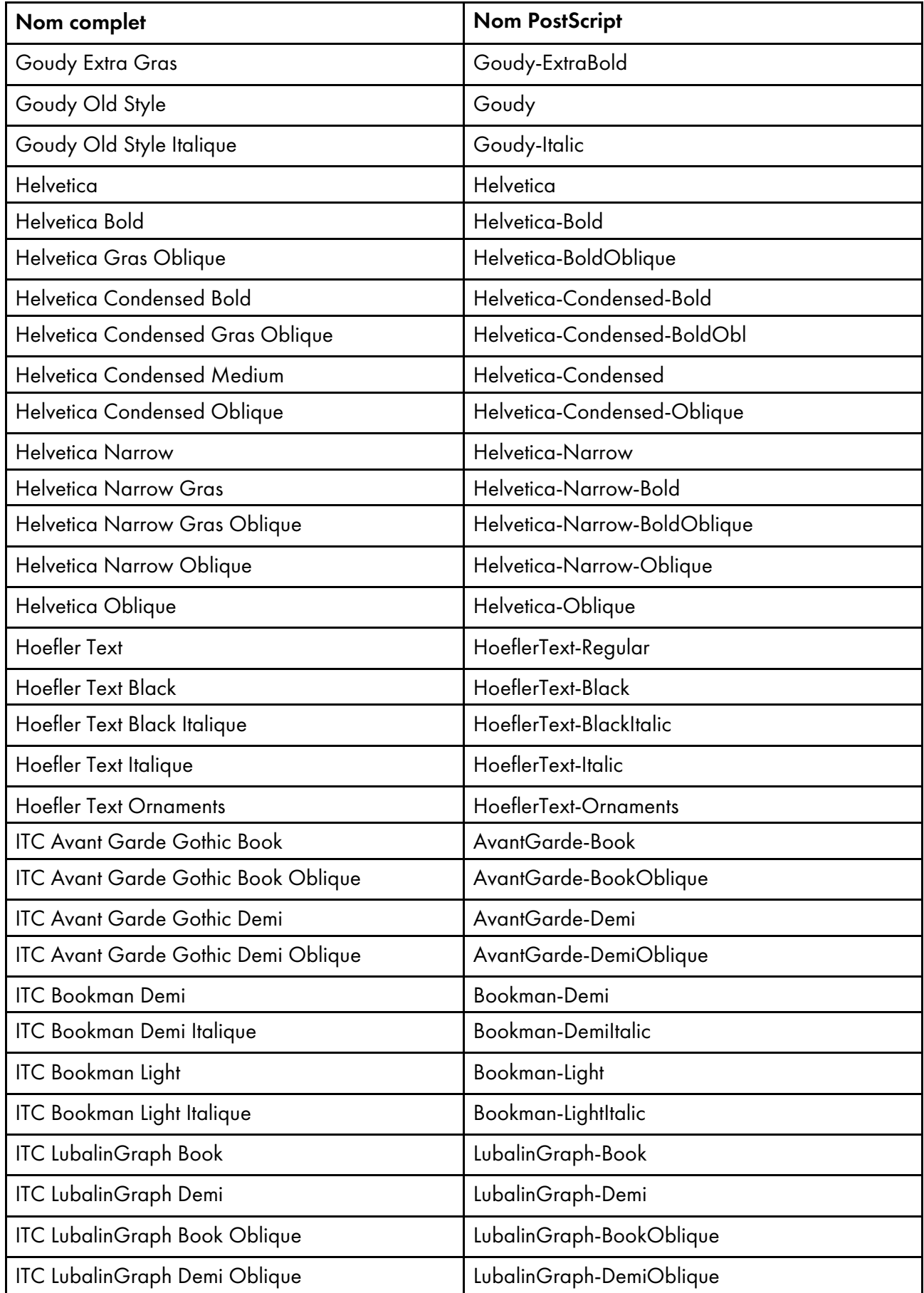

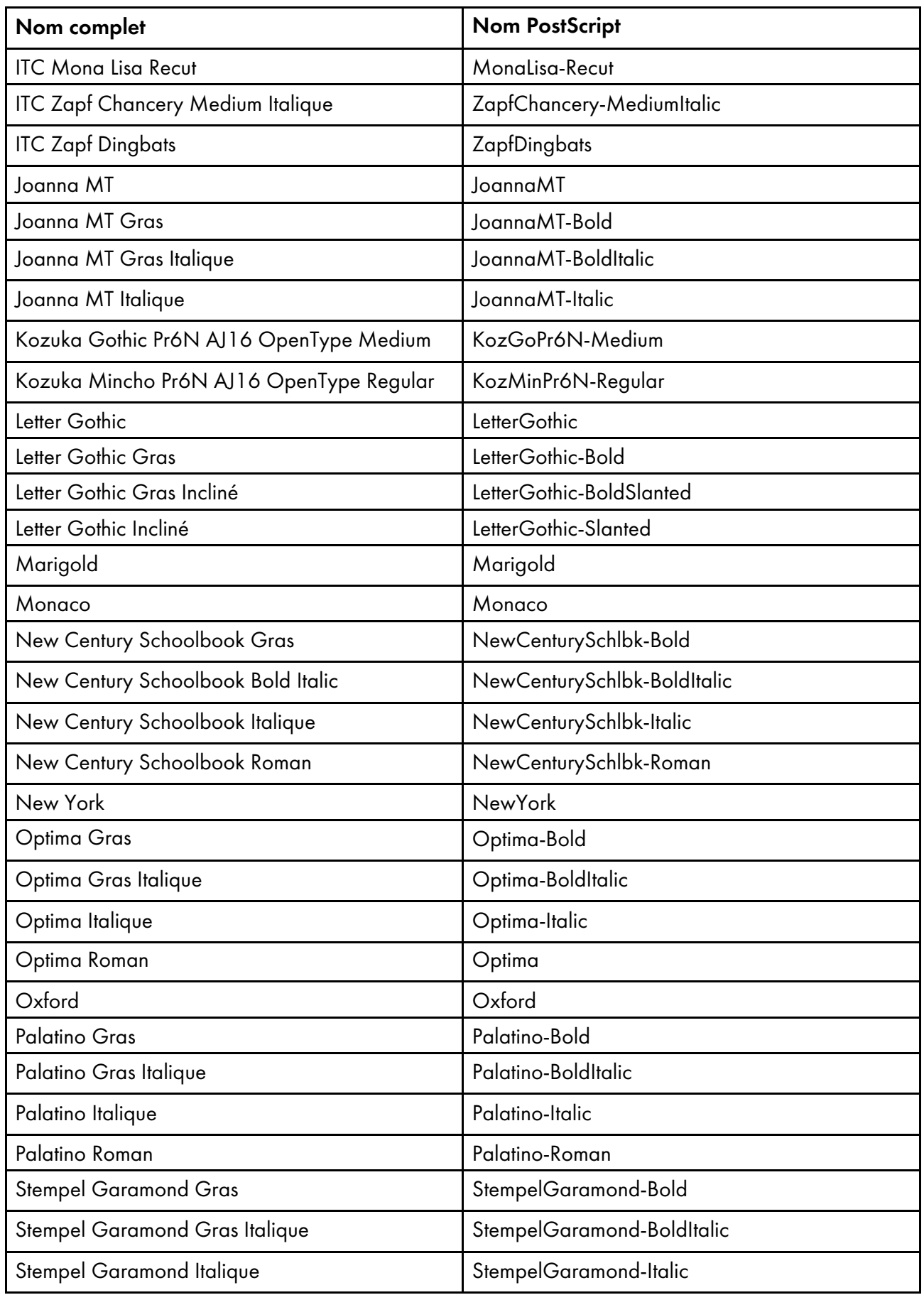

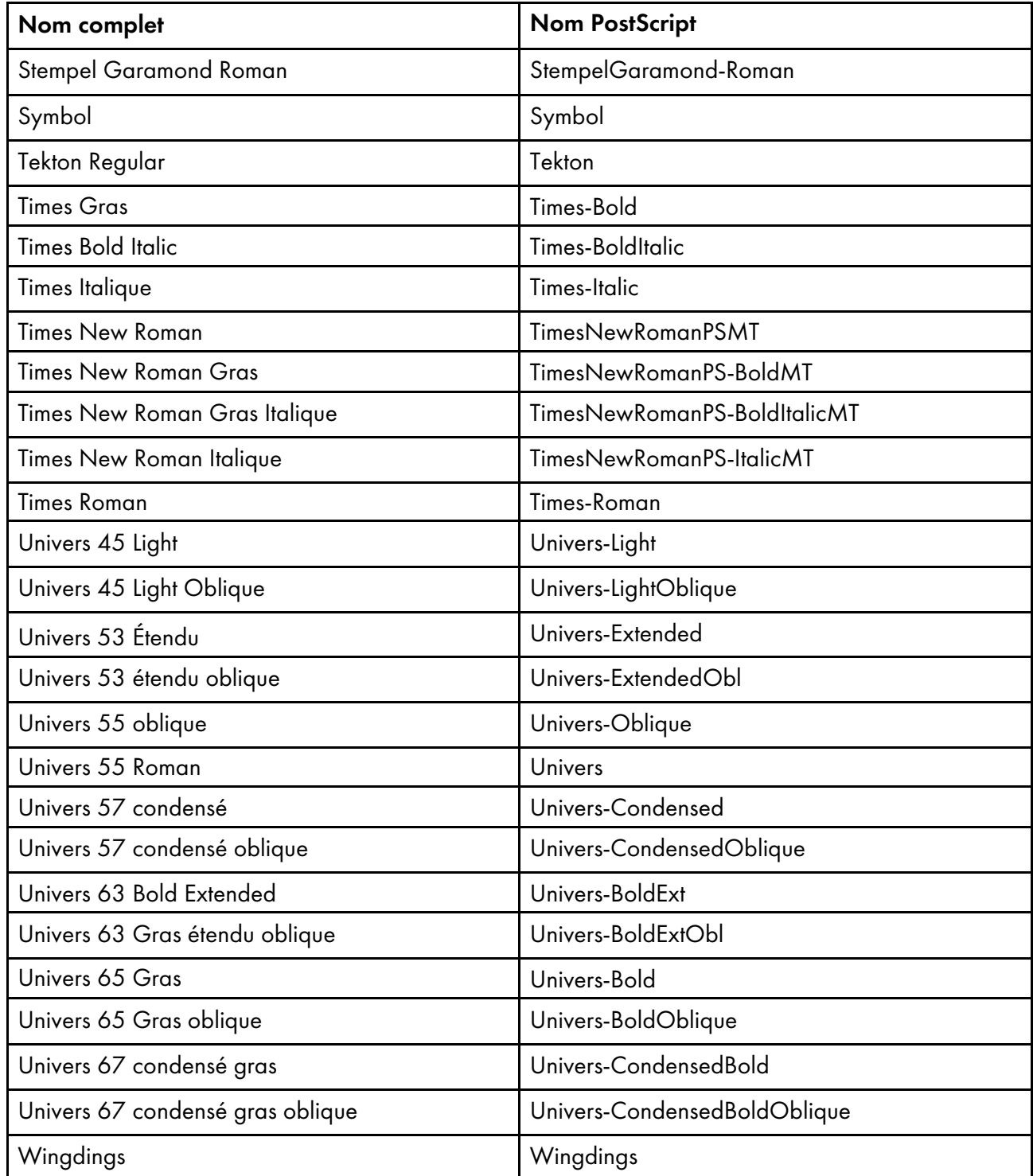

## Polices prenant en charge les données PDF uniquement

Ces polices ne prennent en charge que les flux de données PDF et ne peuvent pas être utilisées pour des travaux PostScript.

Adobe Arabic Bold Adobe Arabic Bold Italic Adobe Arabic Italic Adobe Arabic Regular Adobe Fan Heiti Std B Adobe Gothic Std B Adobe Hebrew Bold Adobe Hebrew Bold Italic Adobe Hebrew Italic Adobe Hebrew Regular Adobe Heiti Std R Adobe Ming Std L Adobe Myungjo Std M Adobe Pi Std

Adobe Song Std L Adobe Thai Bold Adobe Thai Bold Italic Adobe Thai Italic Adobe Thai Regular Courier Std Bold Courier Std Bold Oblique Courier Std Medium Courier Std Medium Oblique Kozuka Gothic Pr6N M Kozuka Mincho Pr6N R Minion Pro Myriad Pro

#### Polices Morisawa (en option)

Les polices Morisawa forment un ensemble supplémentaire de polices système en option.

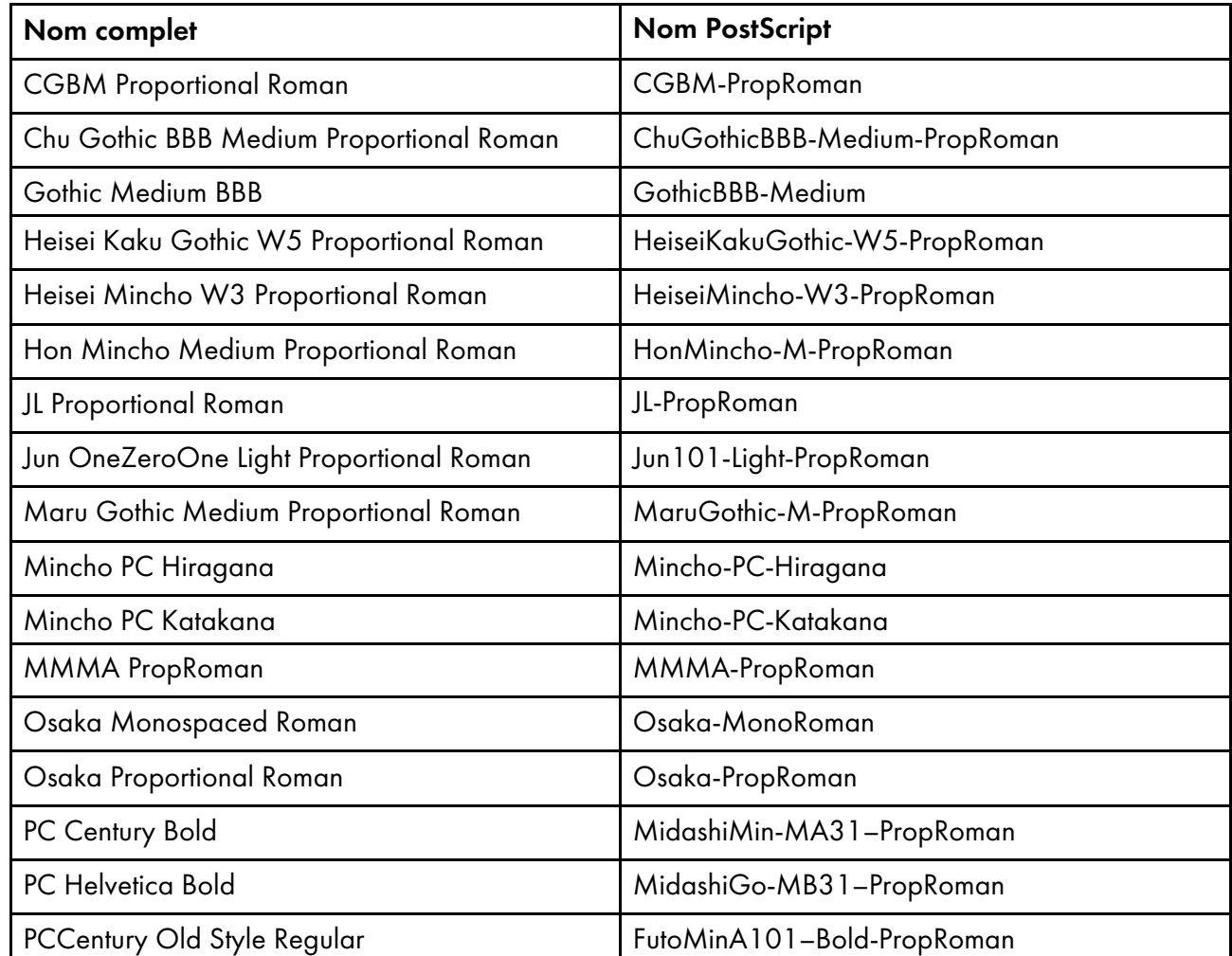

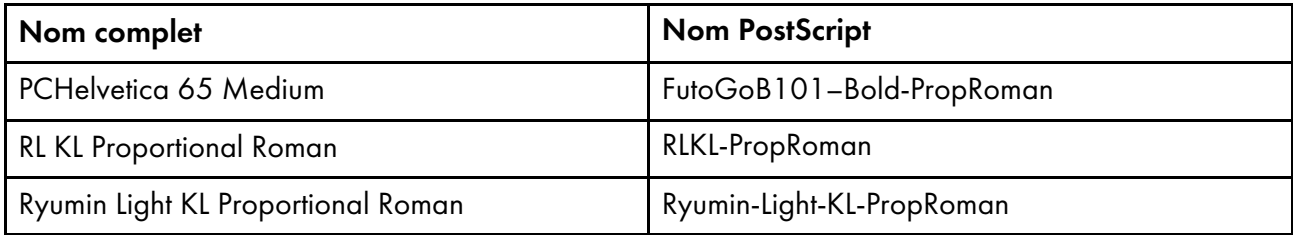

#### Polices de remplacement chinoises, japonaises et coréennes

CSPI utilise les polices de substitution pour remplacer les polices chinoises, japonaises et coréennes qui ne sont ni installées avec TotalFlow Print Server ni intégrées à un fichier PDF.

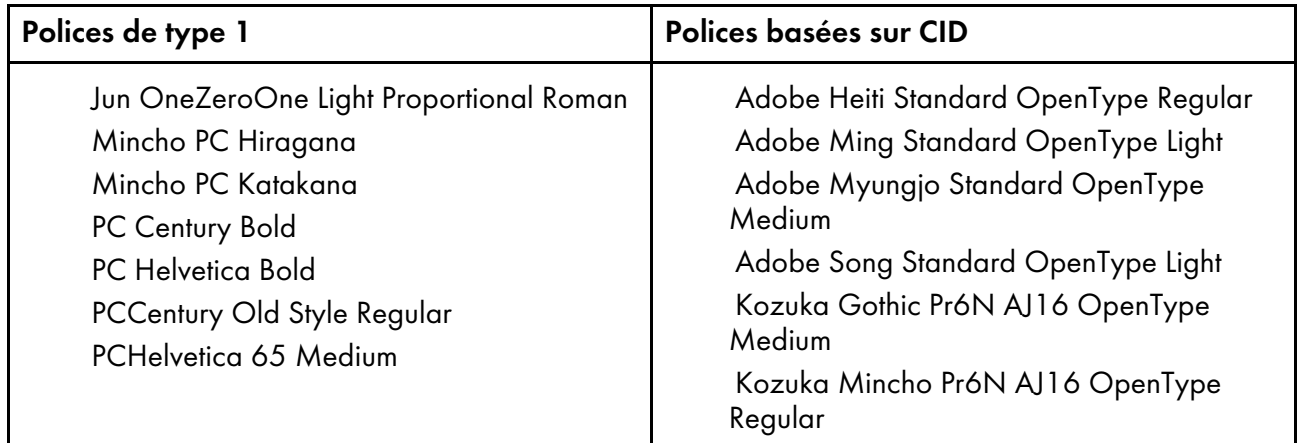

## <span id="page-188-0"></span>Profils ICC livrés avec TotalFlow Print Server

<span id="page-188-1"></span>Ces profils ICC sont livrés avec TotalFlow Print Server.

#### Profils RVB

- Adobe RGB (1998)
- Apple RGB
- RICOH RGB photo
- RICOH RGB vivid
- SMPTE-C
- sRGB IEC61966-2-1 black scaled
- sRGB IEC61966-2-1 no black scaling
- sRGB v4 ICC preference perceptual intent beta

#### Profils CMJN

- Coated FOGRA27 (ISO 12647-2:2004)
- Coated FOGRA39 (ISO 12647-2:2004)
- Coated GRACoL 2006 ISO 12647-2:2004)
- GRACoL 2013 CRPC 6
- Japan Color 2001 Coated
- Japan Color 2001 Uncoated
- Japan Color 2002 Newspaper
- Japan Color 2003 Web Coated
- Japan Color 2011 Coated
- Japan Web Coated (Ad)
- JMPA ver. 3 (RICOH)
- PSO Coated v2 300% Glossy laminate (ECI)
- PSO Coated v2 300% Matte laminate (ECI)
- PSO Coated V3
- PSO LWC Improved (ECI)
- PSO Uncoated ISO12647 (ECI)
- U.S. Couché Web (SWOP) v2
- U.S. Web Uncoated v2
- Uncoated FOGRA29 (ISO 12647-2:2004)
- Web Coated FOGRA28 (ISO 12647-2:2004)
- Web Coated SWOP 2006 Grade 3 Paper
- Web Coated SWOP 2006 Grade 5 Paper

#### Profils de gris

• Adobe Gray–20% Dot Gain

#### Profils d'imprimante

• Pour les imprimantes de la gamme Pro C7200/C7210X

La gamme Pro C7200/C7210X inclut les modèles d'imprimante : Pro C7200, Pro C7200S, Pro C7200SX, Pro C7200X, Pro C7210, Pro C7210S, Pro C7210SX et Pro C7210X.

- Pro C7200Sseries Plain JPN
- Pro C7200Sseries Gloss JPN
- Pro C7200Sseries Matte JPN
- Pro C7200Sseries Plain
- Pro C7200Sseries Gloss
- Pro C7200Sseries Matte

#### Pour les imprimantes Pro C9200/C9210

- Pro C9200series Plain JPN
- Pro C9200series Gloss JPN
- Pro C9200series Matte JPN
- Pro C9200series Plain
- Pro C9200series Gloss
- Pro C9200series Matte

#### Profils de couleur nommée

- Guide de couleurs DIC (Partie 1 et Partie 2)
- HKS K (papier couché) v22

[11](#page-182-0)

- HKS K (papier non couché) v22
- PANTONE+ couleur unie sur papier couché-V3
- PANTONE+ couleur unie sur papier non couché-V3
- TOYO COLOR FINDER (Ver. 2.0)

## <span id="page-190-0"></span>Papiers pris en charge

Cette rubrique décrit le format, le type et le grammage des papiers que TotalFlow Print Server prend en charge.

#### <span id="page-190-1"></span>**B** Remarque

Il existe des différences entre les papiers pris en charge par les gammes Pro C7200/C7210X et les imprimantes Pro C9200/C9210. La gamme Pro C7200/C7210X inclut les modèles d'imprimante : Pro C7200, Pro C7200S, Pro C7200SX, Pro C7200X, Pro C7210, Pro C7210S, Pro C7210SX et Pro C7210X.

#### Formats papier

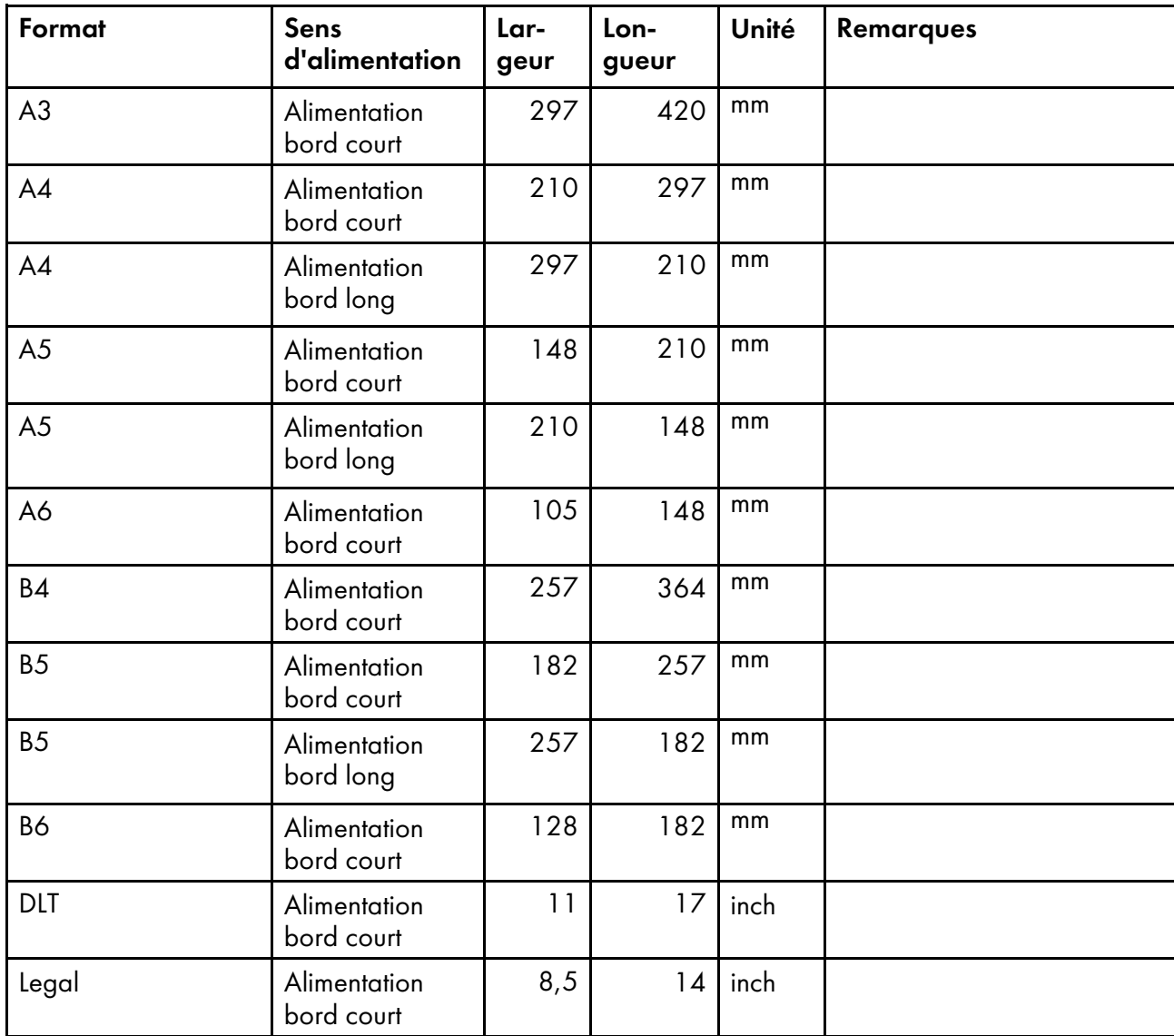

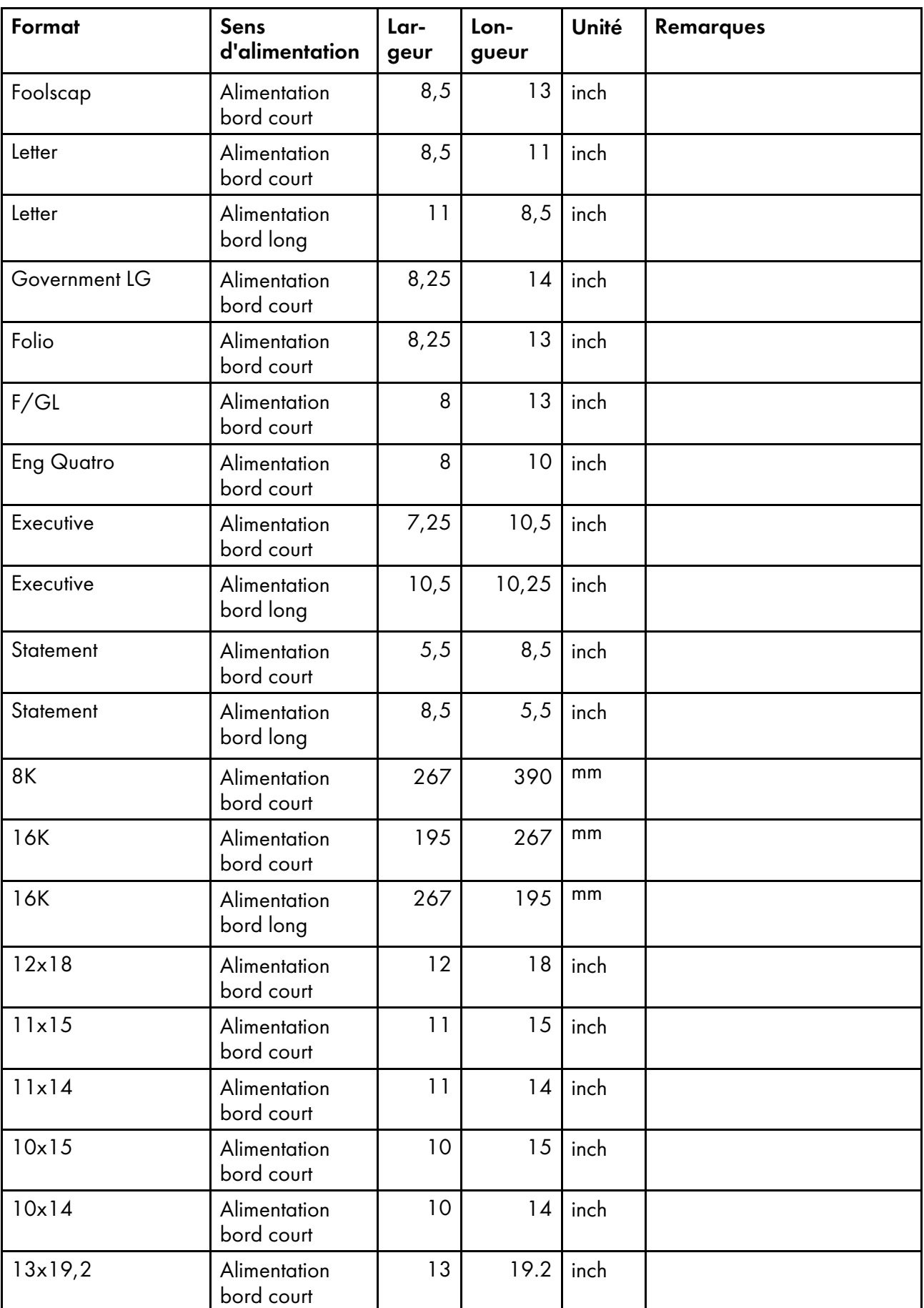

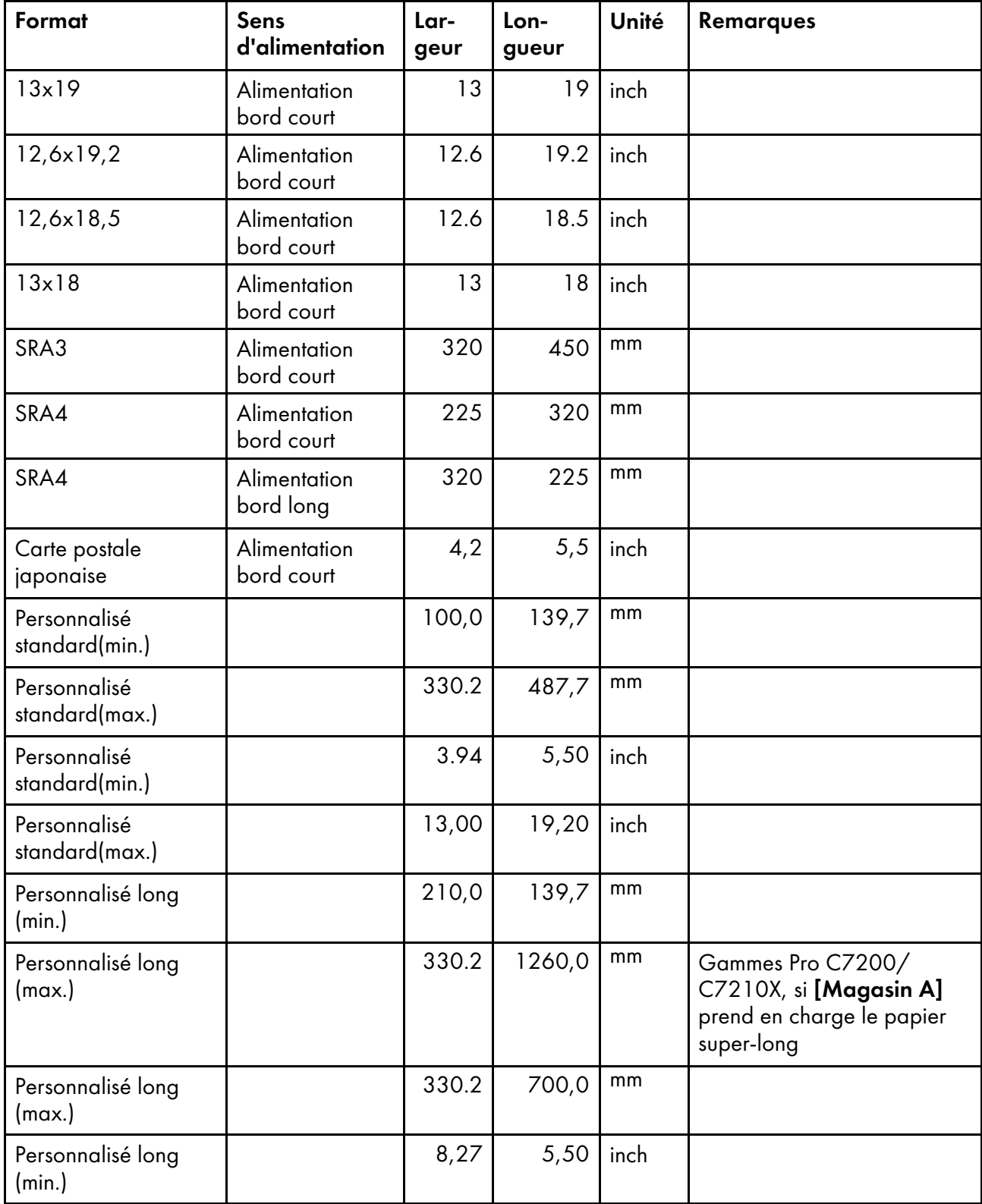

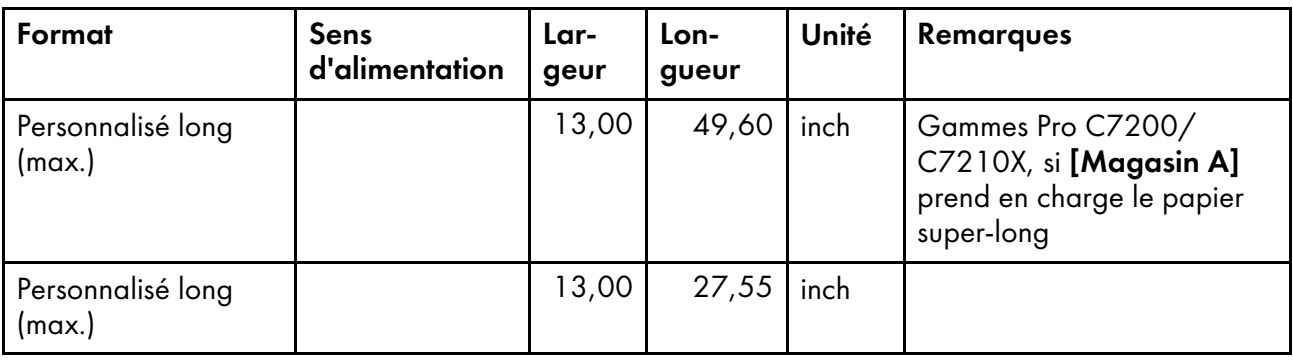

## Types de papiers et grammages

Les grammages papier pris en charge sont :

- 1.  $52,3-63,0$  g/m<sup>2</sup>
- 2.  $63, 1 80, 0, g/m<sup>2</sup>$
- 3. 80,  $1 105$ , 0 g/m<sup>2</sup>
- 4. 105,1—163,0 g/m²
- 5. 163,1—220,0 g/m²
- 6. 220,  $1 256$ , 0 g/m<sup>2</sup>
- 7. 256,1—300,0 g/m²
- 8. 300,1—360,0 g/m² (gammes Pro C7200/C7210X), 300,1—350,0 g/m² (Pro C9200/C9210)
- 9. 350,1—400,0 g/m² (Pro C9200/C9210 uniquement)

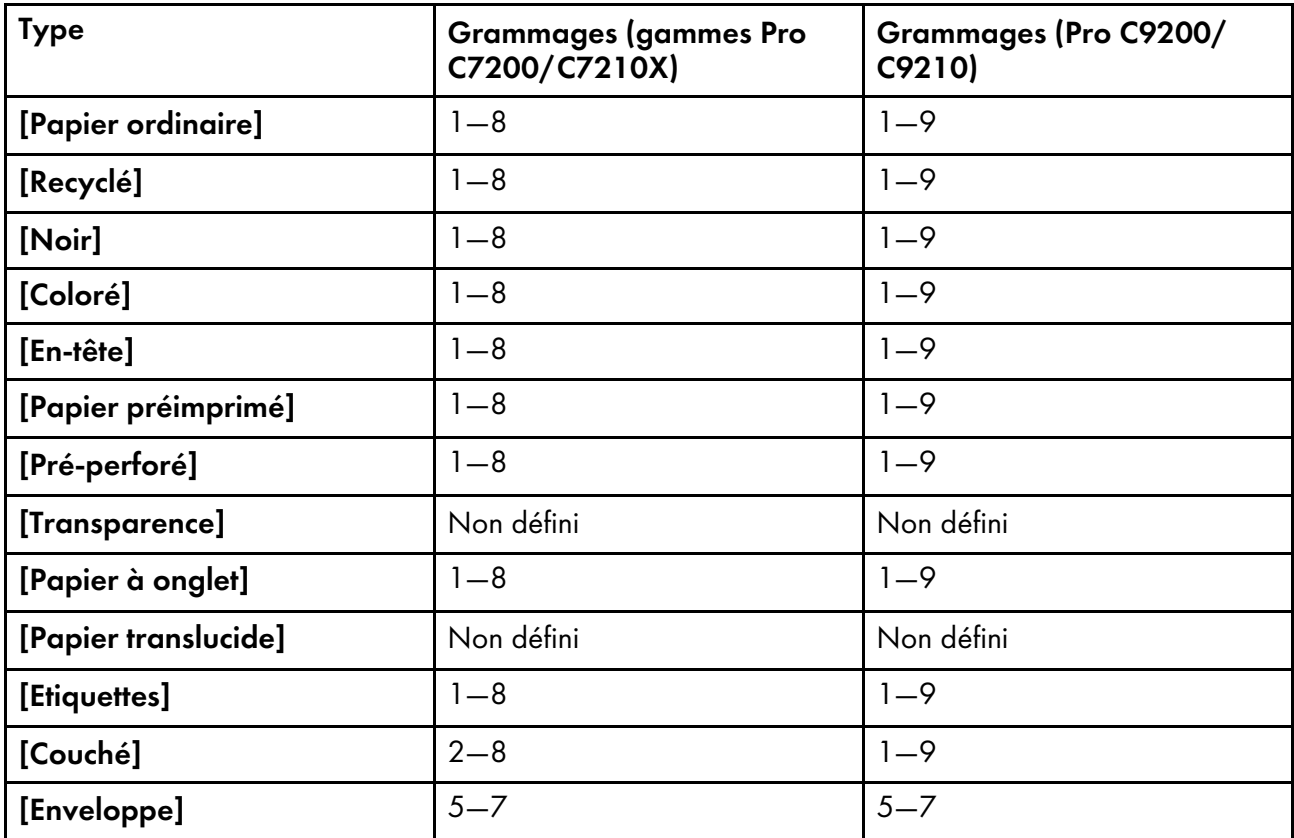

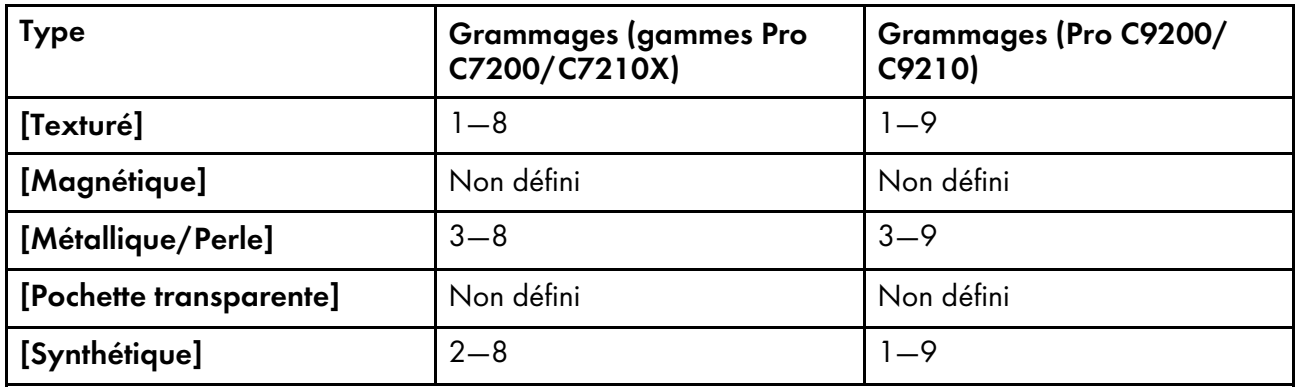

## <span id="page-194-0"></span>Modèles de toner spécial

Certains produits générant des documents imprimables, comme Adobe Illustrator, vous permettent de spécifier un motif de demi-teintes pour le toner spécial. Vous pouvez appliquer ce modèle sur la page entière ou dans les zones sélectionnées. Ce modèle est appliqué à [Ricoh Effect] pour l'impression sur la 5e station.

<span id="page-194-1"></span>**Almportant** 

- TotalFlow Print Server prend en charge l'impression de ces modèles de toner spécial, mais vous ne pouvez pas les spécifier dans la console, le panneau de commande d'opérateur ou le pilote de l'imprimante. Vous devez spécifier ces modèles dans le programme générant le document imprimable.
- Dans Adobe Illustrator, définissez un plan spécial appelé Effet Ricoh. Appliquez des couches de toner spécial sur ce plan.

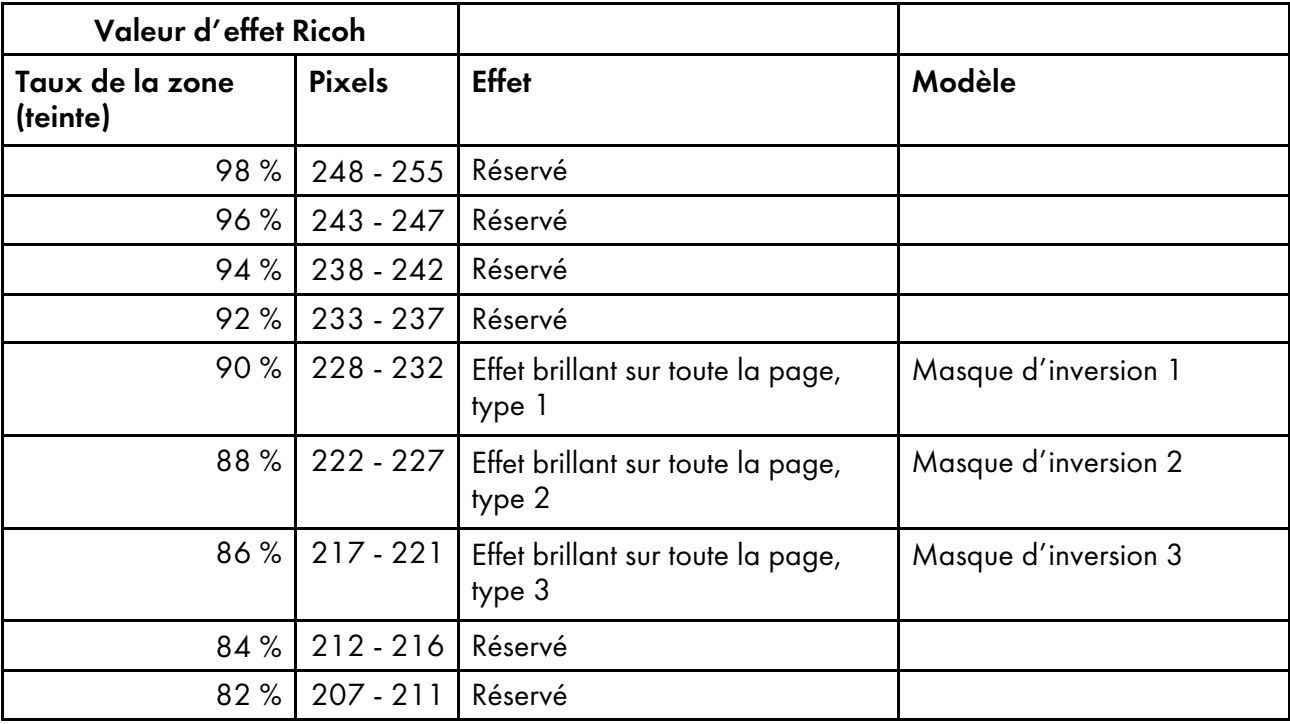

TotalFlow Print Server prend en charge ces modèles :

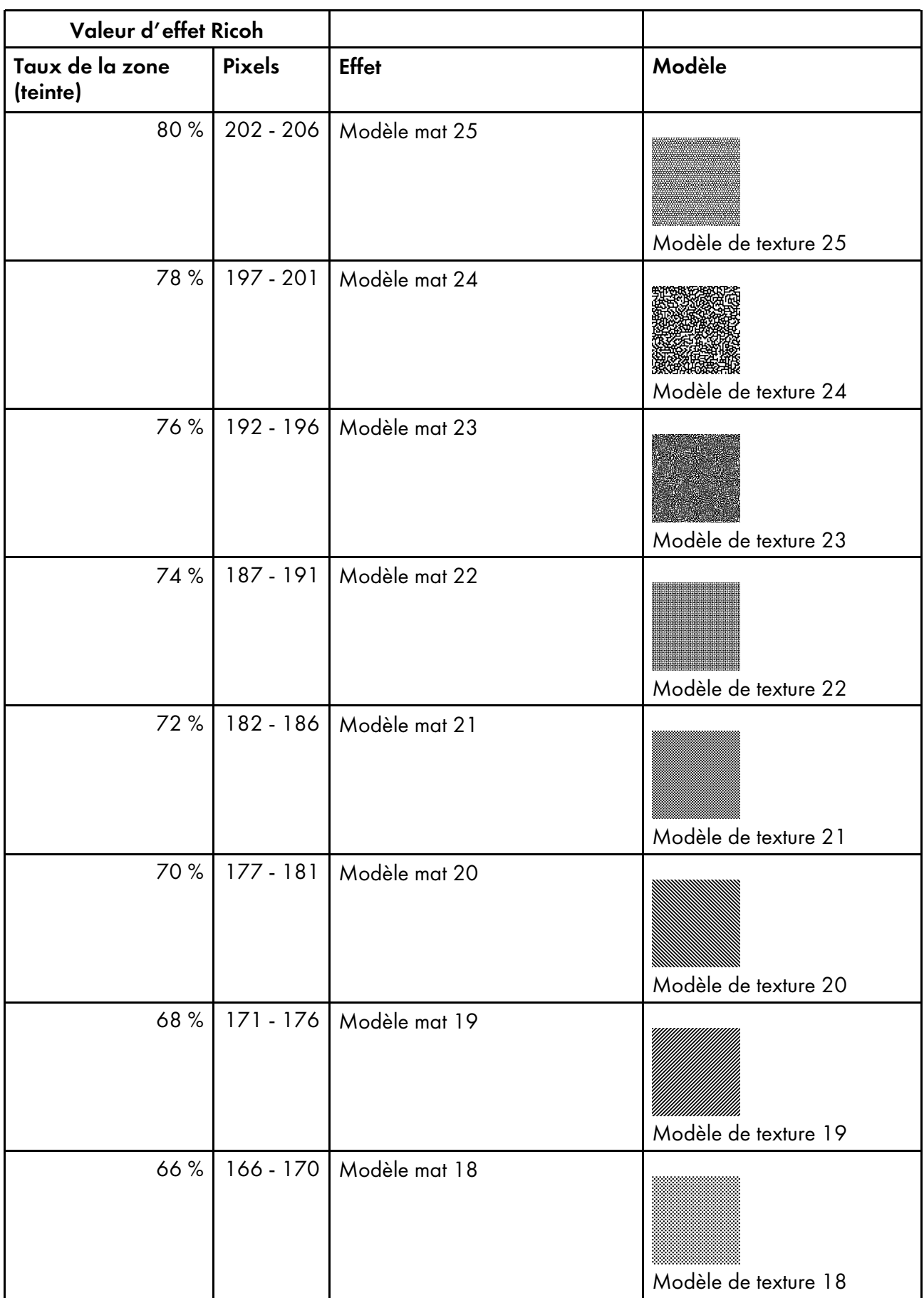

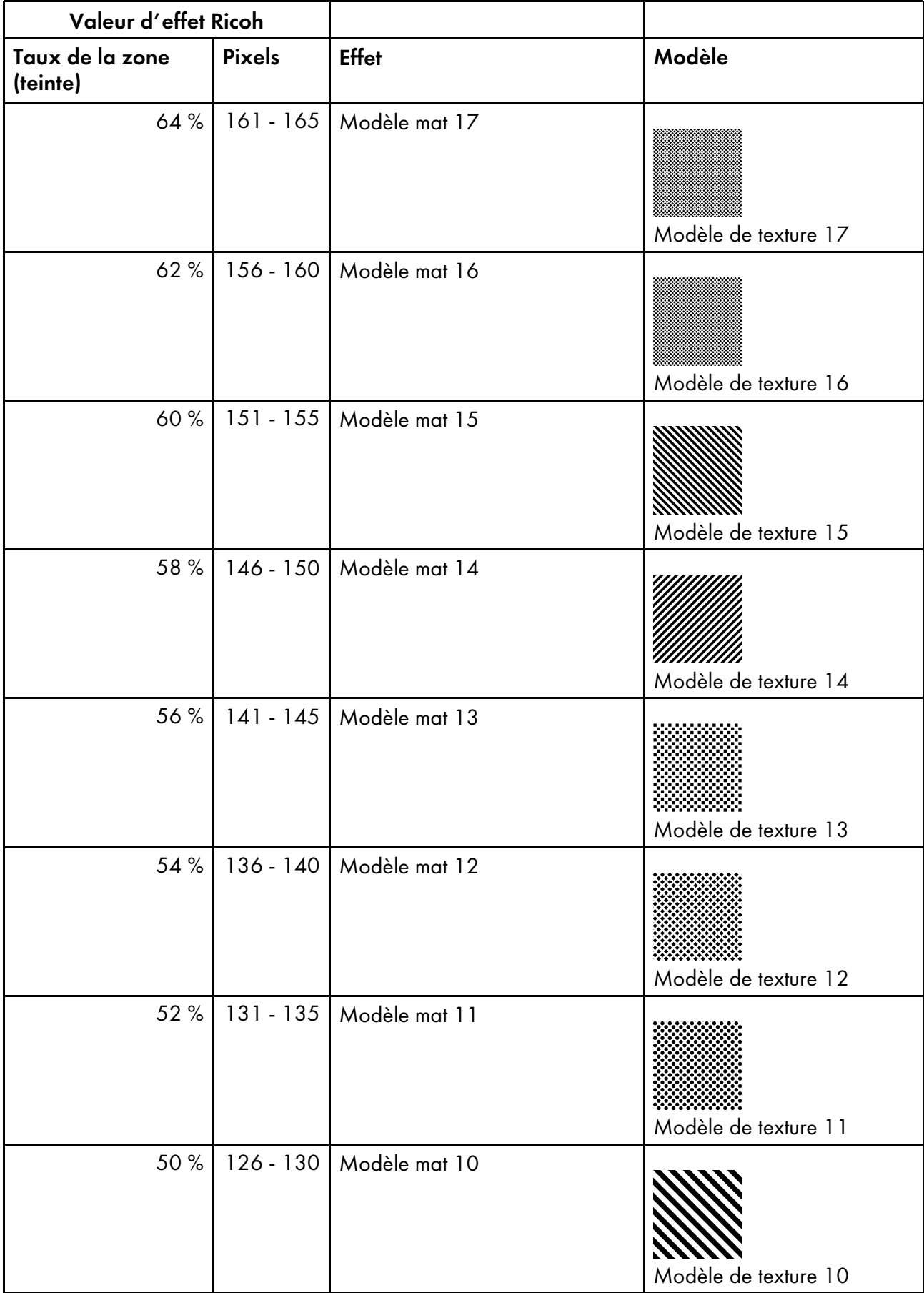

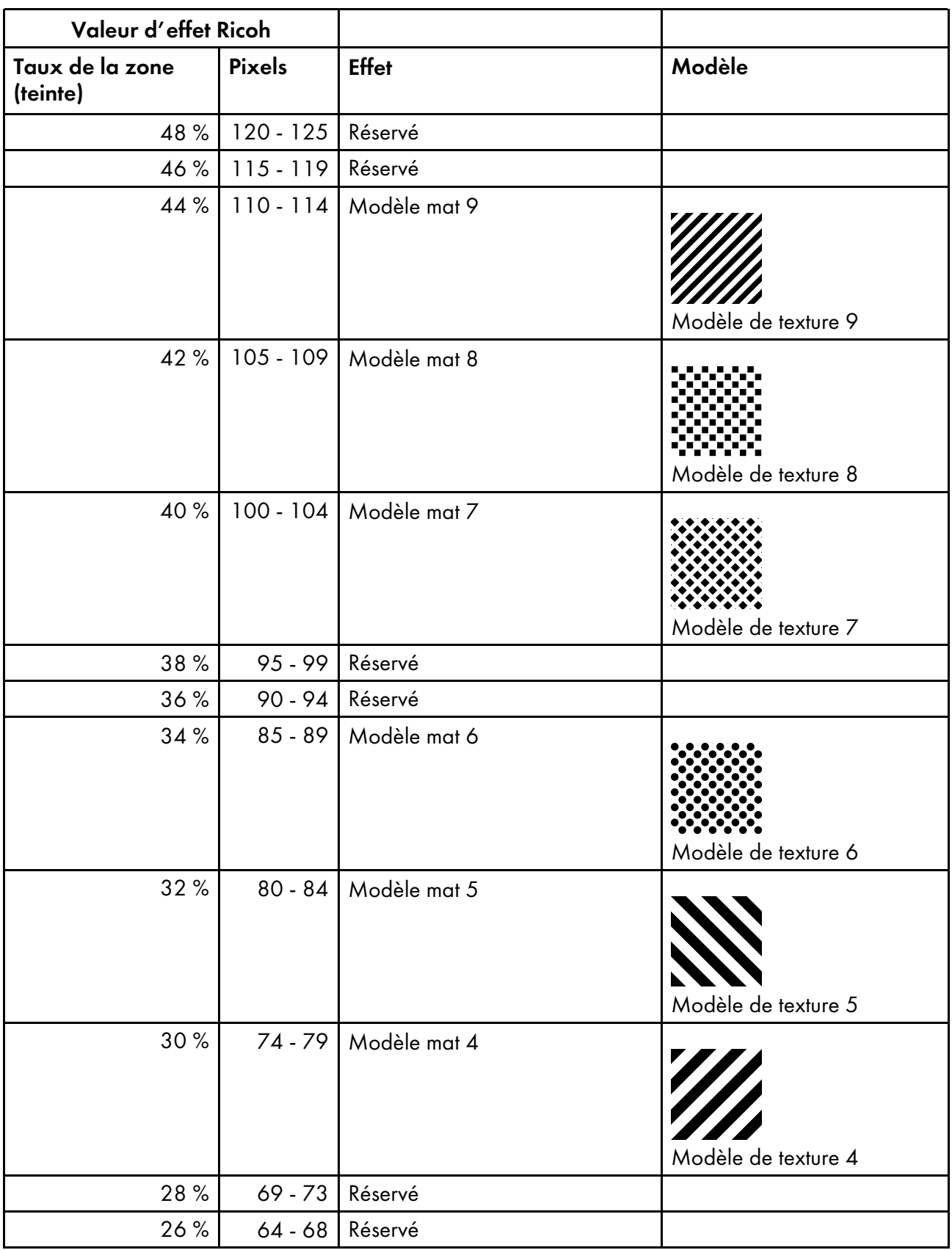

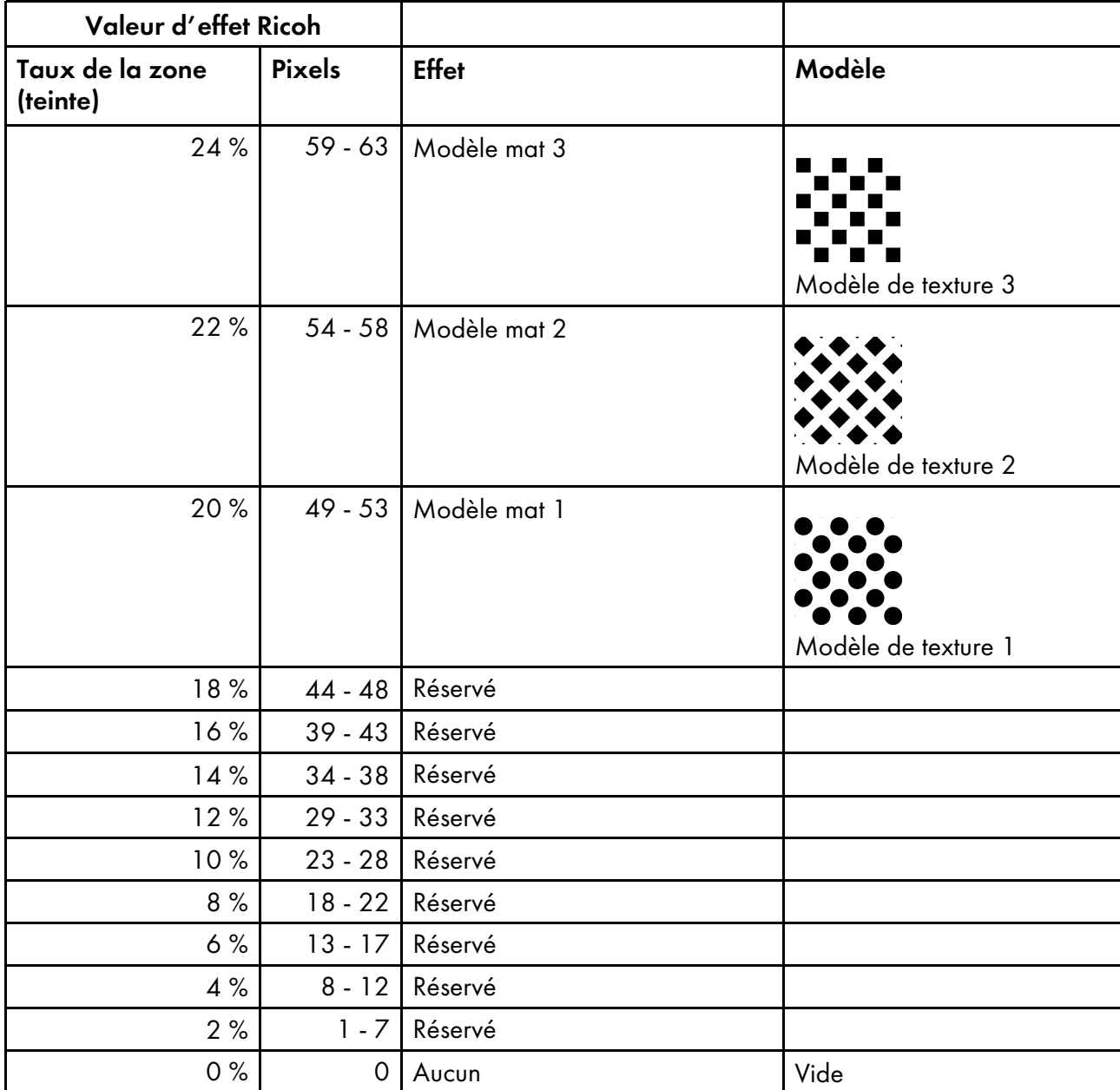

#### Masque d'inversion 1

Règle la valeur de toner spécial sur 100 %.

#### Masque d'inversion 2

Règle la valeur de toner spécial sur 150 % moins (C+M+J+N) à chaque position de pixel, sans passer en dessous de 0 % et sans dépasser 100 %.

#### Masque d'inversion 3

Règle la valeur de toner spécial sur 100 % moins (C+M+J+N) à chaque position de pixel, sans passer en dessous de 0 %. Ce réglage couvre toute la zone de toner spécial de façon égale.

# INDICE

### A

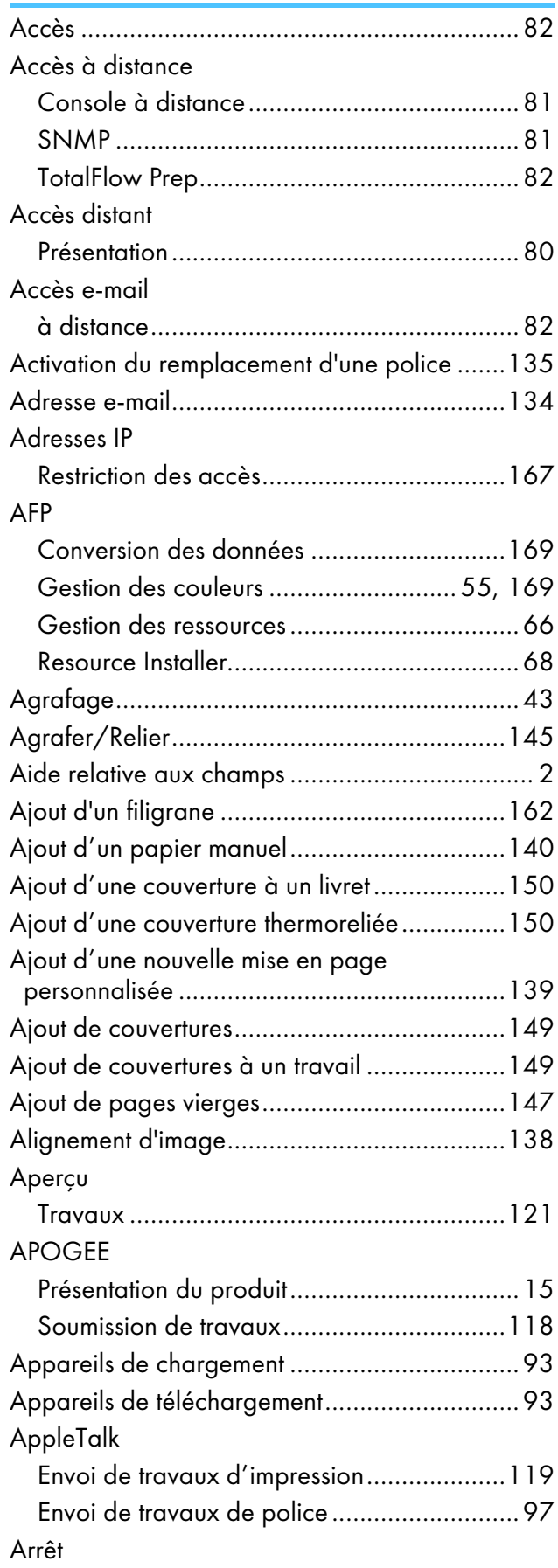

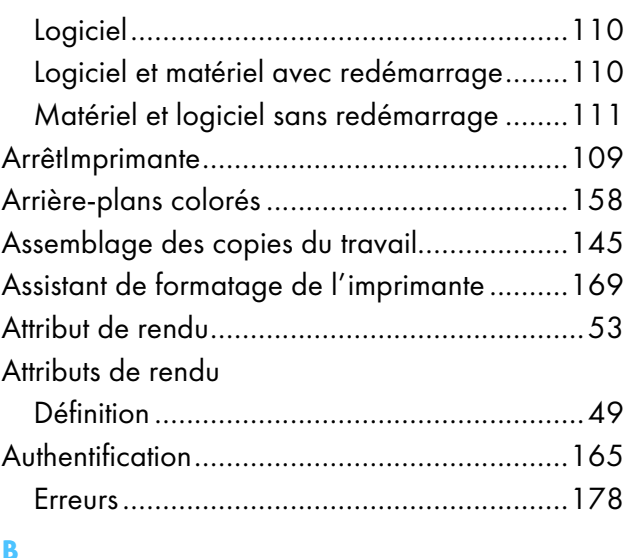

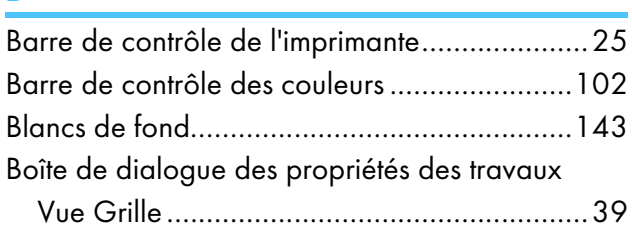

## C

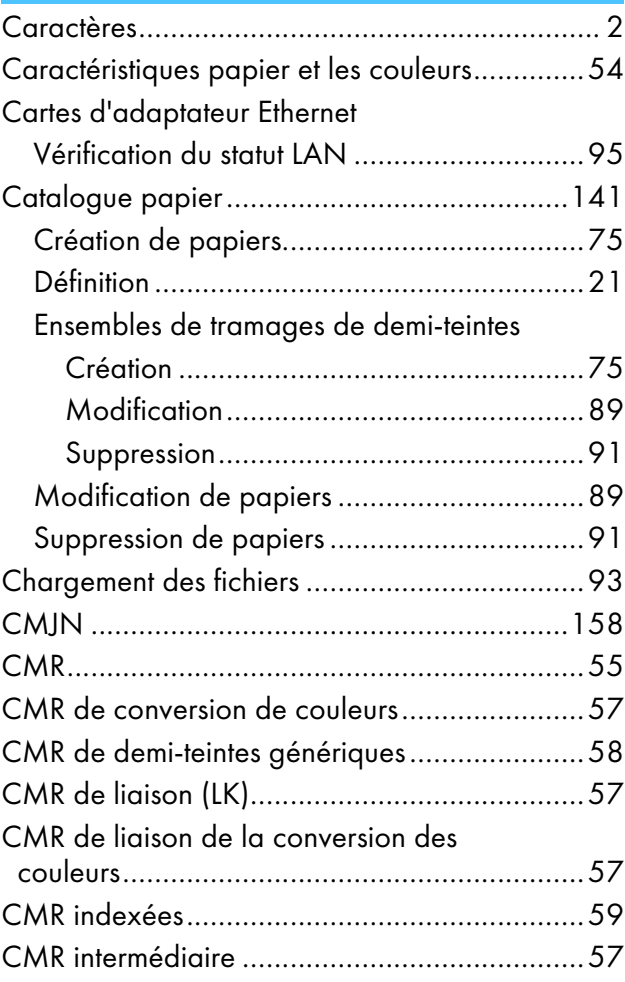

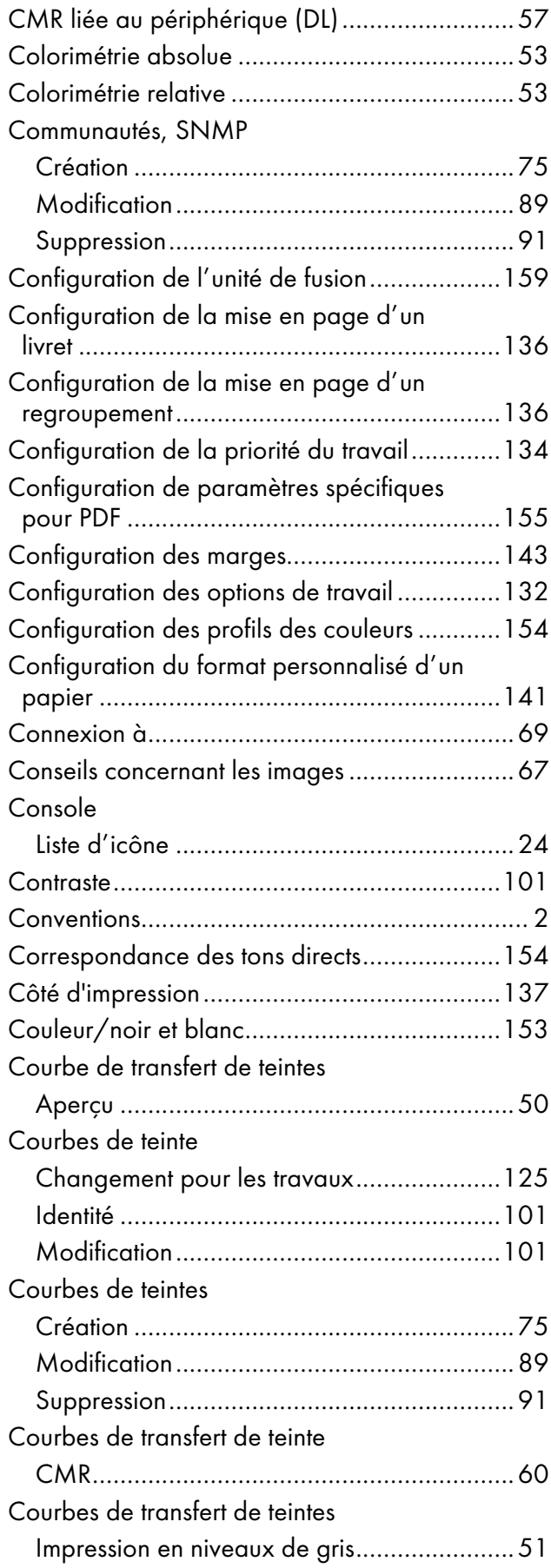

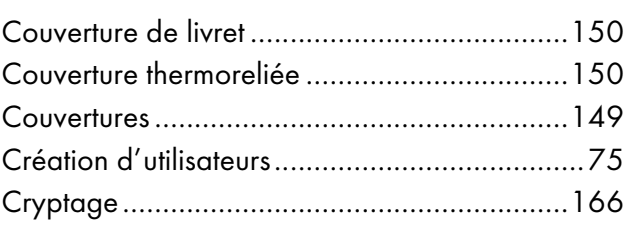

#### D

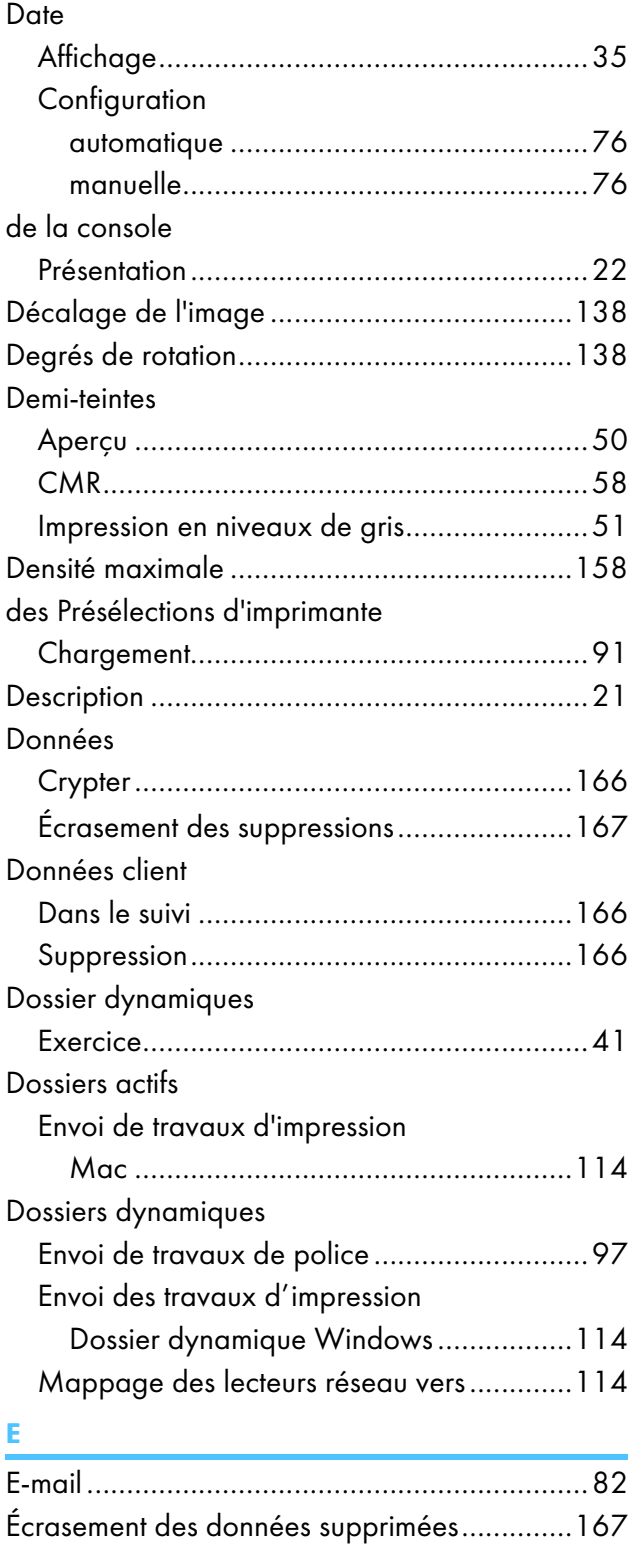

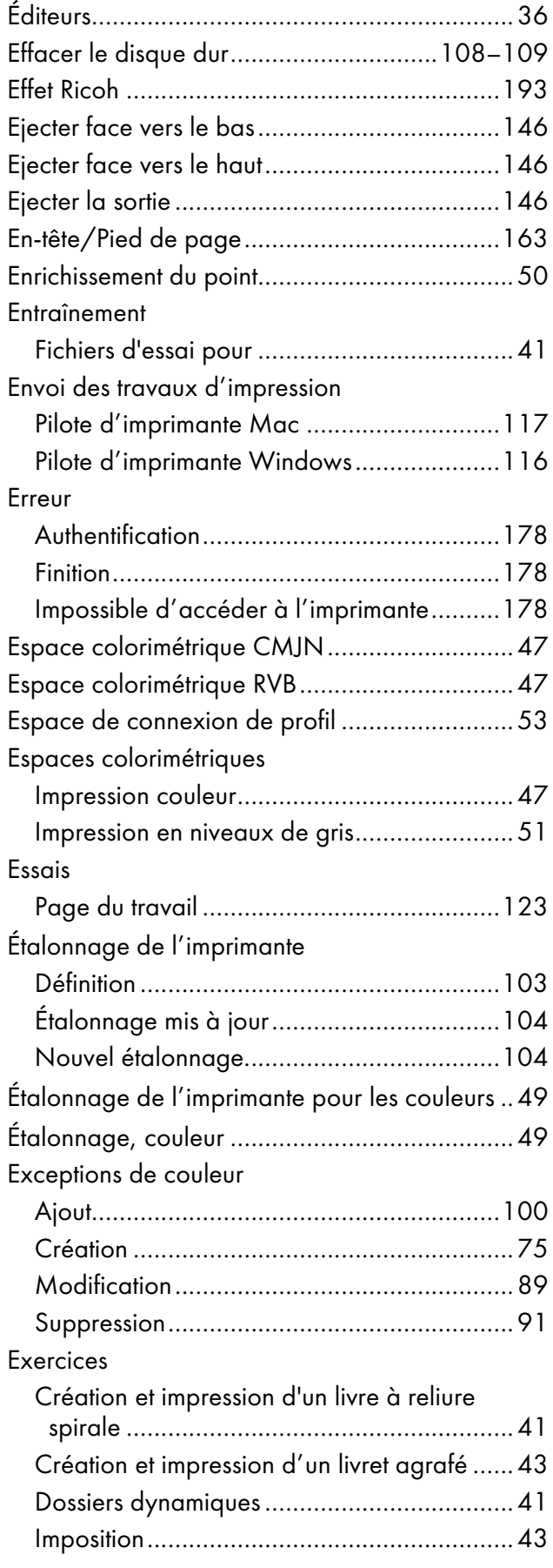

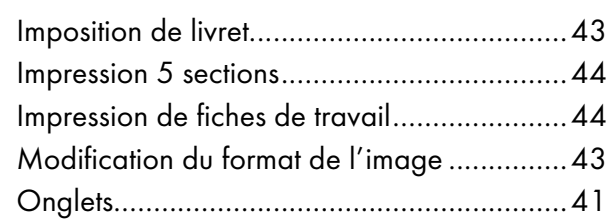

#### F

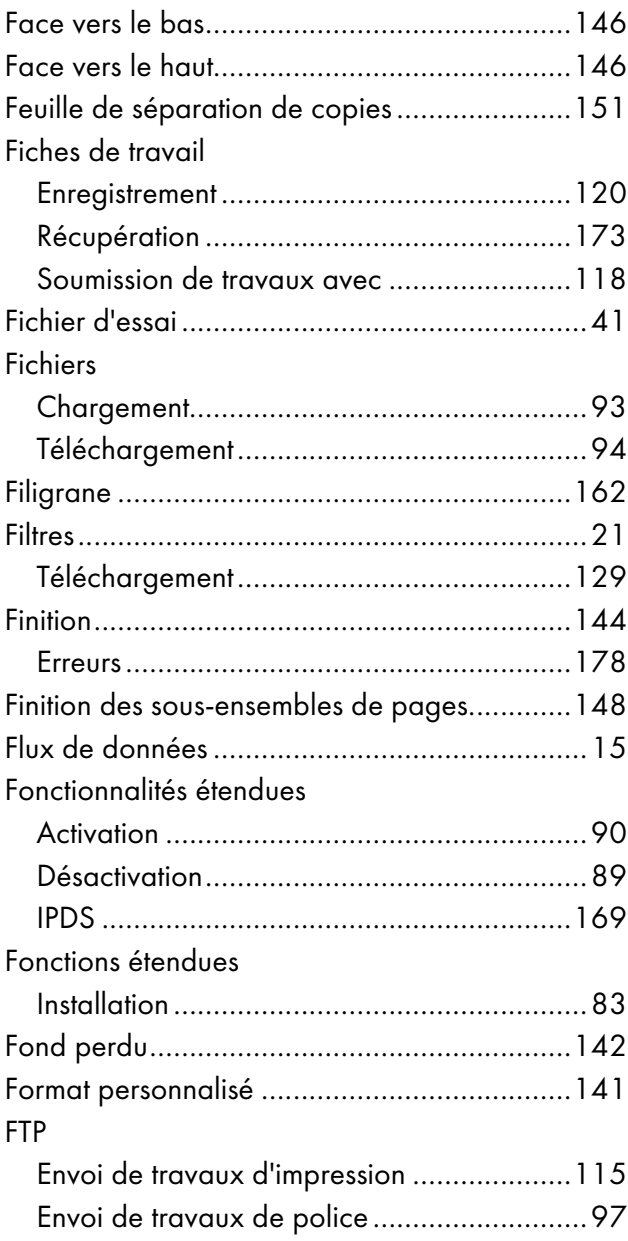

## G

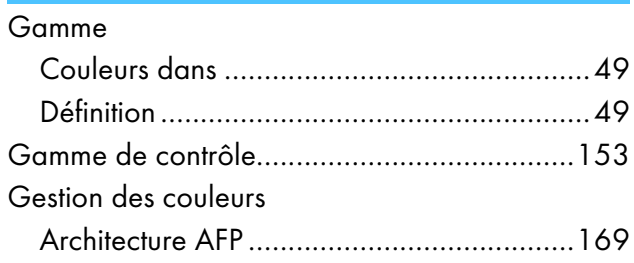

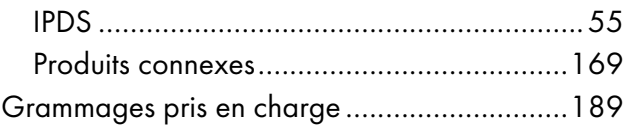

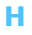

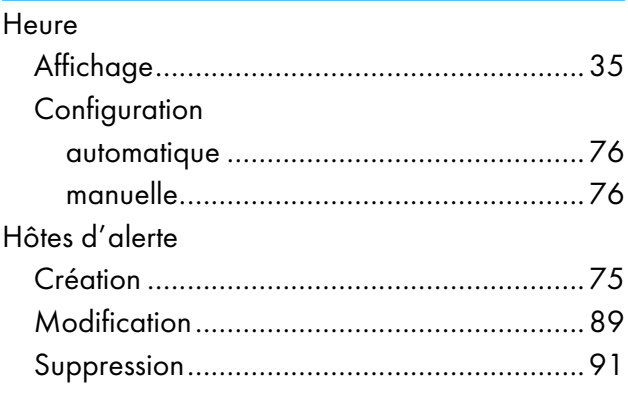

## I

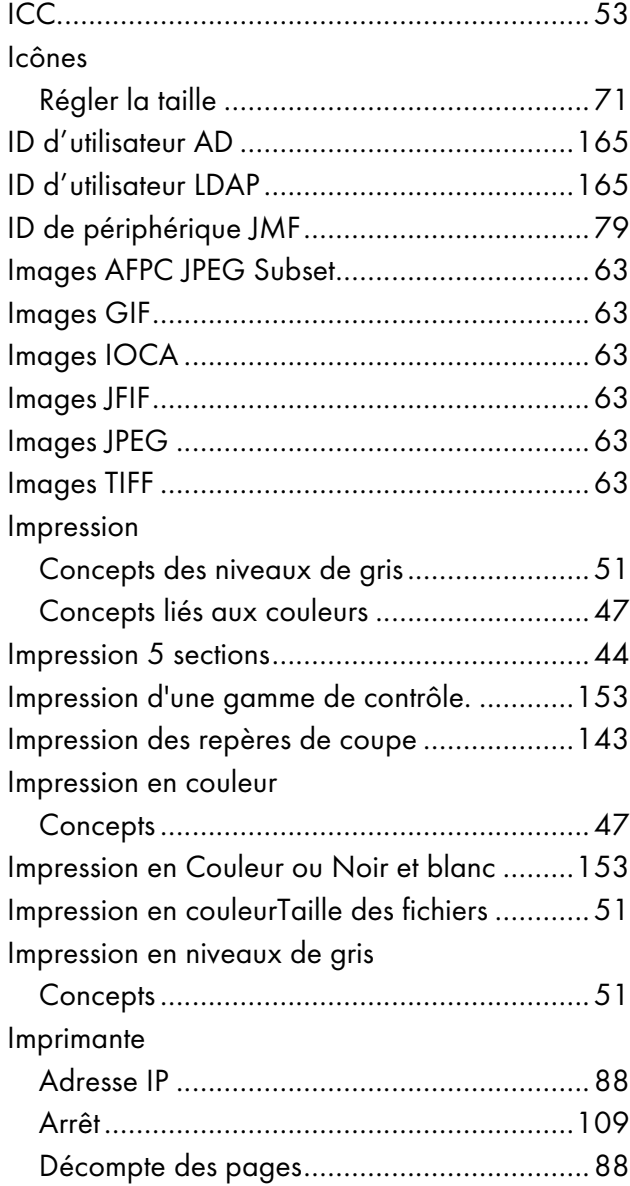

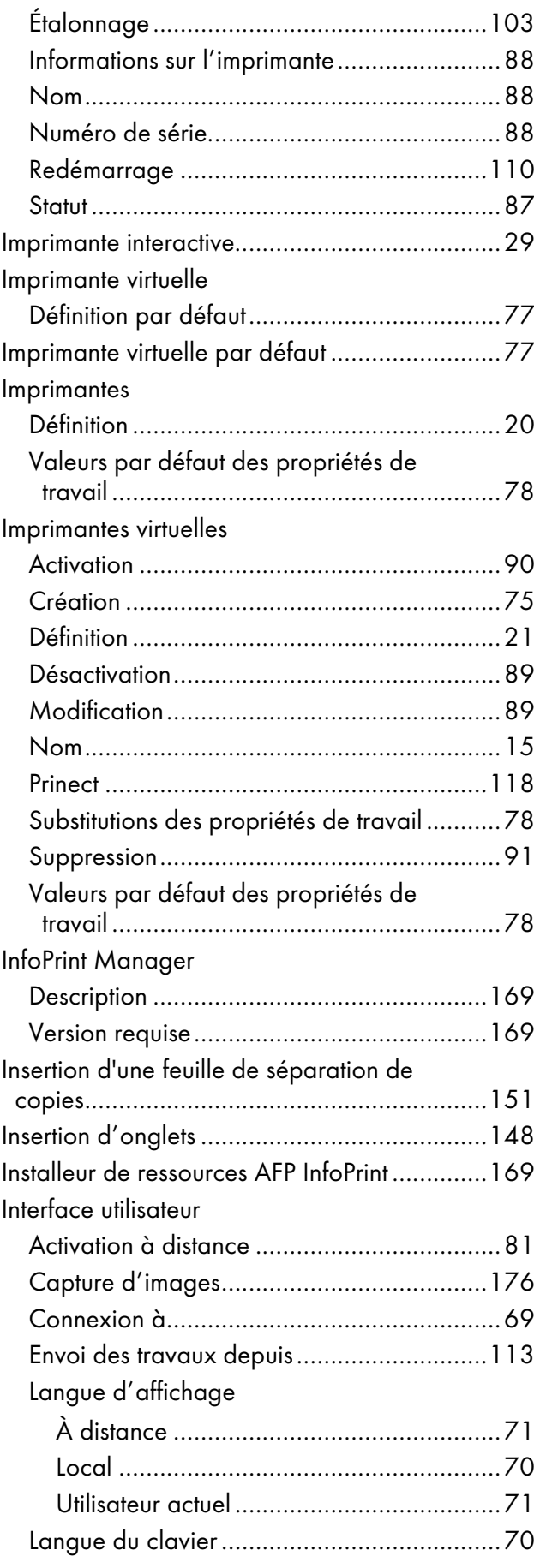

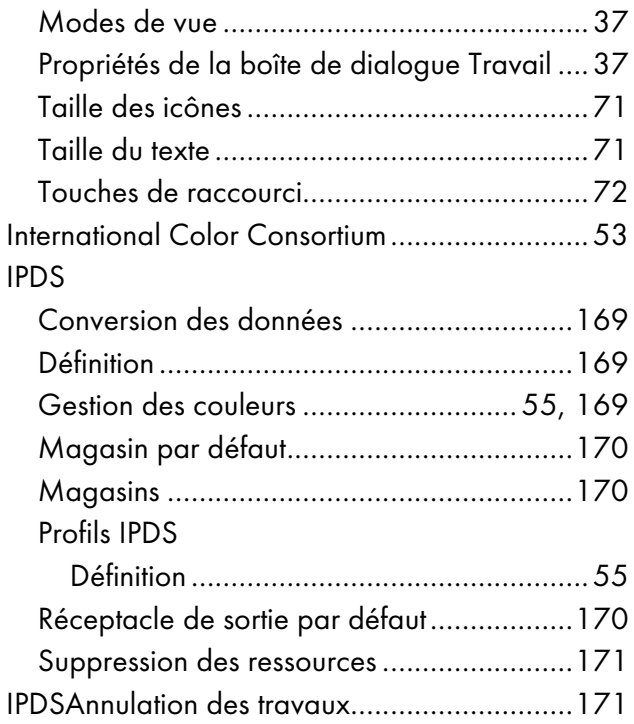

#### J

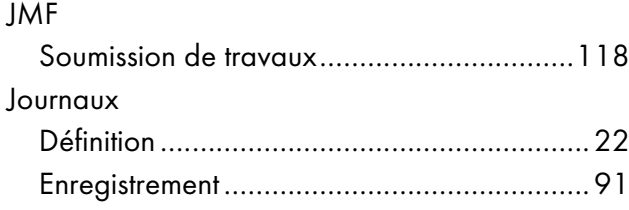

### L

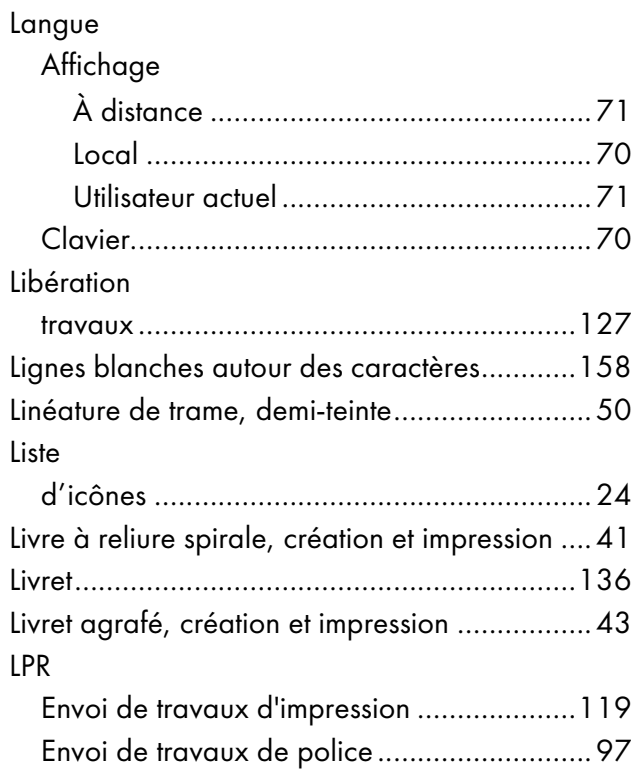

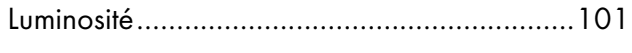

# $\frac{M}{2}$

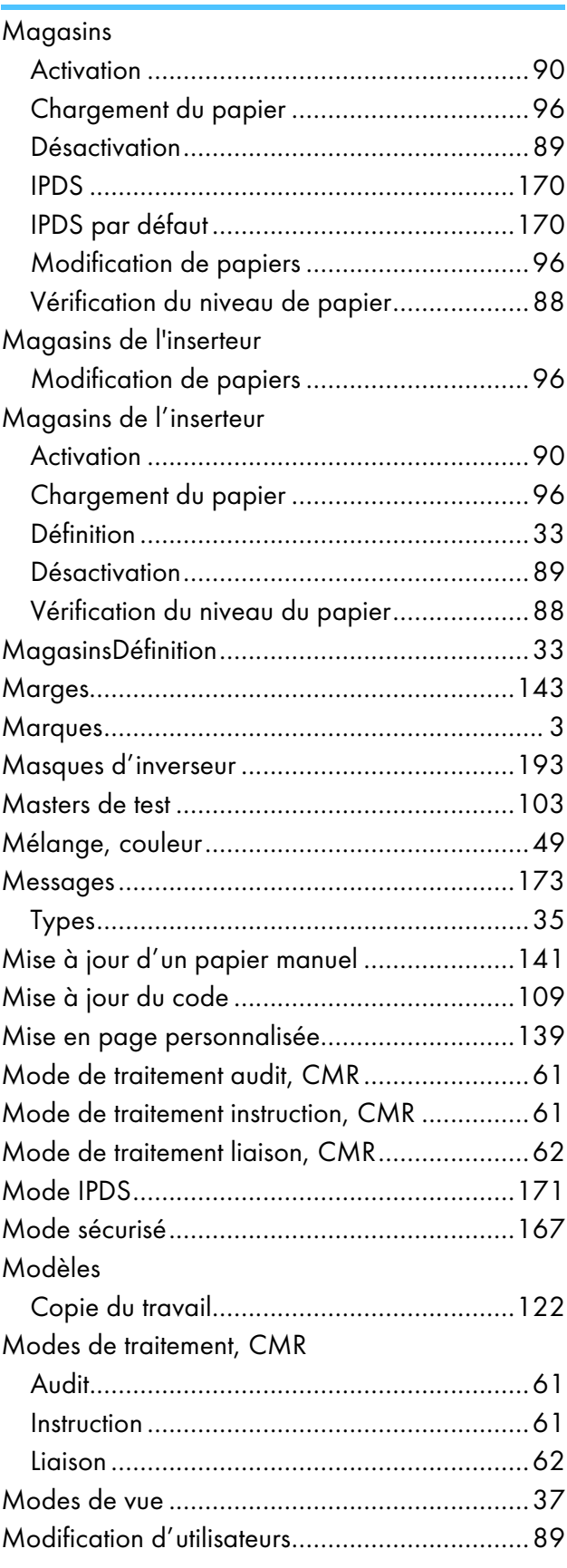

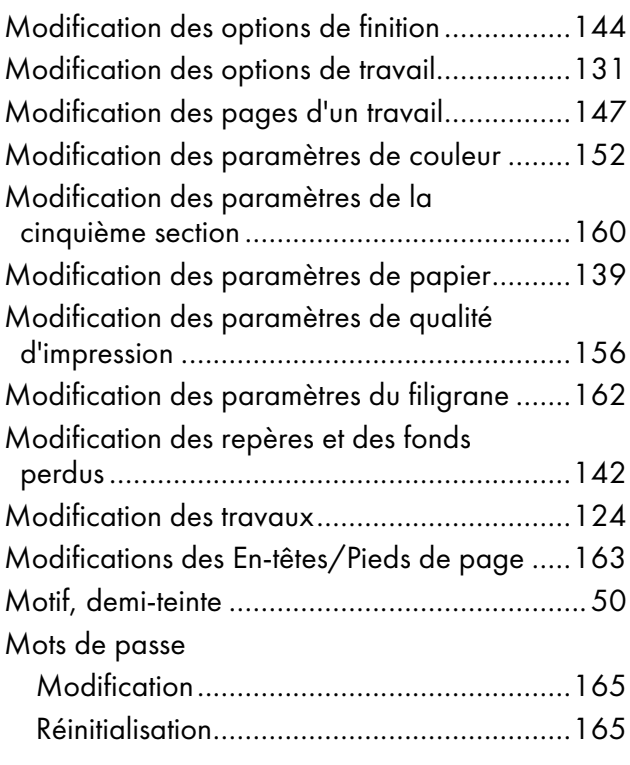

#### N

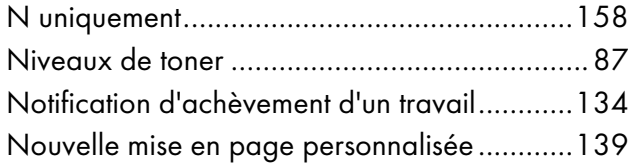

#### O

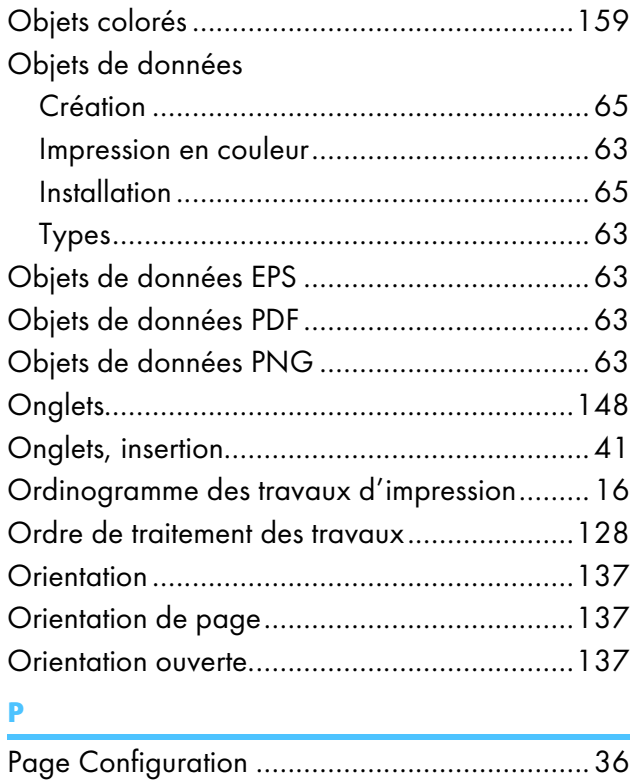

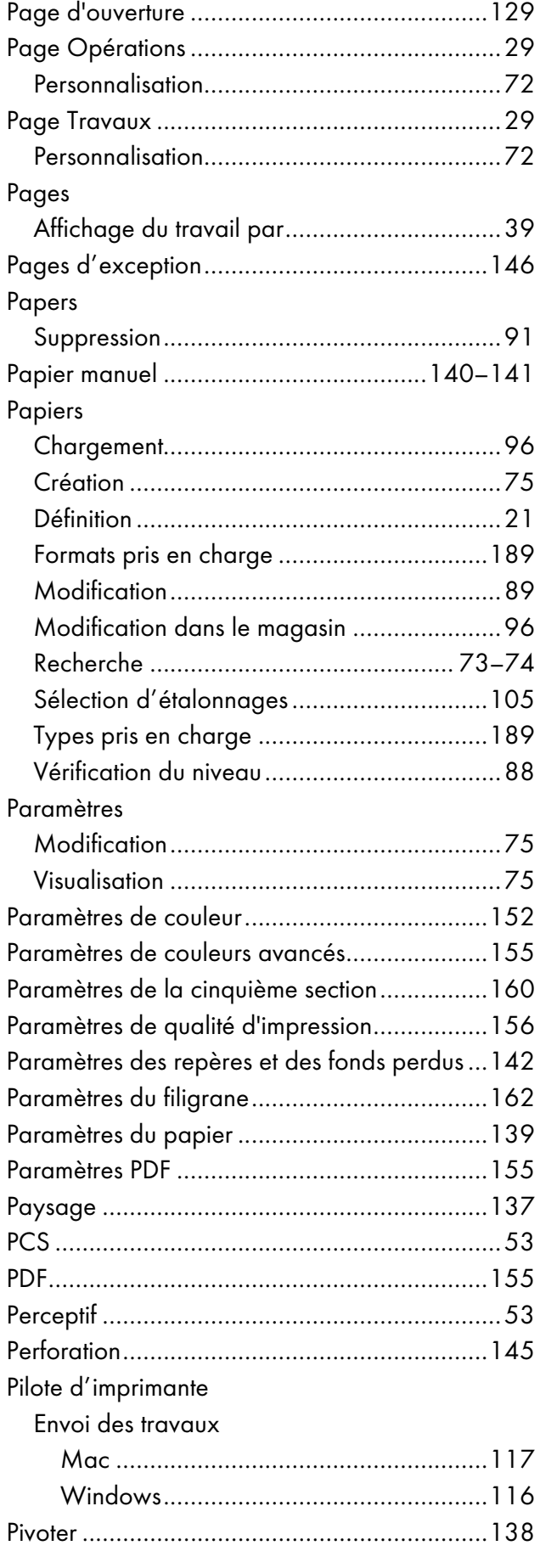

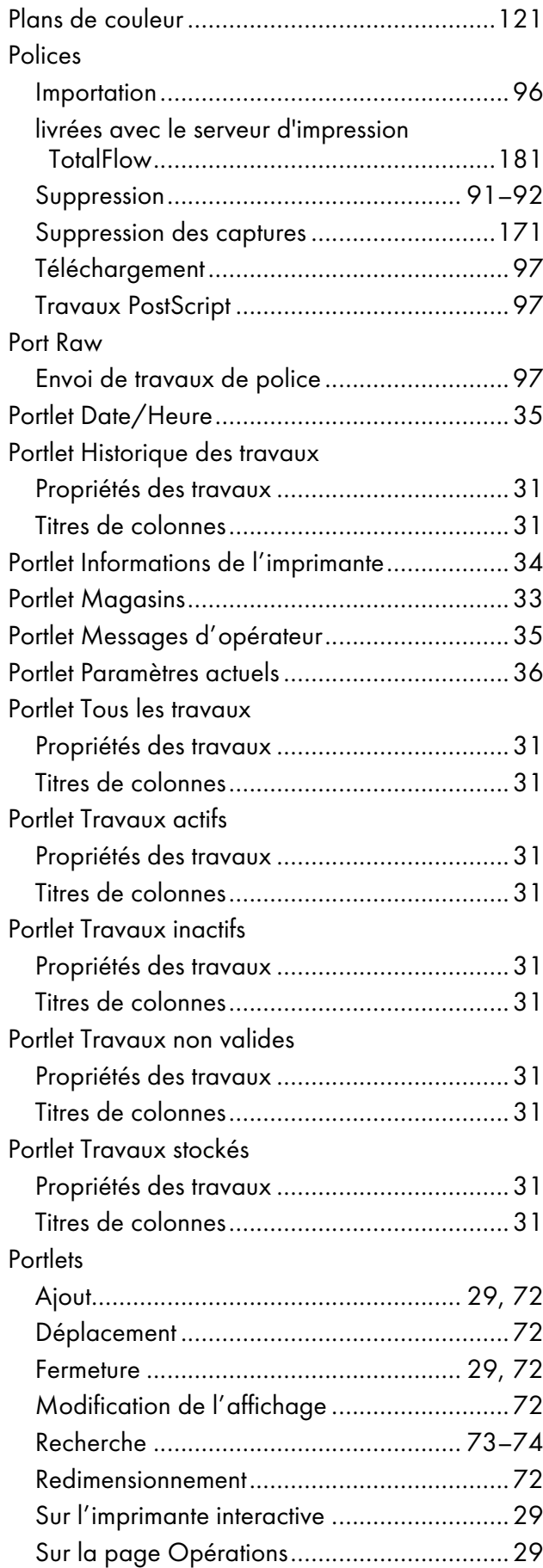

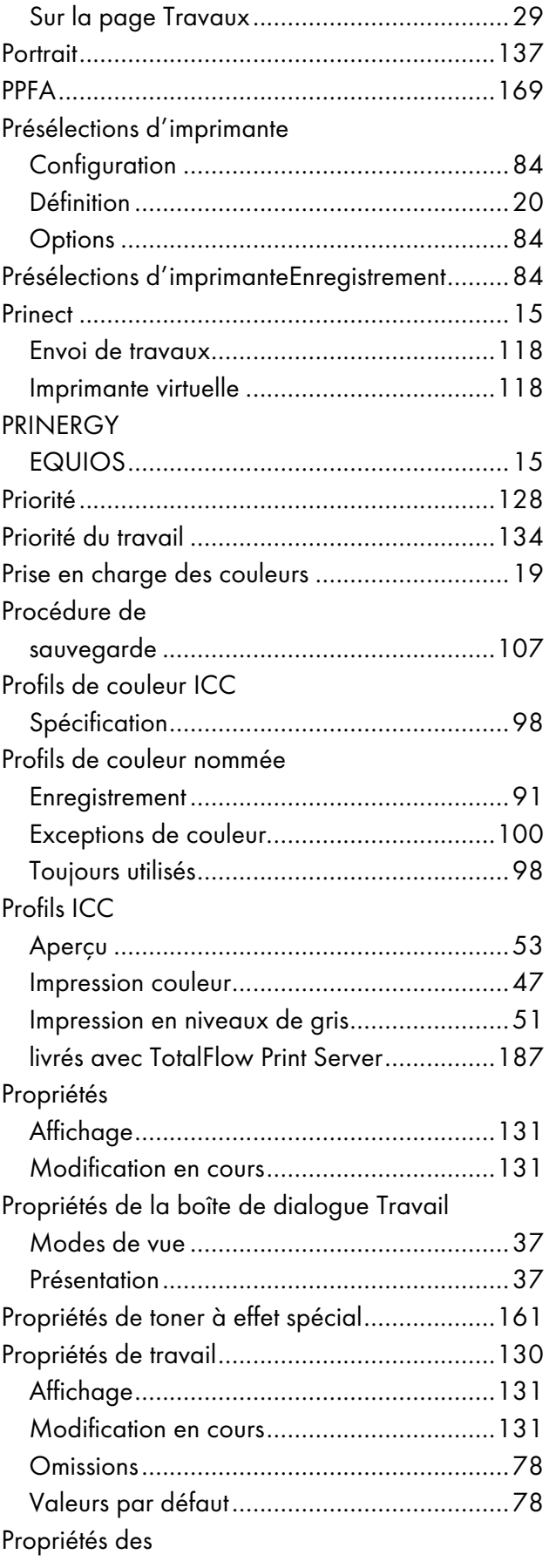

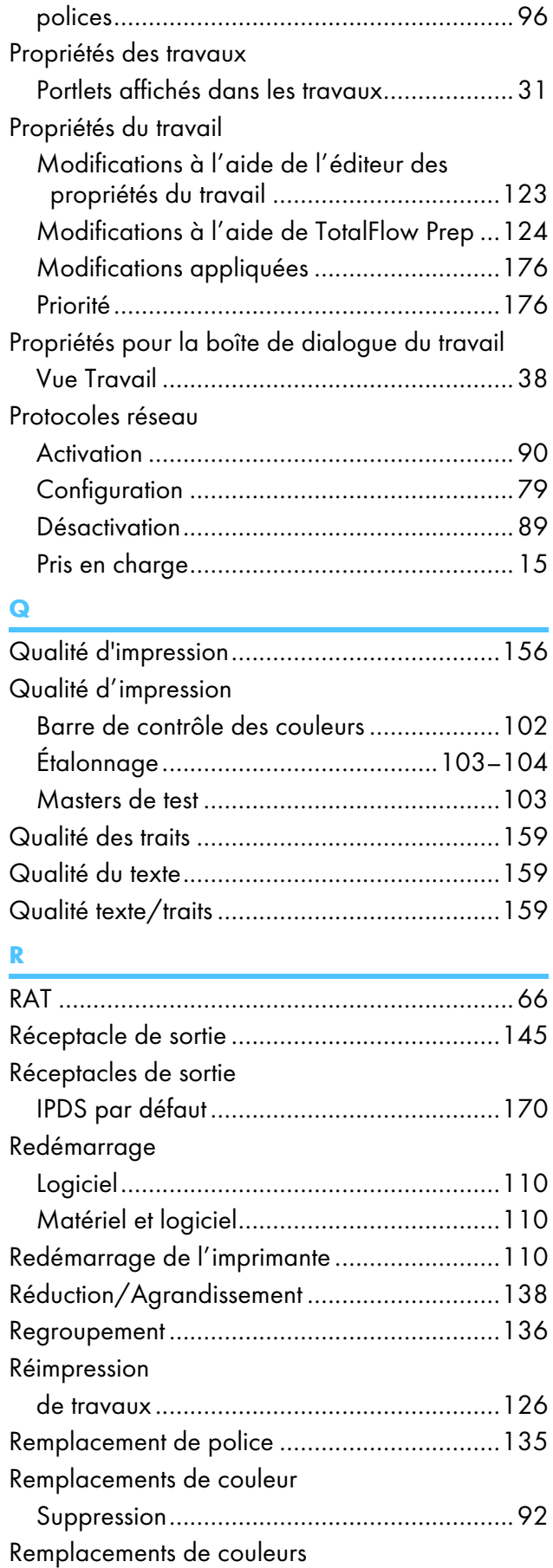

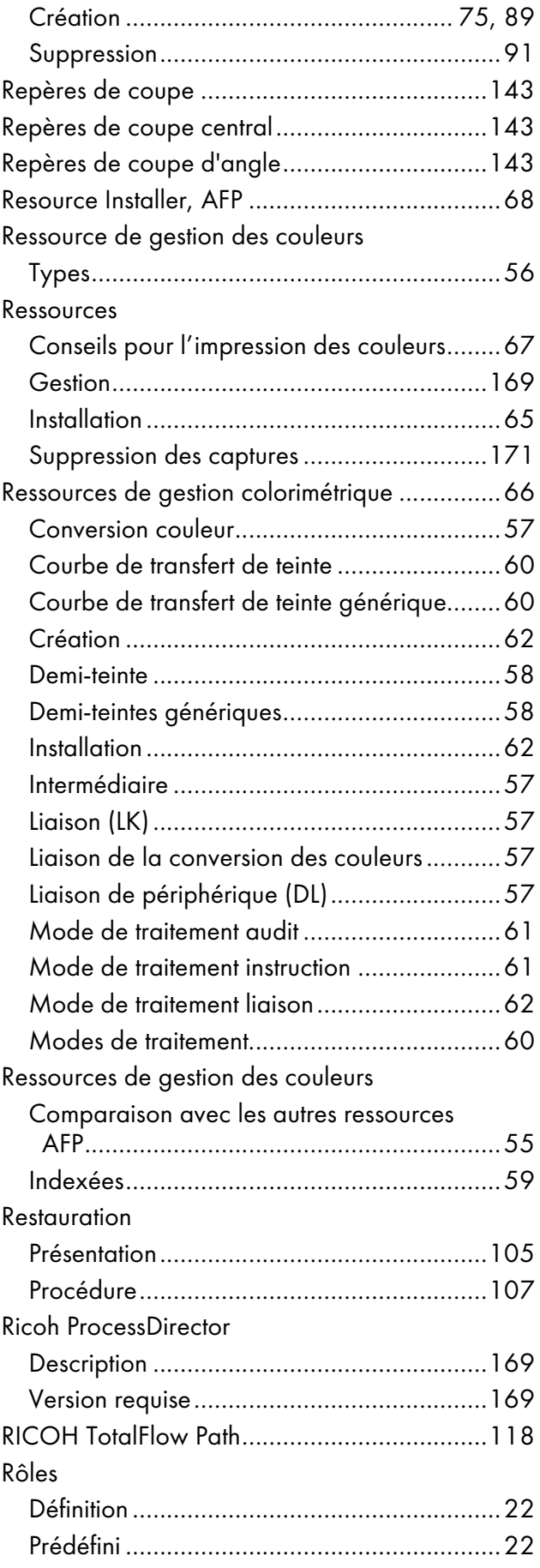

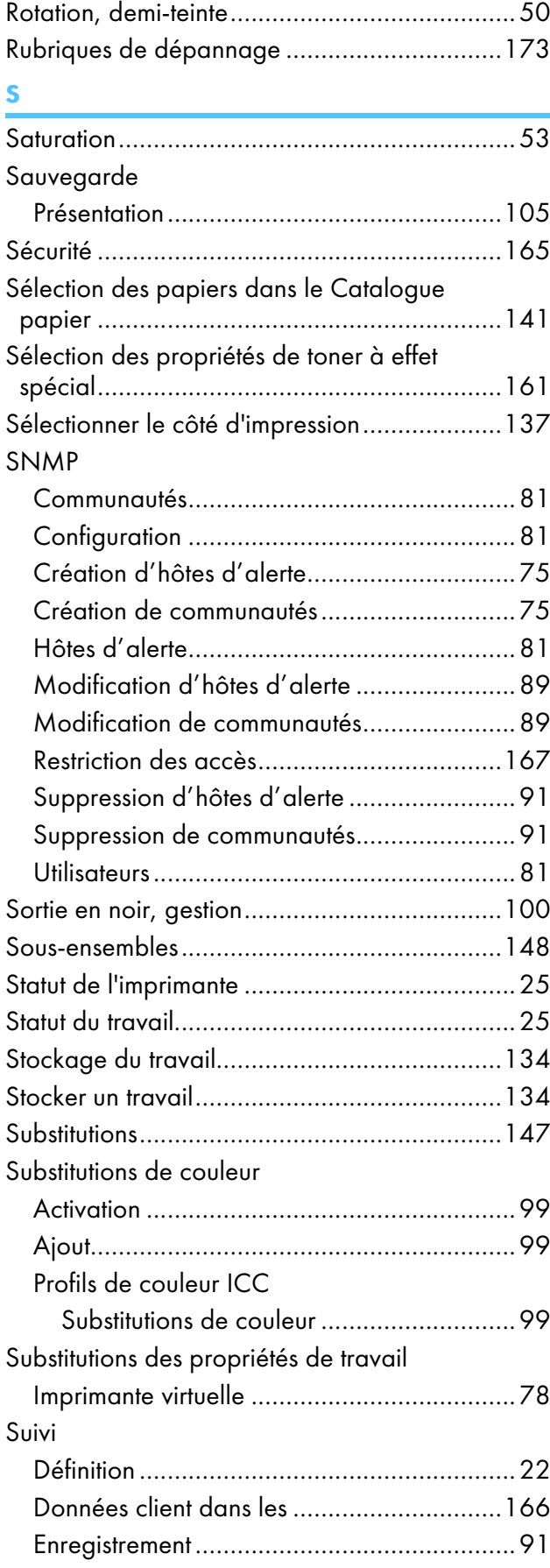

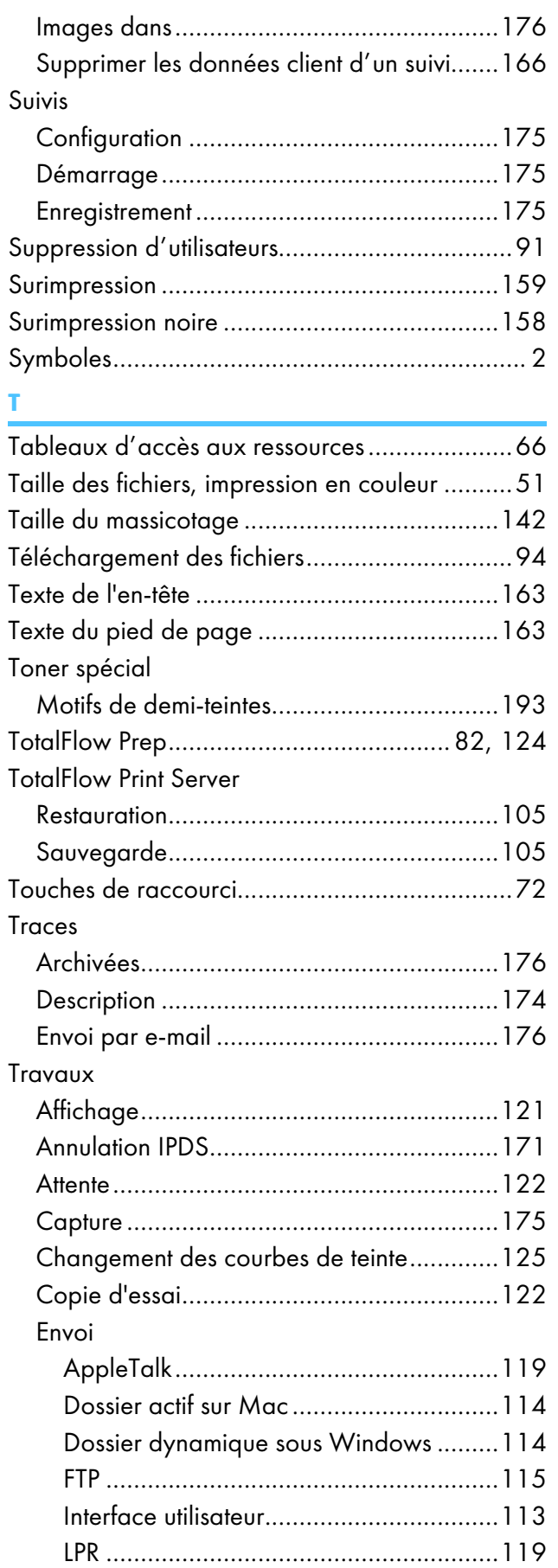

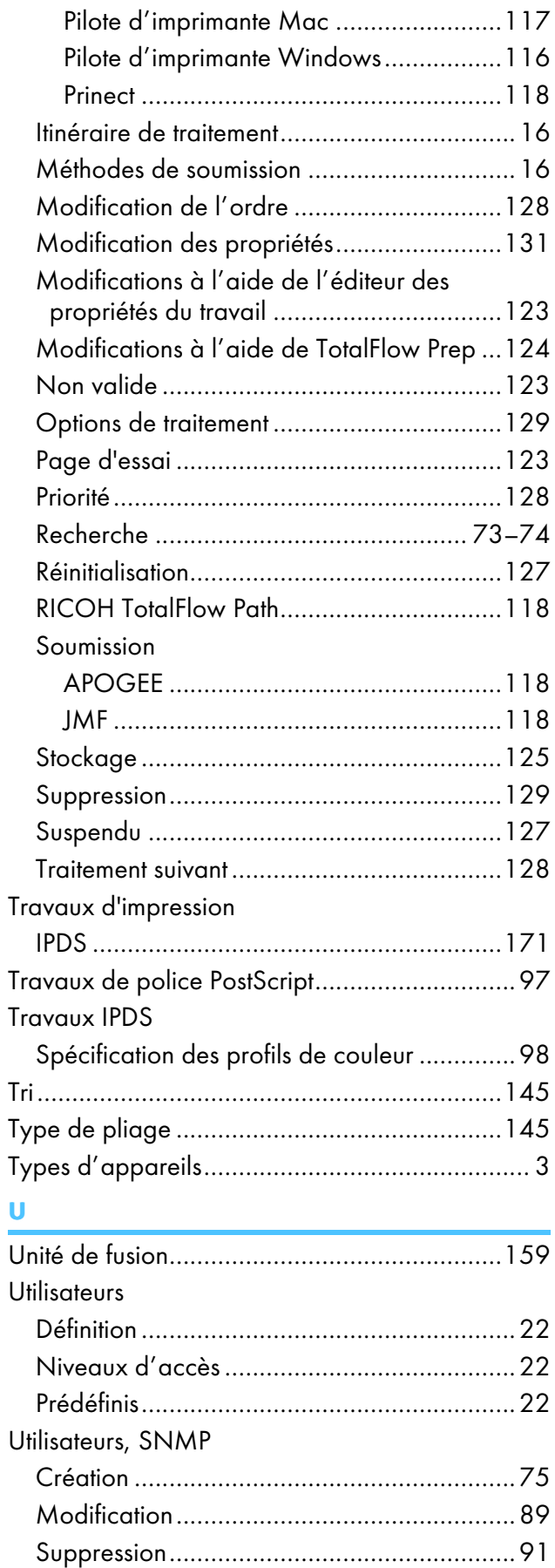

Utilisation des page d'exception ....................[146](#page-147-1)

#### V

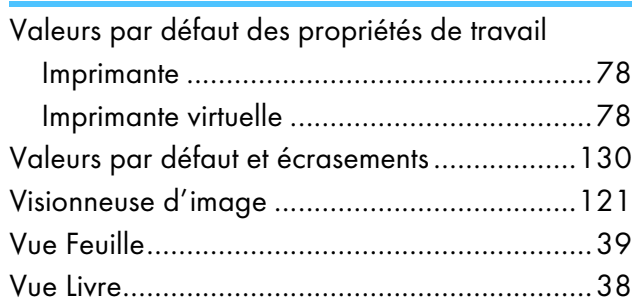

Copyright © 2015, 2017 Ricoh Company, Ltd. All rights reserved.

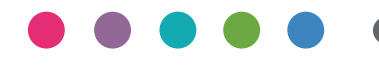

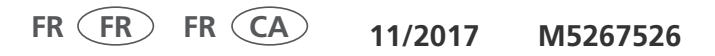